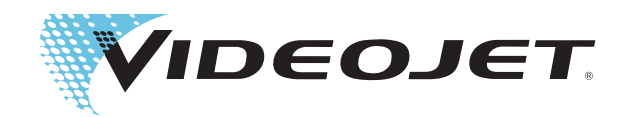

# Videojet 1620 Videojet 1620 UHS 사용자 설명서

P/N 462269- 개정 AC, 2014 년 10 월

Copyright 2014 년 10 월 , Videojet Technologies Inc. ( 여기에서는 Videojet 로 칭함 ). All rights reserved.

이 설명서는 Videojet Technologies Inc. 의 자산이며 Videojet 소유의 기밀 정보와 독점 정보가 포함되어 있습니다 . Videojet 의 사전 서면 동의없이 무허가로 복사 , 사용 또는 공개하는 것은 엄격히 금지됩니다 .

#### Videojet Technologies, Inc.

www.videojet.com 접대 기대 기대 기대 전세계 판매 대리점

60191-1073 USA 팩스 ( 해외 ): 630-616-3629 싱가포르 , 네덜란드 , 영국

1500 Mittel Boulevard 전화 : 1-800-843-3610 **사무소** - 미국 : 아틀란타 , 시카고 , 로스엔젤레스 , 필라델피아<br>Wood Dale, IL 팩스 : 1-800-582-1343 해외 : 캐나다 , 프랑스 , 독일 , 아일랜드 , 일본 , 스페인 , Wood Dale, IL THALL 팩스 : 1-800-582-1343 해외 : 캐나다 , 프랑스 , 독일 , 아일랜드 , 일본 , 스페인 ,

# <span id="page-2-0"></span>적합성 정보

#### <span id="page-2-1"></span>유럽연합 고객

이 장비에는 다음 법률 규정을 준수함을 나타내는 CE 마크가 표시되어 있습니다.

#### EN55022: 클래스 A 산업환경 배출기준

EN61000-6-4 일반 중장비 산업 환경 방출 기준

EN61000-3-2 고조파 전류 요동

EN61000-3-3 전압 변동 및 플리커 (flicker)

EN 55024 정보 기술 장비의 내성 특성 측정 방법 및 한계값

EN61000-6-2 산업 환경에 대한 내성 특성

EU EMC지령 2004/108/EC의 조항을 따릅니다.

#### EC 저전압 지침 2006/95/EEC

특정 전압 제한 범위 내에서 사용하도록 제작된 전기 장비와 관련된 필수 건강 안전 요구 사항 .

IEC 60950-1 (ed. 2)

#### EN 60950-1

전기 업무용 장비를 포함하여 정보 기술 장비의 안전 요구 사항 .

#### EN 60529

엔클로저의 보호 수준 (IP 코드 ).

#### <span id="page-2-2"></span>미국 고객

이 장비는 FCC 규칙 Part 15를 준수합니다. 작동은 다음 두 조건을 따릅니다. 1) 이 장치는 유해한 간섭을 일으키지 않아야 하며 2) 원치 않는 작동을 일킬 수 있는 간섭을 비롯하여 수신된 간섭을 수용해야 합니다.

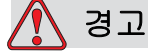

적합성 담당자가 명시적으로 승인하지 않은 이 장치에 대한 변조 또는 변형 행위는 장비를 작동할 수 있는 사용자의 권한을 무효화할 수 있습니다 .

이 장비는 FCC 규칙 Part 15에 따라 클래스 A 디지털 장치에 적용되는 제한을 준수함을 테스트하고 확인하였습니다. 이러한 제한은 상용 환경에서 장비를 작동할 때 유해 간섭으로부터 적절한 보호를 제공하기 위한 것입니다. 이 장비는 무선 주파수 에너지를 생성, 사용 및 방사하므로, 지침에 따라 사용하지 않는 경우 무선 통신에 위해한 간섭을 일으킬 수 있습니다. 주 거 지역에서 이 장비를 사용하는 경우

자체 비용으로 해당 간섭을 정할 것이 요구될 수 있는 해로운 간섭을 유발할 수 있습니다.

클래스 A FCC 제한에 따라 이 장비에는 차폐 케이블을 사용해야 합니다.

미국연방통신위원회(FCC)에서 제공하는 다음 책자에는 사용자에게 유용한 정보가 실려있습니다. 라디오-TV 간섭 문제를 식별하고 해결하는 방법. 이 책자는 U.S. Government Printing Office, Washington, DC 20402, Stock No. 004-00-00345-4에서 구할 수 있습니다.

이 장비는 다음과 같은 기관에서 전기 방출에 관한 미국 규정을 준수함을 테스트하고 확인하였습니다.

Electromagnetic Testing Services Limited

Pratts Fields

Lubberhedges Lane

Stebbing, Dunmow

Essex, CM6 3BT

영국

이 장비는 다음과 같은 안전 표준에 따라 Underwriters Laboratories에서 의해 검사되었습니다. UL 60950-1: 정보 기술 장비의 안전 초판 주제 2178 마킹 및 코딩 장비, 전자장비

리포트 참조 E252185.

#### <span id="page-3-0"></span>캐나다 고객

이 디지털 장비는 캐나다 통신부의 무선 간섭 규정에 명시된 디지털 장비로부터의 무선 잡음 방출에 대한 클래스 A 제한을 초과하지 않습니다.

이 장비는 다음과 같은 기관에서 전기 방출에 관한 캐나다 규정을 준수함을 테스트하고 확인하였습니다.

Electromagnetic Testing Services Limited

Pratts Fields

Lubberhedges Lane

Stebbing, Dunmow

Essex, CM6 3BT

영국

이 장비는 다음과 같은 안전 표준에 따라 Underwriters Laboratories 의해에 검사되었습니다. CAN/CSA C22.2 No. 60950-1-03. 정보 기술 장비의 안전. 주제 2178 마킹 및 코딩 장비, 전자장비

리포트 참조 E252185.

#### <span id="page-4-0"></span>Pour la clientèle du Canada

Le present appareil numerique n'emet pas de bruits radioelectriques depassant les limites applicales aux appareils numerique de las class A prescrites dans le Reglement sur le brouillage radioelectrique edicte par le ministere des Communications du Canada.

Cet équipement est certifié CSA.

Ce matériel a été contrôlé par les Underwriters Laboratories Inc. comme conforme aux standards de sécurité : CAN/CSA C22.2 No. 60950-1-03. Sécurité des matériels informatiques. Sujet 2178 : appareils électroniques de marquage et de codage.

Rapport référence E252185.

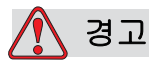

이 제품은 디스플레이 작업장의 보이는 지역에 곧바로 / 직접 사용할 목적으로 만든 것이 아닙니다 . 디스플레이 작업장이 반사로 인하여 방해되지 않도록 하려면 곧바로 / 직접 보이는 지역에 이 제품을 두 지 마십시오 .

# <span id="page-5-0"></span>고객지원 및 교육훈련

#### <span id="page-5-1"></span>연락처 정보

의문 사항이 있거나 도움이 필요할 경우에는 미국 내 모든 고객은 1-800- 843-3610으로 Videojet Technologies Inc.에 문의하십시오. 미국 외 고 객은 해당 Videojet Technologies Inc. 판매 대리점 또는 자회사에 지원을 문의하십시오.

Videojet Technologies, Inc.

1500 Mittel Boulevard

Wood Dale, IL 60191-1073 U.S.A.

전화: 1-800-843-3610

팩스: 1-800-582-1343

- 팩스(해외): 630-616-3629
- 웹: www.videojet.com

#### <span id="page-5-2"></span>서비스 프로그램

#### Total Source 약속이란

Total Source® TOTAL SERVICE PLUS RELIABILITY는 Videojet Technologies Inc. 가 고객 여러분에게 필요한 모든 서비스를 제공하겠다는 약속입니다.

#### Total Source 약속

Videojet Total Source® 서비스 프로그램은 포장, 제품 또는 인쇄물에 대 해 고객이 지정하는 장소, 시간 및 주기에 마크, 코드, 이미지를 제공하는 자사의 업무에서 없어서는 안 되는 요소입니다. 서비스 프로그램은 다음 항목들 로 구성됩니다.

- **•** 애플리케이션 지원
- **•** 설치 서비스
- **•** 유지관리 교육훈련
- **•** 고객 응답 센터
- **•** 기술 지원
- **•** 현장 서비스
- **•** 심야 전화 지원
- **•** 부품 및 공급품
- **•** 수리 서비스

#### <span id="page-6-0"></span>고객 교육

고객이 직접 프린터를 서비스 및 유지관리하고자 하는 경우, Videojet Technologies Inc. 에서는 프린터 고객 교육 과정을 이수하도록 적극 권장합니다.

참고 : 이 설명서는 Videojet Technologies Inc. 고객 교육을 보완하는 보충 자료로 제공되며 이 설명서 자체가 교육을 대체하지는 않습니다 .

Videojet Technologies Inc. 고객 교육 과정에 대한 자세한 내용은 1-800-843-3610 (미국 내)으로 문의하십시오. 자세한 정보가 필요한 해 외 고객(미국 외)의 경우 Videojet 지사 또는 현지 Videojet 지사 또는 현지 Videojet 판매 대리점으로 문의하십시오.

# 呂차

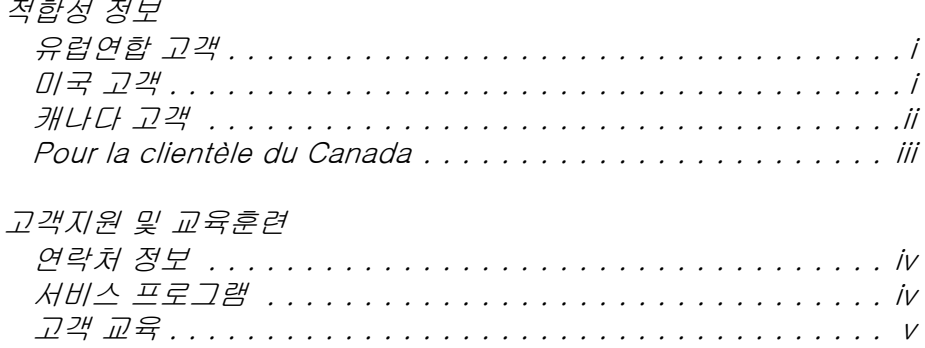

# 장  $1 - \Delta$ 개

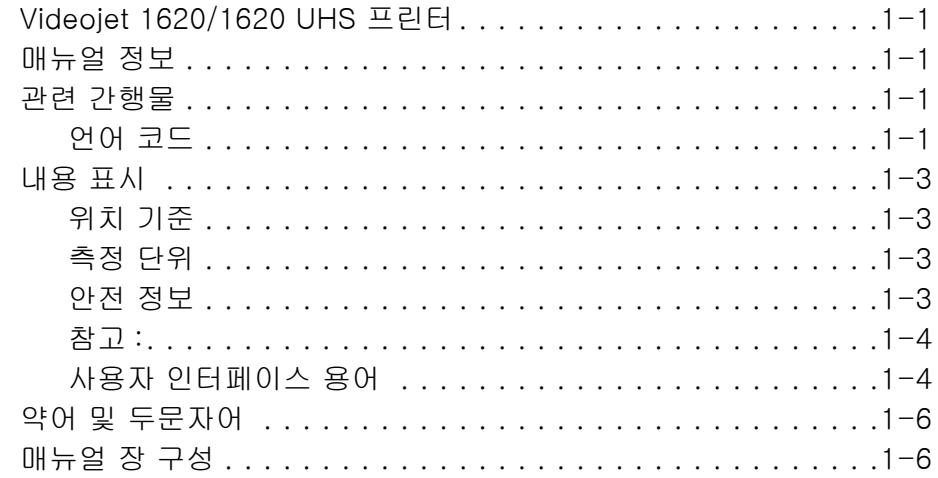

## 장  $2 - 24$

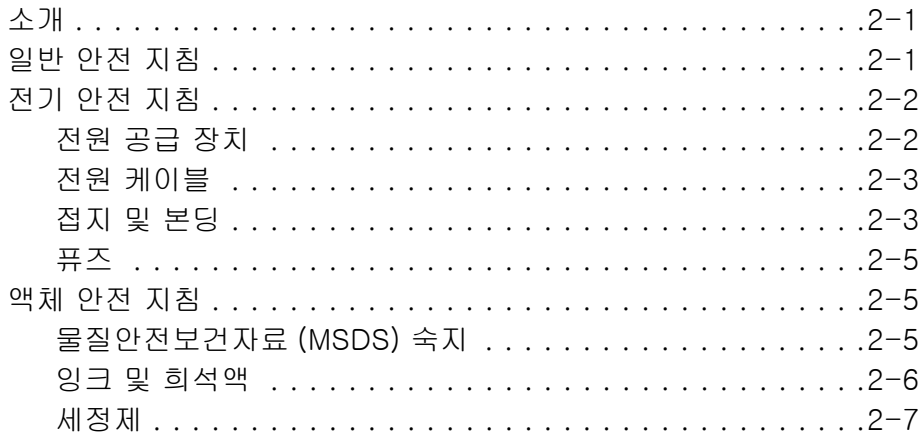

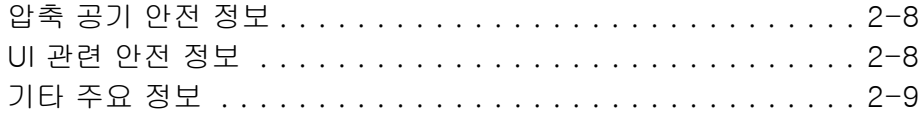

 $\overline{a}$ 

#### $3 - 72 + 7$

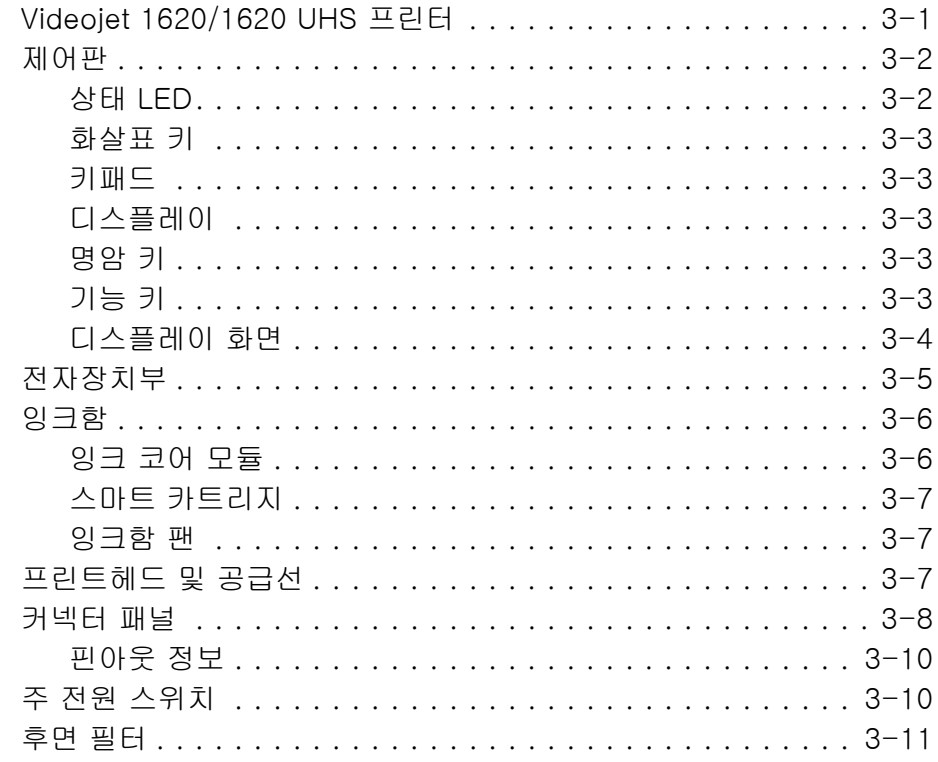

## 장  $4 -$ 프린터 작동

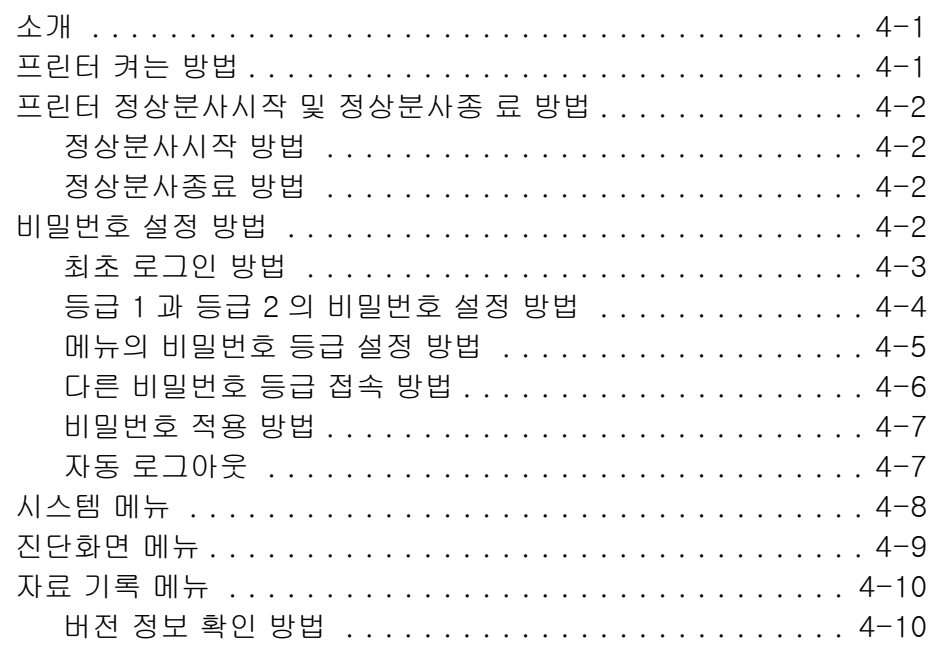

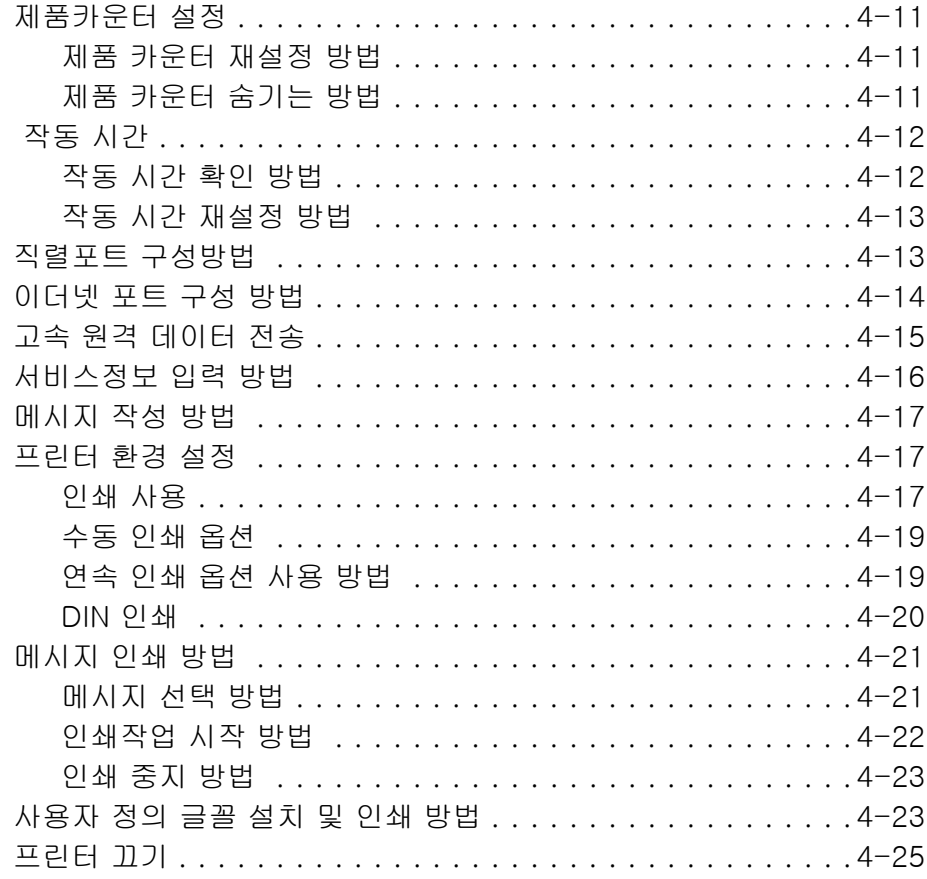

## 장 5-사용자 인터페이스

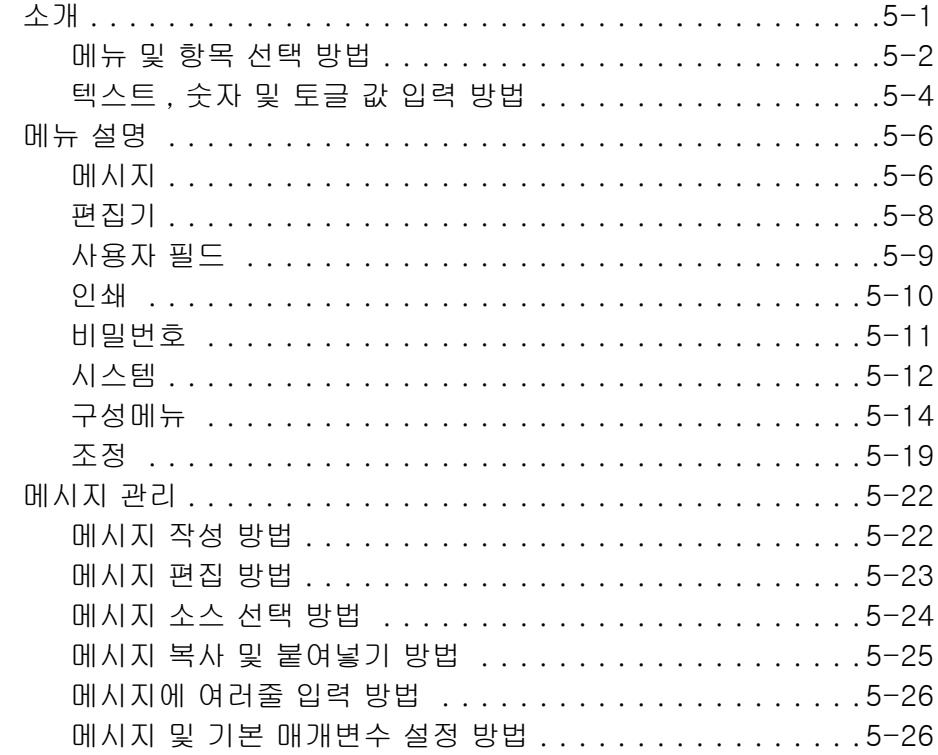

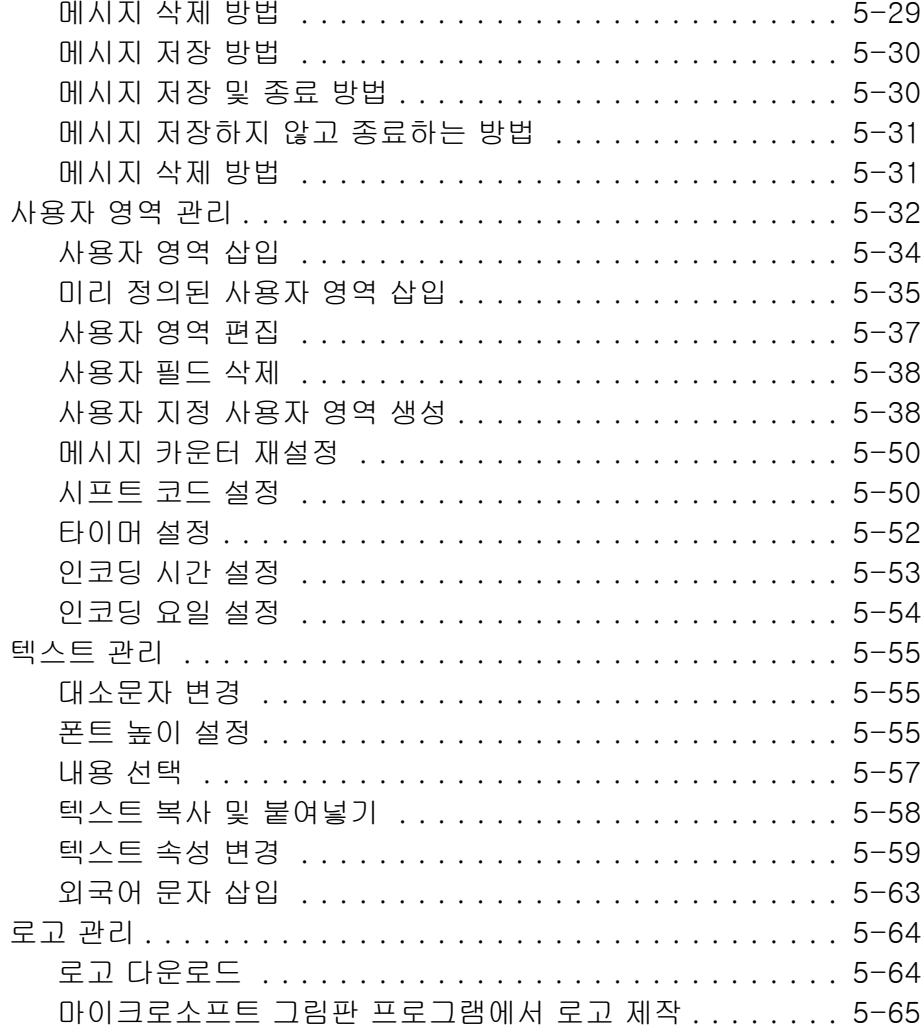

# 장  $6 - 77$ 관리

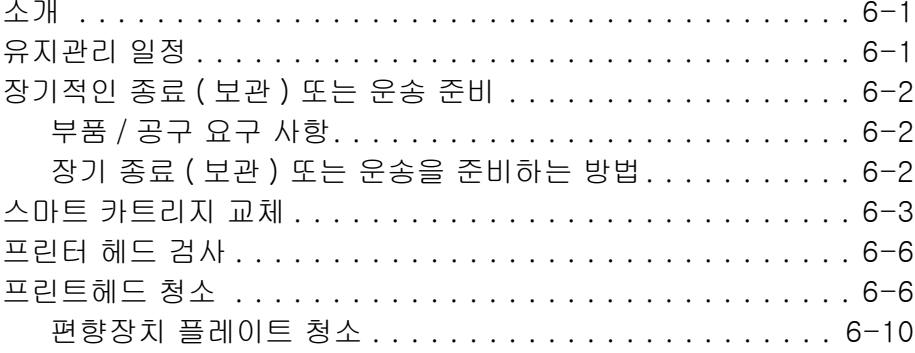

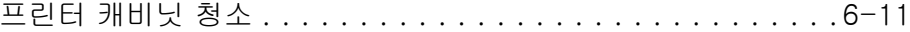

#### 장 7-문제 해결

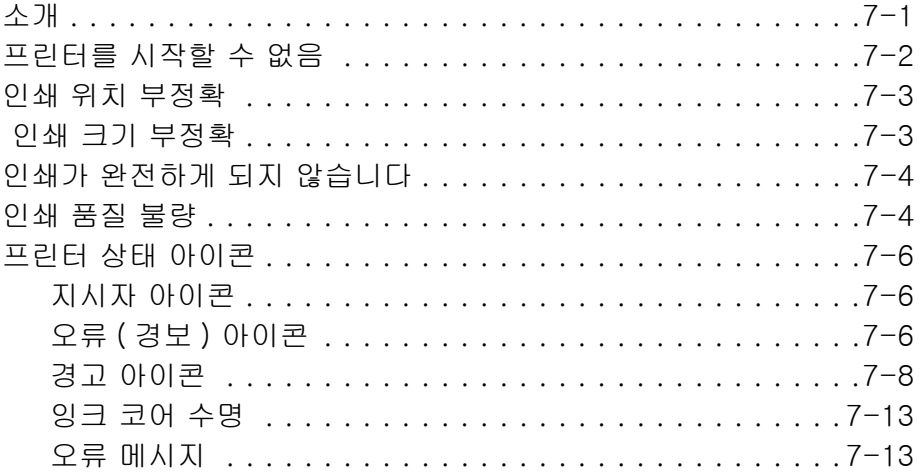

## 부록 A 사양

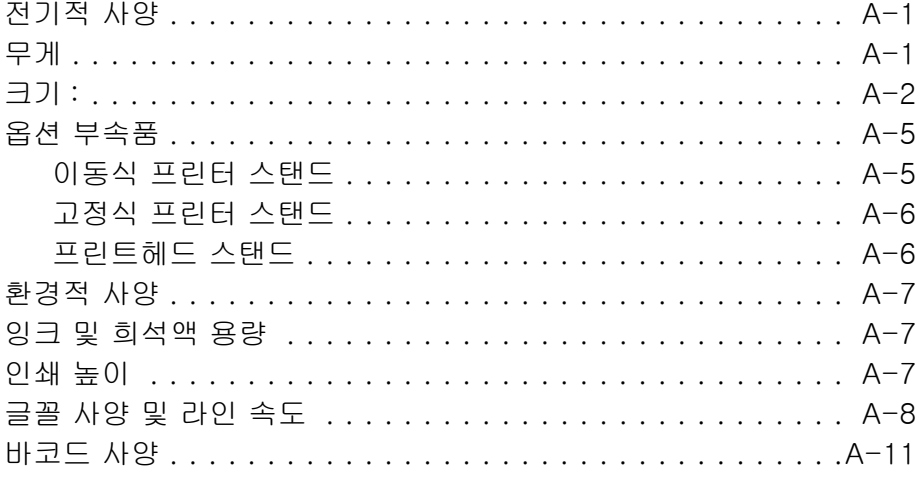

 $B$ <sub> $\theta$  $B'$ </sub>

<span id="page-12-0"></span>

# 1 소개

# <span id="page-12-1"></span>Videojet 1620/1620 UHS 프린터

이 프린터는 고객 및 산업 제품 상에서 향상된 라인 속도로 고정 및 가변 코드를 인쇄할 수 있는 연속식 잉크젝 프린터입니다. 이 프린터는 사용자에게 우수한 가동시간과 탁월한 인쇄품질 그리고 사용의 편의성을 제공합니다.

1620 HR 프린터는 40미크론 노즐 옵션이 포함된 UHS 모델입니다. 다양한 버전의 기본 1620 시리즈는 설명서의 특정 UHS 40미크론 정보를 참조하십시오.

# <span id="page-12-2"></span>매뉴얼 정보

본 사용자 매뉴얼은 본 프린터를 매일 사용하는 사용자용으로 작성되었습니다. 사용자 매뉴얼은 프린터의 여러 부분 및 인쇄 동작을 이해하는데 도움이 됩니다.

# <span id="page-12-3"></span>관련 간행물

다음과 같은 매뉴얼들을 참고할 수 있습니다: Videojet 1620/1620 UHS 서비스 매뉴얼, 부품 번호: 462273.

#### <span id="page-12-4"></span>언어 코드

설명서 주문시 부품 번호 끝에 2자리 언어 코드를 추가해야 합니다. 예를 들어, 본 매뉴얼의 스페인어 버전은 부품 번호 462269-04입니다. [페이지](#page-13-0) [의 1-1 표 1-2](#page-13-0) 은 본 매뉴얼의 번역된 버전을 확인하는데 사용할 수 있는 언어 코드의 목록을 나타냅니다.

참고: 사용자 설명서가 제공되는 경우 별표(\*)로 표시됩니다. 서비스 설명서가 제공되는 경우 더하기 기호(+)로 표시됩니다. 삽화로 된 부품 목록이 제공되는 경우 번호 기호 (#)로 표시됩니다. 더욱 자세한 정보가 필요하시면, Videojet 대리점이나 지사에 연락해 주십시오.

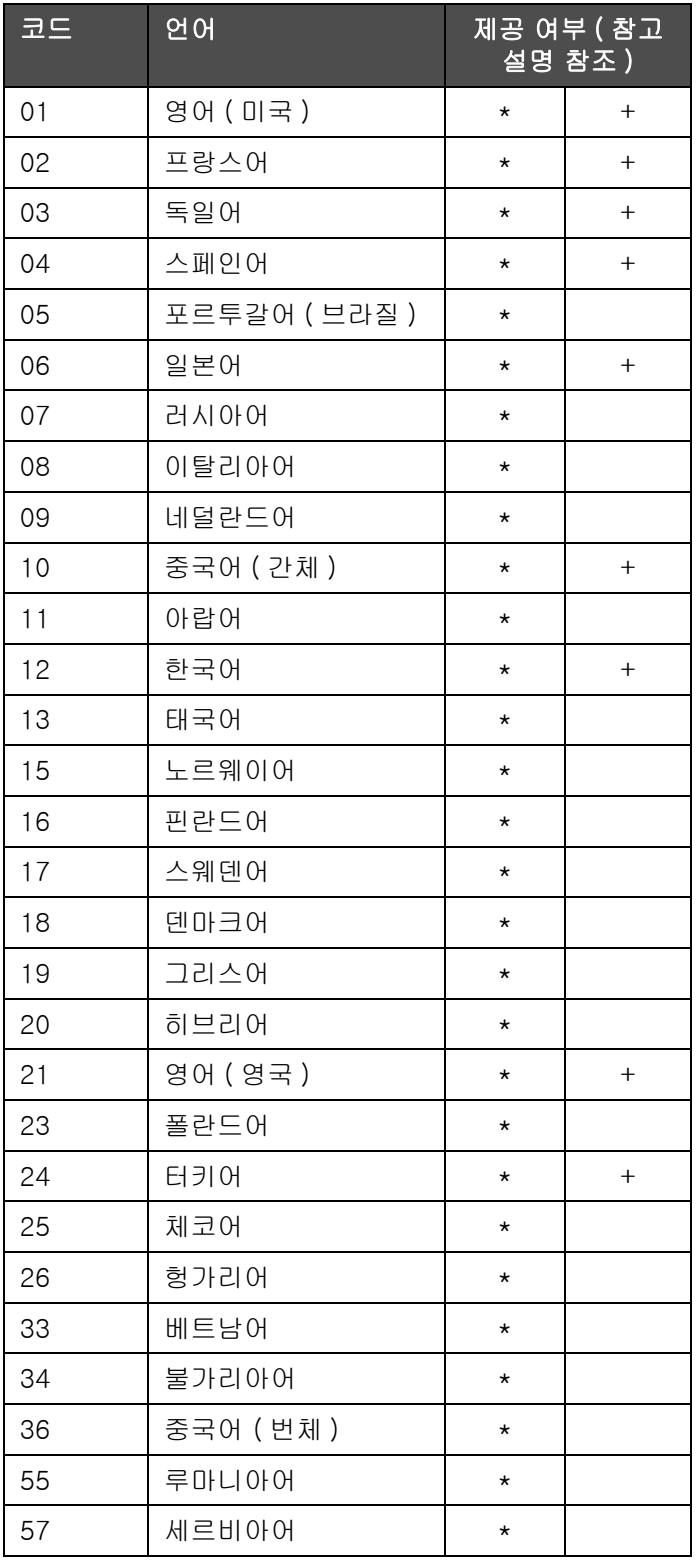

<span id="page-13-0"></span>표 1-1: 언어 코드 목록

# <span id="page-14-0"></span>내용 표시

본 사용자 매뉴얼은 안전 지침, 추가적인 참고 사항, 사용자 인터페이스(UI) 용어 등과 같은 여러 가지 형태의 정보를 포함하고 있습니다. 본 매뉴얼서는 서로 다른 형태의 정보를 파악하는데 도움을 드리고자 정보의 종류에 따라 상이한 문체를 사용하였습니다. 이 절에서는 이러한 문체를 설명합니다.

#### <span id="page-14-1"></span>위치 기준

좌, 우, 전, 후, 오른쪽, 왼쪽 등과 같은 위치 및 방향은 사용자가 전방에서 바라볼 때의 프린터에 대한 것입니다.

#### <span id="page-14-2"></span>측정 단위

본 매뉴얼에서는 미터 측정 단위를 사용합니다. 상응하는 영어 표기 수치가 괄호 안에 포함되어 있습니다. 예, 240 밀리미터 (9.44 인치).

#### <span id="page-14-3"></span>안전 정보

안전 정보는 경고 및 주의 진술을 포함합니다.

#### 경고

경고 진술은 중상 또는 사망을 초래할 수 있는 위험이나 안전하지 않은 사례를 나타냅니다. 예:

경고

삼킬 경우 세정제는 독성이 있습니다 . 마시지 마십시오 . 섭취한 경우 즉시 치료를 받으십시오 .

#### 주의

주의 진술은 장비에 손상을 끼칠 수 있는 위험이나 또는 안전하지 않은 사례를 나타냅니다. 예:

주의

전원이 켜진 상태에서 프린터의 커넥터를 연결하거나 제거하지 마십시오 . 본 주의사항을 따르지 않으면 프린터가 손상될 수 있습니다 .

#### <span id="page-15-0"></span>참고 :

참고는 특정한 주제에 대하여 추가적인 정보를 제공합니다.

예:

참고: 인가되지 않은 접근을 방지하려면 일부 기능에 대하여 비밀번호 보호를 설정할 수 있습니다.

#### <span id="page-15-1"></span>사용자 인터페이스 용어

UI 요소들은 이탤릭체로 표시됩니다. 예:

"Alt+M을 눌러 *메시지* 메뉴를 선택합니다". 단어 메시지는 UI 요소로서 이탤릭체로 표시됩니다 (참고[페이지의 1-1](#page-15-2)).

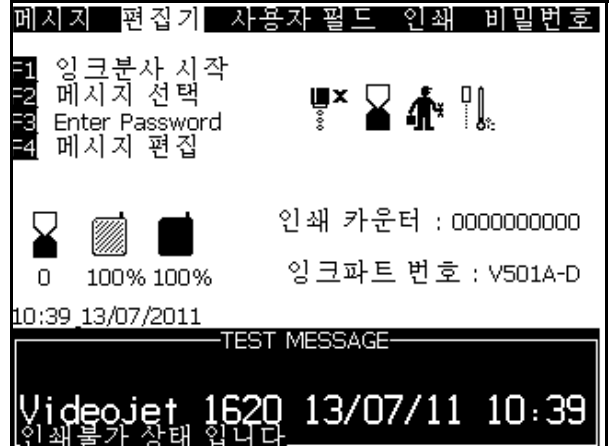

<span id="page-15-2"></span>그림 1-1: 메뉴 화면

제어판에서 서로 다른 키들을 나타내기 위해 사용되는 서식이 [페이지의 1-2 표 1-5에](#page-16-0) 나와 있습니다.

| 可                                          | 사용 서식                       |
|--------------------------------------------|-----------------------------|
| $\blacktriangleleft$                       | <i>왼쪽 화살표</i> 키             |
| $\blacktriangleright$                      | 오른쪽 화살표 키                   |
|                                            | 위쪽 화살표 키                    |
| $\left[ \, \mathrm{\textbf{v}} \, \right]$ | 아래쪽 화살표키                    |
| $entor = -1$                               | Enter (엔터 ) 키               |
| enter                                      |                             |
| $esc$                                      | Esc 키                       |
| esc                                        |                             |
| $\bar{t}\bar{t}$                           | $F1$ $\exists$ <sub>1</sub> |
| $\sqrt{12}$                                | $F2$ $7$                    |
| $\sqrt{13}$                                | $F3$ $71$                   |
| $\sqrt{14}$                                | $F4$ $7$                    |
| alt                                        | $A/t$ $\exists$ $ $         |
| ctrl                                       | $Ctrl$ 키                    |
| shift $\triangle$                          | Shift 키                     |

<span id="page-16-0"></span>표 1-2: 키 (Key) 의 내용 표시 스타일

# <span id="page-17-0"></span>약어 및 두문자어

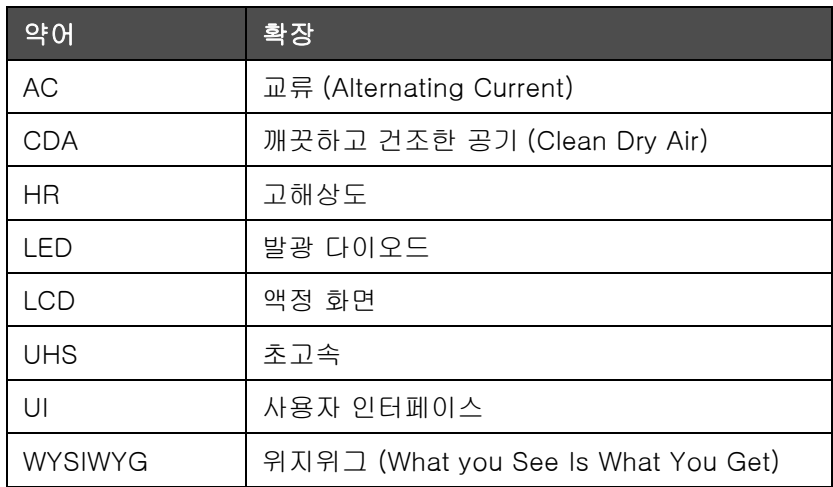

표 1-3: 약어 및 두문자어

# <span id="page-17-1"></span>매뉴얼 장 구성

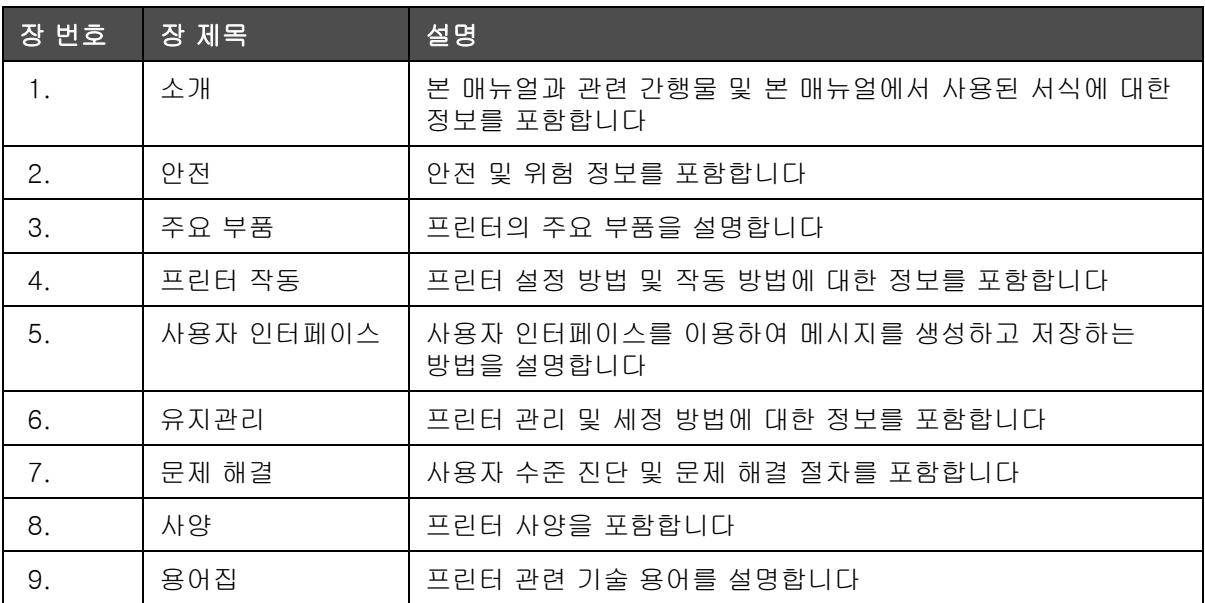

표 1-4: 장 목록

<span id="page-18-0"></span>2 안전

# <span id="page-18-1"></span>소개

Videojet Technologies Inc.의 방침은 높은 성능 및 신뢰성 기준에 부합되는 비접촉식 인쇄/코딩 시스템과 잉크 공급품을 제조하는 것입니다. 따라서 저희 제품에서는 제품의 하자 및 위험 가능성을 제거하기 위해 엄격한 품질 관 리 기법을 시행하고 있습니다.

이 프린터의 용도는 정보를 제품에 직접 인쇄하는 것입니다. 다른 용도로 이 장비를 사용할 경우 심각한 부상을 입을 수 있습니다.

본 장에서 제공되는 안전 지침은 본 프린터가 안전한 방법으로 사용되고 조 작될 수 있도록 모든 안전 문제들에 대하여 기술자들을 교육시키기 위해 의 도되었습니다.

# <span id="page-18-2"></span>일반 안전 지침

- **•** 항상 주요 사항에 대하여 특정 Videojet 프린터 모델에 대한 정확한 서비스 매뉴얼을 참조해 주십시오
- **•** Videojet 교육을 받은 담당자만 설치 및 유지관리 작업을 수행할 수 있습니다. 비승인된 인물에 의하여 설치 및 유지관리 작업이 수행될 경우, 프린터에 대한 보증이 무효화됩니다
- **•** 프린터 구성요소가 손상되는 것을 방지하려면 청소할 때 부드러운 브러시나 보풀이 없는 천만 사용하십시오. 고압 공기, 면 걸레 또는 연 마 물질은 사용하지 마십시오
- **•** 프린터 시동을 시도하기 전에 프린터헤드가 완전히 건조되어야 합니다. 그렇지 않으면 프린트헤드가 손상을 입게 됩니다
- **•** 프린터가 켜져 있을 때는 프린터에 커넥터를 끼우거나 제거하지 마십시오, 프린터가 손상될 수 있습니다

# <span id="page-19-0"></span>전기 안전 지침

본 장에서는 전원 및 전원 케이블과 관련된 안전 지침을 설명할 것입니다.

#### <span id="page-19-1"></span>전원 공급 장치

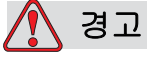

장비가 주 전원 공급장치에 연결되어 있을 때는 매우 높은 전압이 흐릅니다. 교육을 받은 허가된 담당자만 유지관리 작업을 수행할 수 있습니다.

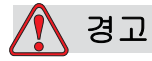

모든 법정 안전 지침과 관행을 준수하십시오. 프린터를 사용할 필요가 없으면 프린터의 주 전원 공급장치 연결을 끊은 다음 커버를 벗기거나 서비 또는 수리 작업을 하십시오. 본 경고를 따르지 않는 경우 사망이나 부상을 초래할 수 있습니다.

경고

인버터와 백라이트에서 높은 AC 전압이 발생합니다. 이러한 부위에서 오류를 진단한 경우에는 각별한 주의를 기울여야 합니다. <span id="page-20-0"></span>전원 케이블

경고

프린터와 함께 제공되는 주 전원 케이블만 사용하십시오. 본 케이블의 끝에는 보호 접지 도체가 있는 승인을 받은 3극 메인 플러그가 부착되어 있 어야 니다.

전원 케이블, 소켓 및 플러그는 청결하고 건조하게 유지되어야 합니다.

플러그를 꽂아서 사용하는 장비들의 경우, 소켓 콘센트는 장비 근처에 설치해야 하며 쉽게 접근할 수 있어야 합니다.

경고

항상 케이블의 손상, 마모, 부식, 열화를 점검해 주십시오. 항상 접지 및 본딩 연결부에서는 페인트, 잉크 축척, 부식이 없어야 합니다.

#### <span id="page-20-1"></span>접지 및 본딩

경고

프린터는 IEC 요구사항 또는 해당 지역 규정을 따르는 보호 접지 도체가 있는 AC 전원 공급 장치에 연결되어야 합니다.

경고

보호 접지 도체에 여타의 방해물이 있거나 보호 접지 도체가 연결 해제된 경우에는 프린터를 사용하지 마십시오. 본 경고를 따르지 않으면 감전을 초래할 수 있습니다.

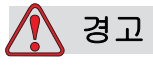

접지 전극이나 건물 접지 시스템에서는 모든 잠재적인 정전기 방전을 방출할 수 있도록 NEC 표준에 따라 승인된 케이블을 사용하여 도체 장비에 접해야 합니다. 예를 들어 금속 서비스 트레이가 접지되어야 합니다.

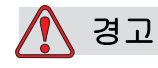

접지 서비스 트레이에서 장비 섀시 또는 마운팅 브라킷까지의 저항값이 0~1 ohm 이하이어야 합니다. 안전하고 신뢰 가능한 전기 저항계를 사용하여 저항을 점검하여야 하며,자주 점검을 실시해야 합니다.

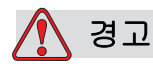

부상 위험. PCB에는 정전기에 민감한 장치가 포함되어 있습니다. PCB를 사용하거나 취급할 때는 적합한 방식으로 접지된 정전기 방 지 손목띠를 착용해야 합니다.

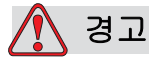

항상 정전기 방전을 예방해 주십시오. 적절한 접지 및 본딩 방법을 사용해 주십시오. Videojet에 대해 승인된 금속성 서비스 트레이와 접지 케이블만 사용해 주십시오.

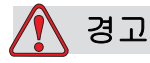

동일한 전하를 유지하고 정전기 방출을 최소화 할 수 있도록, 항상 승인된 케이블을 사용하여 도체 장비를 본딩하십시오. 예를 들어, 프린트헤드가 금속 서비스 트레이에 접지되어야 합니다.

경고

옵션인 세정 스테이션은 프린트 헤드 청소를 위한 용도로만 설계되었습니다.

정화나 인쇄 작업 혹은 기타 다른 용도로 사용하지 마십시오.

프린트헤드 세척을 시작하기 전에 항상 제트가 중지되었으며 위험한 전압이 차단되었는지 확인하십시오.

주의

서비스 트레이를 자주 비워주십시오 . 몇몇 잉크와 세정액은 가연성입니다 . HAZMAT 에 따라 폐기 용액을 처리해야 합니다 .

<span id="page-22-0"></span>퓨즈

경고

화재 위험으로부터 보호하려면 지정된 유형과 등급의 퓨즈로만 교체하십시오.

# <span id="page-22-1"></span>액체 안전 지침

본 장은 잉크, 희석제, 세정액을 취급하는 동안 발생할 수 있는 위험과 이러한 위험을 예방하기 위하여 사용자가 취해야 하는 안전 조치에 대해 기술합니다.

#### <span id="page-22-2"></span>물질안전보건자료 (MSDS) 숙지

잉크, 희석제 또는 세정제를 사용하기 전에 *물질안전보건자료(MSDS)*를 읽고 숙지하십시오. 각 잉크, 희석제 및 세정제 유형마다 MSDS가 있습니 다. 자세한 내용은 www.videojet.com을 방문하여 *문서> 물질안전보건자 료(MSDS)*로 이동하십시오.

#### <span id="page-23-0"></span>잉크 및 희석액

# 경고

잉크와 희석액은 눈과 호흡기관에 염증을 유발합니다. 이러한 물질을 취급할 때 부상 위험을 방지하려면:

항상 보호복과 고무 장갑을 착용하십시오.

항상 옆면이 차단되거나 마스크가 있는 고글을 착용하십시오. 유지관리 작업을 수행하는 경우에도 보안경 착용이 권장됩니다.

잉크를 취급하기 전에 손 보호 크림을 바르십시오.

잉크나 희석액에 피부가 닿으면 즉시 비눗물로 씻으십시오. 피부에 묻은 잉크 얼룩을 지우기 위해 세정제나 용제를 사용하지 마십시오.

# 경고

잉크와 희석액은 휘발성과 가연성이 있습니다. 이러한 물질들은 현지 규정에 따라 보관하고 취급해야 합니다.

이러한 물질 근처에서 담배를 피우거나 화기를 사용하지 마십시오.

사용 후 이러한 물질이 밴 종이나 천은 즉시 제거하십시오. 그러한 물품은 모두 현지 규정에 따라 폐기하십시오.

사용 후 잉크나 희석액 용기가 완전히 비어지지 않은 경우 다시 밀봉해야 합니다. 잉크나 희석액을 보충할 경우, 완벽한 용기만을 추천합니다. 부분적으로 채워진 용기는 지역 규정에 따라 처리되어야 합니다.

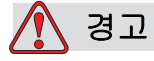

부상 위험. 노즐을 설치할 때는 잉크를 비커나 적절한 용기에 비우십시오. 잉크가 오염되지 않도록 하려면 이러한 방법으로 수집된 잉크는 사용하지 마십시오. 폐잉크는 모두 현지 규정에 따라 폐기하십시오.

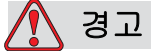

희석액 또는 세정액 증기를 오래 흡입하면 졸음 및/또는 알코올 중독과 유사한 증상이 나타날 수 있습니다. 환기가 잘되는 개방된 곳 에서만 사용하십시오.

#### <span id="page-24-0"></span>세정제

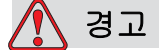

삼킬 경우 세정제는 독성이 있습니다. 마시지 마십시오. 섭취한 경우 즉시 치료를 받으십시오.

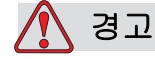

세정재는 눈과 호흡기를 자극합니다. 이러한 물질을 취급할 때 부상 위험을 방지하려면:

항상 보호용 고무 장갑과 보호복을 착용하십시오.

항상 옆면이 차단되거나 마스크가 있는 고글을 착용하십시오. 유지관리 작업을 수행하는 경우에도 보안경 착용이 권장됩니다.

잉크를 취급하기 전에 손 보호 크림을 바르십시오.

세정제가 피부에 닿으면 최소 15 분간 흐르는 물로 씻어 내십시오.

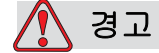

세정제는 휘발성과 가연성이 있습니다. 이러한 물질들은 현지 규정에 따라 보관하고 취급해야 합니다.

이러한 물질 근처에서 담배를 피우거나 화기를 사용하지 마십시오 .

사용 후 이러한 물질이 밴 종이나 천은 즉시 제거하십시오. 그러한 물품은 모두 현지 규정에 따라 폐기하십시오.

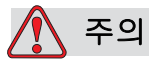

프린트 헤드를 청소하기 전에 세정제가 사용된 잉크와 호환되는지 확인하십시오. 그렇지 않으면 프린트 헤드가 손상될 수 있습니다.

주의

염화 표백제 등의 염화물이나 염산 등의 세제는 표면에 흠이나 얼룩을 남길 수 있습니다. 스테인리스에 직접 사용해서는 안 됩니다. 브러시나 와이어 연마 패드를 사용할 경우 스테인리스로 만든 것이어야 합니다. 연마성이 있는 매체를 사용할 경우, 특히 철이나 염화물 등 오염의 요소가 없는 것이어야 합니다.

# <span id="page-25-0"></span>압축 공기 안전 정보

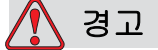

공기 중의 입자와 물질은 건강에 해롭습니다. 청소를 위해 고압 압축 공기를 사용하지 마십시오.

# <span id="page-25-1"></span>UI 관련 안전 정보

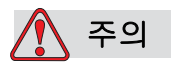

소프트웨어에 대한 비인가 접속을 방지하려면, 고수준 비밀번호를 종료할 때 비밀번호 지우기(Clear Password)*를 실행하십시오.* 

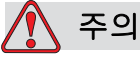

데이터 손실 위험: 메시지 삭제 시에는 메시지 선택 확인 프롬프트가 표시되지 않으므로 삭제할 메시지 이름을 정확하게 선택해야 합니다. 모든 메시지 삭제 옵션을 선택할 경우, TEST MESSAGE 외의 모든 메시지가 삭제됩니다.

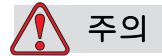

데이터 손실 위험. 사용자 필드 삭제 옵션은 사용자 필드를 삭제할 때 확인 메시지를 표시하지 않습니다.

# <span id="page-26-0"></span>기타 주요 정보

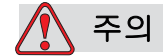

빠른분사종료 후에는, 기계를 이 상태로 오랫동안 방치하지 마십시오. 잉크가 말라 재시동이 어려워질 수 있습니다.

주의

프린터 시동을 시도하기 전에 프린터헤드가 완전히 말라야 합니다. 그렇지 않으면 EHT 에러가 발생될수 있습니다.

경고

교체된 배터리의 종류가 틀린 경우에는, 폭발로 이어질 수 있습니다. 사용한 배터리는 항상 지시 사항 및 현지 규정에 따라 폐기하십시오.

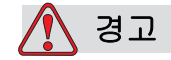

고장시에는 가열기의 온도가 70 °C가 될 수도 있습니다. 가열기가 장착된 플레이트를 만지지 마십시오. 본 경고를 따르지 않으면 부상을 당할 수 있습니다.

<span id="page-27-0"></span>3 주요 부품

<span id="page-27-1"></span>Videojet 1620/1620 UHS 프린터

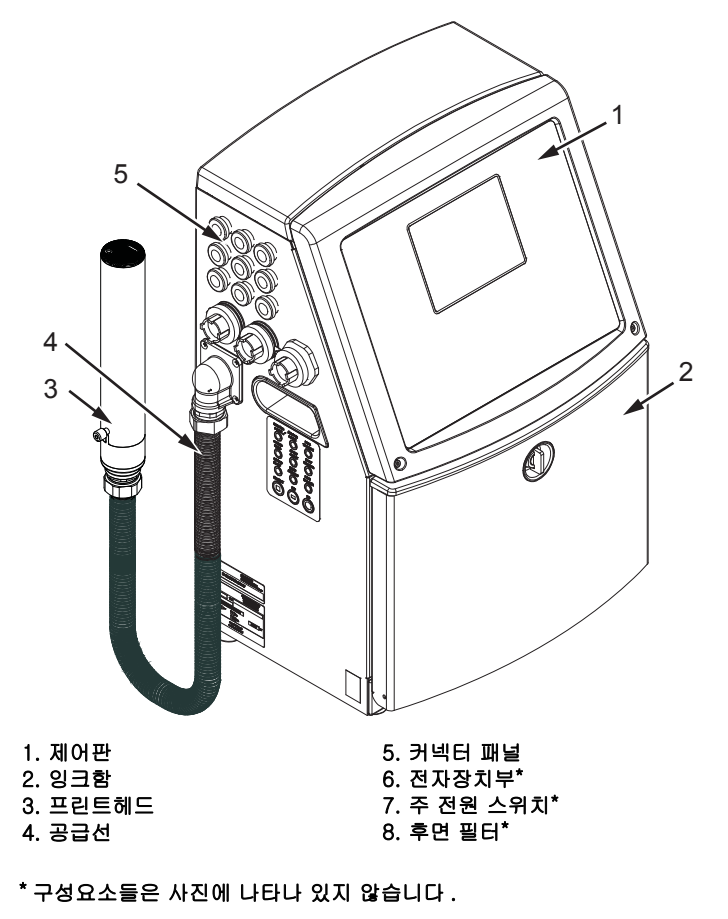

<span id="page-27-2"></span>그림 3-1: 프린터 주요 부품

# <span id="page-28-0"></span>제어판

제어판 [\(그림 3-2\)](#page-28-2)을 이용하여 다음과 같은 작업들을 할 수 있습니다:

- **•** 프린터를 시작하고 중지합니다
- **•** 인쇄 메시지를 생성 , 편집 , 복사 및 삭제합니다
- **•** 인쇄할 메시지를 선택합니다
- **•** 프린터의 상태를 감시합니다
- **•** 프린터 기능을 구성하고 제어합니다

참고: 인가되지 않은 여하한 접근을 방지하려면 일부 기능에 대하여 비밀번호 보호를 설정할 수 있습니다.

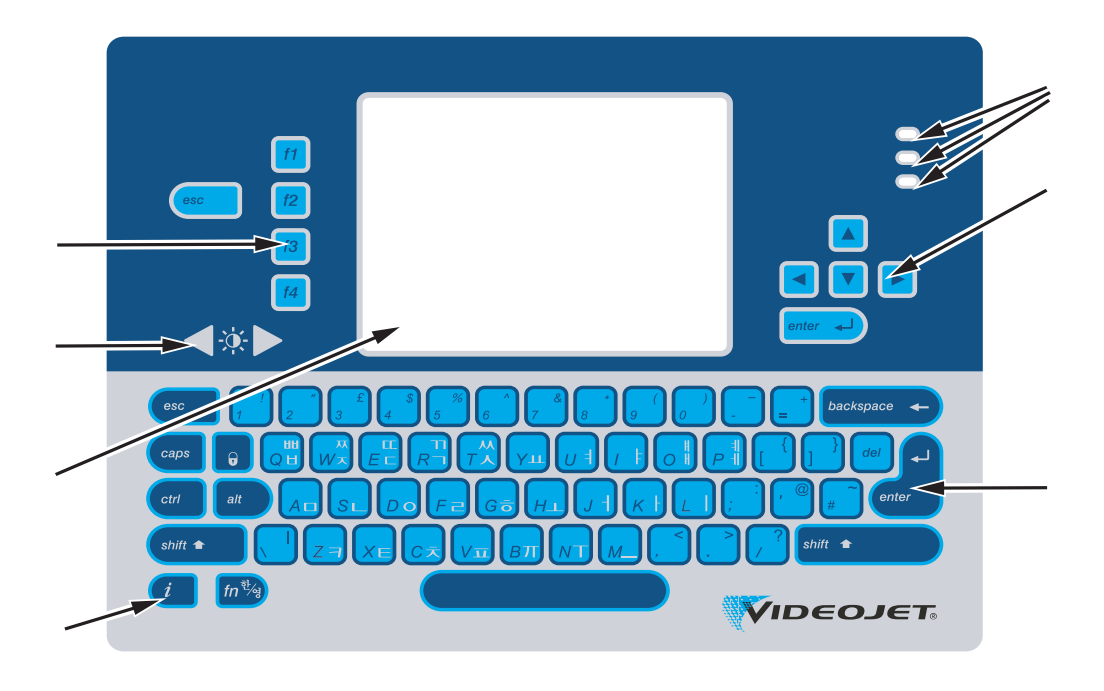

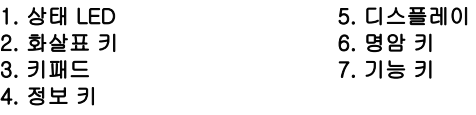

그림 3-2: 제어판

참고: 특정 언어의 키패드는 언어 키트와 함께 제공됩니다.

#### <span id="page-28-2"></span><span id="page-28-1"></span>상태 LED

발광 다이오드 (LED) (항목 1, [3-2 페이지의 그림 3-2\)](#page-28-2)는 시스템 상태를 나타냅니다.

#### <span id="page-29-0"></span>화살표 키

화살표 키(항목 2)는 사용자가 소프트웨어메뉴 사이를 이동할 수 있게 해 줍니다.

#### <span id="page-29-1"></span>키패드

키패드(항목 3,)는 촉감 응답 키로서 72키, 쿼티(QWERTY), 막형으로 되어 있습니다. 인쇄 및 유지관리 용도로 사용되는 용제는 자판을 손상시키지 않습다.

#### <span id="page-29-2"></span>디스플레이

쿼터 비디오 그래픽 어레이 (QVGA) 액정 표시화면(LCD) (항목 5)의 해상도는 320x240 픽셀입니다. LCD에는 어두운 조건에서도 잘 볼 수 있도록 LED 백라이트가 있습니다.

#### <span id="page-29-3"></span>명암 키

명암키 <  $\begin{bmatrix} 0 & 1 \end{bmatrix}$  (항목 6)는 사용자가 LCD의 대조를 증가 또는 감소시키는데 도움을 줍니다.

#### <span id="page-29-4"></span>기능 키

다음 4가지 기능 키들은 기본적인 프린터 제어기능을 제공합니다 (항목 7):

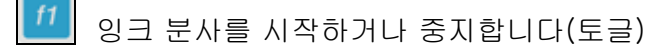

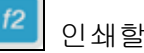

인쇄할 메시지를 선택합니다

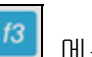

메뉴 스크린에 접근합니다

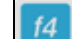

메시지를 편집 & 변수설정을 합니다

기능 키와 CTRL 및 ALT 키를 사용하는 작업에 관한 자세한 내용은 [5-4 페이지의 "소프트 키"를](#page-66-1) 참조하십시오.

### <span id="page-30-0"></span>디스플레이 화면 다음 요소들이 디스플레이 화면에 표시됩니다.

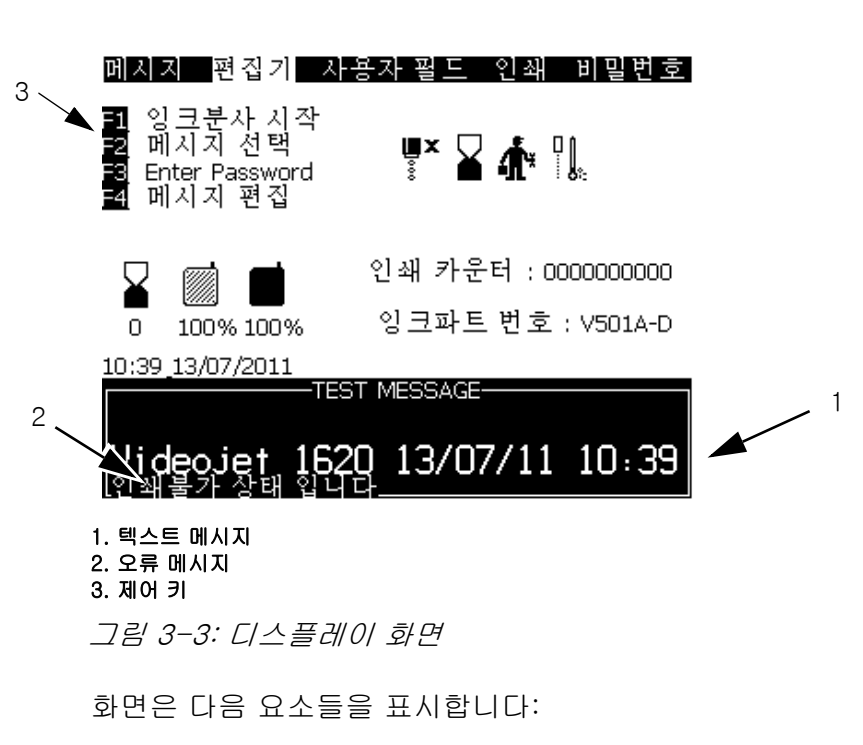

- **•** 기능 키는 다음과 같은 사항을 제어합니다
- **•** 프린터 상태와 오류 상황 및 제품 카운터\*
	- \* 제품 카운터가 활성화되면, 화면은 제품 카운터를 표시합니다.
- **•** 메시지 명칭 및 내용. 화면표시 내용은 해당 프린터가 제품에 인쇄하는 내용의 정확한 재현(WYSIWYG)입니다
- **•** 잉크 및 희석액 카트리지의 액체 수준을 나타내는 아이콘
- **•** 잉크 종류 예: V501A-D

# <span id="page-31-0"></span>전자장치부

전자장치부는 [그림 3-4](#page-31-1)에 나와 있는 부품들을 포함합니다.

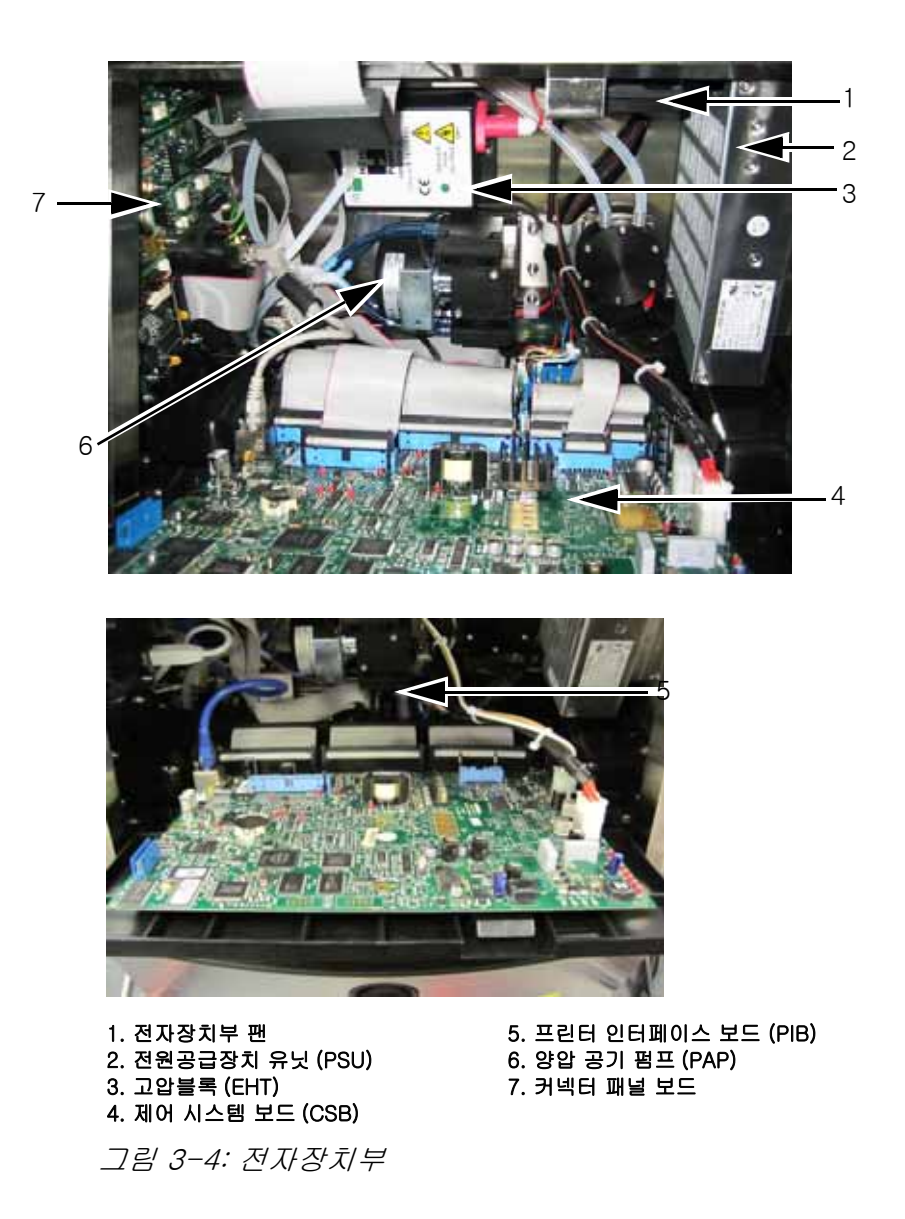

<span id="page-31-1"></span>참고 : 고객이 에어 드라이어와 함께 Videojet 1620/1620UHS 프린터를 주문하면 프린터에서 양압 공기 펌프가 제거됩니다 . 에어 드라이어가 외 부 공급원으로부터 프린트헤드로 양압 공기를 공급합니다 . 습도가 높은 환경이나 물에 민감한 잉크를 사용하는 환경에서 프린터를 작동하는 경우 에어 드라이어가 필요합니다 . 미국 내 모든 고객은 1-800-843-3610 으 로 Videojet Technologies Inc. 에 문의하십시오 . 미국 외 고객은 해당 Videojet Technologies Inc. 판매 대리점 또는 자회사에 지원을 문의하십 시오 .

# <span id="page-32-0"></span>잉크함

프린터의 잉크함은 잉트 코어 모듈, 스마트 잉크 및 희색액 카트리지를 포함합니다. 냉각팬은 잉크함을 냉각시키며 필터는 먼지가 잉크함에 들어오는 것을 차단합니다.

#### <span id="page-32-1"></span>잉크 코어 모듈

잉크 코어 모듈은 프린터 잉크의 압력과 점도를 유지하며 다음과 같은 부분으로 되어 있습니다:

- **•** 잉크 모듈
- **•** 잉크 펌프

참고 : 잉크 코어 모듈은 단일 유닛으로 되어 있습니다 . 펌프를 제외하고는 잉크 코어 모듈 내부의 부품을 제거하거나 교체할 수 없습니다 .

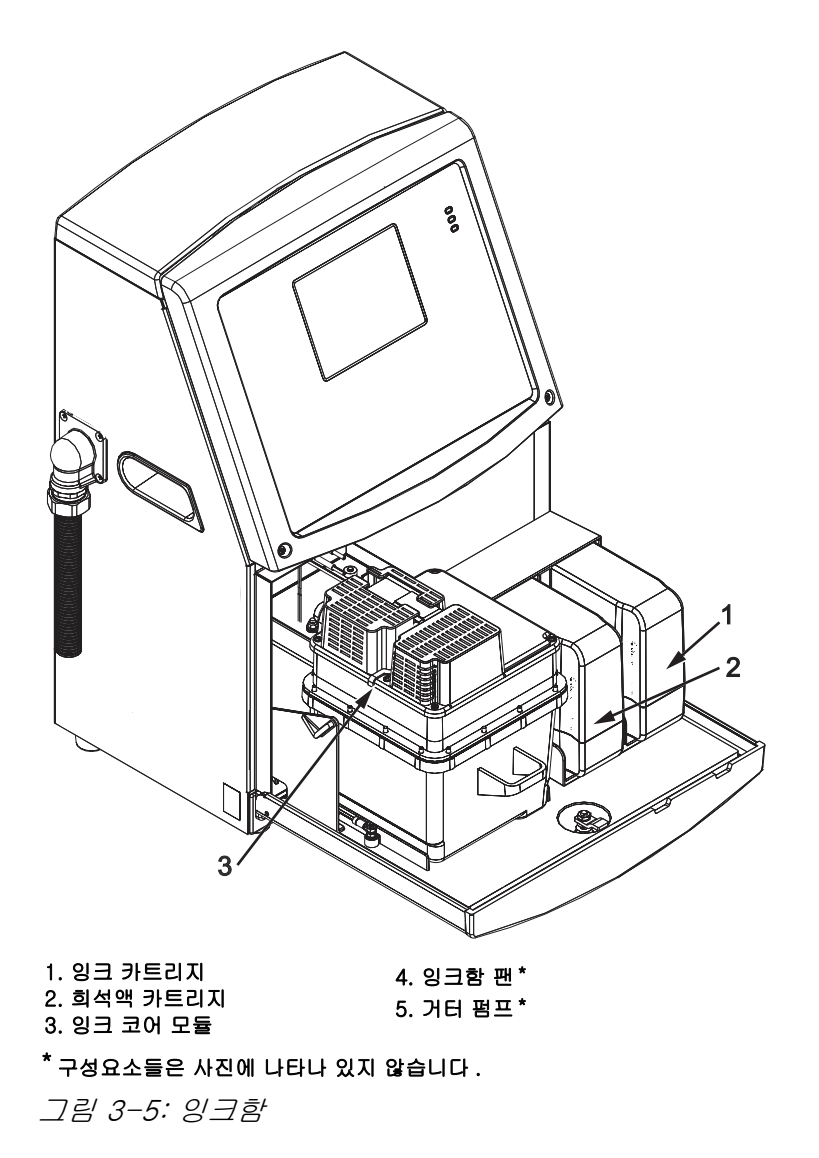

#### <span id="page-33-0"></span>스마트 카트리지

참고 : 카트리지 교체 방법은 " [스마트 카트리지 교체](#page-135-1) " 페이지의 6-3 를 참고하십시오 .

스마트 카트리지는 스마트 칩 기술을 채택하여 유효 기간 내 적절한 잉크 및 희석액이 사용되도록 제어합니다.

#### <span id="page-33-1"></span>잉크함 팬

잉크함 팬은 잉크 모듈과 펌프를 냉각시킵니다.

# <span id="page-33-2"></span>프린트헤드 및 공급선

프린트헤드는 잉크 코어 모듈에 의해 공급되는 잉크를 사용하여 텍스트와 그림 문자를 제품에 인쇄합니다. 제어 신호와 잉크가 공급선을 통해 프린트헤드에 보내집니다.

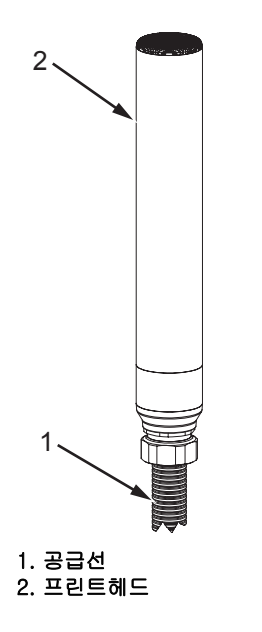

그림 3-6: 프린트헤드 및 공급선

Videojet 1620 프린터 전용 :

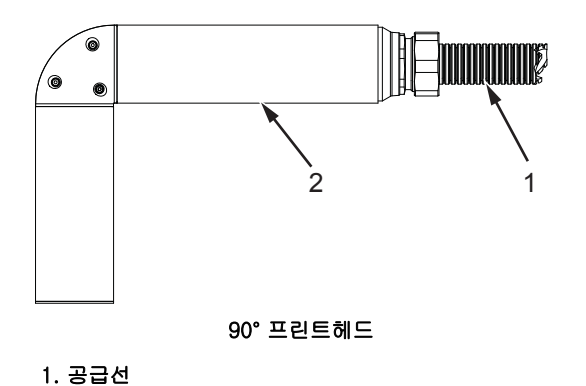

2. 프린트헤드

그림 3-7: 90° 프린트헤드 및 공급선

참고 : 90° 프린트헤드는 Videojet 1620 UHS 프린터에 사용할 수 없습니다 .

# <span id="page-34-0"></span>커넥터 패널

커넥터 패널은 프린터의 왼쪽에 있습니다 (항목 5, [3-1 페이지의 그림 3-1](#page-27-2)). 패널은 [3-8 페이지의 그림 3-9](#page-35-0) 에 표시된 커넥터들을 포함합니다.

참고 : 제공되는 커넥터의 수는 선택한 모델에 따라 다릅니다 .

[표 3-1는](#page-34-1) 프린터를 위한 커넥터를 제공합니다.

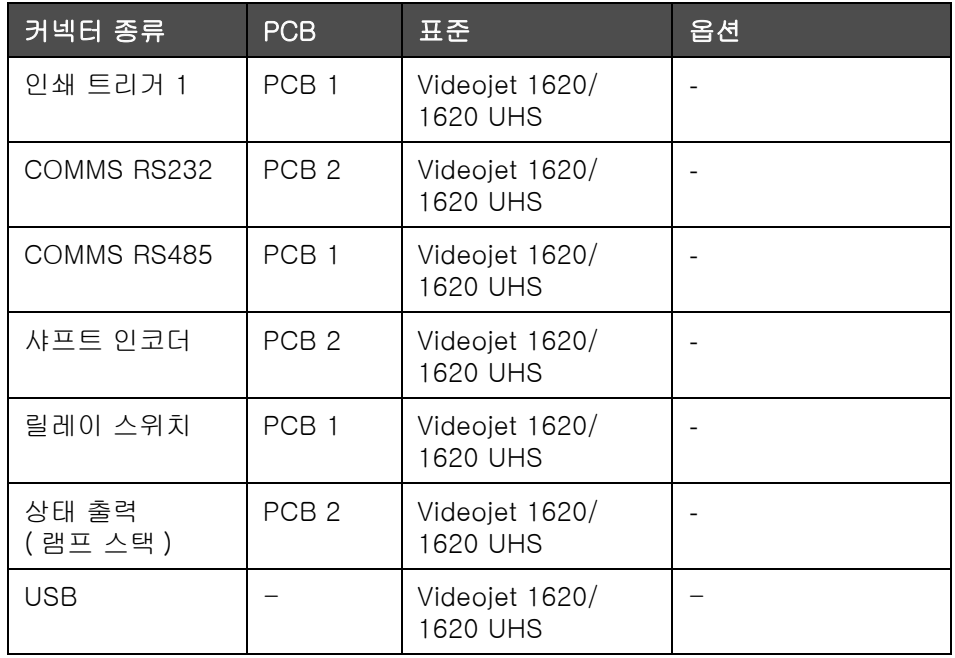

<span id="page-34-1"></span>표 3-1: 커넥터 패널 포트

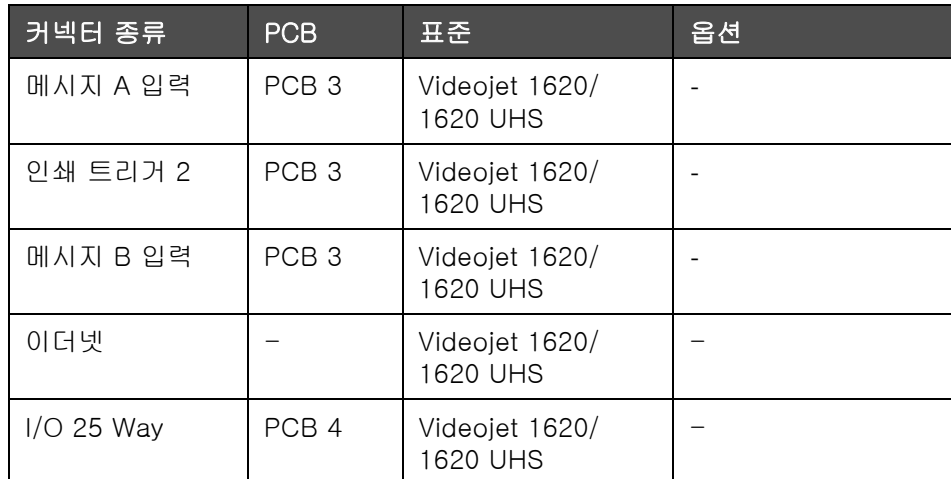

표 3-1: 커넥터 패널 포트 ( 계속 )

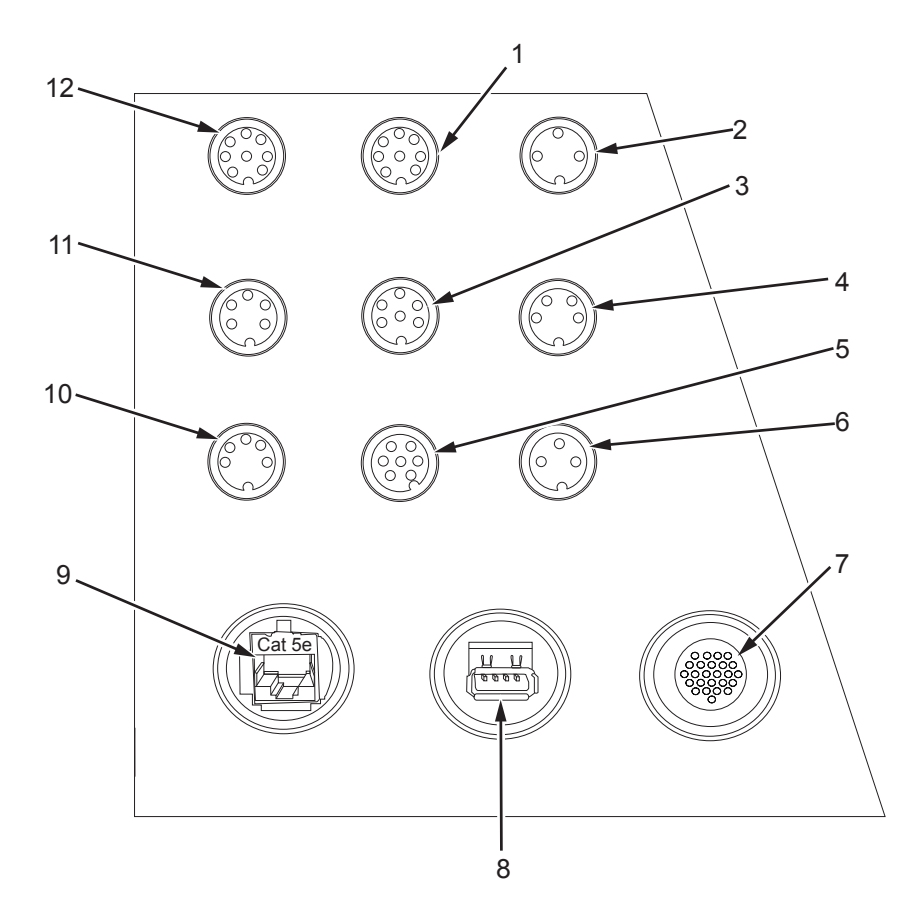

1. 메시지 A 입력 2. 인쇄 트리거 2 ( 반전 인쇄 ) 3. 상태 출력 ( 램프스택 ) 4. 샤프트 인코더 5. 릴레이 스위치 6. 인쇄 트리거 1

<span id="page-35-0"></span>그림 3-8: 커넥터 패널

7. I/O 25 Way 8. USB 9. 이더넷 10. COMMS RS485 11. COMMS RS232 12. 메시지 B 입력
# 핀아웃 정보

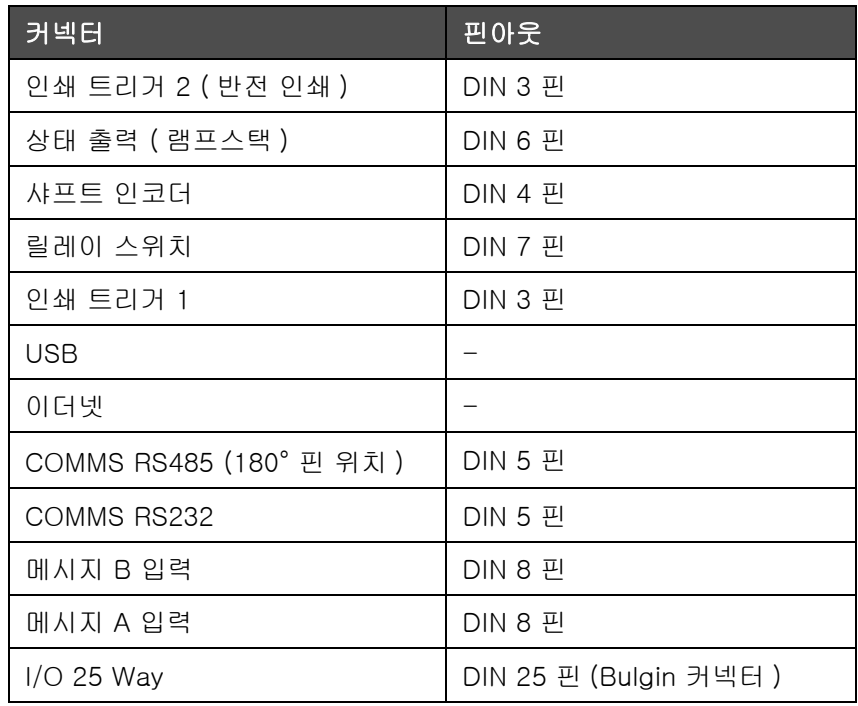

표 3-2: 커넥터 핀아웃 정보

# 주 전원 스위치

주 전원 스위치 (항목 1, [그림 3-9\)](#page-36-0)는 프린터에 공급 전원을 켜거나 끄는 녹색 누름 단추입니다. 주 전원 스위치는 프린터의 오른쪽에 있습니다.

참고 : 유닛의 간편한 이동을 위해 손잡이 ( 항목 2) 가 달려 있습니다 .

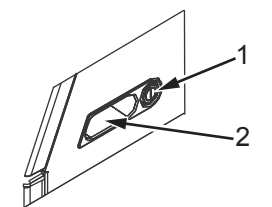

1. 주 전원 스위치 2. 손잡이

<span id="page-36-0"></span>그림 3-9: 주 전원 스위치

# 후면 필터

잉크함 팬은 잉크함 냉각을 유지하기 위하여 외부 공기로부터 공기를 끌어들입니다. 후면 필터는 잉크함으로 들어가는 공기에서 먼지를 제거합니다( 참고). IP65 후면 필터는Videojet 1620/1620 UHS의 표준입 니다.

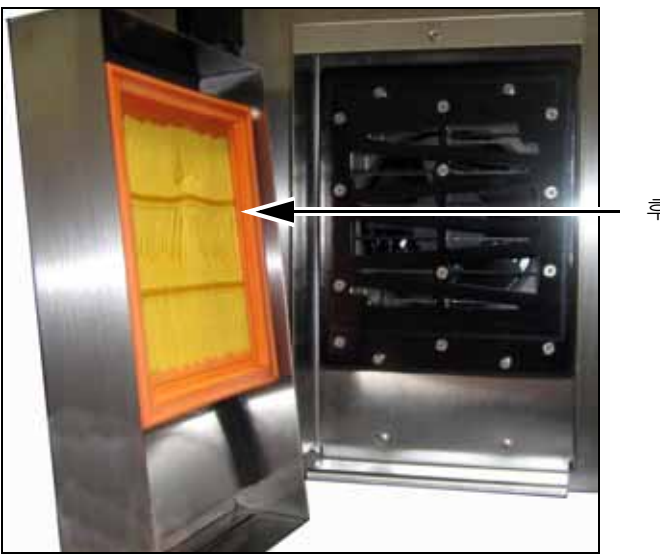

후면 필터

그림 3-10: 후면 필터 (IP65 버전 )

# 4 프린터 작동

소개

이 장에서는 다음과 같은 작업을 수행하기 위한 절차를 설명합니다:

- **•** 프린터 켜기
- **•** 프린터 정상분사 시작 및 종료
- **•** 비밀번호 설정
- **•** 시스템 메뉴
- **•** 조정 메뉴
- **•** 데이터 로깅 메뉴
- **•** 제품 카운터
- **•** 작동 시간
- **•** 직렬 포트 구성
- **•** 이더넷 포트 구성
- **•** 고속 원격 데이터 전송
- **•** 서비스 정보 입력
- **•** 메시지 작성
- **•** 프린터 구성
- **•** 메시지 인쇄
- **•** 사용자 정의 글꼴 생성
- **•** 프린터 끄기

# 프린터 켜는 방법

프린터를 켜려면 다음 작업을 수행합니다:

- **1** 육안 검사를 수행합니다 .
- **2** 프린터의 전원이 사용 가능한지 확인합니다.
- **3** 주 전원 스위치를 눌러 프린터를 켭니다.

# 프린터 정상분사시작 및 정상분사종 료 방법

프린터를 시작하고 중지하는 기본 절차는 정상분사시작 및 정상분사종료입니다.

참고: 정상분사 시작 또는 종료를 이용할 수 없는 경우에 프린터는 빠른분 사 시작 또는 종료를 요청합니다(Ctrl+ F1을 눌러 빠른 시작 또는 종료를 합니다). 희석액이 비어 있거나 잉크 코어 수위가 높을 때는 프린터가 정상 분사 시작 및 정상분사 종료 옵션을 제공하지 않습니다. 희석액이 비었는 지 또는 잉크 코어 수위가 높은지 확인합니다.

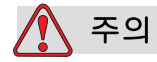

정상분사시작이나 정상분사종료를 여러 번 수행하지 마십시오 . 이 주의사항을 따르지 않으면 잉크의 세척 및 희석이 과도하게 발생할 수 있습니다 . 희석된 잉크는 인쇄 품질을 저하시킵니다 .

# 정상분사시작 방법

F1 키를 눌러 잉크젯 시작 시퀀스를 시작합니다.

프린터가 노즐에서 회수관으로 잉 크 를 분 사 하 며 기계가 시작됩니다.

참고: 잉크젯을 중지하려면, F1 키를 누릅니다.

### 정상분사종료 방법

F1 키를 누릅니다. 프린터가 잉크의 분사를 중지시킵니다.

# 비밀번호 설정 방법

비밀번호는 사용자 인터페이스(UI)의 비밀번호 메뉴에서 설정되고 구성됩니다.

사용자 인터페이스(UI)에는 다음과 같은 접근 수준이 있습니다:

- **•** 수준 0은 기본 비밀번호 수준입니다
- **•** 수준 1과 2는 비밀번호로 보호되어 있습니다. 고객은 두 가지 수준을 구성할 수 있습니다. 고객은 두 가지 수준을 이용하여 사용자 인터페이스 (UI)의 서로 다른 메뉴들에 접근할 수 있습니다. 두 가지 수준에 대한 비 밀번호를 설정하려면, 동일한 접근 수준 또는 한 수준 높은 수준으로 시 스템에 접해야 합니다

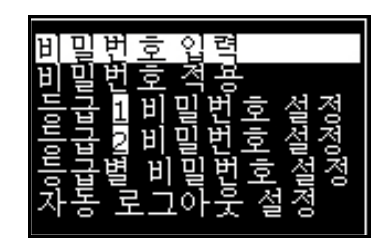

그림 4-1: 비밀번호 메뉴

# 최초 로그인 방법

최초 로그인을 위해서는 다음과 같은 작업을 수행하십시오:

- **1** 메뉴 화면을 엽니다. 등급 0의 기본 기능을 가진 화면이 나타납니다.
- **2** Alt +w를 누릅니다. 비밀번호 입력 ([그림 4-2](#page-40-0) 참조) 옵션을 선택한 후 엔터 (Enter) 키를 입력합니다. 비밀번호 입력 화면이 표시됩니다 ([그림 4-3](#page-40-1) 참조).

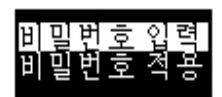

그림 4-2: 비밀 번호 입력

<span id="page-40-0"></span>**3** 수준 1 (기본 비밀번호 = 1111) 또는 수준 2 (기본 비밀번호 = 2222) 비밀번호로 로그인 합니다. 시스템 비밀번호 수준이 수준 0에서 선택된 비빌번호 수준으로 변경됩니다.

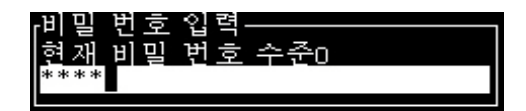

<span id="page-40-1"></span>그림 4-3: 수준 0 비밀번호

# 등급 1 과 등급 2 의 비밀번호 설정 방법

등급 1과 등급 2의 비밀번호를 설정하려면 다음 작업을 수행합니다:

**1** Alt + w 를 누른 후 비밀번호 메뉴에서 등급 1 비밀번호 설정 또는 등급 2 비밀번호 설정을 선택합니다 [\(그림 4-4](#page-41-0) 참고). 새 비밀번호 대 화상자가 나타납니다 [\(그림 4-5](#page-41-1) 참고).

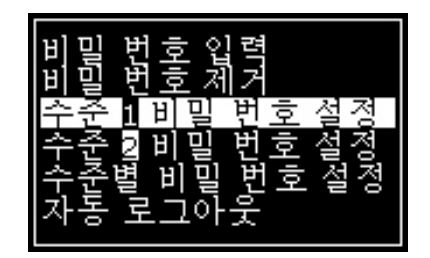

그림 4-4: 비밀번호 수준 설정

<span id="page-41-0"></span>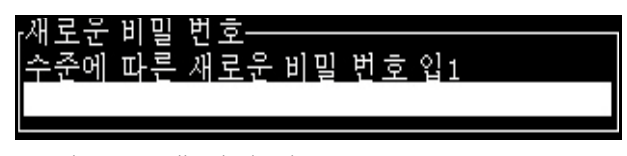

그림 4-5: 새 비밀 번호

<span id="page-41-1"></span>**2** 새 비밀번호를 입력하고 엔터(Enter) 키를 누릅니다. 비밀번호 확인 프롬프트가 나타납니다.

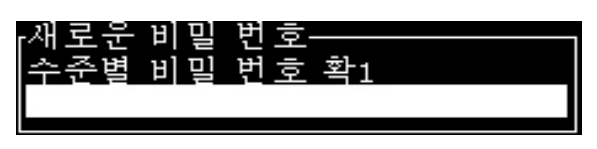

그림 4-6: 비밀번호 확인

**3** 새 비밀번호를 다시 입력하고 엔터(Enter) 키를 누릅니다.

확인 비밀번호가 최초 입력 비밀번호와 다른 경우에는, 비밀번호 변경 대화 상자가 나타납니다 ([그림 4-7](#page-41-2) 참고).

Esc 키를 눌러 새 비밀번호 대화 상자로 돌아갑니다 .

또는 , 새 비밀번호가 저장된 후 메뉴 화면이 나타납니다 .

<span id="page-41-2"></span>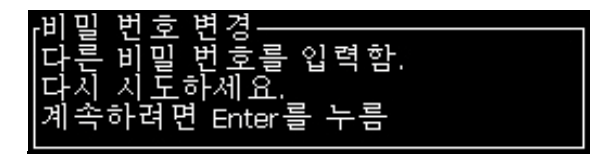

그림 4-7: 비밀번호 변경

# 메뉴의 비밀번호 등급 설정 방법

사용자 인터페이스(UI)에서 이용할 수 있는 메뉴들에 대한 비밀번호 등급을 설정하려면 다음 작업을 수행합니다:

**1** Alt + w 를 누른 후 비밀번호 등급 설정 ([그림 4-8](#page-42-0)참고) 을 선택하여 비밀번호 등급 변경 화면 ([페이지의 4-9그림 4-5참](#page-42-1)고)을 엽니다.

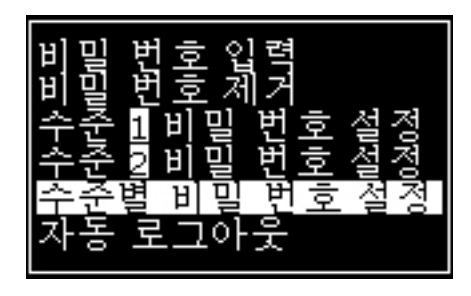

그림 4-8: 등급별 비밀번호 설정

<span id="page-42-0"></span>**2** 비밀번호 접근 등급의 변경이 필요한 메뉴[\(그림 4-9](#page-42-1)참조)를 선택한 후 엔터(Enter) 키를 입력합니다. 새 비밀번호 등급 입력 화면이 나타 납니다([페이지의 4-10그림 4-6](#page-43-0)참조).

| 13<br>世     |
|-------------|
|             |
| Ā<br>7      |
| π           |
| 꾇<br>Ī      |
| Z,          |
| Ħ<br>ē      |
| 间           |
| п.<br>₽     |
| 3           |
| E<br>Π<br>Q |
| Ч           |
| 唔<br>ū      |

<span id="page-42-1"></span>그림 4-9: 비밀번호 수준 변경

- **3** 여러 메뉴에 대한 비밀번호 등급을 변경하고 엔터(Enter) 키 를 눌러 변경사항을 저장합니다.
	- 참고: 예를 들어 여기서는 메시지 메뉴가 표시됩니다.

| œ<br>Н<br>Е                                      |             |
|--------------------------------------------------|-------------|
| 턔<br>M                                           |             |
| 田<br>≙                                           |             |
| Ė<br>Σ<br>闰                                      | 2           |
| 홱<br>집                                           |             |
| λ<br>머                                           |             |
| 촫                                                |             |
| 넢<br>χ                                           | í.          |
| 택<br>ч                                           | 2           |
| 翧<br>편<br>줩                                      | 2           |
| 핵<br>₹Ĥ<br>데<br>서<br>블<br>п<br>Þ<br>$\circ$<br>٦ | 편<br>집<br>2 |
|                                                  | 0           |

그림 4-10: 새 비밀번호 수준 입력

<span id="page-43-0"></span>**4** Esc 키 를 눌러 메뉴 화면으로 이동합니다.

## 다른 비밀번호 등급 접속 방법

다른 비밀번호 등급에 접속하려면 다음 작업을 수행하십시오:

**1** Alt +w 를 누른 후 비밀번호 메뉴에서 비밀번호 입력 옵션 을 선택니다. 비밀번호 입력 대화상자가 나타납니다 ([그림 4-11](#page-43-1) 참고).

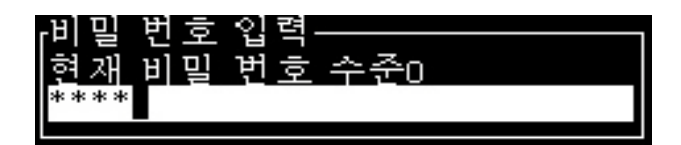

그림 4-11: 암호 입력 대화 상자

<span id="page-43-1"></span>**2** 접근할 필요가 있는 기능 등급에 대한 비밀번호를 입력합니다. 사용된 현재의 접근 등급은 대화 상자의 상단에 표시됩니다.

이 비밀번호 등급 또는 낮은 비밀번호 등급에서 설정된 모든 메뉴 옵션들을 사용할 수 있습니다 .

비밀번호 적용 방법

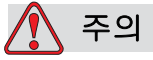

비인가 접속 위험 . 소프트웨어에 대한 비인가 접근을 방지하려면 높은 등급에서 빠져나갈 때 비밀번호를 적용 해야 합니다 .

 $Alt + w$ 를 누른 후 *비밀번호 적용 (*[그림 4-12](#page-44-0) *참조)*를 선택하여 현재 사용된 접근 등급에 대한 비밀번호 적용를 누르고 비밀번호 등급 0으로 돌아갑니다.

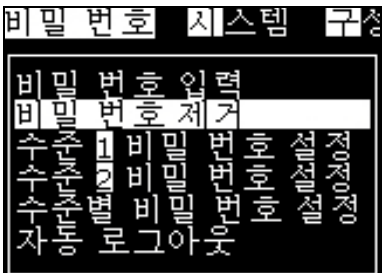

<span id="page-44-0"></span>그림 4-12: 비밀번호 적용

참고: 비밀번호는 삭제되지 않으며, 사용자 접근이 현재 등급에서 최저 등급으로 초기화됩니다.

### 자동 로그아웃

이 기능이 활성화되면, 사용자 인터페이스(UI) 비밀번호는 등급 0으로 모든 접근 등급은 0보다 높게 설정됩니다.

 $Alt + w = \frac{1}{2}$  누릅니다.  $N = \frac{1}{2}$  가운 [\(그림 4-13\)](#page-44-1)을 선택하고 엔터(Enter)를 누릅니다. 오른쪽 또는 왼쪽 키를 이용하여 예 또는 아니오를 선택합니다.

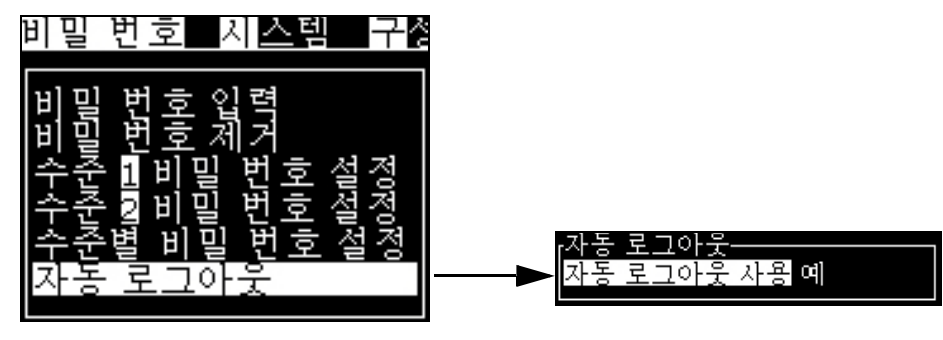

<span id="page-44-1"></span>그림 4-13: 자동 로그아웃 옵션

# 시스템 메뉴

시스템 메뉴([표 4-1참](#page-45-0)조)에서는 분사시작 및 분사종료 시퀀스를 수행하고 조절 및 위상 매개변수를 설정할 수 있습니다.

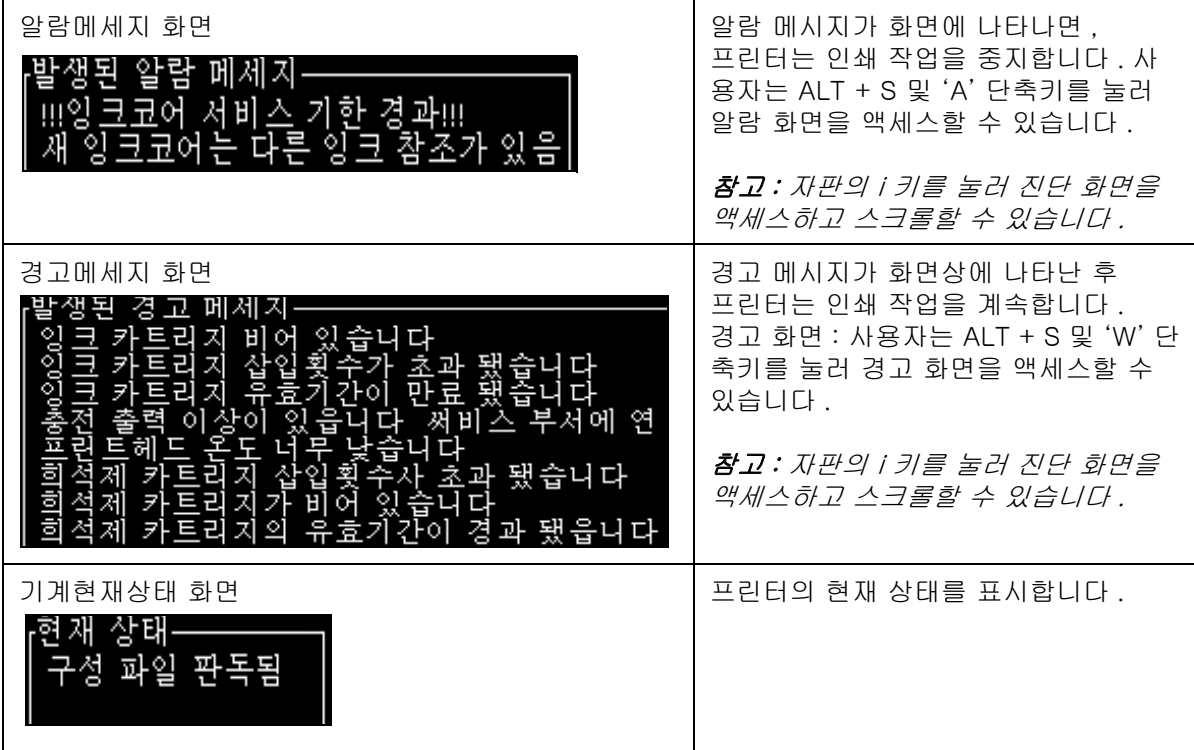

<span id="page-45-0"></span>표 4-1: 시스템 메뉴

# 진단화면 메뉴

교정 메뉴[\(페이지의 4-2그림 4-9\)](#page-46-0)는 프린터의 설정 및 교정을 위한 제어 를 포함합니다. 자세한 내용은 서비스 설명서를 참조하십시오. 진단 화면 은 이 메뉴에서 비밀번호 수준 0 이상으로 이용할 수 있습니다.

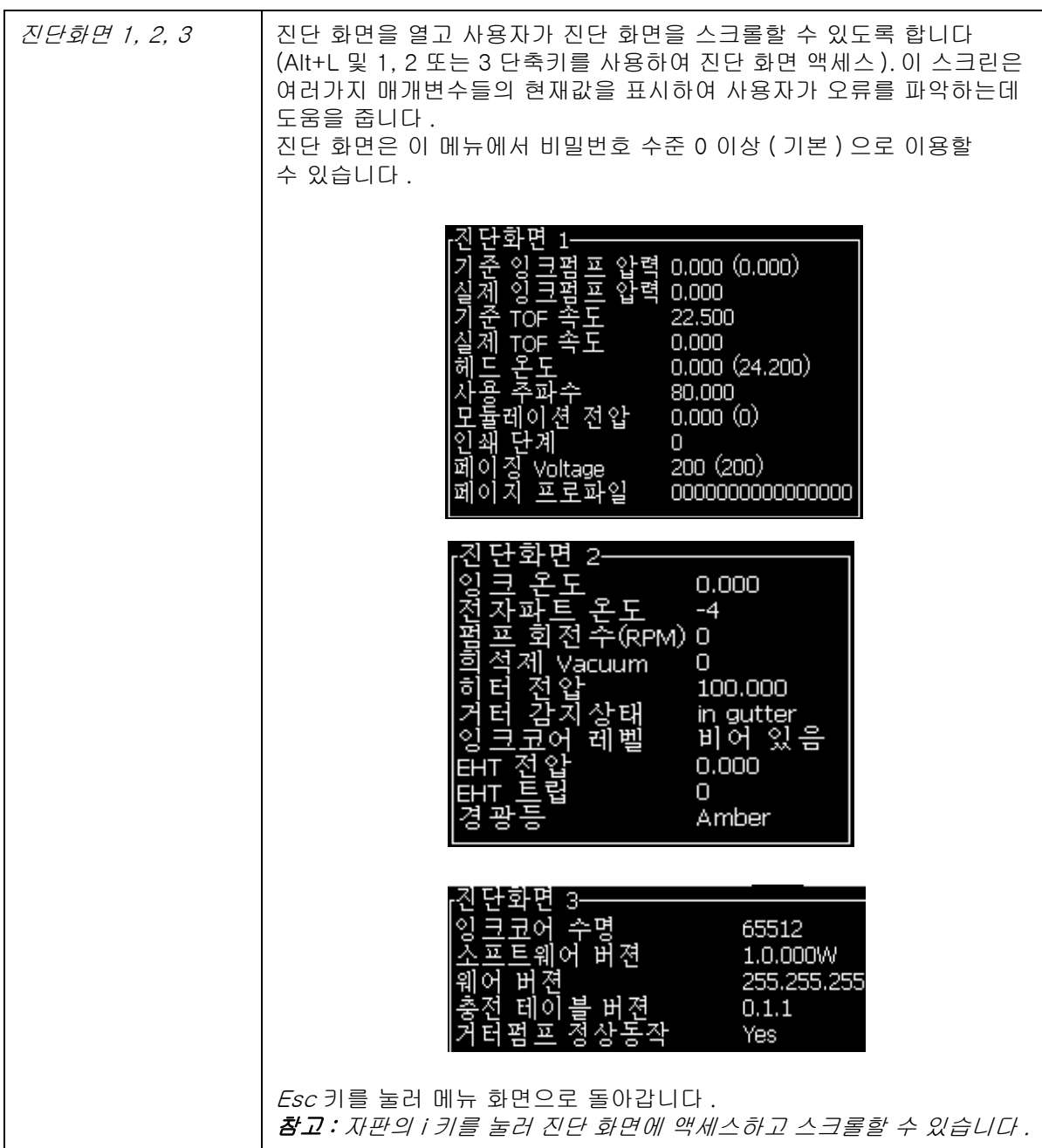

<span id="page-46-0"></span>표 4-2: 교정 메뉴

# 자료 기록 메뉴

자료 기록 메뉴 ([그림 4-14](#page-47-0) 참조)는 프린터 동작 데이터에 접근할 수 있게 해 주고 데이터에 원격으로 접속할 수 있게 해 줍니다.

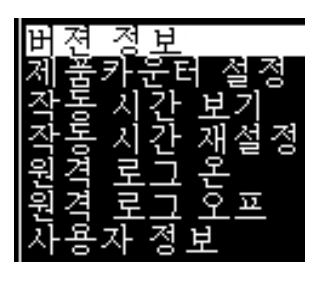

그림 4-14: 자료 기록 메뉴

### <span id="page-47-0"></span>버전 정보 확인 방법

| \프트웨어 버전        | 1.0.356W         |
|-----------------|------------------|
| JILD<br>BJ.     | 17778M           |
|                 | 17/11/11         |
|                 | Calypso SH       |
|                 | 1.5.14           |
|                 | 1.11.4 A         |
|                 | 26/12/2011 15:00 |
|                 | SH 13            |
| (CSB/InkCore) - |                  |

<span id="page-47-1"></span>그림 4-15: 버전정보

버전 정보 [\(그림 4-15](#page-47-1))에서는 다음에 대한 정보를 제공합니다:

- **•** 소프트웨어 버전
- **•** 소프트웨어 생성일
- **•** 인쇄 엔진 종류
- **•** 인쇄 엔진 펌웨어 버전
- **•** CE 이미지 버전
- **•** CE 이미지 날짜
- **•** CSB 보드버전
- **•** 사용자 수준(높음,중간,낮음)
- **•** 활용도 높음+/높음+ (1620인 경우) - 높음+UHS/높음+UHS (1620 UHS인 경우)

# 제품카운터 설정

제품 카운터는 프린터가 감지한 총 제품 수를 표시합니다. 여기에서는 프린터가 메시지를 인쇄하지 않은 제품을 포함하여 감지된 모든 제품의 개수가 계산됩니다.

## 제품 카운터 재설정 방법

제품 카운터를 초기화하려면 다음 작업을 수행합니다:

참고: 일단 제품 카운터를 재설정하면 작업을 취소할 수 없습니다.

- **1** 자료 기록 메뉴를 엽니다 (Alt+D 를 누릅니다 ).
- **2** 화살표 키를 사용하여 자료 기록 메뉴에서 제품카운터 설정을 선택합니다.
- **3** 엔터(Enter) 키를 눌러 제품 카운터 대화 상자를 엽니다 ([그림 4-16](#page-48-0)).

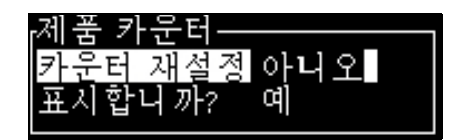

그림 4-16: 제품카운터 대화상자

- <span id="page-48-0"></span>**4** 왼쪽 및 오른쪽 화살표 키를 이용하여 카운터 초기화 필드를 예 로 설정합니다.
- **5** 엔터(Enter) 키를 눌러 제품 카운터를 재설정하고 제품 카운터 대화 상자를 빠져 나갑니다.

### 제품 카운터 숨기는 방법

제품 카운터를 보이지 않게 하려면 다음 작업을 수행합니다:

- **1** 왼쪽 및 오른쪽 화살표 키를 이용하여 표시할까요 ? 필드를 아니오 로 설정합니다 .
- **2** 엔터 (Enter) 키를 눌러 제품 카운터를 숨기고 제품 카운터 대화 상자를 빠져 나갑니다.

# 작동 시간

### 작동 시간 확인 방법

잉크 코어, 프린터 및 잉크 펌프가 작동한 시간 수를 확인하려면:

**1** 조정 메뉴에서 잉크 코어 스마트 칩 자료 보기를 선택하여[\(그림 4-17](#page-49-0)) 잉 크 코어 작동 시간을 봅니다. 잉크 코어 작동 시간은 잉크 코어가 변경한 후에만 재설정됩니다.

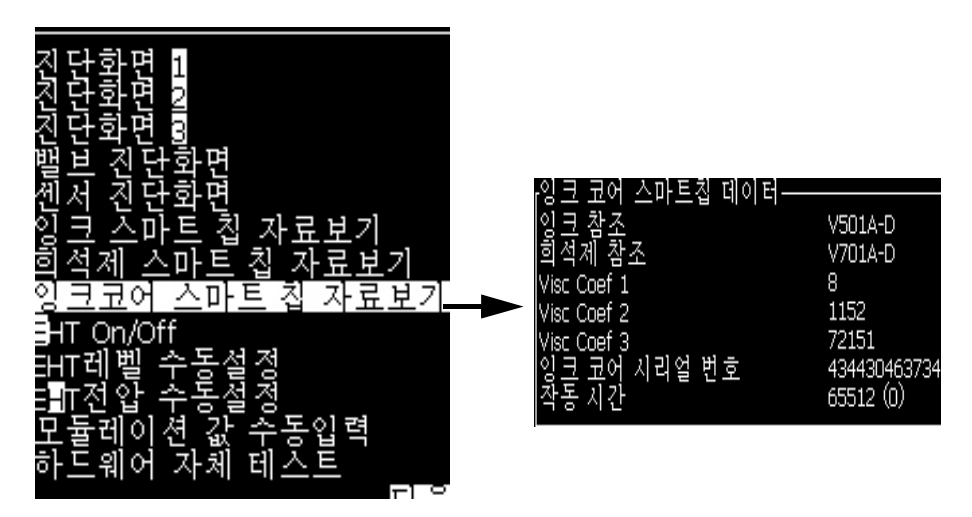

<span id="page-49-0"></span>그림 4-17: 잉크 코어 스마트 칩 데이터 보기

기계 및 펌프 작동 시간을 보려면 데이터 로깅 > 작동 시간 보기로 이동 합니다 .

| 강           |                                                                                            |
|-------------|--------------------------------------------------------------------------------------------|
| O<br>▭<br>m | 11<br>65512<br>}운터<br>ķ<br>제ilion Drop 카운터<br>이 아마 카운터<br>≺<br>ТōЪ.<br>키<br>æa,<br>궈<br>8. |

그림 4-18: 기계 작동 시간 보기

**2** 아무 키나 눌러 작동 시간 대화 상자를 닫고 메뉴 화면으로 돌아갑니다.

### 작동 시간 재설정 방법

작동 시간은 잉크 시스템 펌프 교체와 같은 특수 조건에서만 초기화되어야 하며 숙련된 서비스 직원만 이 작업을 수행할 수 있습니다.

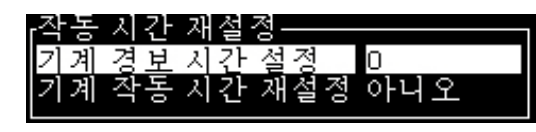

그림 4-19: 작동 시간 재설정

# 직렬포트 구성방법

RS-232 및 RS-485 시리얼 통신 포트는 Videojet 1620/1620 UHS프린터 표준입니다.더욱 자세한 정보가 필요하시면, Videojet 대리점이나 지사에 연락해 주십시오.

PC 와 원격 장치 사이에 자료 기록 정보의 전송을 위해 프린터 통신 포트를 준비할 수 있습니다.

- 구성 조정 - 데이터 로 세지 취소 설정
- **1** 구성 메뉴를 엽니다 (Alt+C 를 누릅니다 ).

그림 4-20: 구성 메뉴

**2** 직렬 포트 설정을 선택하고 엔터(Enter) 키를 누릅니다. 직렬 포트 구성 대화상자가 나타납니다 ([그림 4-21](#page-51-0)참고).

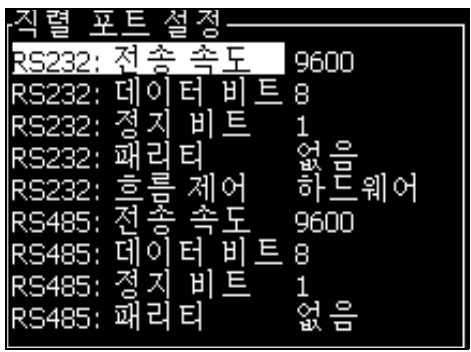

그림 4-21: 직렬 포트 구성 대화 상자

<span id="page-51-0"></span>**3** 다음 설정값들을 구성할 수 있습니다:

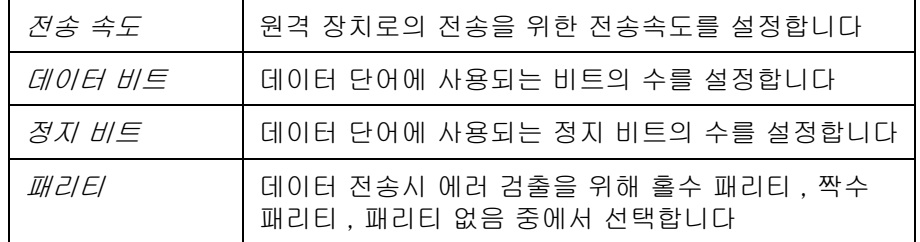

**4** 포트 구성을 완료하였으면, 엔터(Enter) 키를 누릅니다.

# 이더넷 포트 구성 방법

자세한 내용은 WSI/ESI 통신 프로토콜 부록을 참조해 주십시오.

# 고속 원격 데이터 전송

여러분은 고속 데이터 전송을 요구하는 어플리케이션에서 프린터를 사용할 수 있습니다. 예를 들어, 게임 어플리케이션 프린터가 데이터 버퍼를 갖추고 있어, 여러분이 데이터(WSI 전체 프로토콜 또는 ESI 프로토콜)를 송신하기 전에 정보 스택을 손실 없이 저장할 수 있습니다.

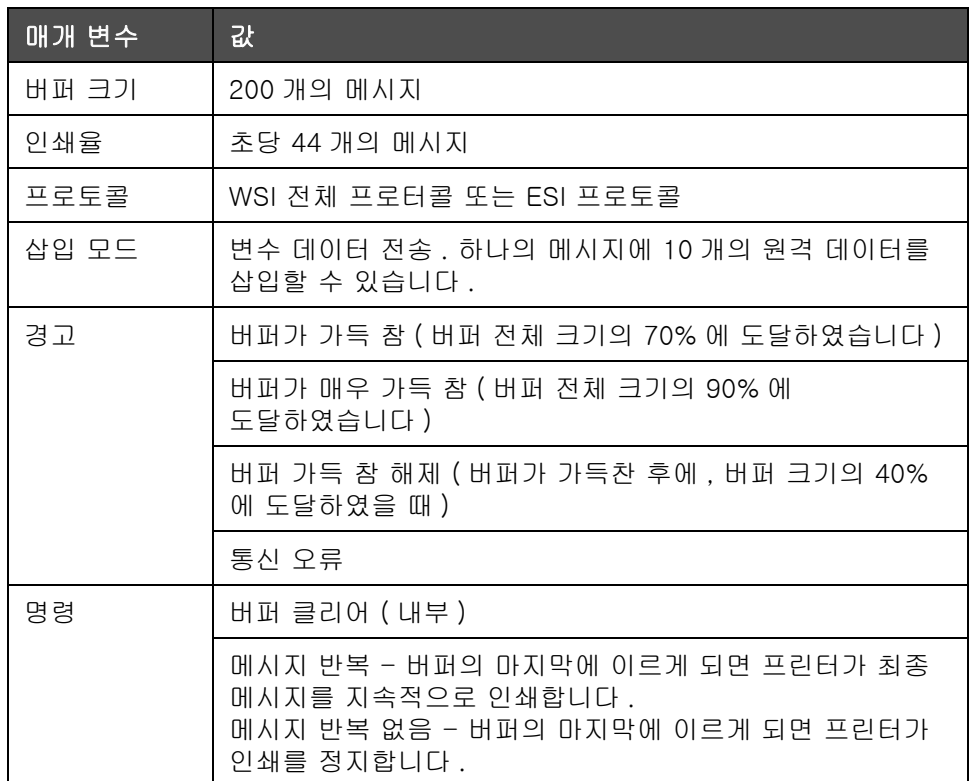

표 4-3: 고속 원격 데이터 전송

# 서비스정보 입력 방법

서비스 정보를 프린터에 기록할 수 있습니다.

**1** 데이터 로깅 메뉴를 엽니다 (Alt+D 를 누릅니다 ).

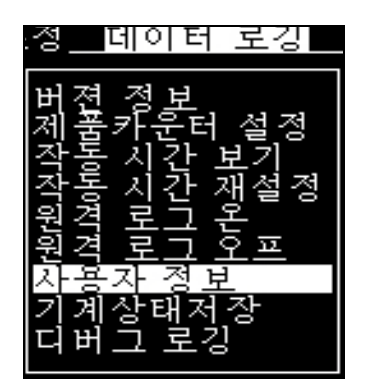

그림 4-22: 서비스 정보 입력

2 *사용자 정보* 입력 옵션을 선택하고 *엔터 (Enter)* 키를 누릅니다. 서비스 정보 입력 대화상자가 나타납니다 [\(그림 4-23](#page-53-0) 참고).

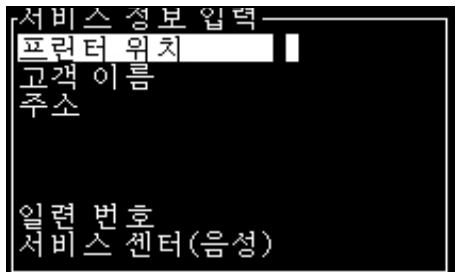

그림 4-23: 사용자 정보 입력 대화 상자

<span id="page-53-0"></span>**3** 해당 필드에 다음 정보들을 입력합니다:

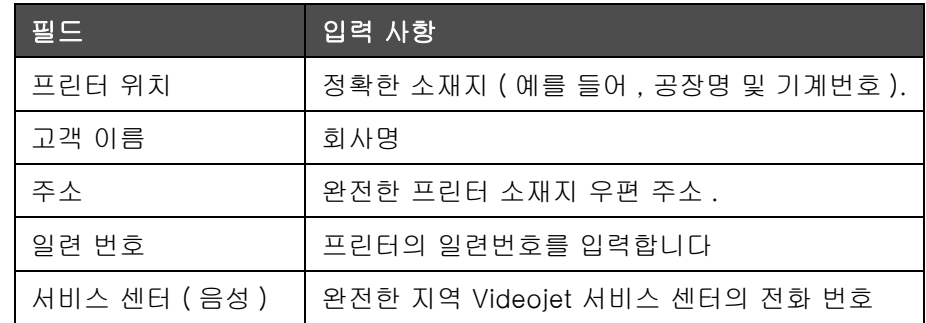

**4** 원하는 정보를 입력한 후 엔터(Enter) 키를 누릅니다.

# 메시지 작성 방법

자세한 내용은 ["메시지 작성 방법" 페이지의 5-22](#page-84-0) 를 참고하십시오.

# 프린터 환경 설정

프린터는 *인쇄* 메뉴를 통해 구성됩니다 ([그림 4-24](#page-54-0) 참고). Alt+P 를 눌러 인쇄 메뉴를 엽니다.

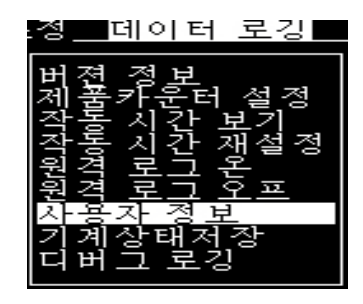

그림 4-24: 인쇄 메뉴

# <span id="page-54-0"></span>인쇄 사용

인쇄 메뉴에서 인쇄 사용를 선택합니다. 인쇄 제어 메뉴가 나타납니다 ([그림 4-25](#page-54-1) 참고). 인쇄를 시작하려면 F1을 누르십시오.

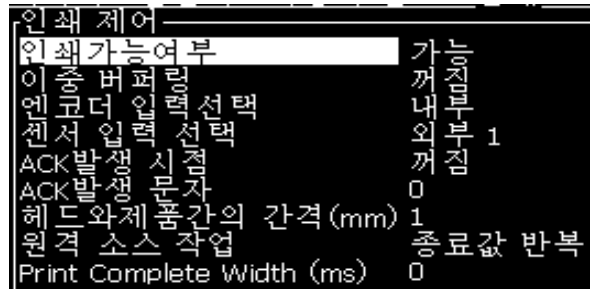

<span id="page-54-1"></span>그림 4-25: 인쇄 제어 메뉴

[표 4-4](#page-55-0) 은 인쇄 제어 메뉴에 있는 옵션들을 설명합니다.

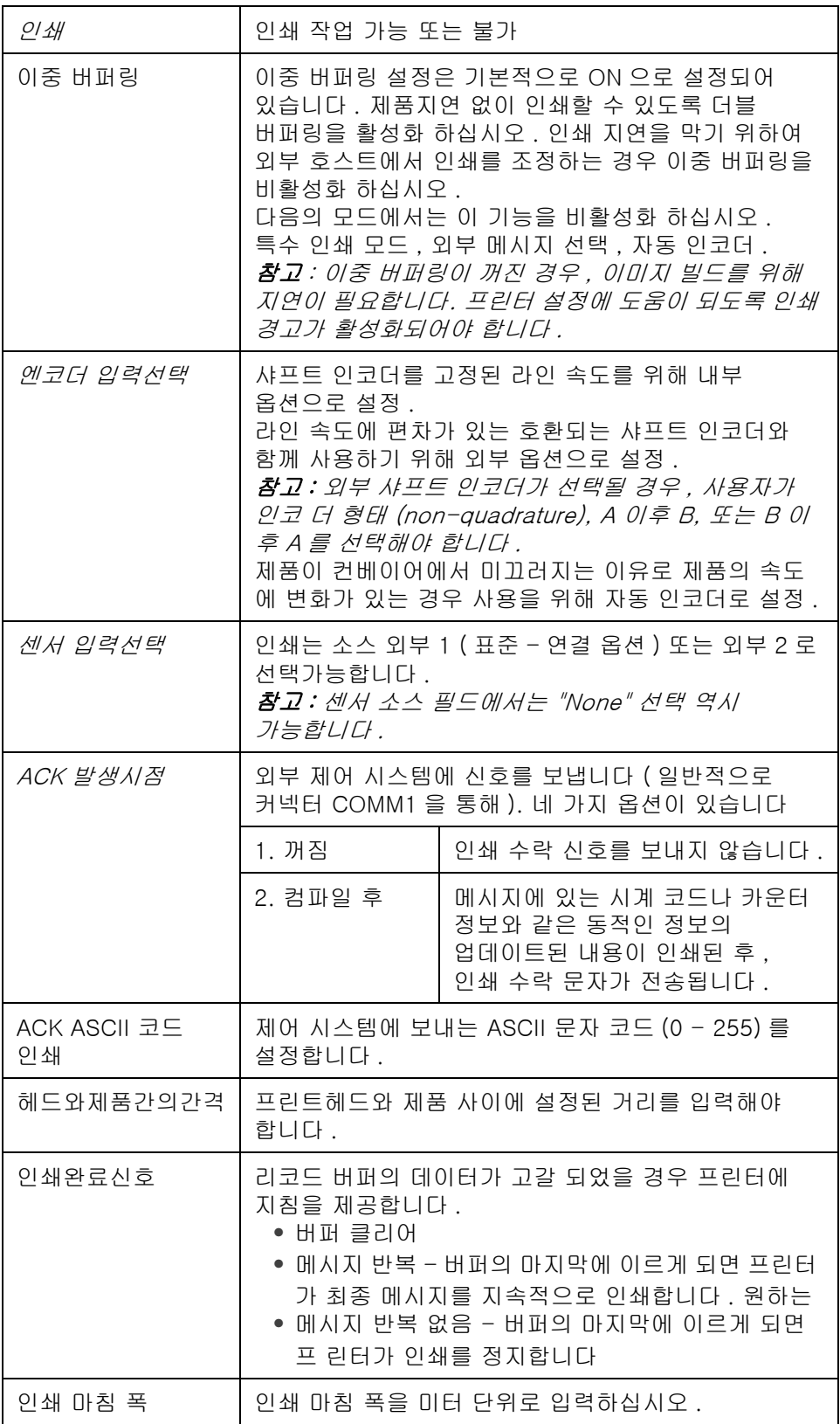

<span id="page-55-0"></span>표 4-4: 인쇄 제어 메뉴

# 수동 인쇄 옵션

외부 소스로부터 인쇄를 시작하고 싶지 않은 경우에는 인쇄 메뉴에서 수동 인쇄 [\(페이지의 4-24그림 4-17](#page-54-0)) 를 선택합니다. 인쇄 명령을 내리면, 프 린터 는 메시지를 1회 인쇄 합니다.

### 연속 인쇄 옵션 사용 방법

*연속 인쇄 [\(페이지의 4-24그림 4-17](#page-54-0))* 모드를 활성화시키면, 메시지가 계 속해서 인쇄됩니다. 메시지는 제품 감지 입력이 활성화된 경우에만 인쇄됩니다. 연속적인 제품에 정확하고 규칙적인 시간 간격으로 인쇄를 해야 하는 경우, 이 옵션은 유용합니다.

- **1** 인쇄 메뉴에서 연속 인쇄를 선택합니다. 연속인쇄 대화상자가 표시됩니다([그림 4-26](#page-56-0)).
- **2** PEC 트리거 를 선택하십시오. 이 기능을 통하여 센서 상의 가장자리 가 상승 또는 하강하는 것을 보면서 인쇄를 시작할 수 있습니다.

참고: PEC 트리거 옵션을 활성화 할 경우, 프린터가 센서로부터의 (제품의) 선행 또는 후행 가장자리 신호를 취하여 인쇄를 시작할 수 있 습니다.

**3** 또는 PEC 게이트 를 선택하십시오. 이 기능을 통하여, 일정한 신호 (예: 기판)를 보면서 인쇄를 유지할 수 있습니다.

참고: PEC 게이트 를 활성화 할 경우, 프린터가 인쇄를 지속하기 위하여 지속적인 신호를 받아야 합니다.

<span id="page-56-0"></span>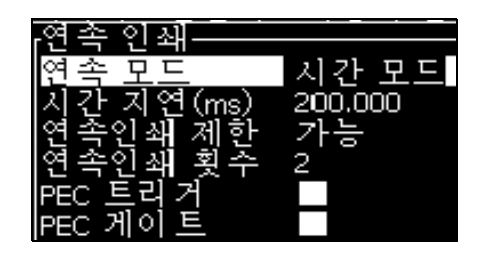

그림 4-26: 연속 인쇄 대화 상자

**4** 각 인쇄 사이의 거리를 설정하려면 SE 모드의 지연을 설정하여 외부 샤프트 인코더 펄스를 사용합니다.

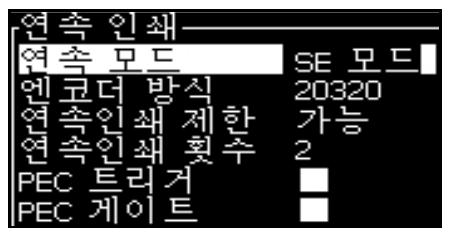

그림 4-27: SE 모드

**5** 외부 샤프트 인코더가 없는 경우에는, 시간 모드 지연 을 설정하여 각 인쇄간의 거리를 설정하기 위해 내부적으로 생성된 펄스를 이용합니다.

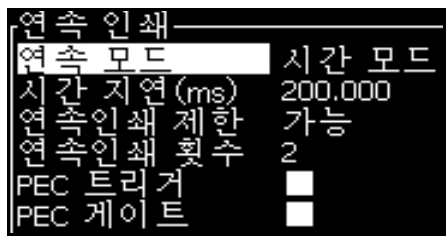

그림 4-28: 시간 모드

- **6** 선택된 모드에 대하여 원하는 지연을 1에서 10,000 범위에서 설정합니다.
- **7** 각 인쇄 시작 간의 간격을 설정하려면 SE 거리 모드 지연을 설정하여 사용자 정의 거리 간격을 사용합니다.

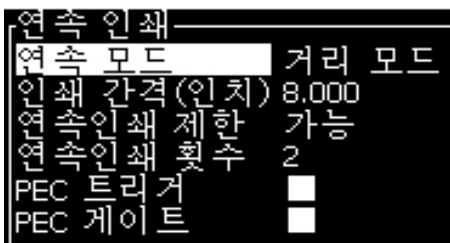

그림 4-29: 거리 모드

참고: 외부 인코딩의 경우, 라인 구성 메뉴에서 PPI 또는 PPMM 설정 을 정확하게 입력해야 프린터가 반복 간격을 정확하게 계산할 수 있습 니다.

# DIN 인쇄

DIN 인쇄는 반전과 역전 인쇄를 번갈아 하여 해당 메시지가 어느 방향에서나 판독될 수 있게 합니다. 케이블에 인쇄시 이 방법이 사용됩니다.

# 메시지 인쇄 방법

인쇄 절차를 시작하기에 앞서 메시지를 선택해야 합니다.

# 메시지 선택 방법

빠른 시작 화면에서는 화면의 하단에 있는 상자에 인쇄를 위해 준비된 메시지가 표시됩니다. 메시지의 이름은 상자의 맨 위에 표시되며 해당 메시지의 미리보기는 상자에 표시됩니다.

메시지를 선택하려면 다음 작업을 수행하십시오:

**1** 메시지 메뉴를 열어 인쇄 메시지 선택 옵션을 선택합니다 . 인쇄할 메시지 선택 대화 상자가 나타납니다 .

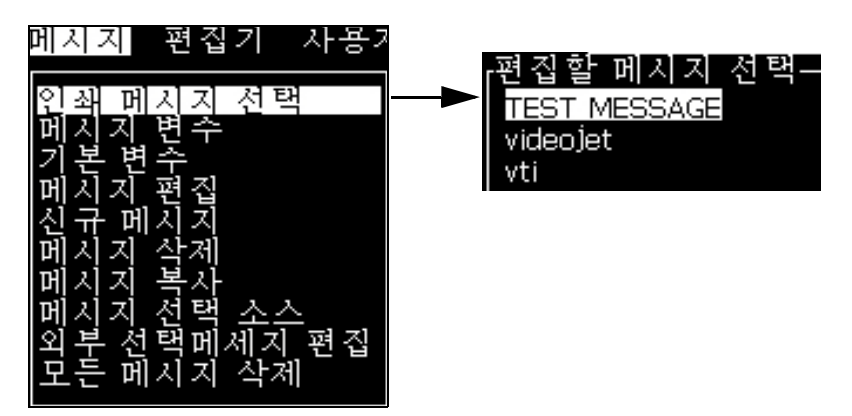

그림 4-30: 인쇄 메시지 선택

**2** 위쪽 화살표키나 아래쪽 화살표 키를 눌러 원하는 메시지를 강조 표시합니다. 강조 표시된 메시지는 화면의 WYSIWYG 부분에 표시됩니다.

참고: 인쇄하기 위해 선택한 메시지의 이름을 입력할 수 있습니다. 선택 막대가 자동으로 원하는 메시지를 강조 표시합니다.

**3** 엔터(Enter) 키를 눌러 인쇄하려는 메시지를 선택합니다. 선택된 메시지는 화면의 WYSIWYG 에 나타납니다.

# 인쇄작업 시작 방법

기본 시퀀스는 클린 시작입니다.

참고: 잉크젯을 활성화하기 위해 빠른 시작 옵션을 선택할 수 있습니다. 서 비스 기술자는 이 기능을 이용합니다. 자세한 내용은 서비스 설명서를 참 조하십시오.

**1** F1 키를 눌러 정상분사시작 시퀀스를 시작합니다 .

시퀀스 중에는, 잉크젯 실행 아이콘 █ੂ❤️ 이 화면상에 깜박거립니다.

잉크분사는 약 1분 정도 소요됩니다. 분사가 완료되면, 해당 아이콘은 계 속 켜져 있습니다.

- **2** 인쇄 과정을 시작하려면, 다음의 작동이 요구됩니다.
	- **•** 프린트가 인쇄가능 상태이여야 합니다. (프린트 > 프린트 활성화 접속. 프린트 제어 메뉴가 나타납니다. 활성화 선택 (단축키: ALT + F1)
	- **•** 제품 센서가 트리거 신호를 기 계 에 송신해야 합니다
	- **•** 메시지 변수를 조정할 필요가 있습니다
	- **•** 광전지 수준이 변경될 필요가 있습니다 (> 광전지 수준 설정 접속)

참고 : 프린트가 활성화 될 경우 , 키패드 상에 녹색 LED 가 지속적으로 켜지게 됩니다 .

# 인쇄작업 감시기

프린터가 작동 중일 경우, 다음을 사용하여 상태를 감시합니다:

- **•** 화면상 상태 아이콘
- **•** 키패드 LED
- **•** 경광등 (선택 사항)

# 인쇄 중지 방법

인쇄를 정지하기 위하여 프린트가 비활성화 되어야 합니다 (프린트 > 프린트 활성화 접속. 프린트 제어 메뉴가 나타납니다. 비활성화 선택 (단축키: ALT + F1).

정상분사종료 또는 빠른 분사종료 시퀀스를 사용하여 인쇄를 중지함과 동시에 잉크 젯을 중지시킬 수 있습니다. 기본 시퀀스는 정상분사종료 입니다. 빠른분사종료 시퀀스는 서비스 기술자에 의하여 사용됩니다. 자세한 내용은 서비스 설명서를 참조하십시오.

F1 키를 눌러 정상분사종료 시퀀스를 시작합니다.

시퀀스 중에는, 잉크젯 중지 아이콘 █<mark>ੂ **>**</mark> 이 화면상에 깜박거립니다.

이 시퀀스는 완료에 1분이 소요됩니다. 시퀀스가 완료되면, 해당 아이콘은 계속 켜져 있습니다.

정상분사종료 시퀀스가 완료된 후에 인쇄작업은 자동으로 중지됩니다.

참고: 세척 사이클이 완료될 때까지 프린터의 전원을 끄지 마십시오.

# 사용자 정의 글꼴 설치 및 인쇄 방법

이 절차는 사용자 정의 글꼴을 설치하는 방법과 사용자 정의 글꼴을 사용 하여 메시지를 인쇄하는 방법을 보여줍니다.

- 사용자 정의 글꼴 높이는 프린터에서 지원하는 표준 글꼴의 높이와 일 치해야 합니다. 다음은 사용 가능한 글꼴 높이 목록입니다.
	- 5-high( 높이 )
	- 7-high( 하이 )
	- 9-high( 하이 )
	- 12-high( 하이 )
	- 16-high( 하이 )
	- $24$ -high $( 5 | 0 | )$
	- $-$  34-high( $\bar{\sigma}$ [0])

참고 : 글꼴 높이 24 및 34 는 Videojet 1620 UHS *(5*<sup>0</sup> 미크론 *)* 프린터 에서 사용할 수 없습니다 .

참고 : 글꼴 높이 34 는 Videojet 1620 UHS *(4*<sup>0</sup> 미크론 *)* 프린터에서 사 용할 수 없습니다 .

• 사용자 정의 글꼴 파일은 \*.abf2 형식입니다.

- 글꼴의 이름 지정 규칙은 xxhigh\_custom.abf2 형식이어야 합니다. xx 는 글꼴의 높이를 나타냅니다. (예: 16-high(높이) 사용자 정의 글꼴 파일의 이름은 16high\_custom.abf2로 지정해야 함).
- **•** 맞춤형 폰트 SAR 요청은 현지 Videojet 영업 담당자에게 문의하십시오.

### 설치

사용자 정의 글꼴을 설치하려면 다음 작업을 수행하십시오.

- **1** 설치하려는 사용자 정의 글꼴을 USB 플래시 드라이브의 루트로 복사 합니다 .
- **2** USB 플래시 드라이브를 프린터 옆면의 USB 소켓에 넣습니다.
- **3** CTRL + F4 키를 누르면 USB 드라이브에 있는 파일이 나열됩니다.
- **4** 설치할 글꼴 파일을 선택합니다.
- **5** Enter(엔터) 키를 누르십시오. 업데이트를 확인하도록 다음 메시지가 디스플레이 화면에 나타납니다.

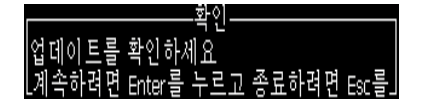

**6** Enter(엔터) 키를 누르십시오. 다음 메시지가 디스플레이 화면에 나타 납니다.

참고: 프린터 전원 주기 메모가 나타날 때까지 몇 초 동안 기다려야 합니다.

**7** 프린터 전원 주기를 통해 업데이트 내용을 적용합니다.

### 메시지 작성 및 인쇄

다음 작업을 수행하여 사용자 정의 글꼴로 메시지를 작성하고 인쇄할 수 있습니다.

**1** F3 키를 눌러 ( 편집기 화면에서 ) 편집기 속성 화면을 엽니다 .

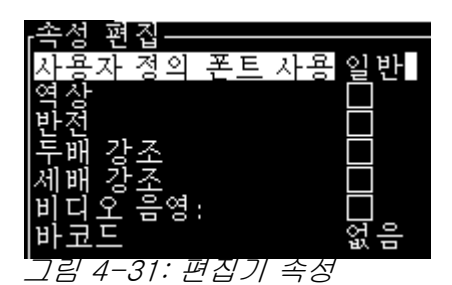

- **2** [사용자 정의 글꼴 사용]을 선택하고 Enter 키를 누릅니다.
- **3** F1 키를 눌러 사용자 정의 글꼴을 선택합니다.

참고 : 사용자 정의 글꼴 높이와 일치하도록 글꼴 높이를 설정합니다 . **4** 메시지 편집기에 메시지를 입력합니다.

**5** Shift + F1을 눌러 메시지를 저장하고 종료합니다.

참고 : 메시지가 로드되지 않았으면 인쇄할 메시지를 선택합니다 .

# 프린터 끄기

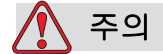

분사 운전정지 사이클이 완료되면 프린터를 끕니다 . 본 경고를 따르지 않으면 추가적인 유지관리가 필요할 수 있습니다 .

주의

프린터를 자주 시작하거나 및 중지하지 마십시오 .

프린터를 중지하면 , 프린터는 희석액을 사용하여 시스템을 세척합니다 . 프린터를 자주 시동 및 종료시키면 , 프린터는 많은 양의 희석액을 사용하게 됩니다 . 희석액을 많이 사용하게 되면 잉크 코어 수준 높음 오류를 유발하고 잉크 점도가 낮아집니다 . 이 문제를 방지하려면, 빠 른 분사 시작 과 빠른 분사 종료를 이용해야 합니다.

주 전원 스위치를 눌러 프린터를 끕니다.

참고: 3개월에 한번은 프린터를 가동하기를 권장합니다. 프린터가 3개월 이상 꺼진 상태라면 장기 비사용 시 요령을 따르는 것이 좋습니다. 페이지 6-2의 "장기 종료(보관) 또는 운송을 준비하는 방법"의 절차를 참고하십 시오.

# 사용자 인터페이스 \_ \_ \_ \_ \_ \_ \_ \_ \_ \_

소개

이 장에서는 사용자 인터페이스(UI)를 이용하여 다음 작업을 수행하는 방법을 설명합니다:

- **•** 메시지 생성
- **•** 메시지 편집
- **•** 메시지 저장
- **•** 사용자 필드 생성

사용자 인터페이스에는 다음과 같은 두 가지 화면이 있습니다:

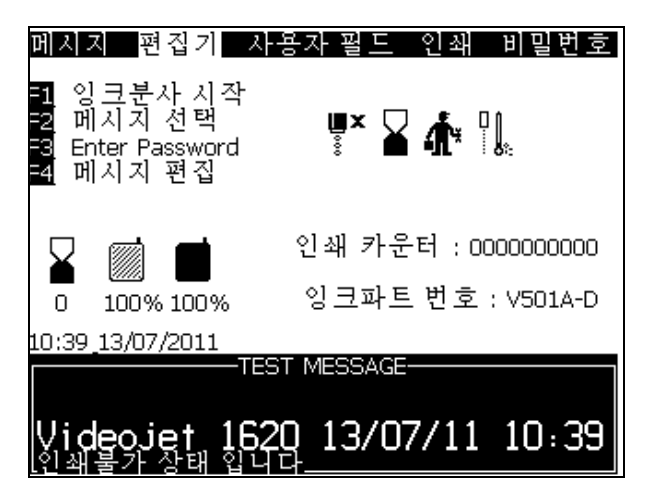

그림 5-1: 메뉴 화면.

# <span id="page-63-0"></span>메뉴 화면

로그인을 한 후 최초로 나타나는 화면이 주 화면입니다. 메뉴 화면의 화면 맨 위에는 메뉴들이 한 줄로 위치해 있습니다. 메뉴를 이용하여 프린터의 여러 기능들에 신속하게 간편하게 접근할 수 있습니다. 화면에서는 단 5개의 메뉴만 볼 수 있지만([그림 5-1참](#page-63-0)고), *왼쪽 화살표* 키나 *오른쪽 화살*  $E$  키를 눌러 다른 메뉴들에 접근할 수 있습니다.

### 메뉴 및 항목 선택 방법

메뉴와 메뉴 항목을 선택할 때는, 화살표 키나 단축키를 사용합니다.

### 화살표 키

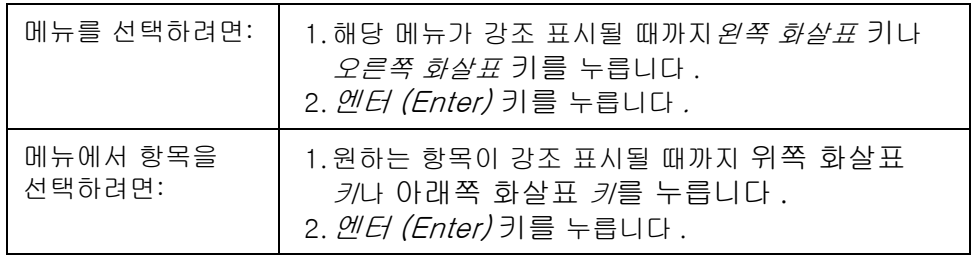

참고: 화면상에 표시할 메뉴 항목이 많으면, 메뉴 상단 또는 하단에 더 보기(More) 라벨이 나타납니다. 예를 보시려면, [그림 5-2](#page-64-0) 참고하십시 오. 이 라벨은 현재 표시된 항목 위 또는 아래에 이용할 수 있는 메뉴 항목들이 더 있다는 것을 나타냅니다. 위쪽 화살표 키나 아래쪽 화살표 키 를 눌러 항목들을 끝까지 스크롤합니다.

<span id="page-64-0"></span>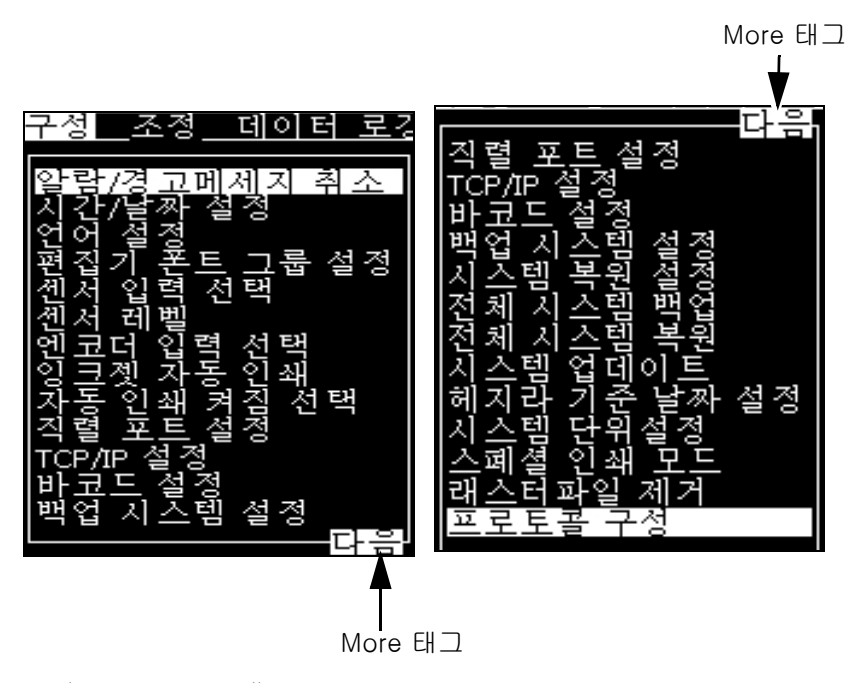

그림 5-2: More 태그

# 단축키

주 메뉴에 있는 여러 메뉴들에 접근하려면, Alt 키를 누른 상태에서 강조 표시된 문자를 누릅니다. 메뉴와 단축키는 [표 5-1에](#page-65-0) 나와 있습니다.

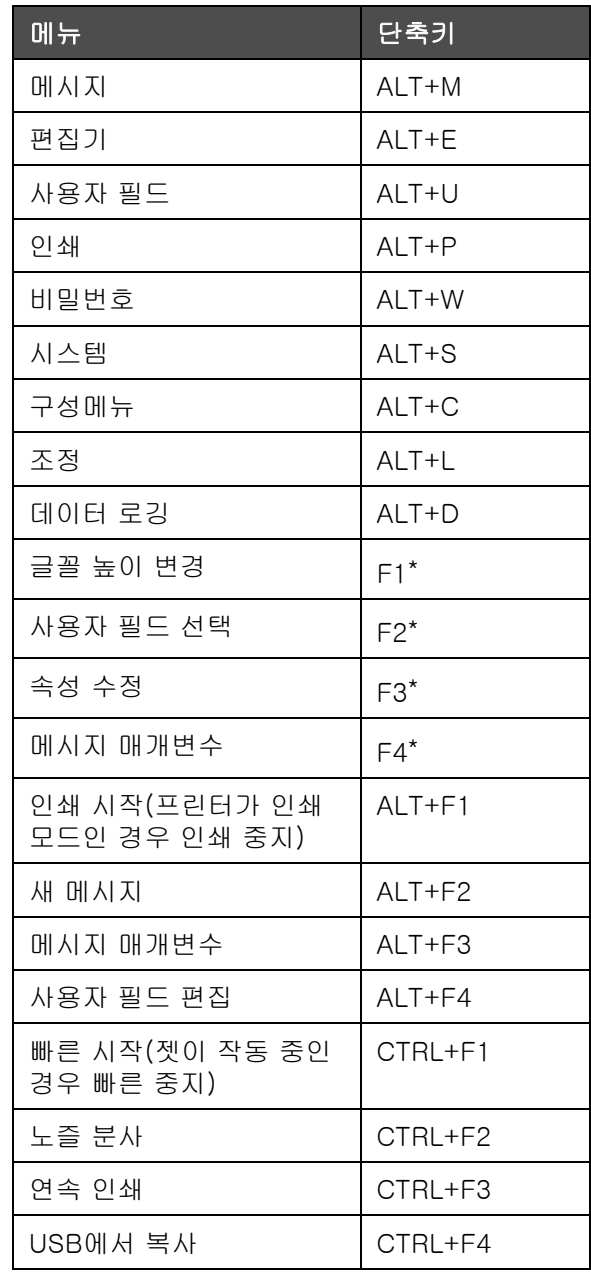

<span id="page-65-0"></span>표 5-1: 단축키

\* - 이들 단축키는 편집기 메뉴에 나타납니다 .

참고 : Alt 키와 Ctrl 키를 동시에 누를 경우 Alt 키가 Ctrl 키보다 우선합니다 .

# 텍스트 , 숫자 및 토글 값 입력 방법

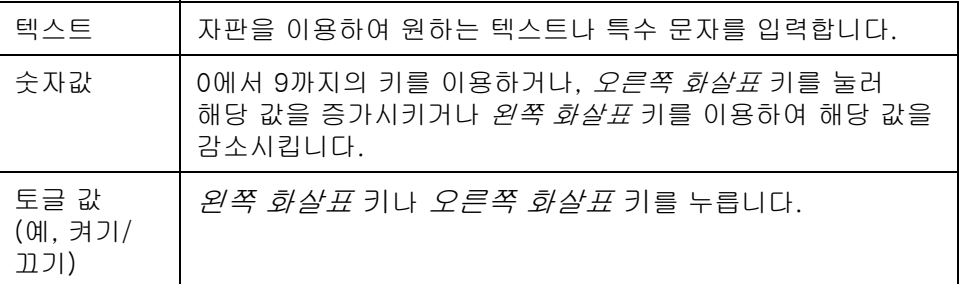

### Esc 키

설정값 변경 없이 메뉴를 빠져 나가려면, Esc 키를 누릅니다.

### 소프트 키

4가지 기능키(F1 - F4)들을 소프트 키라고 합니다. 사용자 인터페이스 (UI)는 정상 조건에서 기본 기능들을 이들 키들에 할당합니다. Alt 나Ctrl 키를 누른 상태에서는, 사용자 인터페이스(UI)에서 다른 기능들을 이들 기 능키들에 할당합니다.

서로 다른 키들과 조합하여 이용할 수 있는 기능들은 [페이지의 5-2 표](#page-67-0)  [5-5에](#page-67-0) 나와 있습니다.

| 키               | 기능                                                                                                    |  |
|-----------------|----------------------------------------------------------------------------------------------------|--|
| Alt 키를 누른 상태에서  |                                                                                                    |  |
|                 | 지스템 구성 조정 데이터 로깅<br>비빔변호                                                                              |  |
|                 | 인쇄시작(Start)<br>신규 메시지<br>메시지 변수<br>사용자 영역 편집<br>WY Y M                                                |  |
|                 | 인쇄 카운터 : 0000000003<br>-잉크파트 번호 : V501A-D<br>100% 100%<br>0.<br>12:25 29/07/2011<br>-TEST MESSAGE-    |  |
|                 | ideo.jet 1620 29/07/11 12:25                                                                          |  |
| F <sub>1</sub>  | 인쇄 시작 (프린터가 인쇄 모드에 있는 경우에는 인쇄 불가)                                                                     |  |
| F <sub>2</sub>  | 신규메시지                                                                                                 |  |
| F <sub>3</sub>  | 메시지 변수                                                                                                |  |
| F4              | 사용자 영역 편집                                                                                             |  |
| Ctrl 키를 누른 상태에서 |                                                                                                    |  |
|                 | 메시지 편집기 사용자 필드 인쇄 비밀번호                                                                                |  |
|                 | 빠른분사 시작<br>노즐 청소<br>연속 인쇄<br>USB에서 파일복사<br>▝▘▚▚▘ <sub>▓</sub>                                         |  |
|                 | 인쇄 카운터 : 0000000000<br>잉크파트 번호 : V501A-D<br>0<br>100% 100%<br>11:20 13/07/2011<br><b>TEST MESSAGE</b> |  |
|                 | 1620 13/07/11 11:19<br>deoje                                                                          |  |
| F1              | 빠른분사시작 (잉크젯 동작시에는 빠른 분사종료)                                                                            |  |
| F <sub>2</sub>  | 노즐 청소                                                                                                 |  |
| F <sub>3</sub>  | 연속 인쇄                                                                                                 |  |
| F4              | USB에서 파일 복사                                                                                           |  |

<span id="page-67-0"></span>표 5-2: 소프트 키

# 메뉴 설명

메시지

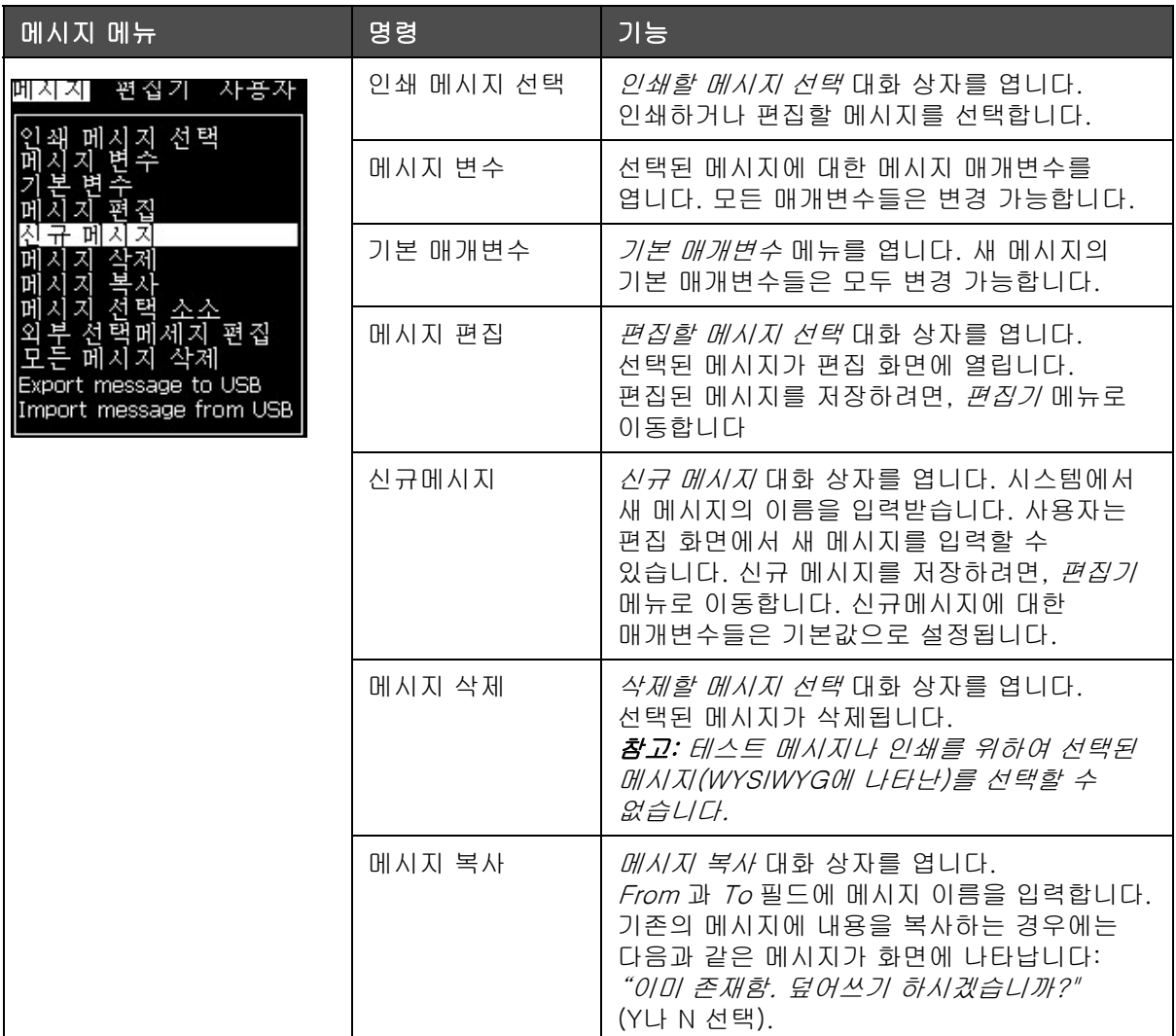

표 5-3: 메시지 메뉴 및 명령

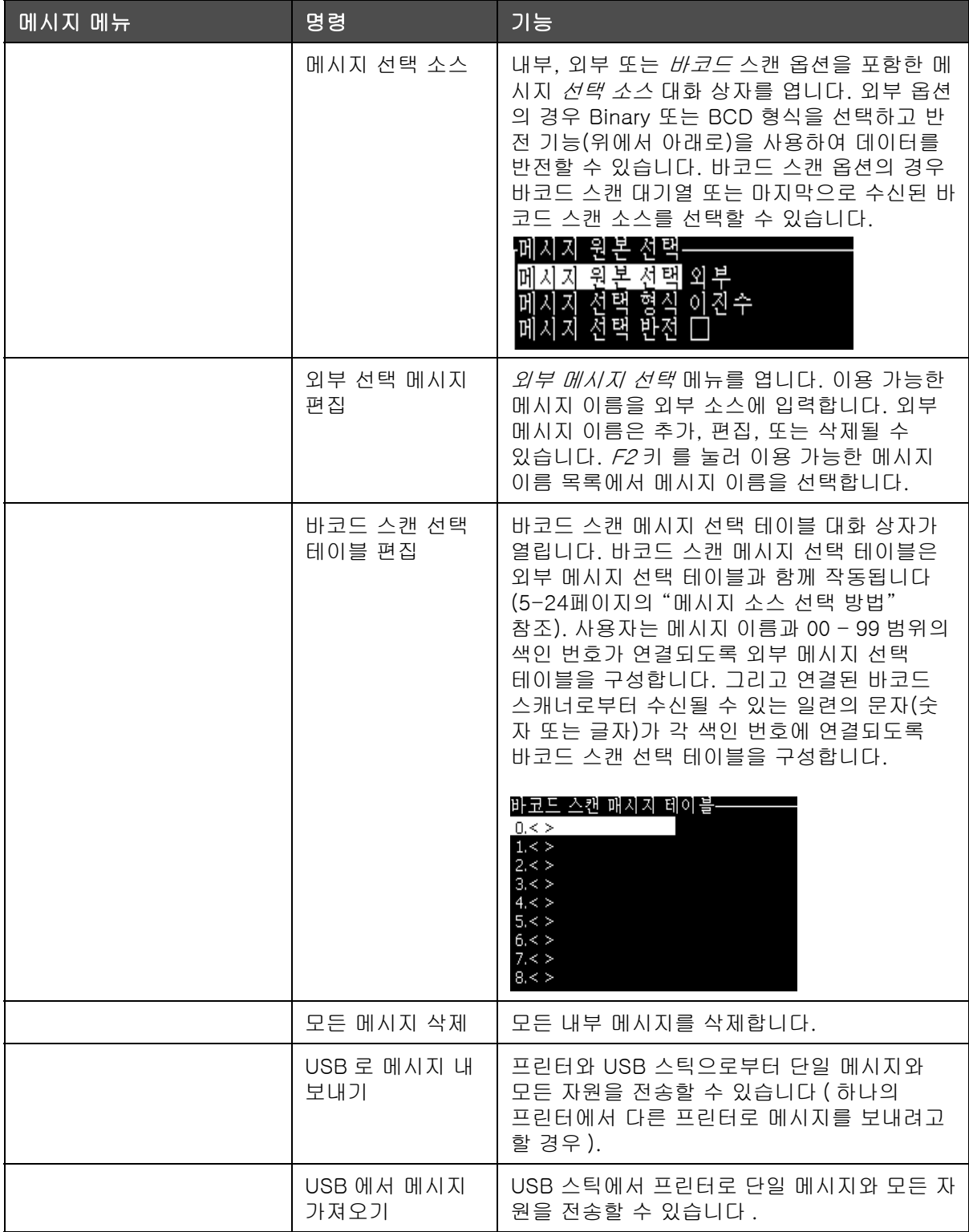

표 5-3: 메시지 메뉴 및 명령 (계속)

# 편집기

메시지 편집기가 열려 있을 경우에만 편집기 메뉴의 명령이 나타납니다. 메시지 편집기가 닫혀 있을 경우, 편집기 메뉴에 나타난 옵션은 "편집기 내에서만 사용(Only used when in Editor)"입니다.

참고: 모든 편집기 명령은 수준 1 이상으로 사용 가능합니다.

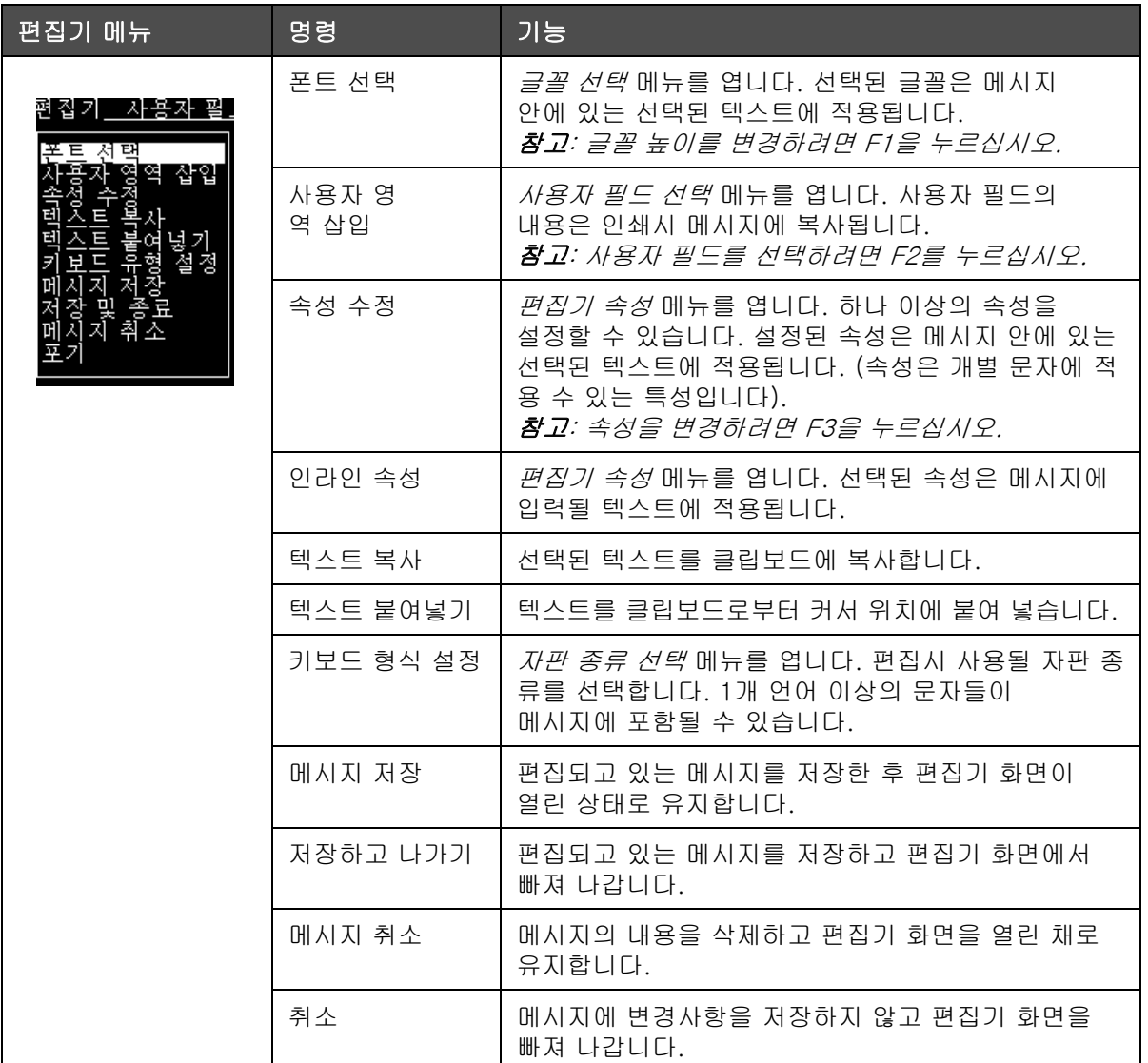

표 5-4: 메시지 메뉴 및 명령

참고 : 메시지 매개변수를 선택하려면 F4 를 누르십시오 .

사용자 필드

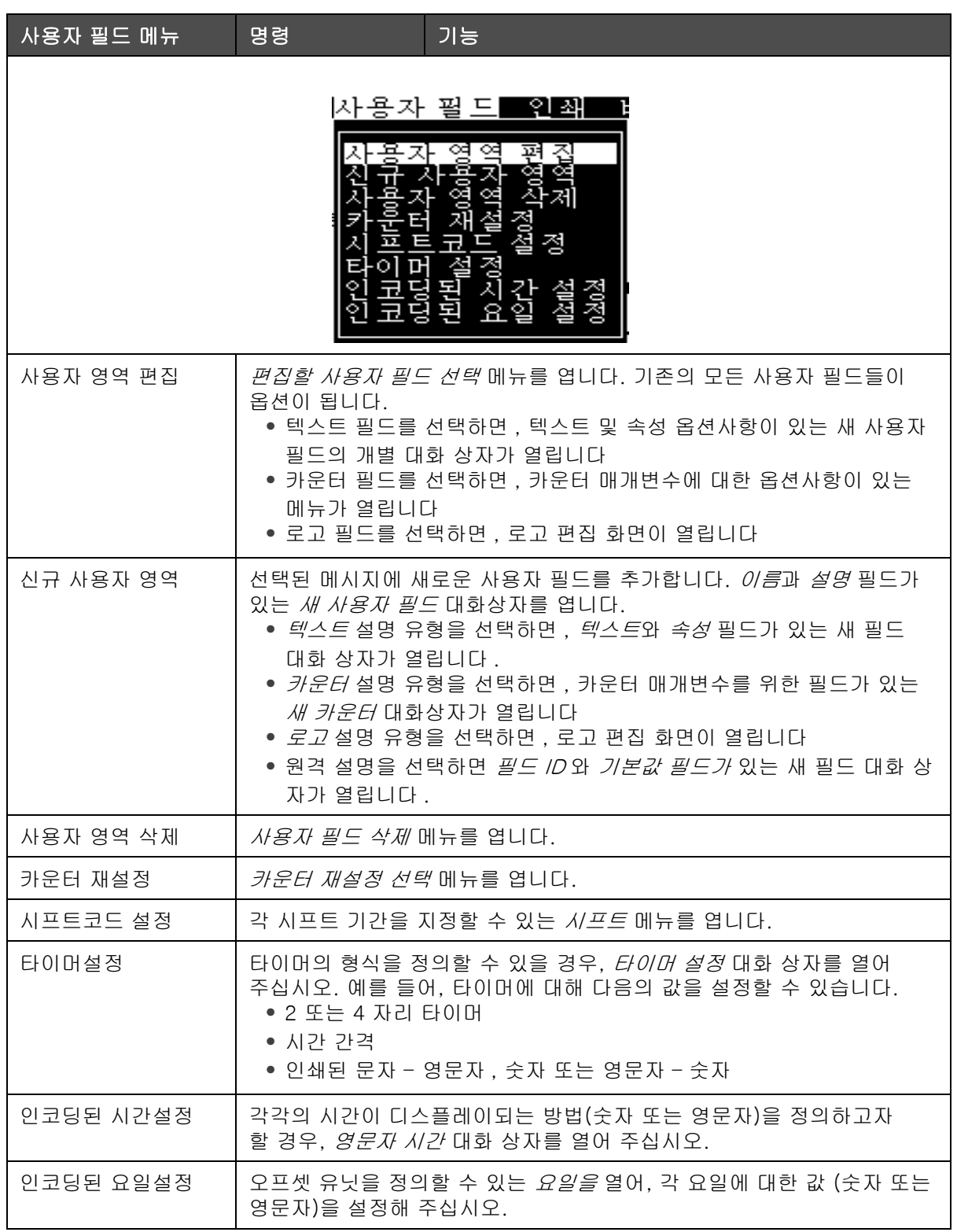

참고 : 모든 사용자 필드 명령은 수준 1 이상으로 사용 가능합니다 .

표 5-5: 사용자 필드 메뉴 및 명령
## 인쇄

## 참고: 모든 프린트 메뉴는 수준 2 이상으로 사용 가능합니다.

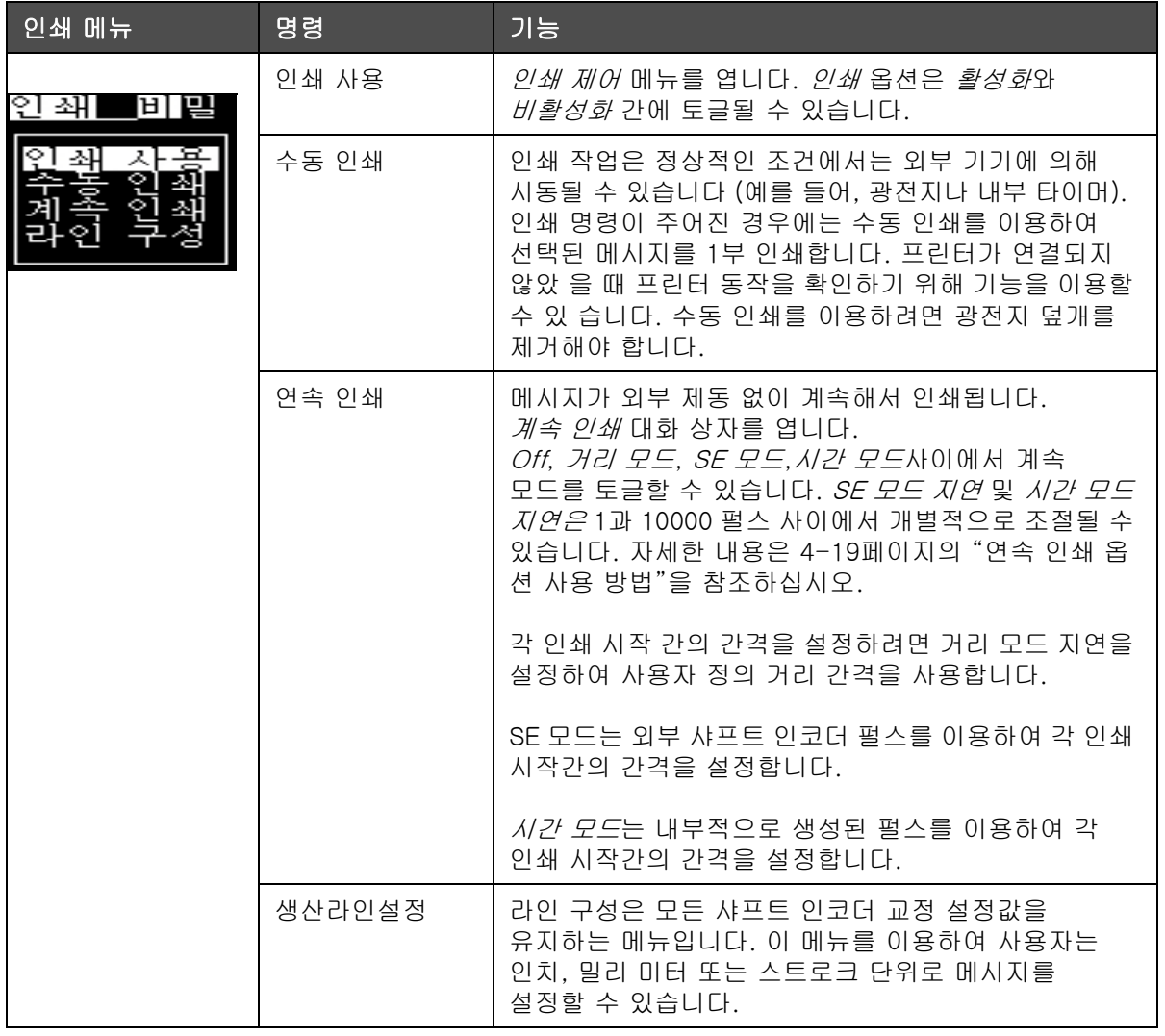

표 5-6: 인쇄 메뉴 및 명령

# 비밀번호

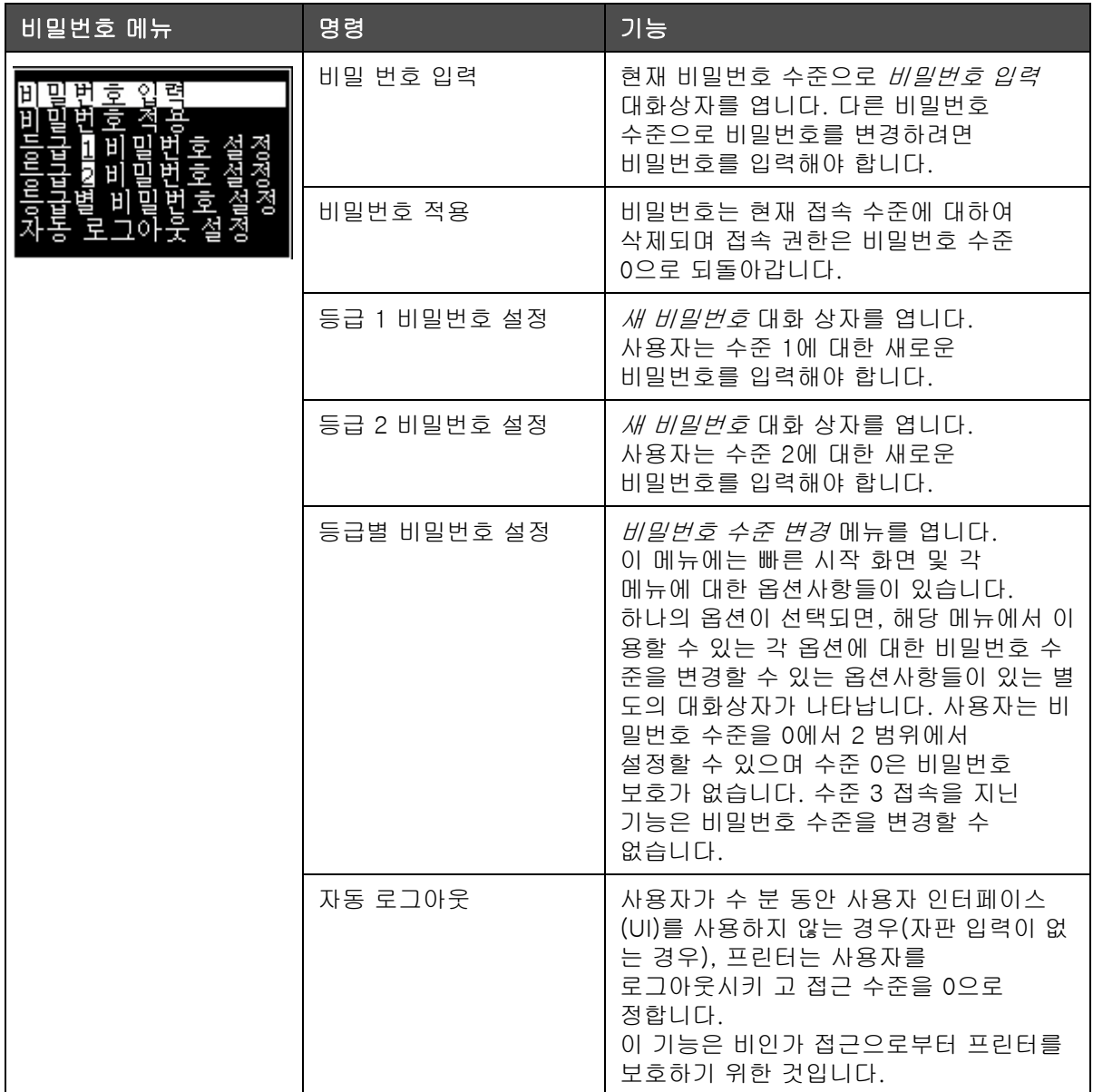

표 5-7: 비밀번호 메뉴 및 명령

# 시스템

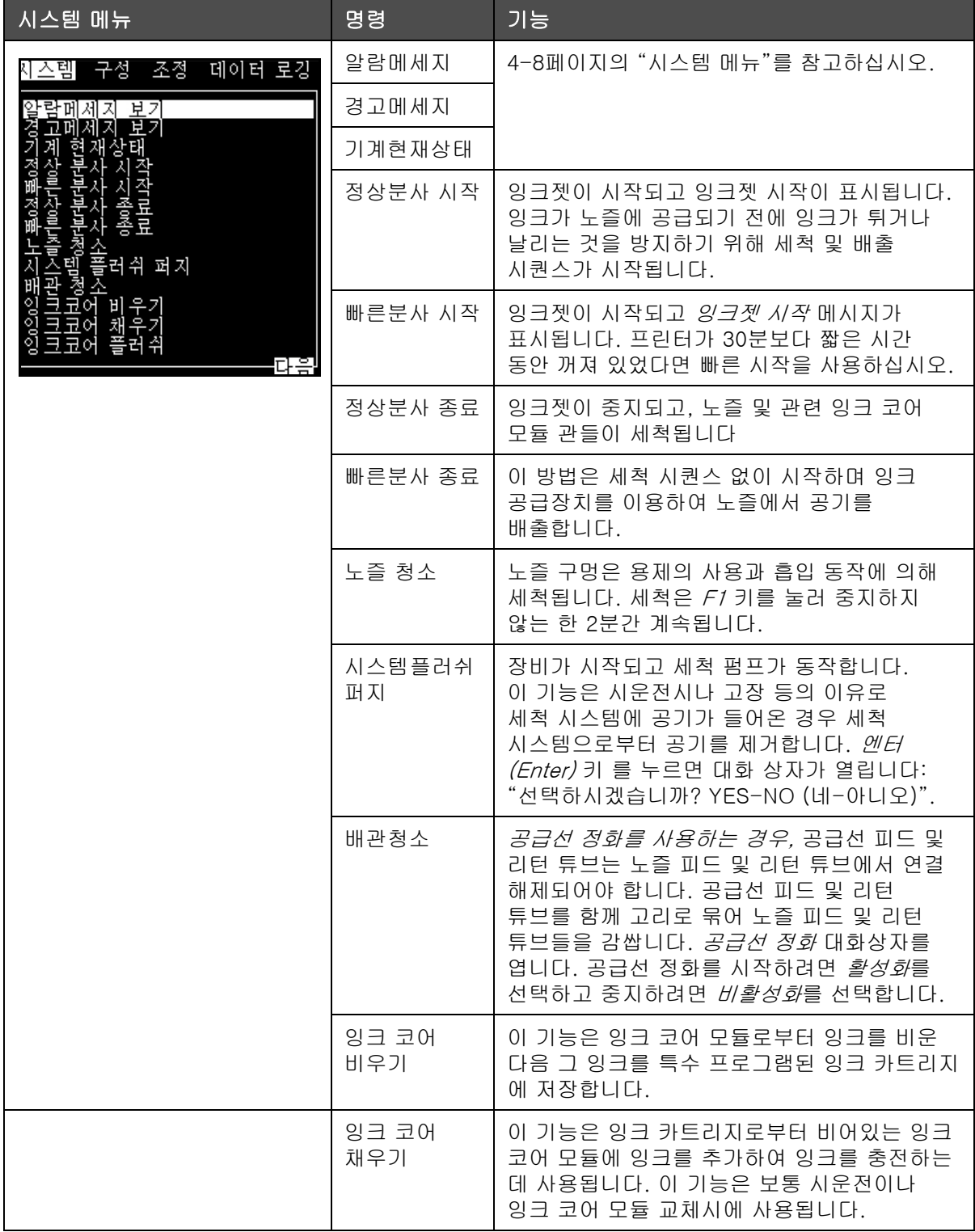

표 5-8: 시스템 메뉴 및 명령

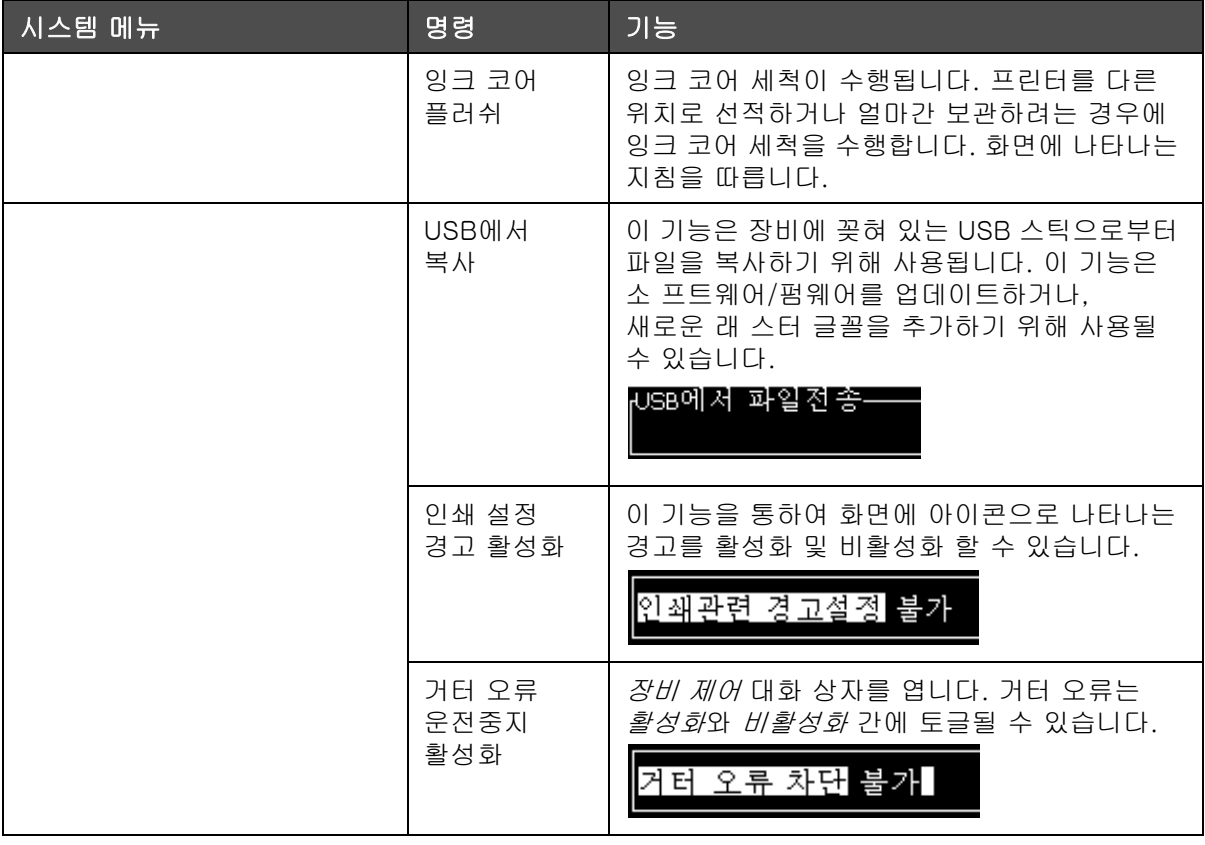

표 5-8: 시스템 메뉴 및 명령 (계속)

## 구성메뉴

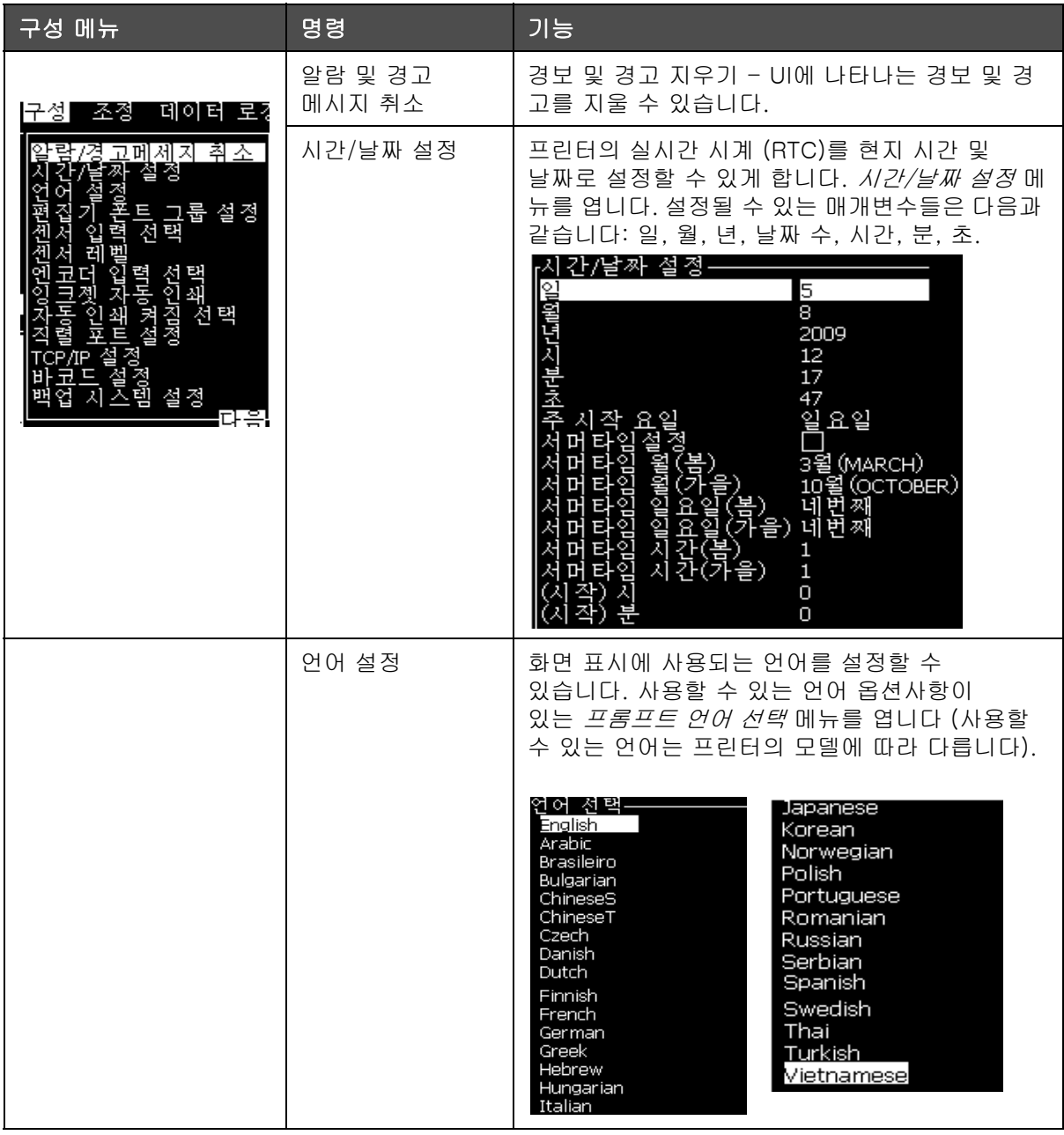

표 5-9: 구성 메뉴 및 명령

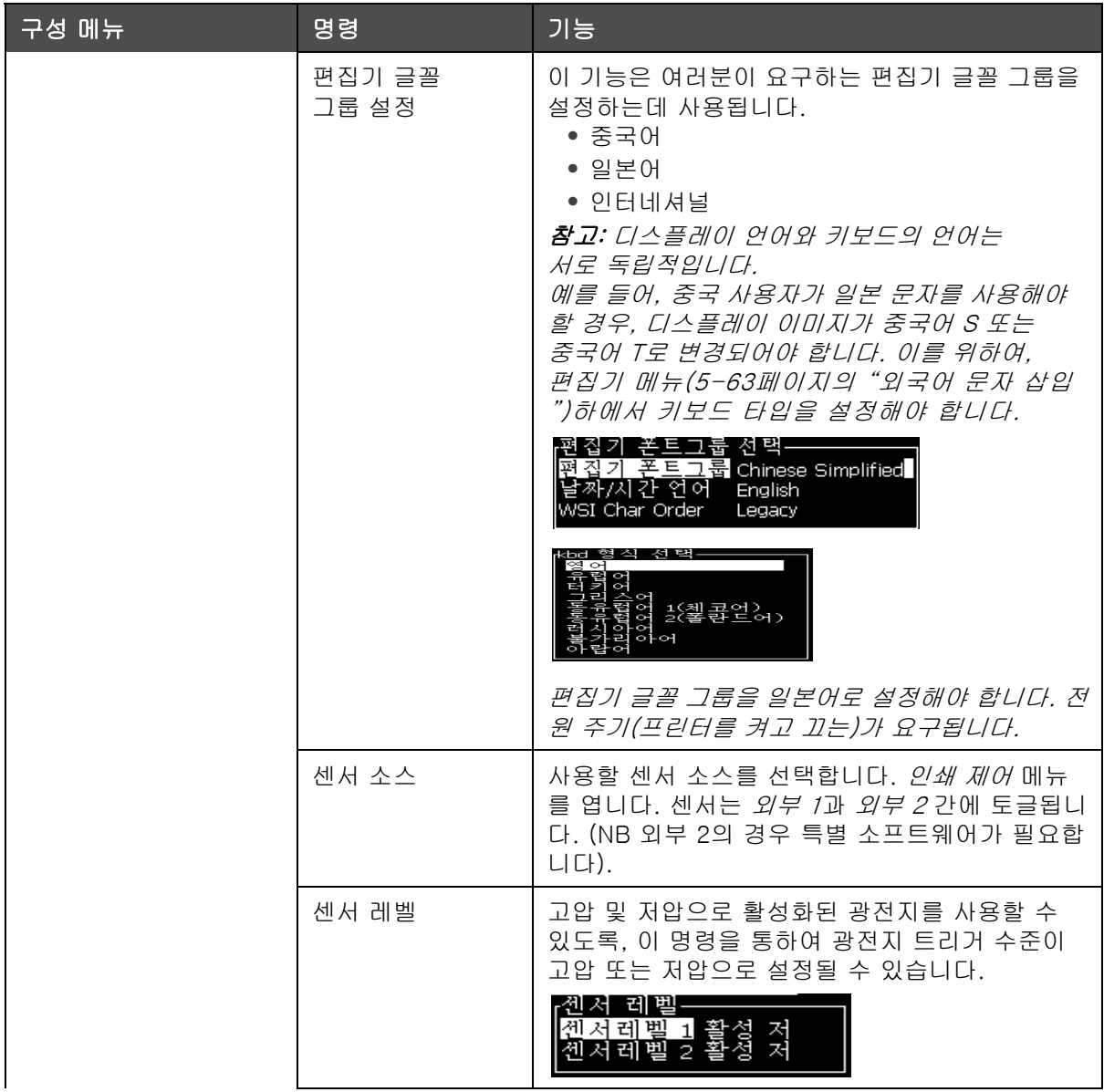

표 5-9: 구성 메뉴 및 명령 ( 계속 )

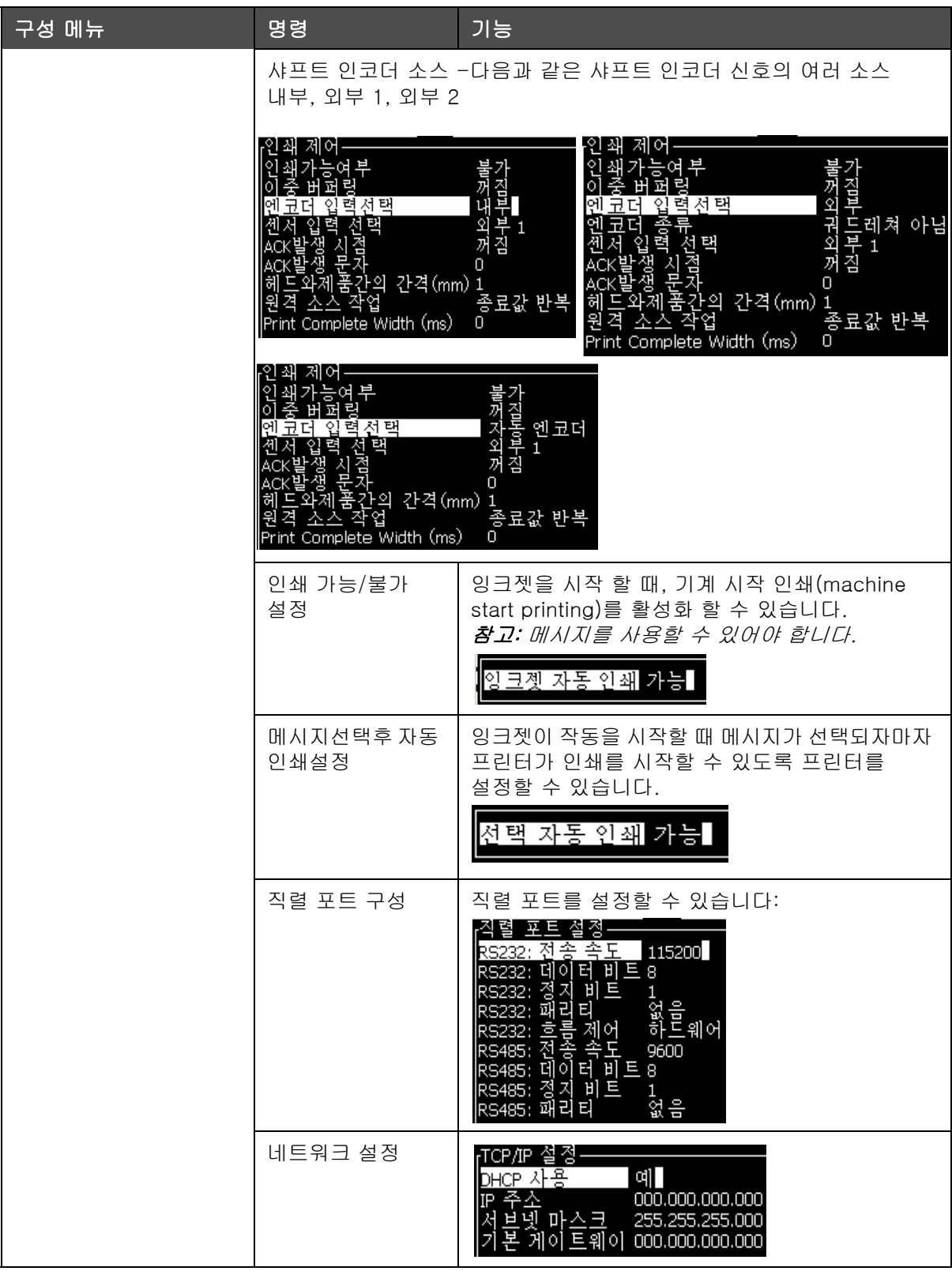

표 5-9: 구성 메뉴 및 명령 ( 계속 )

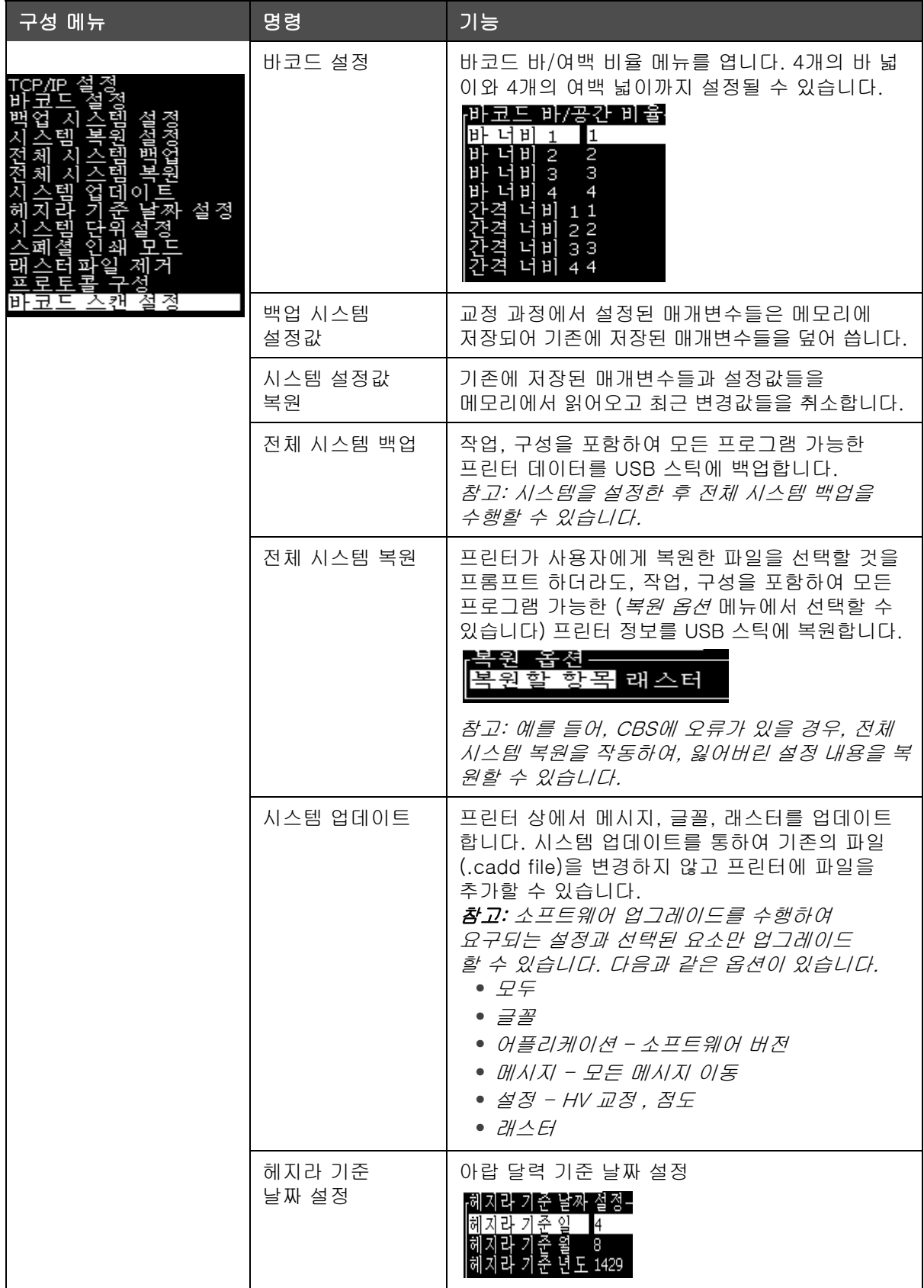

표 5-9: 구성 메뉴 및 명령 ( 계속 )

| 구성 메뉴 | 명령            | 기능                                                                                                    |
|-------|---------------|----------------------------------------------------------------------------------------------------|
|       | 시스템 단위설정      | 제로 대체문자 선택 대화상자를 엽니다. 제로<br>대체문자 기호는 여러 개의 이용 가능한 제로<br>문자들 중에서 하나로 설정될 수 있습니다.                                                                              |
|       |               | 설정<br>·자(0)대체 심볼 0<br>의<br>-인치<br>설<br>정                                                                                                    |
|       | 스폐설 인쇄 모드     | DIN 인쇄 및 드레버스 인쇄 선택<br>인쇄 모드<br>⊵폐셜<br>모<br>DIN 인쇄                                                                                                    |
|       |               | 인쇄<br>کا ہی<br>폐셜<br>트레버스<br>ŀ전시간지연(Inch)<br>0.000                                                                                                    |
|       | 래스터 제거        | 프린터에서 래스터 파일을 제거합니다<br>r래스터 파일 제거·<br>12h25d60A.rxe<br>12h37d60A.rxe<br>16h33d60D.rxe<br>16h37d60A.rxe<br>16h53d60A.rxe<br>16h64d60A.rxe<br>20h51d60A.rxe    |
|       | 프로토콜 환경<br>설정 | 메뉴에서 WSI 설정 옵션이 사용가능합니다<br>ㅍ ㄹ ㅌ 쿅<br>구성<br>ACK 장비 인쇄<br>없음<br>없음<br>단순(Simple) 프로토콜<br>wsi 장비<br>wsi 모드<br>wsi Fe<br>n.<br>바코드 스캔 장치 없음                     |
|       | 바코드 스캔 설정     | 바코드 스캔 설정 대화 상자를 엽니다.<br>스캐<br>- 설정<br>$\overline{c}$<br>코드<br>-21<br>산<br>ই<br>З<br>코드<br>ē<br>오프셋<br>0<br>ge selector max length $\Box$<br>서택자<br>길이<br>2. |

표 5-9: 구성 메뉴 및 명령 ( 계속 )

조정

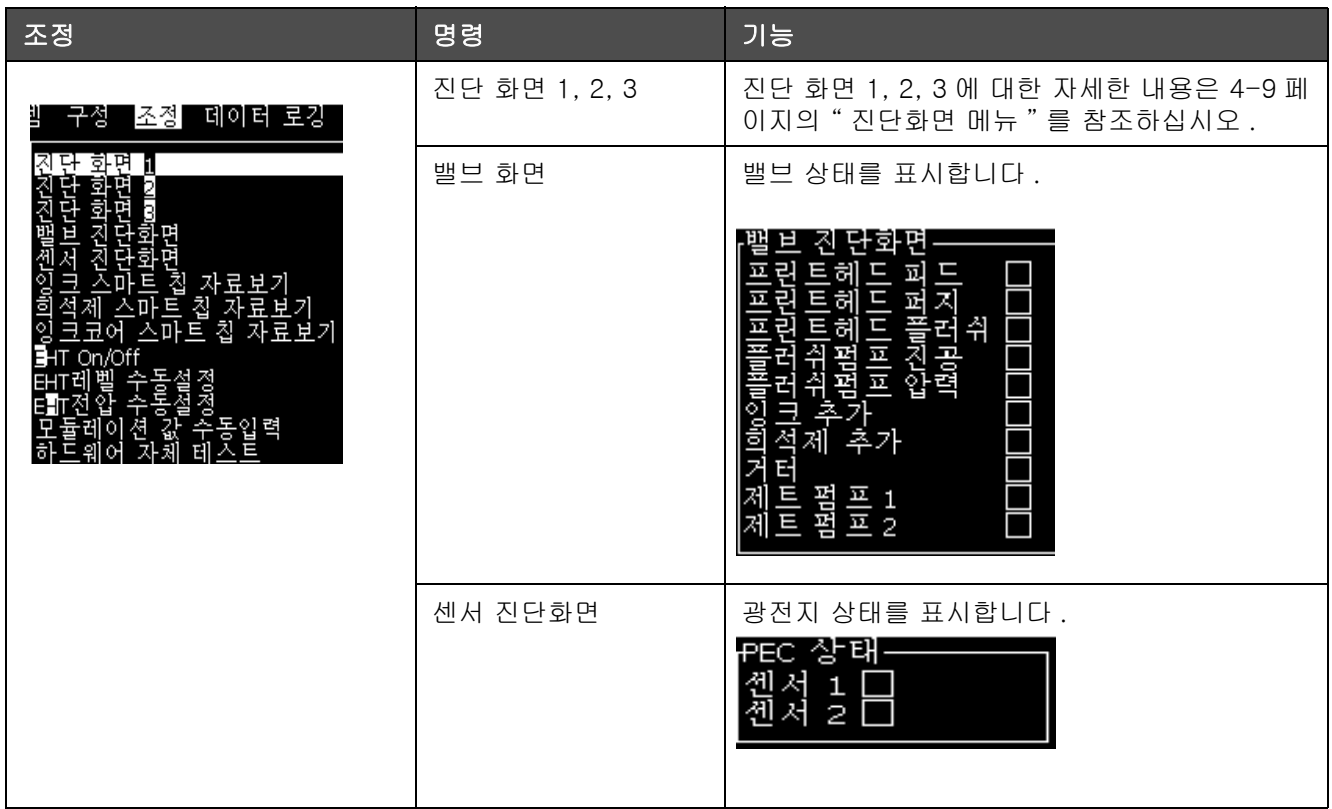

표 5-10: 조정 메뉴 및 명령

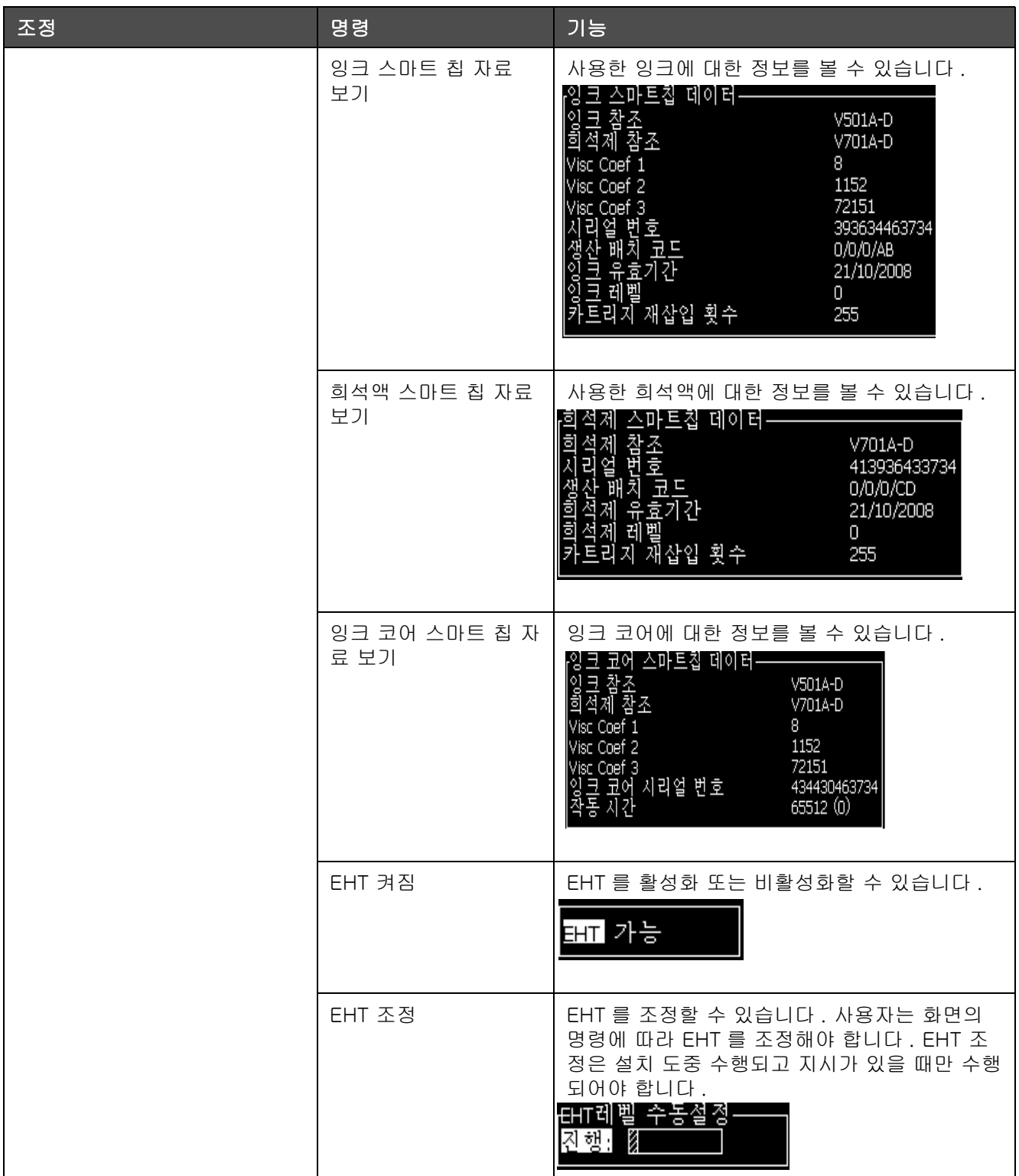

표 5-10: 조정 메뉴 및 명령 ( 계속 )

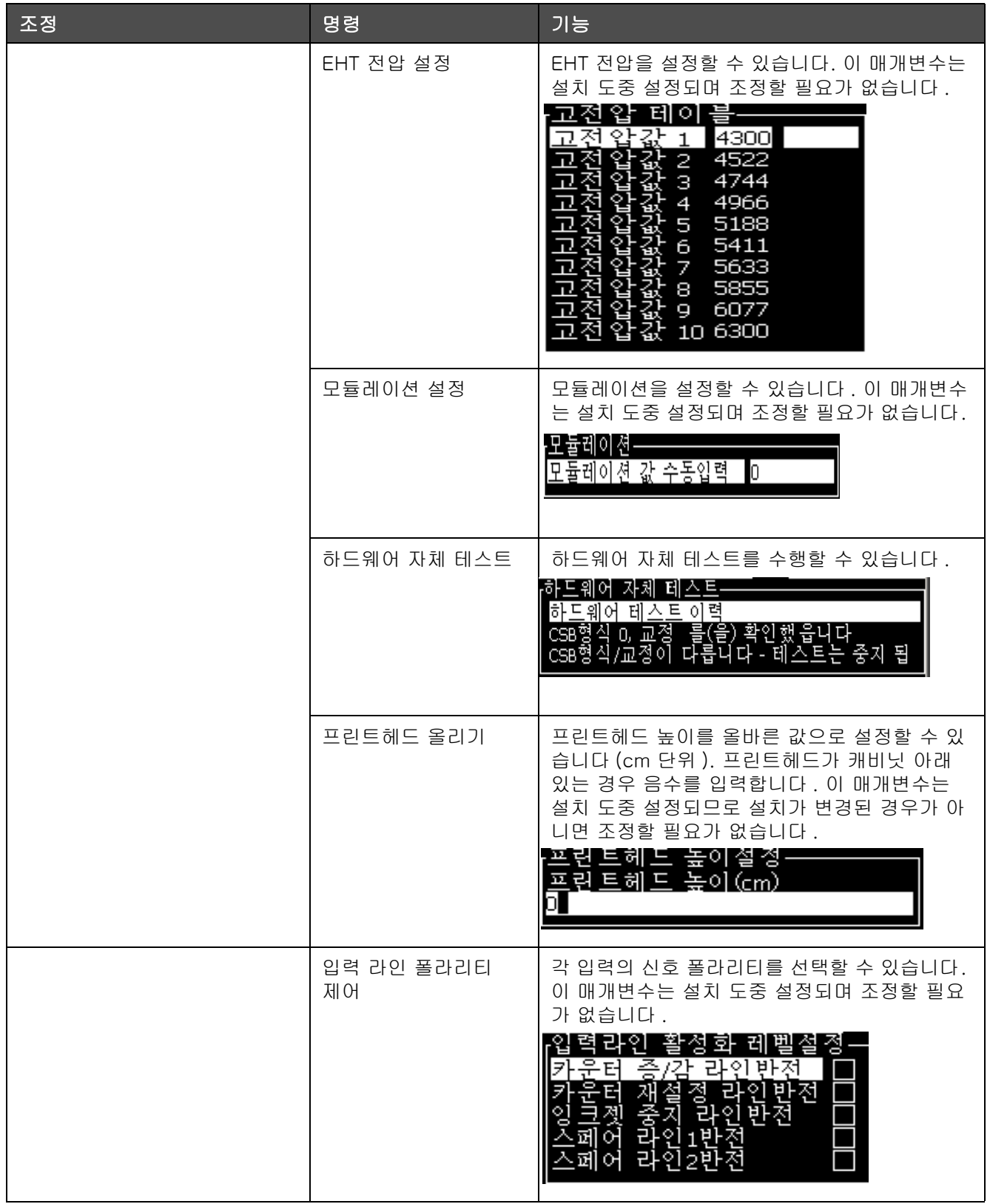

표 5-10: 조정 메뉴 및 명령 ( 계속 )

# 메시지 관리

## <span id="page-84-1"></span>메시지 작성 방법

메시지를 작성하려면 다음 작업을 수행하십시오:

**1** Alt + M 을 눌러 메시지 메뉴를 엽니다

참고 : 단축 키 Alt + F2 를 사용하여 빠른 시작 화면에서 메시지 메뉴를 열 수 있습니다 .

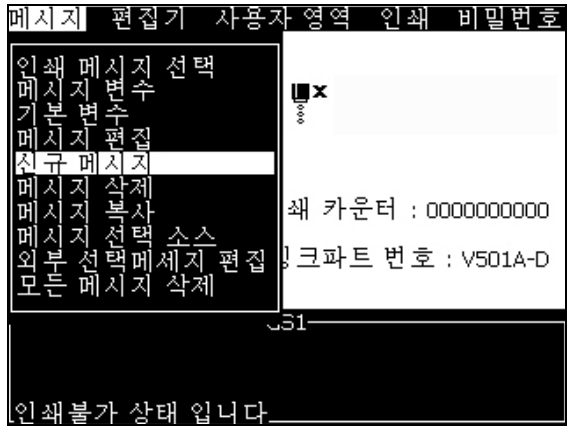

그림 5-3: 메시지 메뉴

- **2** 신규메시지를 선택합니다. 새 메시지 대화상자가 나타납니다 ([그림 5-4](#page-84-0)참고).
- **3** 메시지 이름을 입력합니다.

참고 : 메시지 이름은 공백을 포함하여 최대 31 자의 문자 및 숫자를 포함할 수 있습니다 .

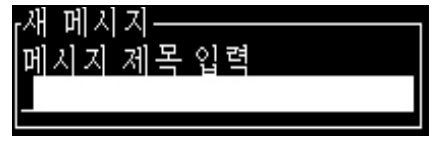

<span id="page-84-0"></span>그림 5-4: 새 메시지 대화 상자

**4** 엔터(Enter)키를 누릅니다. 메시지 편집기 화면이 나타납니다 ([페이지의 5-5그림 5-23](#page-85-0)참고).

Alt+E를 선택하여 글꼴 높이를 설정하고 사용자 필드를 삽입하고 메시 지 속성을 설정할 수 있는 메시지 편집기로 들어갑니다. 키패드를 사용하여 메시지 내용을 입력합니다.

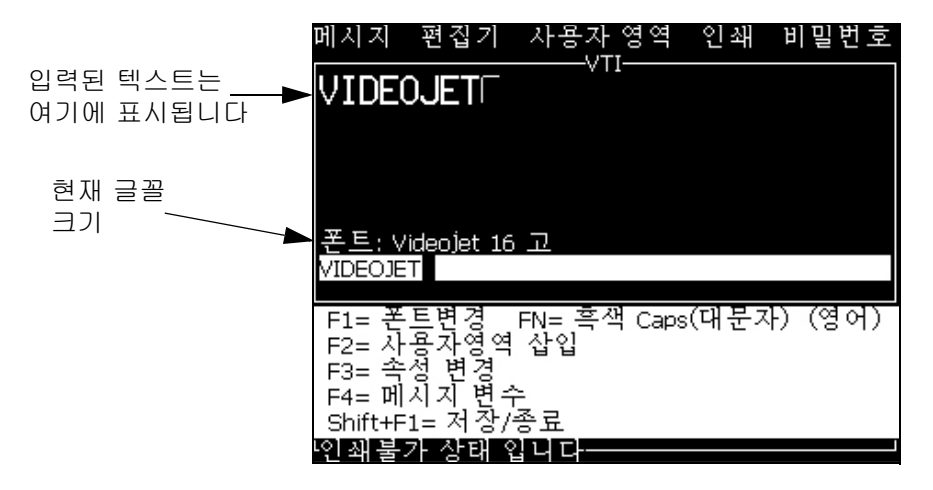

그림 5-5: 새 메시지 작성

## <span id="page-85-1"></span><span id="page-85-0"></span>메시지 편집 방법

메시지를 편집하려면 다음 작업을 수행하십시오:

- **1** Alt+M 키를 누릅니다. 메시지 메뉴가 나타납니다.
- **2** 메시지 메뉴에서, 메시지 편집을 선택합니다. 편집할 메시지 선택 메뉴가 나타납니다.

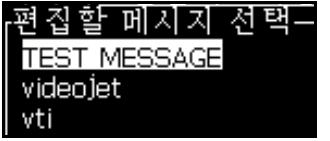

그림 5-6: 편집할 메시지 선택 대화 상자

**3** 편집하고자 하는 메시지를 선택합니다. 메시지 편집기 화면이 나타납니다.

메시지 편집기 화면에 할당되어 있는 기능키들은 다음과 같습니다:

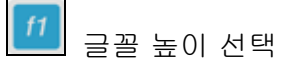

참고: 프린터에는 5, 7, 9, 12,16, 24, 34 높이의 글꼴이 있습니다.

참고: Videojet 1620 UHS 프린터에는 5, 7, 9, 12 및 16 높이의 이 있 습니다.

참고: 사용 가능한 글꼴의 높이는 언어에 따라 다릅니다.

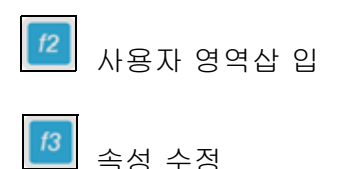

 $|4|$ 메시지 변수

 $sum$ <mark>f1.</mark> 변경사항 저장 및 메시지 편집기 종료

참고 : 기타 기능은 편집기 메뉴 (Alt+E) 아래에서 사용할 수 있습니다 .

## 메시지 소스 선택 방법

내부 소스나 외부 병렬 메시지 선택 소스로 장비에 저장되어 있는 메시지를 설정하고 선택할 수 있습니다.

- **1** Alt+M 키를 누릅니다. 메시지 메뉴가 나타납니다.
- **2** 메시지 선택소스 를 선택합니다 메시지 선택 소스 메뉴가 나타납니다.

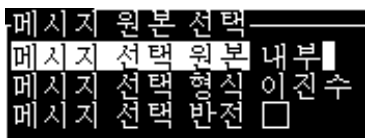

그림 5-7: 메시지 선택 소스 대화 상자

- 3 화살표 키를 이용하여 원하는 소스를 선택합니다 *내부* 또는 *외부*.
- **4** 메시지 포맷을 선택합니다 외부 소스의 경우 바이너리 또는 BCD.
- **5** 화살표 키를 사용하여 외부 소스의 메시지 데이터를 반전시킵니다.
- **6** 바코드 스캔에 대해 바코드 스캔 대기열 또는 마지막으로 수신된 바코 드 스캔 소스를 선택합니다.
- **7** 엔터(Enter) 키를 눌러 소스를 설정하고 메시지 편집기 화면으로 돌아갑니다.
- **8** 메시지 메뉴를 다시 선택합니다.
- **9** 외부 선택 테이블 편집을 선택합니다. 외부 메시지 선택 메뉴가 나타납니다.

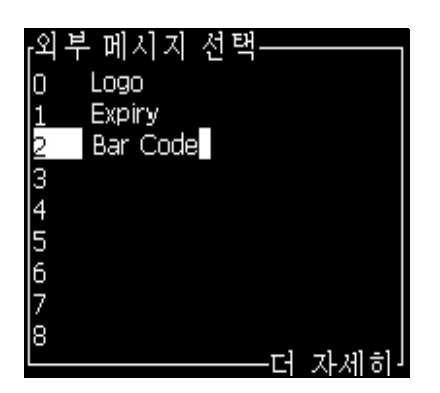

그림 5-8: 외부 메시지 선택 대화 상자

- **10** 외부 데이터 선택 소스의 병렬 비트 값에 해당하는 이름을 테이블 위치에 입력합니다.
- **11** F2 키를 눌러 이용 가능한 목록 중에서 메시지 이름을 선택합니다.
- **12** 이용할 수 있는 모든 메시지를 외부 소스에 할당하였으면, 엔터 (Enter) 키를 눌러 메시지 편집기 화면으로 돌아갑니다. 아니면, Esc 키 를 눌러 변경사항 없이 메시지 편집기 화면으로 돌아갑니다.

#### 메시지 복사 및 붙여넣기 방법

기존 메시지를 조금만 변경하여 새 메시지를 작성하려는 경우에는 메시지 복사 옵션을 사용하십시오.

- **1** Alt+M 키를 누릅니다. 메시지 메뉴가 나타납니다.
- **2** 메시지 복사를 선택합니다. 메시지 복사 대화상자가 나타납니다.

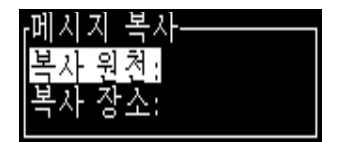

그림 5-9: 메시지 복사 대화 상자

**3** 원본 박스에 원본 메시지의 이름을 입력합니다.

- **4** 사본 박스에 새 메시지의 이름을 입력합니다.
- **5** 엔터(Enter) 키를 눌러 메시지를 복사하고 메뉴 화면으로 돌아갑니다.

#### 메시지에 여러줄 입력 방법

참고 : 프린터는 입력된 메시지로부터 최고의 구성을 자동으로 선택합니다 .

최대 높이가 34도트(1620 프린터) 및 16도트(1620 UHS 프린터)인 메시 지를 입력할 수 있습니다.허용된 높이의 메시지 이내에서 모든 줄이 채워질 때까지 텍스트를 여러 줄로 입력할 수 있습니다.

위쪽과 아래쪽 화살표 키를 이용하여 문자 입력 줄로 커서를 이동합니다.

## 메시지 및 기본 매개변수 설정 방법

메시지 매개변수는 메시지의 시각적 특징과 위치(제품 지연)를 지정합니다.

이용 가능한 여러 가지 매개변수(*메시지 >기본 매개변수*)들은 [표 5-11과](#page-88-0) [페이지의 5-10그림 5-28](#page-90-0)에 나와 있습니다.

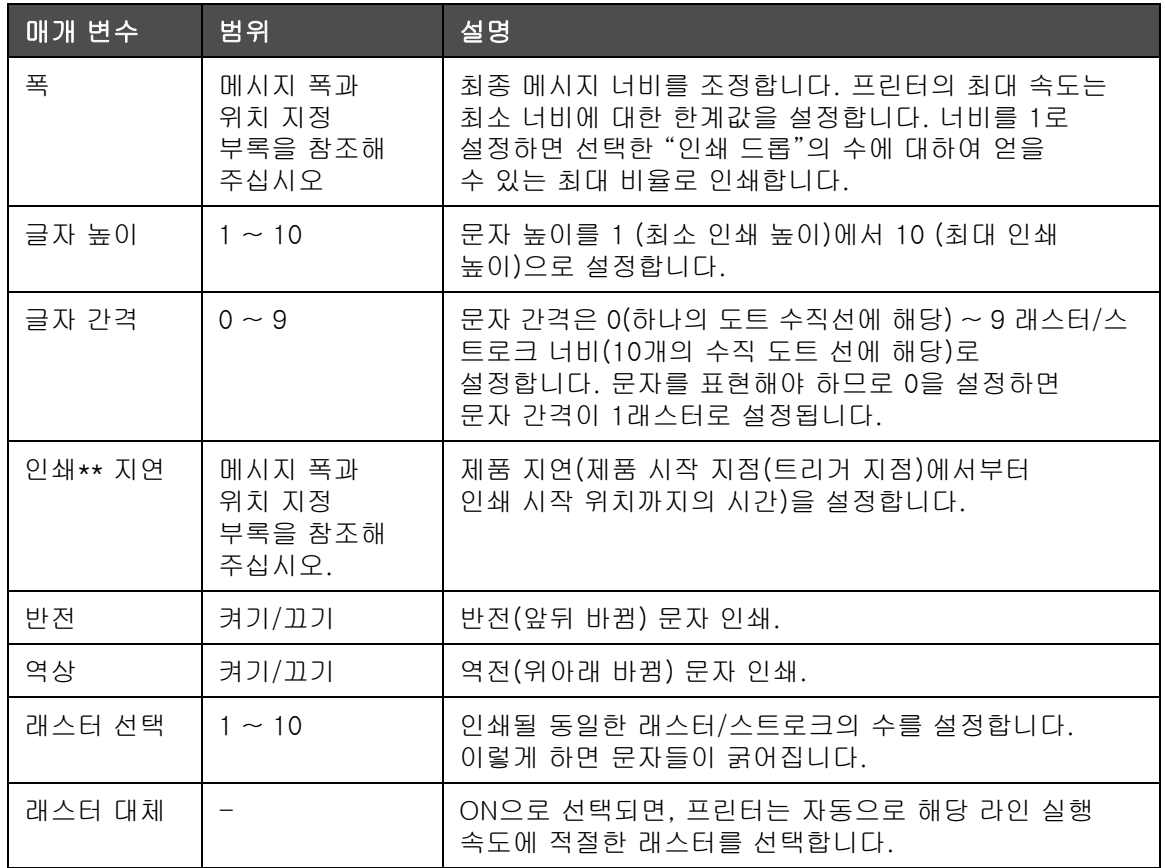

<span id="page-88-0"></span>표 5-11: 기본 메시지변수

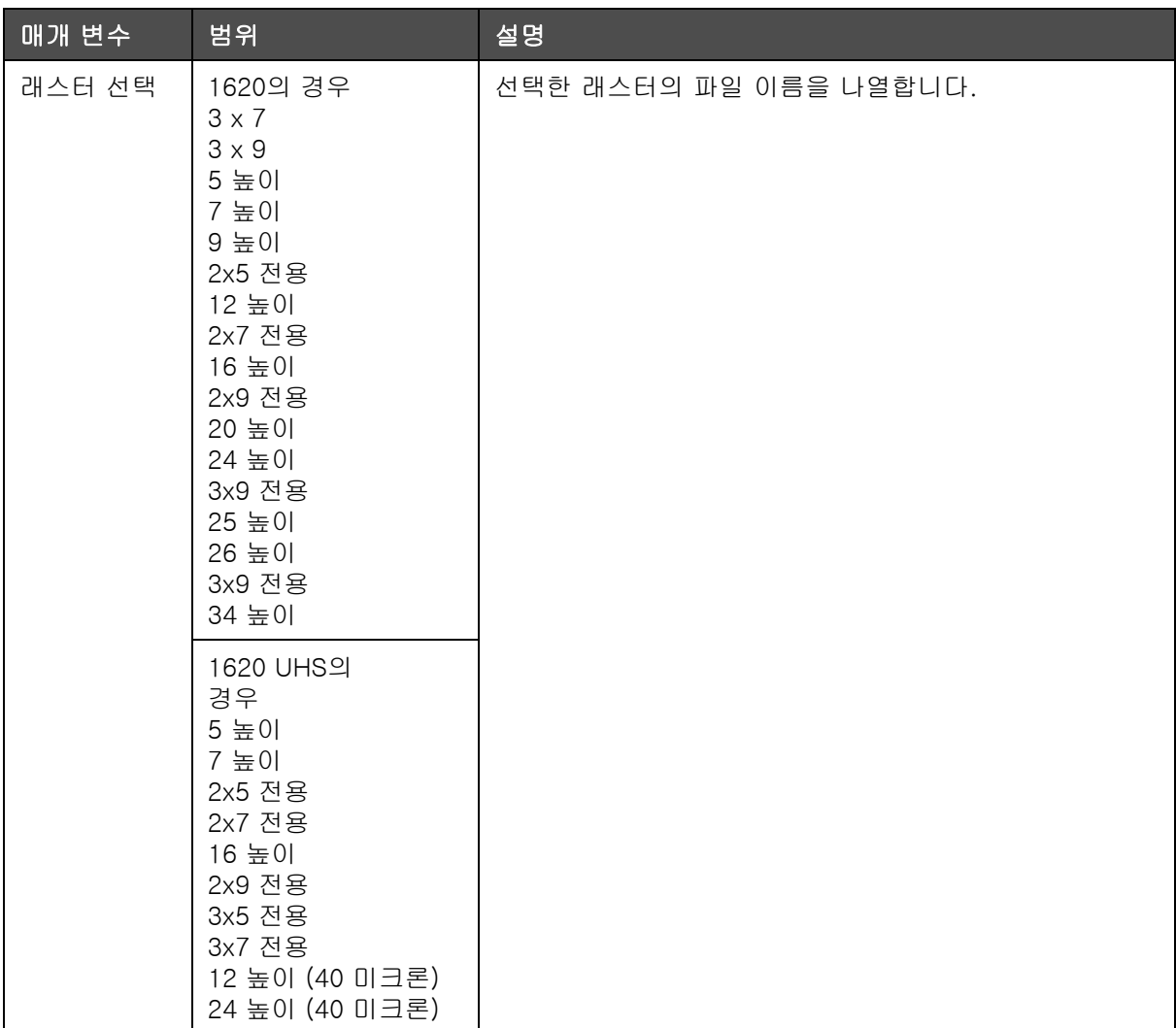

표 5-11: 기본 메시지변수 ( 계속 )

## 기본 변수 설정 방법

기본 매개변수 값은 설치중에 설정되지만 언제든지 해당 값을 변경할 수 있습니다.

기본 매개변수를 설정하려면 다음 작업을 수행하십시오:

- **1** Alt+M 키를 누릅니다. 메시지 메뉴가 나타납니다.
- **2** 기본 변수 [\(페이지의 5-10그림 5-28](#page-90-0))를 선택하여 값을 편집합니다.

참고 : 기본 매개변수들은 새 메시지에만 적용됩니다 . 기존의 메시지는 변경되지 않습니다 .

**3** 편집하고자 하는 매개변수를 선택하고 원하는 값을 입력합니다.

**4** 모든 매개변수 값들이 설정되면, 엔터 (Enter) 키를 눌러 메시지 편집기 화면으로 돌아갑니다.

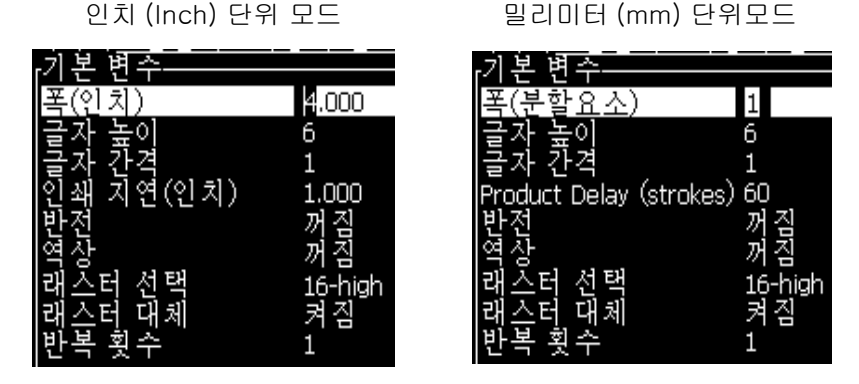

그림 5-10: 메시지 매개변수 대화 상자

## <span id="page-90-0"></span>메시지 변수 설정

메시지를 작성 및 편집시, 매개변수 값들을 변경할 수 있습니다.

메시지 매개변수를 설정하려면 다음 작업을 수행하십시오:

- **1** Alt + M 키 나 F4 키 (편집기 메뉴에서만)를 눌러 메시지 메뉴를 엽니다.
- **2** 메시지 메뉴에서, 메시지 변수 [\(그림 5-11\)](#page-90-1)를 선택하여 값을 편집합니다.

참고 : 메시지 변수에서 변경된 값은 현재 메시지에만 적용되며 새 메시지에는 적용되지 않습니다 .

**3** 편집하고자 하는 각각의 매개변수를 선택하고, 원하는 값을 입력합니다. 모든 매개변수 값들이 설정되면, *엔터(Enter)* 키를 눌러 메시지 편집기 화면으로 돌아갑니다.

참고 : 설정 값은 선택된 모드 ( 선형 또는 디바이더 / 스트로크 ) 에 따라 좌우됩니다 .

|           | 4.000         |
|-----------|---------------|
|           | 6             |
|           |               |
| (인치)<br>⊶ | 000           |
|           | ≘             |
|           |               |
|           | 16-high<br>켜짐 |
|           |               |

<span id="page-90-1"></span>그림 5-11: 메시지 매개 변수 대화 상자

메시지 삭제 방법

주의

데이터 손실 위험. 메시지 지우기 옵션이 선택된 경우, 별도의 메시지 삭제 확인이 없으므로 삭제된 메시지는 복구할 수 없습니다.

편집되는 메시지의 모든 내용을 지우려면 다음과 같이 하십시오:

- **1** 섹션[5-23페이지의 "메시지 편집 방법"](#page-85-1) 이하 단계 1부터 단계 3 까지 따라하여 메시지 편집기 화면을 엽니다.
- **2** 키 Alt+E 를 눌러 편집기 메뉴를 엽니다.
- **3** 편집기 메뉴에서 메시지 취소를 선택합니다. 메시지가 지워집니다.

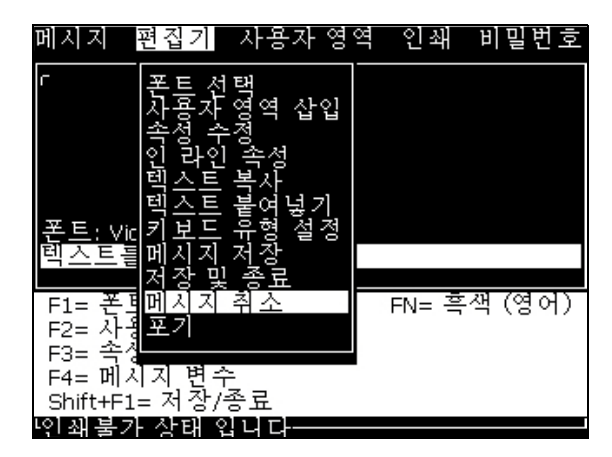

그림 5-12: 메시지 취소 옵션

## 메시지 저장 방법

메시지를 저장하려면 다음 작업을 수행하십시오:

- **1** 섹션 [5-23페이지의 "메시지 편집 방법"](#page-85-1) 이하 단계 1부터 단계 3까지 따라하여 메시지 편집기 화면을 엽니다.
- **2** 키 Alt +E 를 눌러 편집기 메뉴를 엽니다.
- **3** 메시지 저장 옵션을 선택하여 메시지를 저장하고 계속해서 메시지를 편집할 수도 있습니다.

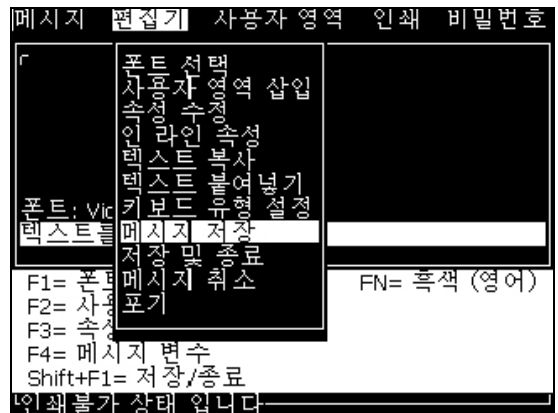

그림 5-13: 메시지 저장 옵션

## 메시지 저장 및 종료 방법

메시지를 저장하고 메시지 편집기 화면에서 빠져나가는 2가지 방법 중 한 가지 방법을 이용하십시오:

- **•** 편집기 메뉴([그림 5-14\)](#page-92-0)에서 저장하고 나가기를 선택합니다.
- **•** 키Shift + F1을 누릅니다.

<span id="page-92-0"></span>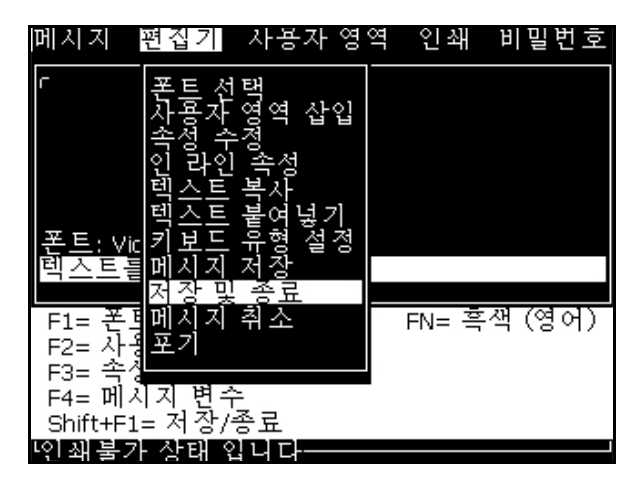

그림 5-14: 저장하고 나가기 옵션

## 메시지 저장하지 않고 종료하는 방법

메시지를 저장하지 않고 나가려면 다음 작업을 수행하십시오:

**1** 섹션[5-22페이지의 "메시지 작성 방법"](#page-84-1)이하 단계 1부터 단계 4 까지 따라하여 메시지 편집기 화면을 엽니다.

참고 : 새 메시지에 대하여 이 옵션을 사용하는 경우에는 전체 메시지 내용이 손실됩니다 . 기본 메시지를 편집하는 경우에는 , 변경 사항만 손실됩니다 .

**2** 편집기 메뉴에서 포기 옵션 을 선택합니다.

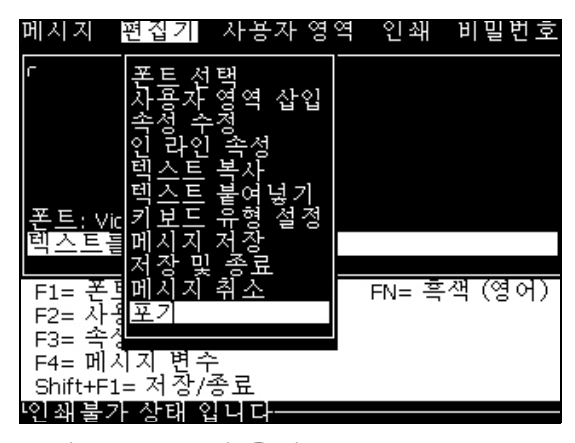

그림 5-15: 포기 옵션

## 메시지 삭제 방법

일부 메시지를 삭제하면 더 많은 메모리 공간을 확보할 수 있습니다. 메시지를 삭제하려면 다음 작업을 수행하십시오:

- **1** Alt+M 키를 누릅니다. 메시지 메뉴가 나타납니다.
- **2** 메시지 하나를 삭제하려면, 메시지 삭제를 선택합니다. 삭제할 메시지 선택 대화 상자가 나타납니다.

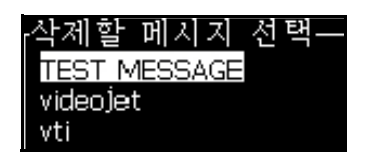

그림 5-16: 삭제할 메시지 선택 대화 상자

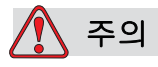

데이터 손실 위험 . 정확한 이름을 선택했는지 확인합니다 . 시스템은 메시지 선택에 대한 확인 프롬프트를 제공하지 않습니다 .

- a. 화살표 키를 이용하여 삭제하고자 하는 메시지를 선택합니다.
- b. *엔터 (Enter)* 키 를 눌러 메시지를 삭제하고 메뉴 화면으로 돌아갑니다 .
- **3** 모든 메시지를 삭제하려면, 모든 메시지 삭제 옵션을 선택하고 엔터(Enter) 키를 누릅니다.

참고 : TEST MESSAGE 를 제외한 모든 메시지가 삭제됩니다 .

# 사용자 영역 관리

사용자 필드는 사용자에 의해 입력된 정보를 포함하고 있습니다. 이 정보는 다음과 같이 어느 형태도 될 수 있습니다:

- **•** 텍스트
- **•** 카운터
- **•** 로고
- **•** 원격

참고 : 시계 코드와 직렬 데이터는 텍스트 데이터로 간주됩니다 .

사용자 필드가 메시지에 삽입되는 경우에는, 인쇄시 사용자 필드의 내용이 메시지에 복사됩니다. 사용자 필드가 변경된 경우에는, 메시지가 자동으로 업데이트되어 인쇄됩니다.

소프트웨어에 사전 정의된 사용자 필드는 [표 5-12](#page-94-0)에 설명되어 있습니다.

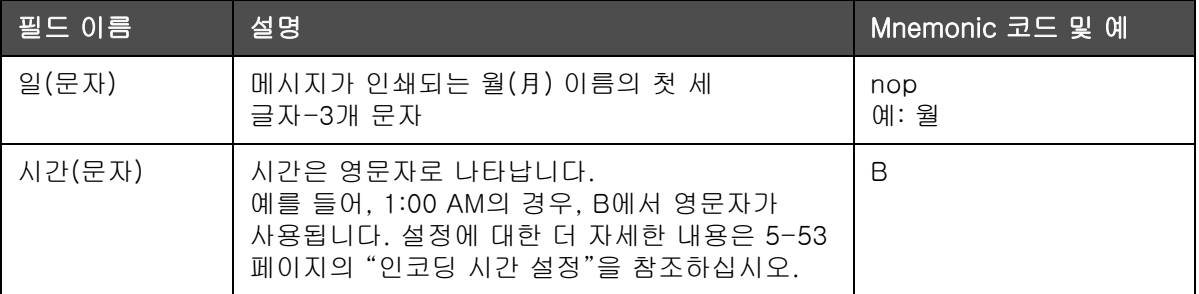

<span id="page-94-0"></span>표 5-12: 미리 정의된 사용자 필드 목록

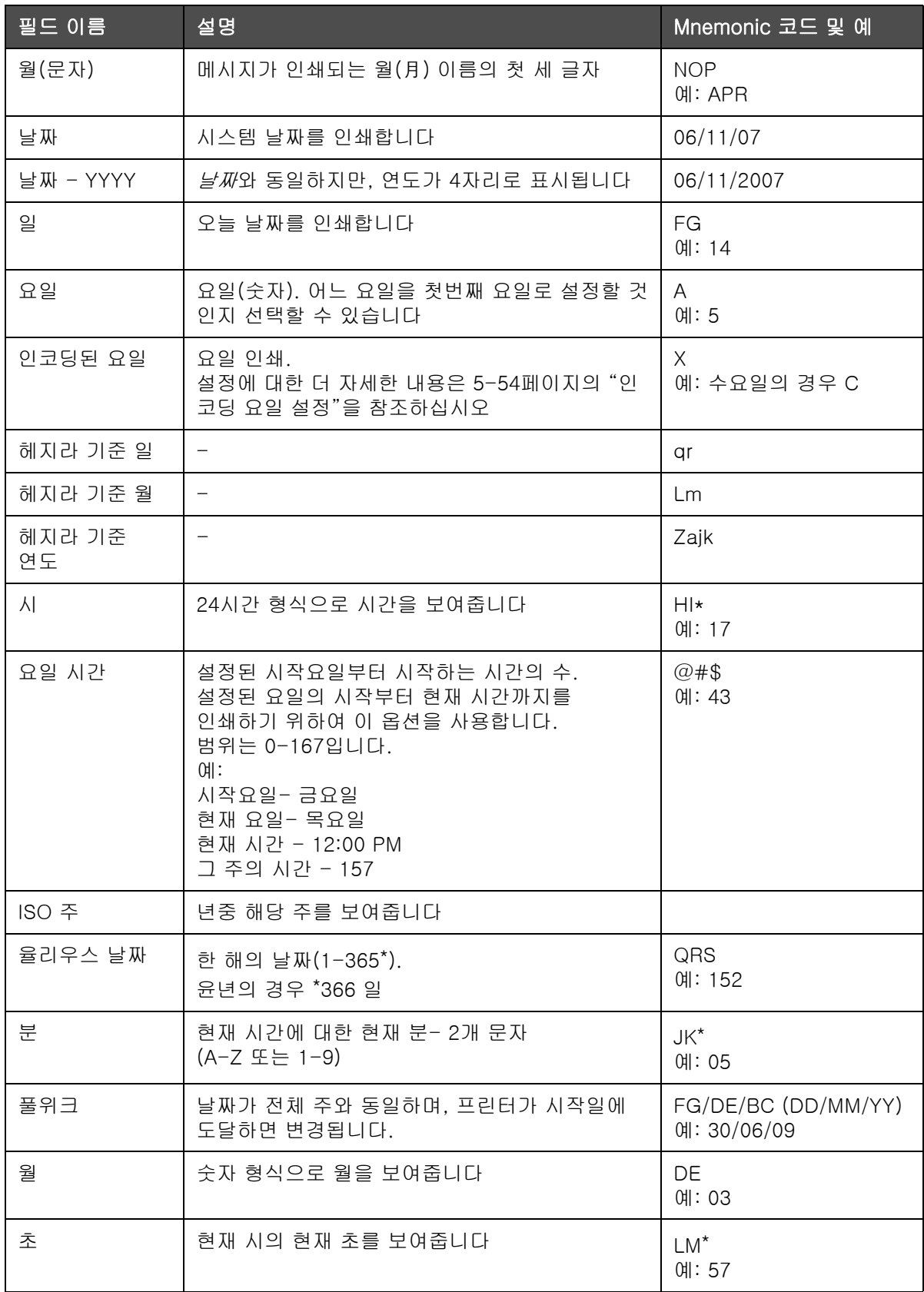

표 5-12: 미리 정의된 사용자 필드 목록 ( 계속 )

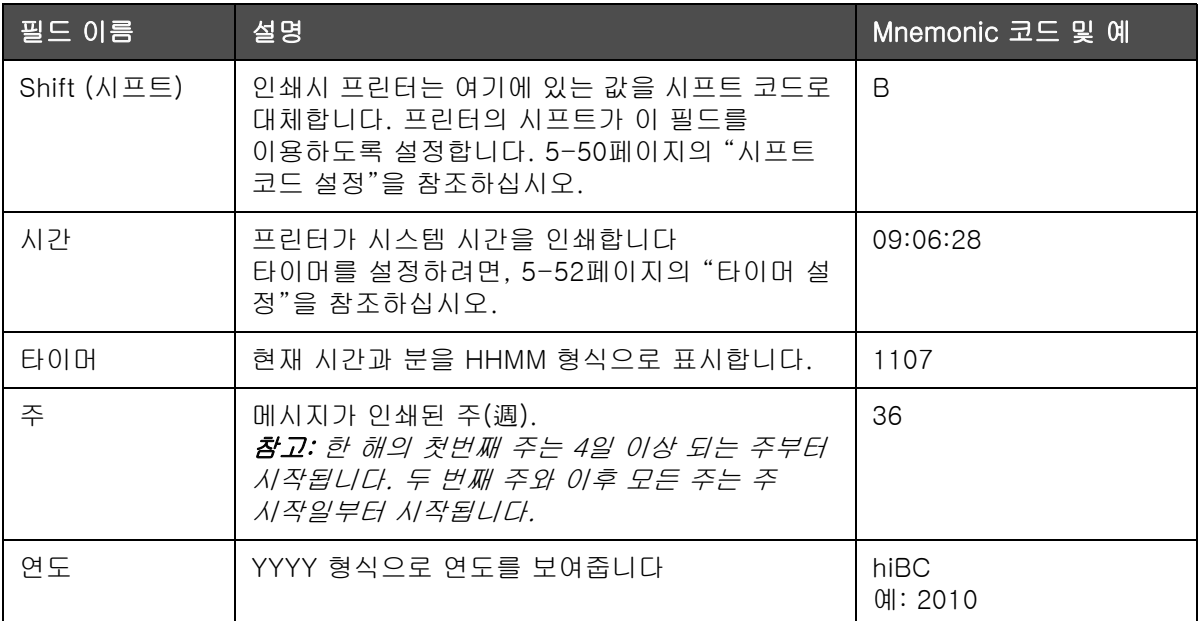

표 5-12: 미리 정의된 사용자 필드 목록 ( 계속 )

\* 현재 날짜 / 시간만 가능

## 사용자 영역 삽입

사용자 필드는 다음 정보를 포함할 수 있습니다:

- **•** 현재 시간 및 만료시간
- **•** 날짜
- **•** 시프트 코드
- **•** 텍스트
- **•** 연속적으로 로드된 데이터
- **•** 로고 ( 그래픽 ) 또는 카운터
- **1** 메시지 편집기 화면에서 F2 키를 누르거나, 편집기 메뉴에서 사용자 필드 삽입을 선택합니다. 사용자 필드 선택 메뉴가 나타납니다.

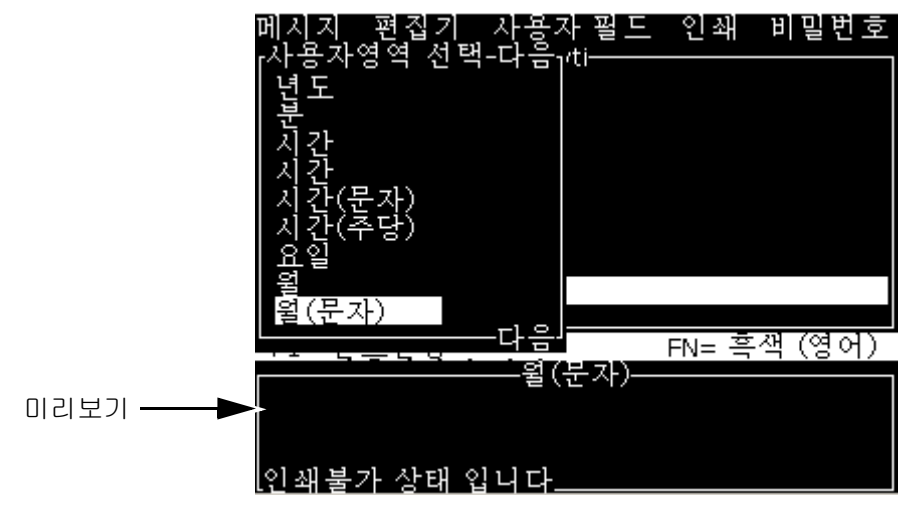

그림 5-17: 사용자 필드 메뉴를 선택합니다

**2** 원하는 사용자 필드를 선택하고엔터(Enter) 키를 누릅니다. 예를 들어, 알파 월이 [그림 5-18에](#page-97-0) 나타납니다.

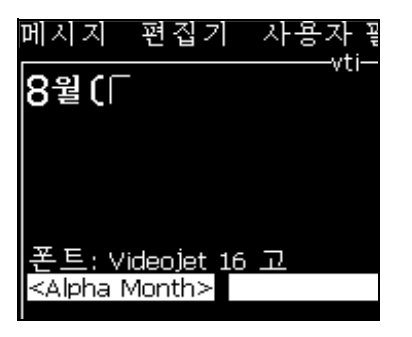

그림 5-18: 사용자 필드 - 알파 월

## <span id="page-97-0"></span>미리 정의된 사용자 영역 삽입

사전 정의된 사용자 필드를 삽입하려면 다음 작업을 수행하십시오:

**1** 섹션 [5-22페이지의 "메시지 작성 방법"](#page-84-1)이하 단계 1부터 단계 4까지 따라하여 메시지 편집기 화면을 엽니다.

참고 : 글꼴의 높이와 커서의 위치가 정확한지 확인합니다 .

**2** 메시지 편집기 창에서 F2 키 를 눌러 정의되어 있는 모든 현재 사용자 필드를 보여주는 목록을 엽니다 ( [페이지의 5-12 표 5-32](#page-94-0) 참고).

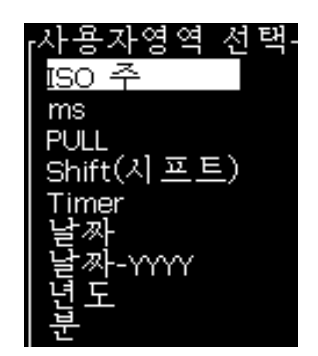

그림 5-19: 미리 정의된 사용자 필드

참고 : 사용자 필드 목록은 사용자 및 다른 기술자에 의해 생성된 필드와 함께 미리 정의된 사용자 필드의 수를 포함하고 있습니다 .

- **3** 위쪽과 아래쪽 화살표 키로 삽입하고자 하는 사용자 필드의 이름을 강조 표시합니다.
- **4** 엔터(Enter) 키 를 눌러 메시지에 사용자 필드를 삽입하고 대화상자를 빠져 나갑니다.

## 사용자 영역 편집

목록에 있는 사용자 필드의 내용과 형식을 변경할 수 있습니다. 사용자 필드를 편집하려면 다음 작업을 수행하십시오:

- **1** Alt+U 키를 눌러 사용자 필드 메뉴를 엽니다.
- **2** 사용자 필드 편집을 선택합니다. 편집할 사용자 필드 선택 대화 상자가 나타납니다.

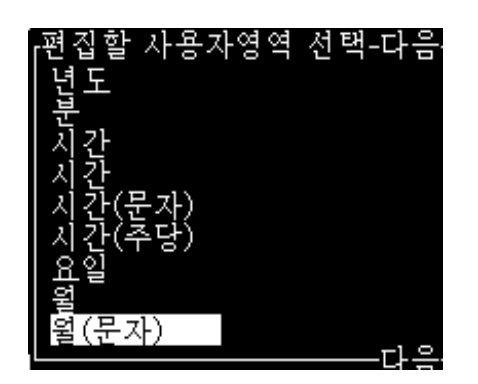

그림 5-20: 편집할 사용자 필드 선택 목록

- **3** 목록에서 편집하고자 하는 필드를 선택합니다. 예를 들어, *월 문자*를 선택합니다.
- **4** 엔터(Enter)키를 누릅니다.
- **5** 월 문자 코드를 편집합니다 (참조 [그림 5-21](#page-99-0)). 자세한 내용은 [5-40페이지의 "시간 정보 설정"과](#page-102-0) [페이지의 5-13 표 5-40을](#page-102-1) 참고하십시오.

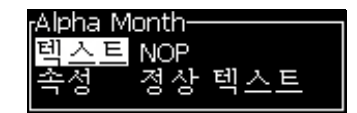

<span id="page-99-0"></span>그림 5-21: 코드 편집

## 사용자 필드 삭제

사용자 필드를 삭제하려면, 다음 작업을 수행하십시오:

- **1** Alt+U 키를 눌러 사용자 필드 메뉴를 엽니다.
- **2** 사용자 필드 삭제를 선택합니다. 사용자 필드 삭제 목록이 나타납니다.
- **3** 목록에서 삭제하고자 하는 필드를 선택합니다.

주의

데이터 손실 위험 . 사용자 필드 삭제 옵션은 사용자 필드를 삭제할 때 확인 메시지를 표시하지 않습니다 .

## <span id="page-100-0"></span>사용자 지정 사용자 영역 생성

사용자 필드를 생성하려면 다음 작업을 수행하십시오:

**1** Alt+U 키를 누릅니다. 사용자 영역 메뉴가 나타납니다.

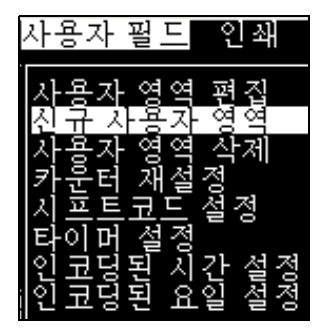

그림 5-22: 사용자 필드 메뉴

**2** 신규 사용자 영역을 선택하고 엔터 키를 누릅니다. 새 사용자 필드 대화 상자가 나타납니다.

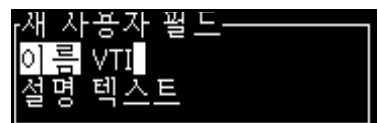

그림 5-23: 신규사용자 영역 대화 상자

**3** 사용자 필드의 이름을 입력합니다.

참고: 사용자 필드에 이름을 입력한 후에는 엔터(Enter) 키를 누르지 마십시오. 아래쪽 화살표 키를 이용하여 설명 유형 중 하나를 선택합니다.

- **4** 왼쪽 화살표 키와 오른쪽 화살표 키를 이용하여 다음 설명 유형 중 하나를 선택합니다:
	- **•** 텍스트
	- **•** 카운터 ([5-45페이지의 "카운터 설정"](#page-107-0) 참고)
	- **•** 로고 ([5-47페이지의 "로고 추가"](#page-109-0) 참고)
	- **•** 원격 ([5-48페이지의 "원격 추가"](#page-110-0) 참조)
	- 예를 들어, 텍스트 *를 설명으로 선택하고 엔터(Enter)* 키를 누릅니다.
- **5** 텍스트 필드에 내용을 입력합니다.
- **6** 왼쪽 화살표 키와 오른쪽 화살표 키를 이용하여 속성을 선택합니다. 일반 텍스트를 속성으로 선택합니다. 다음 속성 중 하나를 선택할 수 있습니다:
	- **•** 보통문장 텍스트 [\(5-40페이지의 "보통문장 속성 설정"](#page-102-2) 참조)
	- **•** 시간정보
	- **•** 프롬프트 필드
	- **•** 목록 프롬프트
	- **•** 풀위크
	- **•** 풀먼스(Pull Month)

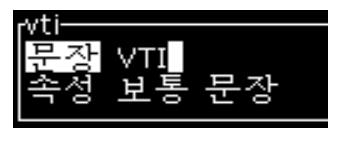

그림 5-24: 텍스트 속성

- **7** 인쇄하고자 하는 데이터를 입력합니다.
- **8** 엔터(Enter) 키 를 눌러 저장한 후 빠져 나갑니다.

#### <span id="page-102-2"></span>보통문장 속성 설정

텍스트 를 설명으로 선택하면, 다음과 같은 유형의 속성을 설정할 수 있습니다:

## 보통문장

일반 텍스트는 직렬 데이터를 삽입할 때 사용되는 고정 텍스트 문자열입니다.

#### 시간정보

#### <span id="page-102-0"></span>시간 정보 설정

다음의 표에 시간 정보를 정의하는데 필요한 시계 코드가 열거되어 있습니다.

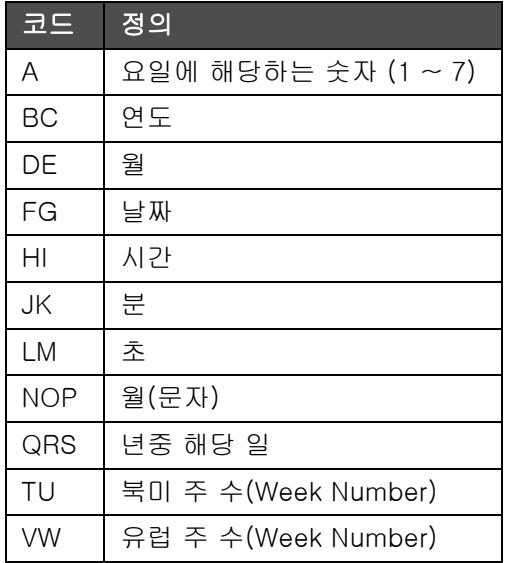

<span id="page-102-1"></span>표 5-13: 코드 및 정의

시간 정보 속성을 사용자 필드에 추가하려면 다음 작업을 수행하십시오:

- **1** 섹션 [5-38페이지의 "사용자 지정 사용자 영역 생성"](#page-100-0)이하 단계 1부터 3까지 따라합니다.
- **2** 왼쪽과 오른쪽 화살표 키를 이용하여 설명을 텍스트 로 선택합니다.
- **3** 엔터(Enter) 키 를 눌러 텍스트 사용자 필드의 환경설정 대화상자를 엽니다 ([그림 5-25](#page-102-3) 참조).

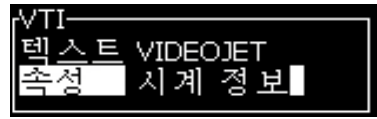

그림 5-25: 시간 정보 옵션

<span id="page-102-3"></span>**4** 텍스트 필드에 정확한 코드를 입력합니다. 자세한 내용은 [페이지의 5-13 표 5-40](#page-102-1)를 참조하십시오.

코드를 입력할 때는, 다음 사항을 기억해 주십시오:

a. 이들 코드는 대소문자를 구분합니다.

- b. 표준 날짜 코드는 서양 국가에서 사용하는 그레고리력에서 유래한 것입니다. 이슬람 달력(헤지라)에서는 다른 날짜 코드를 사용합니다.
- c. 숫자, 공백, 구두점 같은 기타 문자를 추가하여 코드의 형식을 정할 수 있습니다. 예, DE/FG/BC.

참고 : 소문자를 사용한 시계 코드는 동일한 코드 정의의 유효 기간을 나타냅니다 .

- **5** 속성을 시간 정보로 선택합니다.
- **6** 코드를 입력한 후 엔터(Enter) 키를 눌러 설정값을 저장하고 시간 삽입 대화 상자에서 빠져 나갑니다.

새 시간 삽입 항목이 정의된 사용자 필드 목록에 추가됩니다. 메시지 편집기 화면에서 F2 키 를 누릅니다. 이 새로운 필드를 현재 메시지에 삽입할 수 있습니다.

#### 프롬프트 필드

프롬프트 필드에서는 메시지가 사용시마다 변경될 수 있는 내용을 정의합 니다. 여기에는 해당 날짜의 메시지 또는 제품의 특정 실행과 관련된 기타 내용이 포함될 수 있지만, 전체 실행에 있어 일관성을 유지합니다.

#### 프롬프트 필드 정의

다음 이벤트 중 한 가지가 발생하는 경우에, 사용자에게 해당 필드의 내용을 제공할 것이 요청됩니다:

사용자 필드에 프롬프트 필드를 추가하려면 다음 작업을 수행하십시오:

- **1** 섹션 [5-38페이지의 "사용자 지정 사용자 영역 생성"](#page-100-0) 이하 단계 1부터 3까지 따라합니다
- **2** 아래 화살표 키를 이용하여 설명 옵션 을 강조 표시합니다.
- **3** 왼쪽과 오른쪽 화살표 키를 사용하여 텍스트 옵션을 선택합니다.
- **4** 엔터(Enter) 키를 눌러 텍스트 사용자 필드의 환경설정 대화상자를 엽니다 ([그림 5-26\)](#page-103-0).

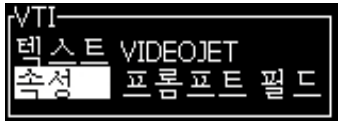

그림 5-26: 속성 - 프롬프트 필드

- <span id="page-103-0"></span>**5** 라벨이 텍스트로 되어 있는 필드에 해당하는 프롬프트 필드에 대한 기본값을 입력합니다. 이 텍스트는 사용자가 텍스트를 삭제하고 새로운 정보를 입력할 때까지 프롬프트 필드에 표시됩니다.
- **6** 아래쪽 화살표 키를 이용하여 속성 옵션을 강조 표시합니다.

Rev AC 사용자 영역 관리 5-41

- **7** 왼쪽과 오른쪽 화살표를 이용하여 프롬프트 필드 옵션을 선택합니다.
- **8** 엔터(Enter) 키 를 눌러 프롬프트 필드 길이 창을 엽니다 [\(그림 5-27](#page-104-0)참고).

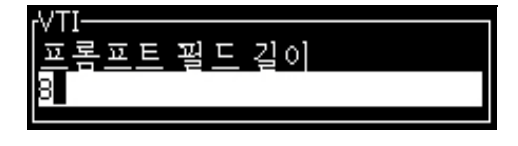

그림 5-27: 프롬프트 필드 길이 대화 상자

<span id="page-104-0"></span>**9** 제공된 입력란에 프롬프트 필드의 최대 길이를 입력합니다 (여기에는 50 이하의 어느 숫자나 입력할 수 있습니다).

참고 : 50 보다 큰 숫자가 추가되면 , 프린터는 자동으로 해당 숫자를 50 으로 변경합니다 .

**10** 엔터(Enter) 키 를 눌러 생성된 프롬프트 필드를 저장하고 프롬프트 필드 길이 대화 상자를 빠져 나갑니다. 자세한 내용은 [5-59페이지의 "](#page-121-0) [텍스트 속성 변경"를](#page-121-0) 참조하십시오.

#### 목록 프롬프트

인쇄하기 위해 메시지를 선택할 때 목록에서 내용을 선택할 수 있습니다. 필드가 생성되면 사용자가 프롬프트 메시지와 입력에 사용할 수 있는 값 목록을 정의할 수 있습니다.

## 목록 프롬프트 정의 방법

목록 프롬프트가 포함된 메시지를 로드하면 사용자에게 필드의 내용을 입력할 것이 요청됩니다.

사용자 필드에 목록 프롬프트 속성을 추가하려면 다음 작업을 수행하십시오.

- **1** [5-38페이지의 "사용자 지정 사용자 영역 생성"](#page-100-0) 섹션에서 1-3단계를 따릅니다.
- **2** 아래쪽 화살표 키를 사용하여 설명 옵션을 강조 표시합니다.
- **3** 왼쪽 및 오른쪽 화살표 키를 사용하여 텍스트 옵션을 선택합니다.
- **4** Enter 키를 눌러 텍스트 사용자 필드의 환경설정 대화 상자를 엽니다 ([그림 5-28](#page-104-1) 참조).

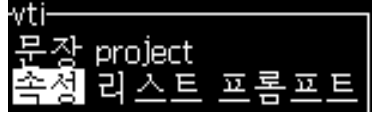

그림 5-28: 속성 - 목록 프롬프트

<span id="page-104-1"></span>**5** 라벨이 텍스트인 필드와 관계가 있는 목록 프롬프트에 대한 기본값을 입력합니다. 이 텍스트는 사용자가 텍스트를 삭제하고 새로운 정보를 입력할 때까지 목록 프롬프트에 표시됩니다.

- **6** 아래쪽 화살표 키를 사용하여 속성 옵션을 강조 표시합니다.
- **7** 왼쪽 및 오른쪽 화살표 키를 사용하여 목록 프롬프트 옵션을 선택합니다.
- **8** Enter 키를 눌러 목록 프롬프트에 대한 환경설정 대화 상자를 엽니다([그림 5-29](#page-105-0) 참조).

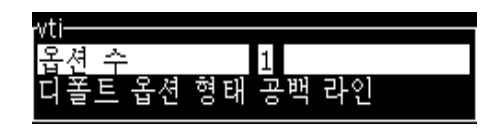

그림 5-29: 목록 프롬프트 구성

- <span id="page-105-0"></span>**9** 옵션 개수 필드의 값을 입력합니다.
- **10** 아래쪽 화살표 키를 사용하여 기본 옵션 유형 옵션을 강조 표시합니다.
- **11** 왼쪽 화살표 키와 오른쪽 화살표 키를 사용하여 다음 유형의 기본 옵 션 중 하나를 선택합니다.
	- Specified line(지정된 줄)
	- Blank line(빈 줄)
	- Last line used(마지막 사용 줄)
- **12** Enter 키를 눌러 옵션 목록 대화 상자를 엽니다.

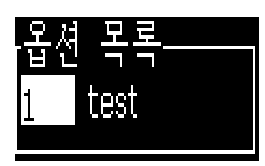

그림 5-30: 옵션 목록 대화 상자

**13** 옵션 목록을 입력하고 Enter 키를 누르면 생성된 목록 프롬프트가 저 장되고 옵션 목록 대화 상자에서 나옵니다. [5-59페이지의 "텍스트 속](#page-121-0) [성 변경"을](#page-121-0) 참조하십시오.

#### 풀위크

날짜가 전체 주와 동일하며 , 프린터가 시작일에 도달하면 변경됩니다 . 다음의 매개변수를 사용하여 풀위크 날짜 삽입을 포맷할 수 있습니다 .

- **•** 일
- **•** 월
- **•** 연도 (1, 2, 4자리 포맷)
- **•** 월(문자)
- **•** 일(문자)
- **•** 율리우스 날짜

#### 풀위크 (Pull Week) 정의

풀위크를 사용자 필드에 추가하려면 다음 작업을 수행하십시오:

- **1** 섹션 [5-38페이지의 "사용자 지정 사용자 영역 생성"](#page-100-0) 이하 단계 1부터 3까지 따라합니다.
- **2** 아래 화살표 키를 이용하여 설명 옵션 을 강조 표시합니다.
- **3** 왼쪽과 오른쪽 화살표 키를 사용하여 텍스트 옵션을 선택합니다.
- **4** Enter 키를 눌러 텍스트 사용자 필드의 환경설정 대화 상자를 엽니다 ([그림 5-31](#page-106-0)).

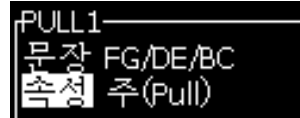

그림 5-31: 풀위크

- <span id="page-106-0"></span>**5** 텍스트를 입력한 후, 속성 서브 메뉴로 이동한 후, 오른쪽이나 왼쪽 키를 사용하여 풀위크를 선택하십시오. ENTER를 누르십시오.
- **6** 다음 매개변수를 설정할 수 있습니다:
	- **•** 시작일 시작 요일
	- **•** 오프셋 단위 기본 구성은 주입니다
	- **•** 오프셋 값- 시작일이 설정된 후, 주의 수를 설정합니다
	- **•** 모드 Roll (롤) Forward (전방) , Back (후방), Nearest (가장 가까운)
	- **•** 로케일 언어 사용 예 또는 아니오

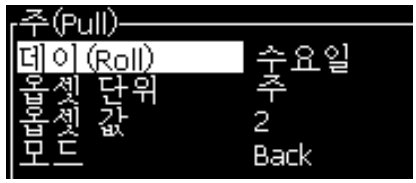

그림 5-32: 풀위크 - 매개변수

예를 들어, 현재의 날짜가 20/06/09 일 경우 모드는

Forward (전방) 이며, 이후 삽입된 날짜는 <mark>08/07/09</mark> 입니다. 프린터는 시작일(24/06/09, 수요일)에서 2 주를 더하여 삽입된 날짜를 계 산합니다.

Back (후방) 이며, 이후 삽입된 날짜는 **01/07/09** 입니다. 프린터는 기 존의 시작일(17/06/09, 수요일)로 부터 계산하여 2주를 더합니다.

Nearest (가장 가까운) 이며, 이후 삽입된 날짜는 01/07/09 입니다. 프 린터는 가장 가까운 시작일(17/06/09, 수요일)로 부터 계산하여 2주를 더합니다.

#### <span id="page-107-0"></span>카운터 설정

카운터 (시리얼라이저)는 고정된 양만큼 자신의 값을 변경하는 필드들입니다. 지정된 이벤트가 발생하면, 값은 그 고정 양만큼 변경됩니다. 예를 들어, 카운터는 생산 라인을 통과하는 각 제품들에 서로 다른 일련번호를 인쇄하는데 도움이 됩니다.

카운터를 사용자 필드로 추가하려면 다음 작업을 수행하십시오:

- **1** 섹션 [5-38페이지의 "사용자 지정 사용자 영역 생성"](#page-100-0) 이하 단계 1부터 3까지 따라합니다.
- **2** 아래 화살표 키를 이용하여 설명 옵션을 강조 표시합니다.
- **3** 왼쪽과 오른쪽 화살표를 이용하여 카운터 옵션을 선택합니다.
- **4** 엔터(Enter) 키 를 눌러 카운터의 카운터 대화상자를 엽니다 ([그림 5-33](#page-107-1) 참고).

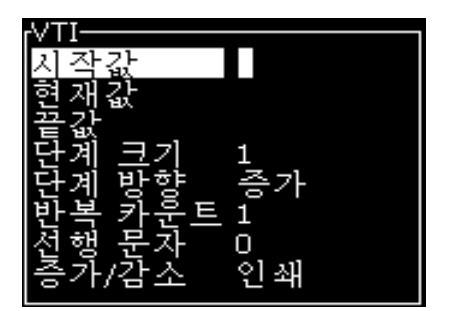

그림 5-33: 새 카운터 대화 상자

<span id="page-107-1"></span>**5** 카운터 환경설정대화 상자에 있는 모든 필드의 값을 설정합니다 ([그림 5-33](#page-107-1) 참조).

참고 : 시작값 , 현재값 및 끝값 필드에는 동일한 문자 개수가 포함되어야 합니다 . 새 카운터가 1 부터 500 까지라면 , 시작값과 현재값 필드에 1 대신 001 을 입력해야 합니다 .

카운터는 숫자 , 문자 또는 문자와 숫자 형식입니다 . 시스템은 설정된 시작값 , 현재값 및 끝값에 따라 카운터 형태를 자동으로 선택합니다 . 문자숫자식 카운터는 0 부터 9 까지 세고 나서 A 에서 Z 까지 셉니다 .

**6** 엔터(Enter)키를 눌러 설정값을 저장하고, 카운터 환경설정 대화 상자를 종료합니다.
## 카운터 필드 정의.

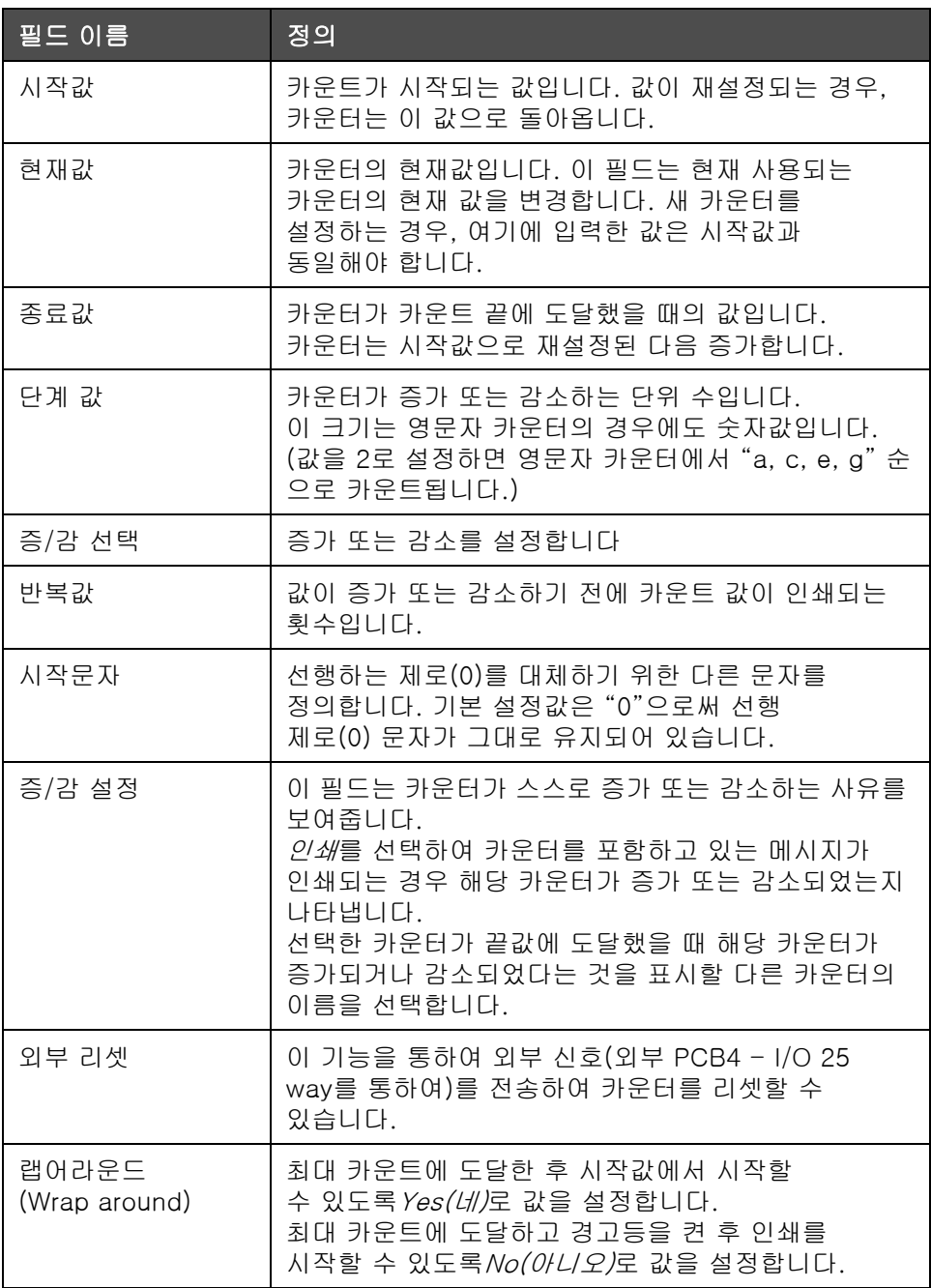

**7** 엔터(Enter) 키를 눌러 저장하고 새 카운터 필드를 닫습니다.

#### 로고 추가

자세한 내용은 [5-59페이지의 "텍스트 속성 변경"](#page-121-0) 및 [5-64페이지의 "로고](#page-126-0)  [관리"](#page-126-0)를 참조하십시오.

자세한 내용은 [5-59페이지의 "텍스트 속성 변경"를](#page-121-0) 참조하십시오.

- **1** 섹션 [5-38페이지의 "사용자 지정 사용자 영역 생성"](#page-100-0) 이하 단계 1부터 3까지 따라합니다.
- **2** 로고를 설명 유형으로 선택하면, 로고 편집기 화면이 나타납니다.
- 3 커서를 켜거나 끌 수 있도록, 키패드의 X *스페이스바*를 누릅니다 ...

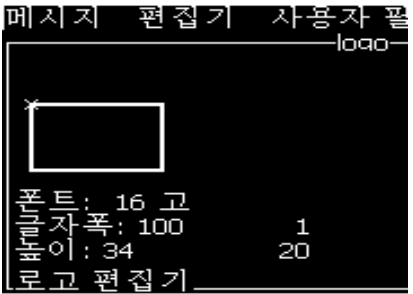

그림 5-34: 로고 화면 편집

**4** [페이지의 5-14 표 5-47](#page-109-0)에 나와 있는 키 조합을 이용하여 선을 그려 로고를 제작합니다.

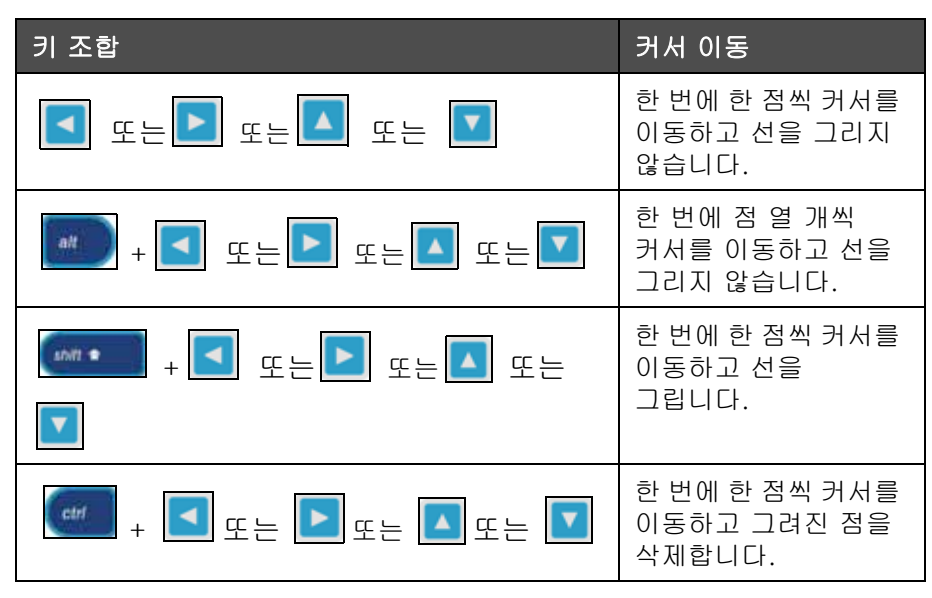

표 5-14: 로고 제작을 위한 키 조합

<span id="page-109-0"></span>**5** 로고 제작이 완료되면, Shift + F1 키를 눌러 저장하고 로고를 닫습니다.

#### 원격 추가

다음을 통하여 메시지 ASCII 스트링에 대한 문자 수를 설정합니다.

- **•** RS232
- **•** 이더넷
- **•** RS485

#### 만료일 설정

참고 : UI 내의 단일 메시지에 3 개의 만료일을 설정할 수 있습니다 .

만료일을 설정하려면, 다음 작업을 수행하십시오:

**1** Alt+U키를 누릅니다. 사용자 필드 메뉴가 나타납니다.

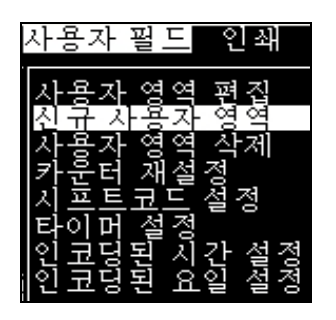

그림 5-35: 사용자 필드 메뉴

- **2** 신규 사용자 필드를 선택하고 엔터 키를 누릅니다. 새 사용자 필드 대화 상자가 나타납니다.
- **3** 사용자 필드의 이름을 입력합니다. 예를 들어, 만료일(EXPIRY)1.

참고 : 사용자 필드에 이름을 입력한 후에는 엔터 (Enter) 키를 누르지 마십시오 . 아래쪽 화살표 키를 이용하여 설명 유형 중 하나를 선택합니다 .

4 *왼쪽* 화살표 키와*오른쪽* 화살표 키를 이용하여 텍스트 설명을 선택하고 엔터(Enter)를 누릅니다.

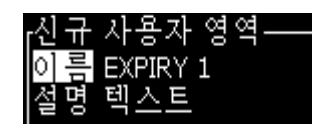

그림 5-36: 신규사용자 필드 대화 상자

- **5** 만료일(EXPIRY) 1 대화상자에서 텍스트 필드의 시계 코드를 입력합니다. 예를 들어,'FG/DE/BC'를 입력하면 DD/MM/YY 형식의 날짜 정 보를 또는'BCDEFG'를 입력하면 YYMMDD 형식의 날짜 정보를 얻게 됩니다.
- **6** 왼쪽 화살표 키와 오른쪽 화살표 키를 이용하여 속성을 선택합니다. 시간 정보를 속성으로 선택하고 엔터(Enter)키를 누릅니다.

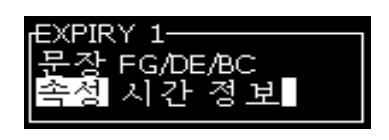

그림 5-37: 시간정보

- **7** 시간 오프셋 대화 상자에서 오프셋 단위 (일/월/연도)를 선택합니다.
- **8** 오프셋 값을'2'로 입력합니다.

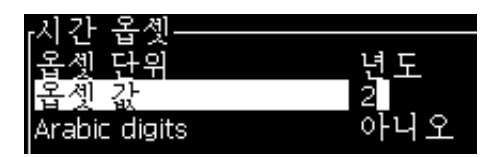

그림 5-38: 시간 오프셋

- **9** 엔터(Enter) 키 를 눌러 저장한 후 빠져 나갑니다.
- **10** F2를 누르고 만료일(EXPIRY) 1을 선택 한 후, 엔터(Enter)를 누릅니다. 만료일이 위에 설정된 형식으로 되어 있으며, 연도는 2년 단위로 오프셋 되어 있음을 볼 수 있습니다.

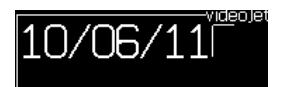

그림 5-39: 만료일

#### 메시지 카운터 재설정

메시지 카운터를 초기값으로 재설정하려면 다음 작업을 수행하십시오:

- **1** Alt+U를 눌러 사용자 필드 메뉴를 엽니다.
- **2** 카운터 재설정 옵션 (참조 그림 5-40)을 선택합니다.

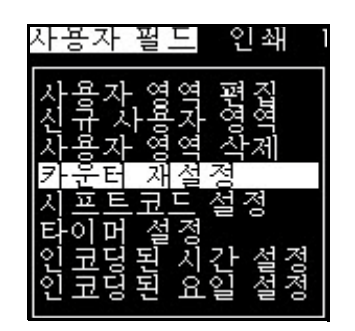

그림 5-40: 카운터 재설정 선택

재설정할 카운터 선택 메뉴가 나타납니다.

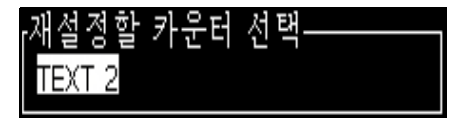

그림 5-41: 재설정할 카운터 선택

**3** 재설정하려는 카운터를 선택하고 엔터(Enter) 키를 누릅니다.

#### 시프트 코드 설정

시프트 코 드설정 옵션을 이용하여 시간과 분을 설정합니다. 사용자는 24번의 시프트에 대해 시간과 분을 설정할 수 있습니다. 시프트를 위한 문 자 를 설정할 수 있습니다.

시프트를 설정하려면 다음을 수행하십시오:

- **1** 메뉴 모음에서 사용자 필드를 선택하고, 엔터(Enter)키를 누릅니다.
- **2** 사용자 필드 메뉴에서 시프트 설정을 선택합니다.
- **3** 엔터(Enter)키를 눌러 시프트 설정 대화상자를 엽니다 ([페이지의 5-](#page-113-0) [42그림 5-51\)](#page-113-0).
- **4** 위쪽과 아래쪽 화살표 키를 이용하여 사용하고자 하는 각 시프트의 시작 시간(시프트 1부터 시작하여)을 설정합니다. 예를 들어 shift 1의 시작 시간을 7:15 AM으로 설정하려면, shift의 시작 시간을 1에서 7로 설정하고 시프트 시작 분을 1에서 15로 설정합니다.

**5** 화살표 키를 사용하여 연속 시프트의 시작 시간 필드를 선택하고, 필요한 값들을 입력합니다 (단계 4 참조).

참고 : 시간 값은 24 시 시계를 따릅니다 . 예를 들어 ,"15" 를 입력하면 시프트의 시작 시간이 오후 3:00 입니다 .

참고 : 시프트 2 의 시작 시간은 시프트 1 시작 시간 이후여야 합니다 . 시프트 3 이 설정되는 경우에는 , 시작 시간은 시프트 1 과 2 의 시작 시간 이후여야 합니다 .

참고 : 시프트는 연속적이어야 합니다 (shift 2 를 제외하고 shift 1 과 shift 3 의 시간을 설정할 수 없습니다 ).

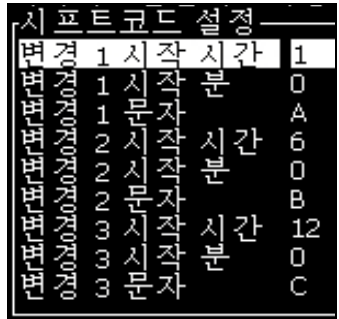

그림 5-42: 시프트 설정

- <span id="page-113-0"></span>**6** 원하지 않는 첫 번째 시프트의 시작 시간(시)과 시작 시간(분)에 모두 "0"을 입력하십시오. 그러면 이후의 시프트가 사용되지 않습니다.
- **7** 시프트 1 필드 문자에 첫번째 시프트를 나타내는 문자를 입력합니다. 이 문자는 현재 시프트에 대한 것으로 인쇄 중에 메시지에 삽입됩니다. 프린터는 남아 있는 시프트 코드를 얻기 위해 그 문자로부터 위쪽으로 카운팅 합니다. 시프트 코드의 예는 [표 5-15](#page-113-1)에 나와 있습니다.

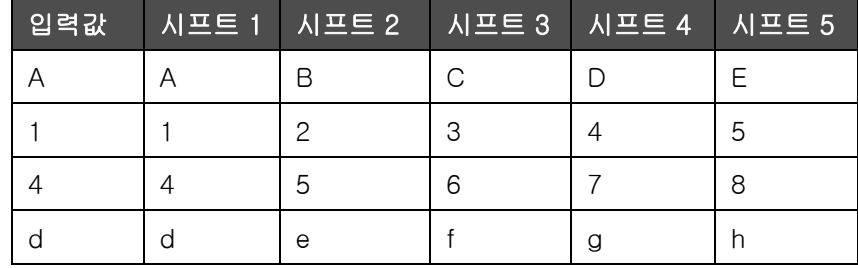

<span id="page-113-1"></span>표 5-15: 시프트 코드

**8** 엔터(Enter)키 를 눌러 설정값을 저장하고 시프트 설정 메뉴를 종료합니다.

### 타이머 설정

타이머를 설정하려면 다음을 수행하십시오:

**1** 섹션 [5-22페이지의 "메시지 작성 방법"](#page-84-0) 이하 단계 1부터 단계 4까지 따라하여 메시지 편집기 화면을 엽니다.

참고 : 글꼴의 높이와 커서의 위치가 정확한지 확인합니다 .

- **2** Alt+U 키를 눌러 사용자 필드 메뉴를 엽니다.
- **3** 타이머 설정을 선택하고 엔터(Enter)를 눌러 타이머 설정 대화 상자를 엽니다.
- **4** [그림 5-43](#page-114-0)에 따라 값을 설정합니다.
	- 자릿수 2 또는 4
	- 업데이트 간격 2 문자 타이머는 15, 30 또는 60 분 , 4 문자 타이 머는 1, 15, 30 또는 60 분
	- 타이머 값 타이머 문자 1, 2, 3 및 4 의 값을 설정하여 각 자리를 표시할 값이 숫자인지 또는 영문자인지 선택합니다 .

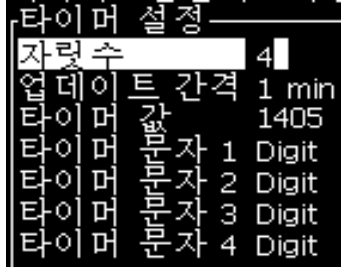

그림 5-43: 타이머 설정

- <span id="page-114-0"></span>**5** 엔터(Enter) 키 를 눌러 저장한 후 빠져 나갑니다.
- **6** F2를 눌러 사용자 필드 선택 창을 열고 타이머 옵션을 선택합니다. [그림](#page-114-1)  [5-44](#page-114-1) 에 나타난 미리보기 창에서 위에 설정된 형식을 볼 수 있습니다.

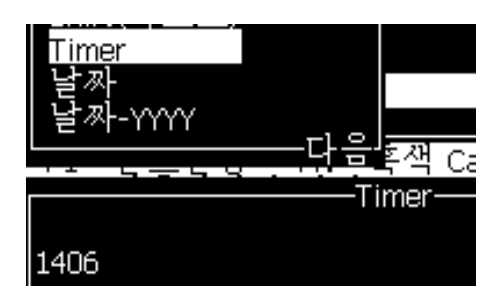

<span id="page-114-1"></span>그림 5-44: 타이머 사용자 필드

## 인코딩 시간 설정

인코딩 시간을 설정하려면 다음을 수행하십시오:

**1** 섹션 [5-22페이지의 "메시지 작성 방법"](#page-84-0) 이하 단계 1부터 단계 4까지 따라하여 메시지 편집기 화면을 엽니다.

참고 : 글꼴의 높이와 커서의 위치가 정확한지 확인합니다 .

- **2** Alt+U 키를 눌러 사용자 필드 메뉴를 엽니다.
- **3** 인코딩 시간 설정을 선택하고 엔터(Enter)를 눌러영문자 시간 대화상자를 엽니다([그림 5-45](#page-115-0)참조).

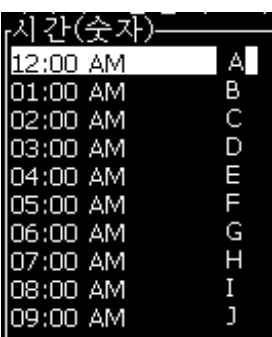

그림 5-45: 인코딩 시간 설정

- <span id="page-115-0"></span>**4** 하루의 여러 시간에 대해 영문자 또는 숫자 값을 설정합니다.
- **5** 엔터(Enter) 키 를 눌러 저장한 후 빠져 나갑니다.

### 인코딩 요일 설정

**1** 섹션 [5-22페이지의 "메시지 작성 방법"](#page-84-0) 이하 단계 1부터 단계 4까지 따라하여 메시지 편집기 화면을 엽니다.

참고 : 글꼴의 높이와 커서의 위치가 정확한지 확인합니다 .

- **2** Alt+U 키를 눌러 사용자 필드 메뉴를 엽니다.
- **3** 인코딩 요일 설정을 선택하고 엔터(Enter)를 눌러요일 대화상자를 엽니다([페이지의 5-46그림 5-54참](#page-116-0)조).

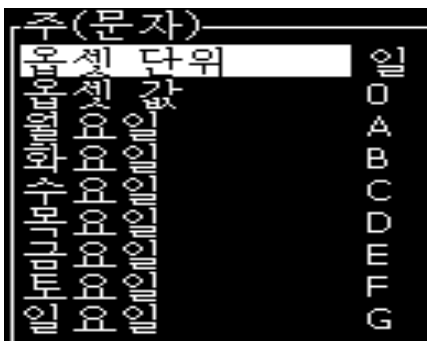

그림 5-46: 인코딩된 요일

<span id="page-116-0"></span>**4** 표에 주어진 값에 따라 값을 설정합니다.

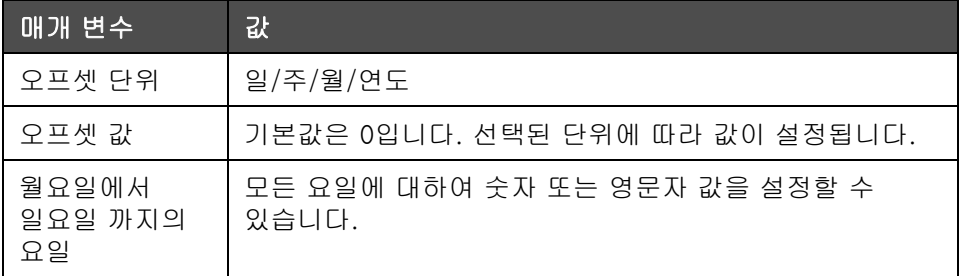

표 5-16: 인코딩된 요일

**5** 엔터(Enter) 키 를 눌러 저장한 후 빠져 나갑니다.

## 텍스트 관리

## 대소문자 변경

요구되는 메시지는 대문자나 소문자를 포함할 수 있습니다. 입력된 문자의 대소문자를 제어하는 자판 상의 키들은 [표 5-17에](#page-117-0) 나와 있습니다.

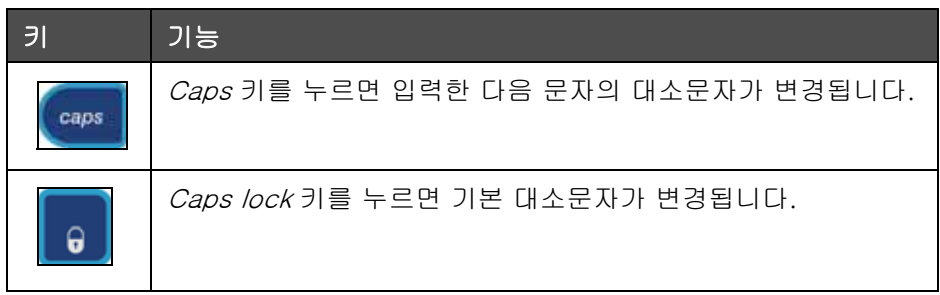

표 5-17: 글꼴의 대소문자 변경 키

## <span id="page-117-0"></span>폰트 높이 설정

메시지의 폰트 높이를 변경할 수 있으며 하나의 메시지에서 하나 이상의 글 꼴 크기가 사용될 수 있습니다. 하나의 메시지의 줄 수는 선택된 폰트의 크기 와 프린터 모델에 따라 다릅니다 . 자세한 내용은 [A-8페이지의 "글꼴 사양 및 라인 속도"](#page-164-0)을 참조하십시오.

폰트의 원하는 높이를 얻을 때까지 F1 키를 누릅니다 ([그림 5-47](#page-117-1) 참조).

<span id="page-117-1"></span>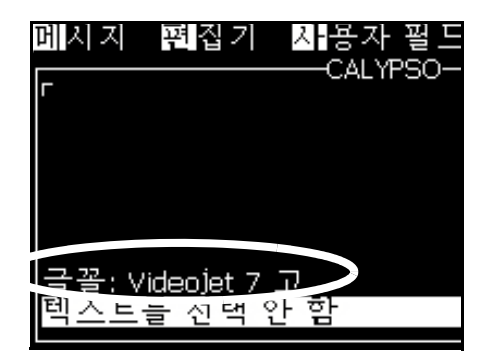

그림 5-47: 폰트 높이 선택

편집기 메뉴에서 폰트의 높이를 설정하려면 다음 작업을 수행하십시오.

**1** Alt +E 키를 누르거나 F1을 누릅니다. 편집기 메뉴가 나타납니다 ([그림 5-48](#page-118-0) 참고).

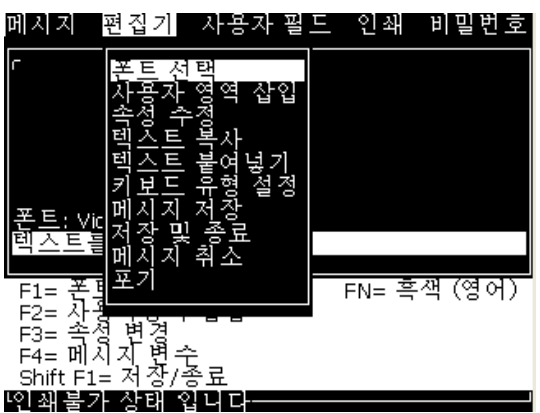

그림 5-48: 편집기 메뉴

<span id="page-118-0"></span>**2** 폰트 선택 옵션을 선택합니다. 폰트 선택 메뉴가 나타납니다. 위쪽과 아래쪽 화살표 키를 이용하여 폰트의 높이를 선택합니다.

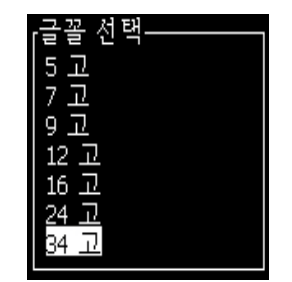

그림 5-49: 폰트 목록 선택

**3** 폰트 높이를 선택하고 엔터(Enter) 키를 누릅니다.

## 내용 선택

편집기가 입력하고 있는 텍스트 블록을 자동으로 선택합니다. 이 기능은 기본 텍스트를 선택하는 기능입니다 [\(페이지의 5-50그림 5-57](#page-119-0)을 참조하십시오). 이 기능을 이용할 수 없는 경우에는, 선택된 텍스트 없음 메시지가 해당 부분에 나타납니다.

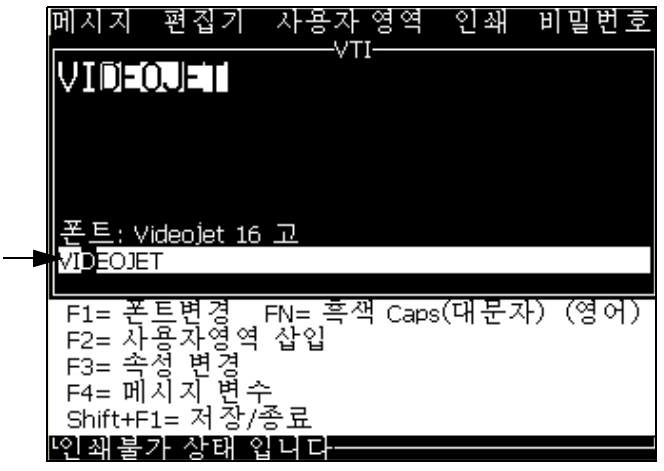

<span id="page-119-0"></span>그림 5-50: 텍스트 선택

Ctrl + 왼쪽 화살표 키 또는 Ctrl + 오른쪽 화살표 키를 눌러 요구되는 텍스트를 강조합니다.

#### <span id="page-120-1"></span>텍스트 복사 및 붙여넣기

일부 텍스트를 클립보드에 복사한 후 다른 부분에 해당 텍스트를 붙여넣을 수 있습니다.

#### 텍스트 복사

텍스트를 복사하려면 다음 작업을 수행하십시오.

- **1** Alt+M 키를 누릅니다. 메시지 메뉴가 나타납니다.
- **2** 메시지 편집을 선택합니다. 편집할 메시지 선택 대화 상자가 나타납니다[.그림 5-51을](#page-120-0) 참조하십시오.

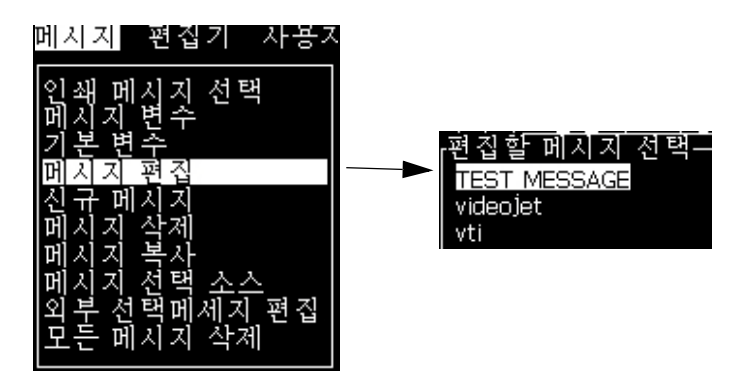

그림 5-51: 메시지 편집 옵션

- <span id="page-120-0"></span>**3** 메시지를 선택하고 엔터(Enter) 키를 누릅니다. 메시지 편집기 화면이 나타납니다.
- **4** Ctrl + 왼쪽 화살표 키나 Ctrl + 오른쪽 화살표 키 를 눌러 원하는 텍스트를 강조 표시합니다.
- **5** 키 Alt +E 를 눌러 편집기 메뉴를 엽니다.
- **6** 편집기 메뉴에서 텍스트 복사 를 선택합니다.

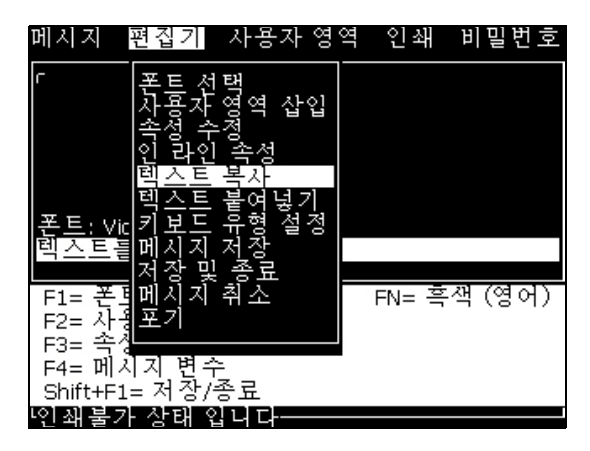

그림 5-52: 텍스트 복사 옵션

#### 텍스트 붙여넣기

텍스트를 붙여넣기 하시려면 다음 작업을 수행하십시오.

- **1** 섹션 [5-58페이지의 "텍스트 복사"](#page-120-1)이하 단계 1부터 단계 3까지 따라하여 편집기 화면에 접속합니다.
- **2** 메시지에서 텍스트를 붙여 넣을 위치에 커서를 위치시킵니다.
- **3** 키Alt +E 를 눌러 편집기 메뉴를 엽니다.
- **4** 편집기 메뉴에서 텍스트붙여넣기 옵션을 선택합니다.

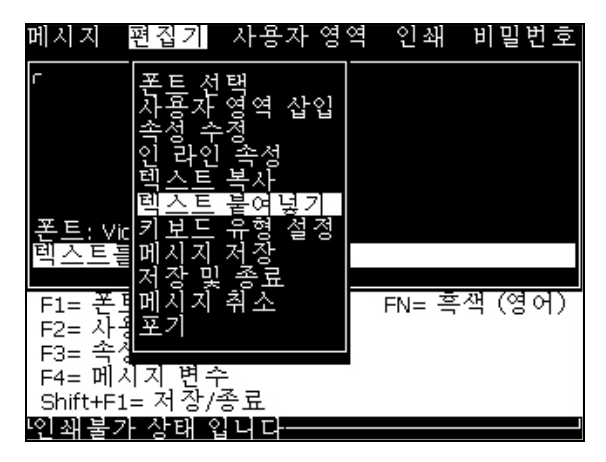

그림 5-53: 텍스트 붙여넣기 옵션

### <span id="page-121-0"></span>텍스트 속성 변경

텍스트 속성을 변경하는 방법은 두 가지가 있습니다:

**•** 인라인 속성 - 인라인 속성 옵션은 커서 위치에 입력된 새로운 텍스트에만 변경사항을 적용하고 선택된 텍스트는 무시됩니다 ( [5-60페이지의 "속성 수정"](#page-122-0) 참조).

상이한 속성들이 [표 5-18](#page-121-1)에 기록됩니다.

| 옵션        | 기능                                                                | M:                                |
|-----------|-------------------------------------------------------------------|-----------------------------------|
| 역상        | 텍스트의 뒤쪽을 앞쪽으로 돌립니다                                                | <b>TEXT</b><br>IEXI               |
| 반전        | 텍스트 위쪽을 아래쪽으로 돌립니다                                                | TEXT SAMPLE<br><b>TEXT SAMPLE</b> |
| 정의된폰<br>⋿ | 폰트타입(Customer, Normal, Narrow)을 설정하며<br>7 & 9 High 폰트를 사용할수 있습니다. |                                   |

<span id="page-121-1"></span>표 5-18: 속성 변경 옵션

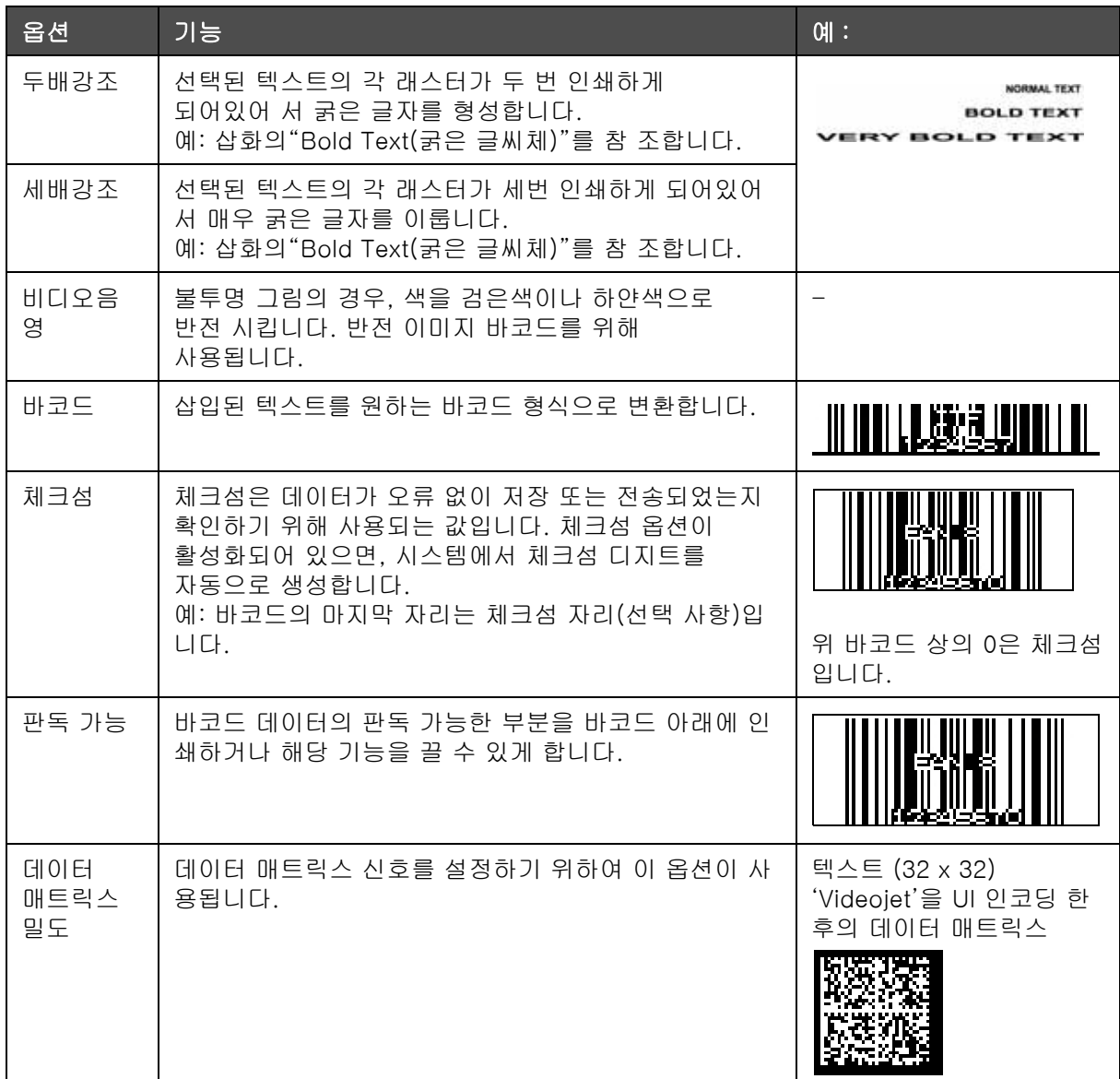

<span id="page-122-0"></span>표 5-18: 속성 변경 옵션 (계속)

#### 속성 수정

참고 : 선택된 내용에 한 가지 이상의 속성을 적용할 수 있습니다 .

텍스트 속성을 변경하려면 다음과 같은 작업을 수행하십시오:

- **1** 메뉴 편집기에서 내용을 선택합니다. 다음과 같은 방법으로 텍스트를 선택할 수 있습니다:
	- a. 텍스트의 원하는 위치에 커서를 놓고 *엔터 (Enter)* 키를 누릅니다.
	- b. Ctrl + 왼쪽 화살표 키 또는 Ctrl + 오른쪽 화살표 키를 눌러 원하는 텍스트를 강조합니다.

**2** F3 키 를 눌러 편집기 속성 화면을 엽니다. 선택된 텍스트의 속성을 조정할 수 있습니다.

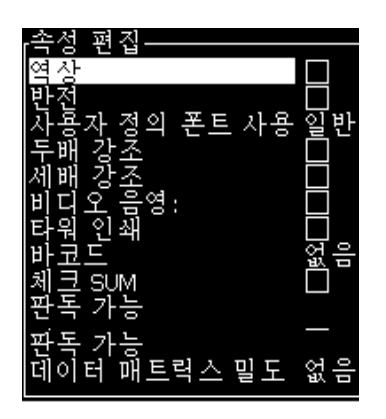

그림 5-54: 편집기 속성 메뉴

- **3** 위쪽 화살표 키나 아래쪽 화살표 키를 원하는 속성이 선택될 때까지 누릅니다 (속성 이름의 첫글짜 아래에 커서로 표시됨).
- 4 *오른쪽 화살표* 키 를 눌러 속성을 선택하고 *왼쪽 화살표* 키를 눌러 속성을 취소합니다.

스페이스 바를 이용하여 속성을 선택 또는 취소할 수도 있습니다.

**5** 모든 원하는 속성들이 설정되면 엔터(Enter) 키 를 눌러 설정값을 저장하고 메시지 편집기로 돌아갑니다.

### 바코드 삽입

바코드를 삽입하려면 다음 작업을 수행하십시오:

참고 : 허용되는 바코드 형식에 대한 더욱 자세한 정보는 A-11 [페이지의](#page-167-0)  " [바코드 사양](#page-167-0) " 을 참고하십시오 .

**1** F1 키를 원하는 바코드 글꼴 크기가 표시될 때까지 누릅니다.

참고 : 바코드 높이가 16 드롭보다 적은 경우에는 , 프린터는 사용자의 바코드 판독가능 요소 인쇄를 허용하지 않습니다 .

- **2** F3 키 나 ALT + E를 누르고 인라인 속성을 선택하여 편집기 속성 화면을 엽니다 [\(그림 5-55\)](#page-124-0).
- **3** 위쪽과 아래쪽 화살표 키를 이용하여 바코드 옵션을 강조 표시합니다.

**4** 오른쪽 화살표 키나 왼쪽 화살표 키를 사용하여 원하는 바코드를 선택합니다.

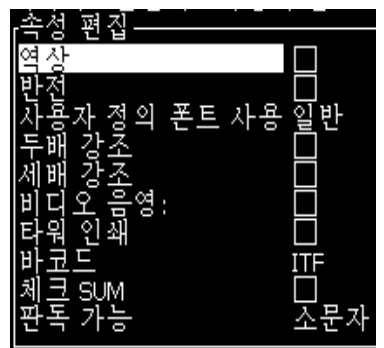

그림 5-55: 바코드 종류를 선택합니다

<span id="page-124-0"></span>**5** 바코드에 오류 수정을 위한 체크섬을 포함시키고 싶은 경우에는, 오른쪽 화살표 키 나 왼쪽 화살표 키를 사용하여 상자를 선택합니다.

참고 : 체크섬을 강조 표시할 수 없는 경우에는 , 현재의 설정값이 선택된 바코드 형식에 있어서 필수적인 경우입니다 .

- **6** 판독 가능한 바코드 버전이 바코드 근처에 나타나게 하고자 하는 경우에는, 오른쪽 화살표나 왼쪽 화살표키를 눌러 적절한 위치를 선택하고 판독 가능한 속성에서 다음의 옵션을 선택합니다.
	- **•** 없음
	- **•** 작은(Small)
	- **•** 큰(Large)
	- **•** 매우 큰(Huge)

참고: 5와 7의 높이 사이에서 판독가능한 글꼴 크기를 선택할 수 있습 니다. 스위칭된 바코드의 경우, 9 높이 글꼴을 사용할 수 있습니다.

**7** 엔터(Enter)키 를 눌러 바코드를 저장하고 편집기 속성 화면을 빠져 나갑니다.

**8** 커서 위치에 바코드 데이터를 입력합니다. 바코드의 그래픽 표시가 이제 메시지 편집기 창에 나타납니다.

예를 들어 , 선택된 바코드 (EAN-8) 형식에 대하여 허용된 입력에 대한 일부 유용한 정보를 볼 수 있습니다 .

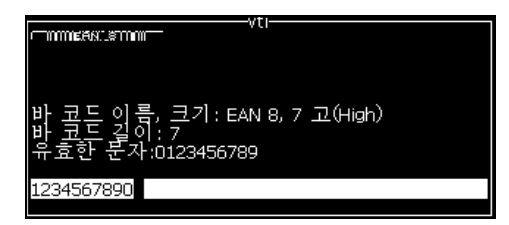

그림 5-56: 바 코드

참고 : 해당 필드에 있는 모든 문자들이 해당 바코드 형식에 대하여 유효한 경우라면 사용자 필드를 바코드에 삽입할 수 있습니다 .

9 바코드 편집을 완료하고 커서를 *왼쪽 화살표나 오른쪽 화살표* 키로 이동시킵니다.

#### 외국어 문자 삽입

하나의 메시지에 1개 언어 이상의 문자를 포함할 수 있습니다.

외국어 문자를 삽입하려면 다음 작업을 수행하십시오:

- **1** 섹션 [5-22페이지의 "메시지 작성 방법"](#page-84-0) 아래에 있는 단계 1부터 단계 4까지 따라하여 메시지 편집기 화면을 엽니다.
- **2** Alt + E 키 를 눌러 편집기 메뉴를 엽니다.
- **3** 편집기 메뉴에서 키보드유형설정을 선택합니다. 자판 종류 선택 메뉴가 나타납니다.

| g)                                                                    |               |
|-----------------------------------------------------------------------|---------------|
|                                                                       |               |
| 로<br>모음<br>러<br>$\frac{1(\bar{x})}{2(\frac{\pi}{3})}$<br>曱<br>оl<br>€ |               |
| 드어<br>¢<br>ο                                                          | $\mathcal{C}$ |
|                                                                       |               |
|                                                                       |               |
|                                                                       |               |

그림 5-57: 키보드유형 종류 메뉴를 선택합니다

참고 : 요구되는 키패드 형태가 나타나지 않을 경우 , 편집기 폰트 그룹을 변경해야 합니다 . 편집기 폰트 그룹에 대한 변경은 항상 전원 주기를 포함하고 있기 때문에 , 잉크젯이 작동을 시작하기 전에 변경되어야 합니다 .

**4** 이용할 수 있는 자판들 중에서 원하는 자판 종류를 선택하고 엔터(Enter) 키를 누릅니다. 메시지 편집기 화면이 나타납니다.

참고 : 선택된 언어의 문자를 편집 중인 메시지에서 사용할 수 있습니다 .

특수 문자를 입력한 후 이 과정을 반복하여 원래 키패드로 되돌아갑니다.

## <span id="page-126-0"></span>로고 관리

#### 로고 다운로드

로고는 USB 스틱을 이용하여 다운로드될 수 있지만 파일 포맷은 흑백 비트맵 파일이어야 합니다.

로고를 다운로드할 때는, 프린트터가 다음의 메시지를 수행합니다:

"*로고 편집기*"가 열리고 사용자 인터페이스(UI)는 할당된 파일 이름을 가 진 로고를 표시합니다.

참고: 로고의 높이가 1620의 경우 34도트, 1620 UHS의 경우 16도트를 초 과하면 위나 아래가 잘립니다.

프린터에서 로고를 편집하거나 Shift + F1 옵션을 이용하여 로고를 같은 이름으로 저장할 수 있습니다. 로고는 사용자 필드에서 메시지에 삽입될 수 있습니다.

참고: 위 표에 있는 파일 형식과 일치하지 않는 파일 형식(또는 폴더) 을 다운로드하려고 시도하는 경우, 엔터(Enter)키를 누르면 프린터는 "지원되지 않는 파일 형식"이라고 표시합니다.

#### 마이크로소프트 그림판 프로그램에서 로고 제작

- **1** 마이크로소프트 그림판 응용프로그램을 엽니다. 기본으로 새 페이지가 열립니다.
- **2** 보기 > 확대/축소 > 사용자 지정으로 이동합니다. 사용자 지정 확대/ 축소 ([그림 5-58](#page-127-0) 참고) 대화 상자가 나타납니다.
- **3** 배율 아래에서 800%를 선택합니다. 확인 버튼을 클릭합니다.

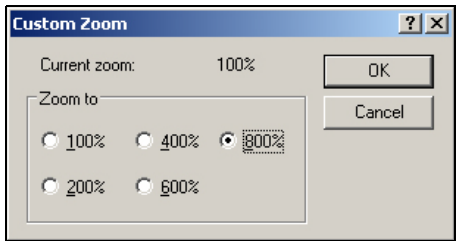

그림 5-58: 사용자 지정 확대 / 축소

- <span id="page-127-0"></span>**4** 보기 > 확대/축소 > 눈금 표시로 이동하여 페이지 눈금을 활성화시킵니다.
- 5 *이미지 > 속성으로* 이동하여 메시지 크기를 설정합니다. 필요한 메시 지 크기를 설정합니다. 이 메뉴에서 사용자는 다음을 할 수 있습니다.
	- a. 기존 메시지의 형식을 확인합니다 .
	- b. 추후 이미지를 편집하지 않기 위해 미리 메시지 크기를 설정합니다 .
	- c. 흑백으로 이미지의 색 형식을 선택합니다[\(페이지의 5-59그림 5-65](#page-127-1) 참조).

<span id="page-127-1"></span>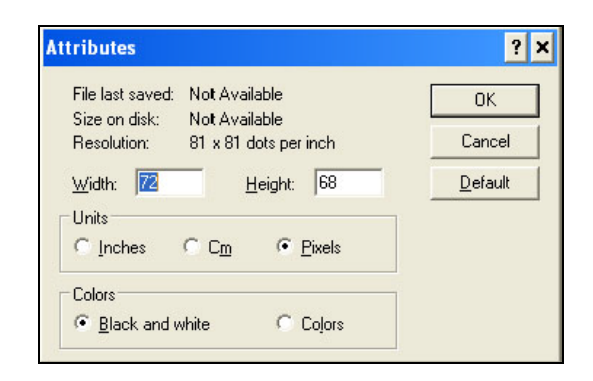

그림 5-59: Image Attributes

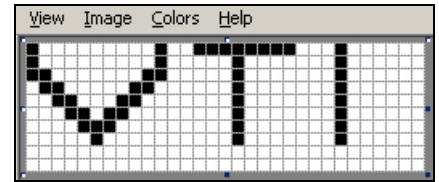

**6** 해당 페이지에서 원하는 로고를 제작합니다 [\(그림 5-60](#page-128-0) 참조).

<span id="page-128-0"></span>그림 5-60: 마이크로소프트 그림판에서 제작된 로고

참고 : 로고 크기가 필요 이상으로 크다면 이미지 > 늘리기 / 줄이기로 이동하십시오 . 적절한 값을 입력하여 이미지를 수평 및 수직 방향으 로 늘리거나 줄일 수 있습니다[\(그림 5-61\)](#page-128-1).수평 및 수직 칸에 똑같은 값을 넣어야 합니다 .

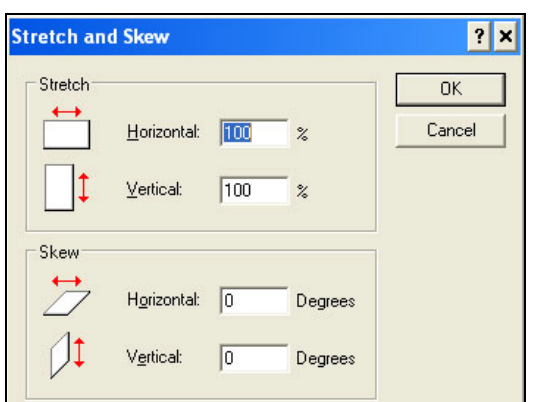

그림 5-61: 이미지 늘리기 및 줄이기

- <span id="page-128-1"></span>**7** 제작된 로고를 흑백 비트맵 파일로 USB에 저장합니다.
- **8** USB 드라이브를 프린터의 USB 포트에 삽입합니다.
- 9 사용자 인터페이스(UI)의 메뉴 화면에서 Ctrl + F4를 누르면 USB 드라이브에 있는 파일들이 표시됩니다.

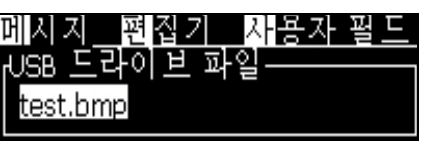

**10** 엔터(Enter) 키를 누르면 로고가 메뉴 화면에 표시됩니다 ([페이지의 5-62그림 5-67](#page-129-0) 참고).

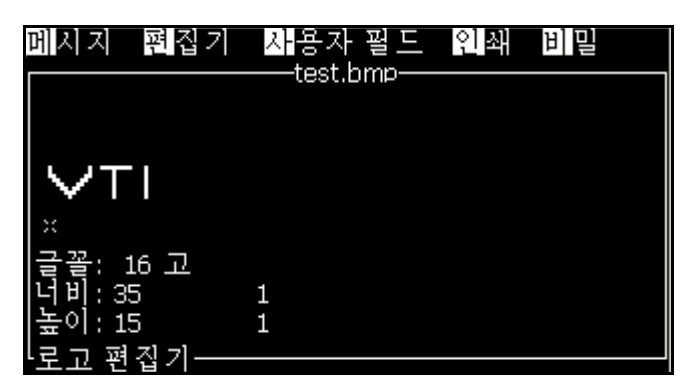

<span id="page-129-0"></span>그림 5-62: 메뉴 화면의 로고

참고 : 높이 및 글꼴 값을 0 으로 설정하지 마십시오 .

#### 로고 편집기 메뉴 사용

로고 편집기 화면에서 Alt+E (편집기 메뉴) 를 눌러 로고 편집기 메뉴를 표시합니다.

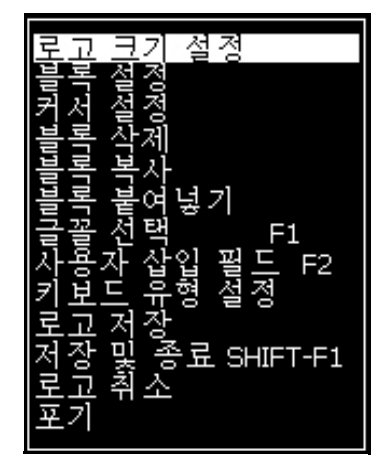

그림 5-63: 로고 편집기 메뉴

이 메뉴는 다음과 같은 옵션을 포함하고 있습니다:

#### 로고 크기 설정

로고를 삽입한 후에 로고의 크기를 변경할 수 있습니다.

[표 5-19](#page-130-0)에 나와 있는 키들을 이용하여 로고의 크기를 변경하십시오:

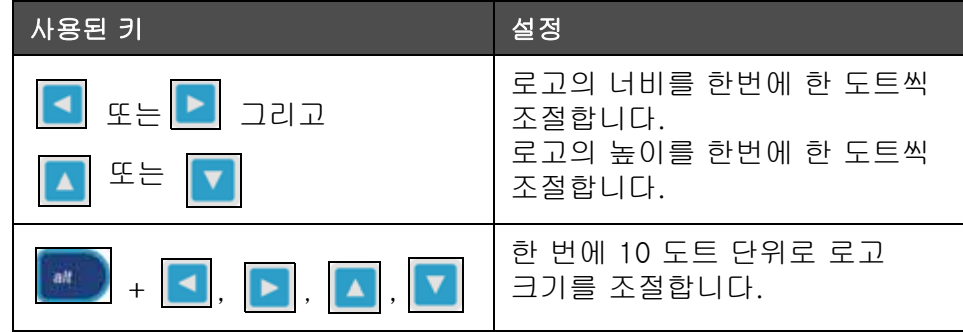

<span id="page-130-0"></span>표 5-19: 로고 크기 변경

그래픽을 자르려면 다음 작업을 수행하십시오:

**1** 엔터(Enter) 키 를 누르면 그래픽 현재 테두리를 표시하는 프레임이 나타납니다 ([그림 5-64\)](#page-130-1).

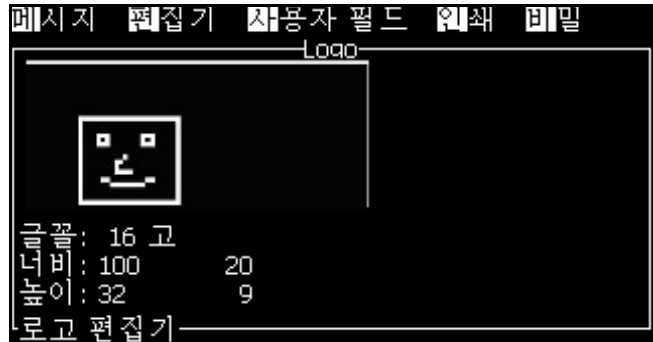

그림 5-64: 로고 자르기

<span id="page-130-1"></span>**2** 그래픽의 경계가 원하는 대로 될 때까지 제어키 조합으로 프레임의 크기를 조절합니다. 사용되는 제어키 및 해당 제어키들의 기능을 보려면 [페이지의 5-19 표 5-68를](#page-130-0) 참조하십시오.

### 블록 설정

이동 및 크기 변경이 가능한 블록을 로고 편집기 화면에 설정합니다. 해당 블록으로 둘러싸인 텍스트나 그래픽은 자르거나, 붙여넣거나 삭제할 수 있습니다.

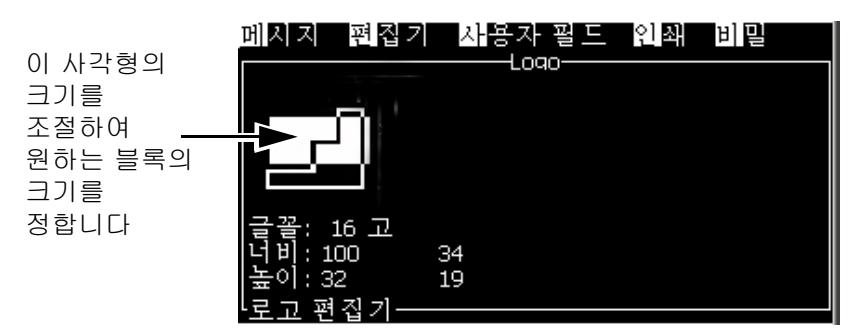

그림 5-65: 로고 편집기

다음 키들을 눌러 블록을 조절합니다:

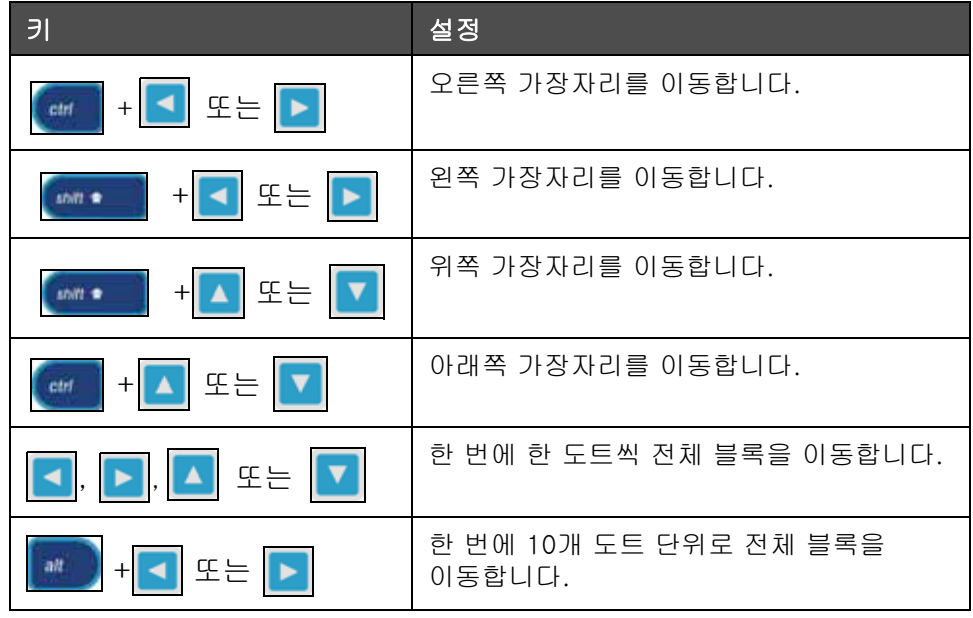

표 5-20: 블록 설정

엔터(Enter) 키를 눌러 블록의 위치 및 크기를 설정합니다. 블록의 외곽선은 화면에서 사라집니다.

## 커서 설정

커서는 블록 대신 단일 픽셀 모드로 돌아옵니다.

#### 블록 삭제

블록 범위 안에 있는 텍스트나 그래픽을 삭제합니다.

### 블록 복사

이 기능은 블록의 범위 내에 있는 텍스트나 그래픽을 복사하여 클립보드에 해당 정보를 저장합니다.

### 블록 붙여넣기

클립보드의 내용을 커서 위치에 삽입합니다.

#### 폰트 선택

텍스트와 로고를 결합할 때 사용할 폰트의 높이를 선택합니다.

 $F1$  키 를 눌러 *폰트 선택* 옵션을 선택합니다.

## 사용자 영 역 삽입

사용자가 사용자 필드와 로고를 결합할 수 있게 해 줍니다.

F2 키를 눌러 사용자 필드 삽입 옵션을 선택합니다.

#### 키보드 형식 설정

자판에 이용할 수 있는 언어를 표시합니다. 키패드 형태를 선택하려면, 강 조 표시를 한 후 엔터(Enter) 키를 누릅니다. 메시지는 이제부터 선택된 키 패드를 사용하여 편집됩니다.

#### 저장

로고를 메모리에 저장하고 프로그램은 로고 편집기 화면을 그대로 유지합니다.

#### 저장하고 나가기

로고를 메모리에 저장하고 이전 화면으로 돌아갑니다. Shift + F1을 눌러 저장하고 나가기 옵션을 선택합니다.

#### 로고 지우기

현재 편집하고 있던 로고나 생성된 로고를 로고 편집기 화면에서 지웁니다.

## 취소

변경사항을 저장하지 않은 채 로고 편집을 빠져 나가 메시지 편집기 화면으로 돌아갑니다.

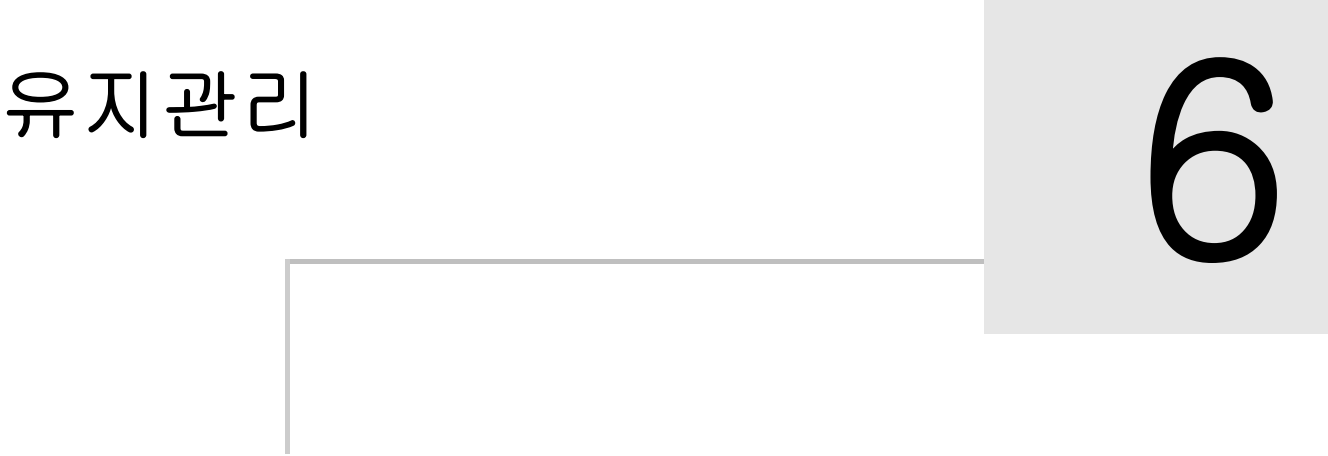

# 소개

프린터의 유지관리에서는 사용자나 서비스 기술자가 수행할 수 있는 절차들을 제공합니다. 이 장은 프린터의 사용자가 수행할 수 있도록 허용된 유지관리 작업을 설명합니다. 숙련된 서비스 기술자 및 인원만이 수행해야 하는 기타 유지관리 작업들은 서비스 매뉴얼에 설명되어 있습니다.

경고  $\sqrt{N}$ 

고장시에는 가열기의 온도가 70°C가 될 수도 있습니다. 가열기가 장착된 플레이트를 만지지 마십시오. 본 경고를 따르지 않으면 부상을 입을 수 있습니다.

# 유지관리 일정

[표 6-1은](#page-133-0) 유지관리 일정을 표시합니다.

| 간격                                    | 작업                                                                                                    |
|---------------------------------------|----------------------------------------------------------------------------------------------------|
| 프린터가 시운전<br>중이거나<br>카트리지가<br>비어 있는 경우 | 스마트 카트리지 교체<br>("스마트 카트리지 교체"페이지의 6-3 참조)                                                                                                    |
| 필요한 조치                                | 프린트헤드의 다음 부분을 청소하십시오:<br>● 편향장치 플레이트<br>$\bullet$ 거터<br>참고: 유지관리를 하기 전에 인쇄 품질을 체크하십시오.<br>"프린터 헤드 검사" 페이지의 6-6과 "프린트헤드 청<br><i>소" 페이지의 6-6</i> 을 참조 하십시오. |
|                                       | 프린터 캐비닛을 청소합니다.                                                                                                    |
| 2000 시간마다                             | 후면 필터를 교체합니다.                                                                                                    |

<span id="page-133-0"></span>표 6-1: 유지관리 일정

# 장기적인 종료 ( 보관 ) 또는 운송 준비

참고 : 프린터를 3 개월 이상 사용하지 않을 때는 장기 종료 절차를 사용해 야 합니다 .

## 부품 / 공구 요구 사항

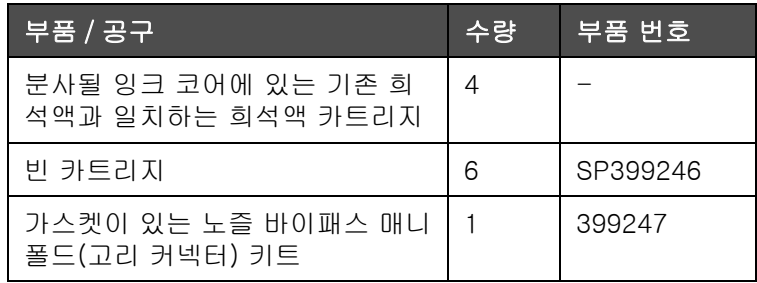

표 6-2: 부품 및 도구

## 장기 종료 ( 보관 ) 또는 운송을 준비하는 방법

다음 작업을 수행하여 장기적인 종료/운송을 수행할 수 있도록 프린터를 준비하십시오.

- **1** 정상분사 종료를 실행합니다 .
- **2** 3개의 노즐 청소를 실행합니다.
- **3** 노즐 매니폴드를 제거하고 노즐 바이패스 매니폴드(개스킷 포함)를 여 기에 부착합니다. 코어 비우기 절차를 수행합니다.

참고 : 프린터헤드는 세척 스테이션이나 적절한 용기에 놓아 넘쳐 흐 르지 않도록 합니다 .

**4** 코어 절차를 완료한 후 잉크 코어 세척절차를 실행하고 프린터 지침을 따릅니다.

참고 : 이 프로세스를 완료하는 데 걸리는 총 시간은 약 3 시간입니다 . 카트리지 세트 4 개가 필요하며 각 카트리지 세트는 30-45 분 동안 연 결되어 있습니다 . 완료 시 각 세트에는 혼합액이 반쯤 차게 됩니다 .

**5** 노즐 바이패스 매니폴드를 빼내고 인쇄 엔진 데크의 개스킷으로 노즐 매니폴드를 고정합니다.

이제 프린터의 보관 또는 운송 준비가 되었습니다 .

참고 : 보관을 위해 제거했던 잉크를 다시 잉크 코어에 채웠을 때 , 조정 데 이터는 저장되어 있으므로 재설치 시 다시 점도를 조정하지 마십시오 .

참고 : 프린터 장기 종료를 준비하는 동안 레벨 3 암호에 대한 자세한 내 용은 미국 내 모든 고객은 1-800-843-3610 으로 Videojet Technologies Inc. 에 문의하십시오 . 미국 외 고객은 해당 Videojet Technologies Inc. 판매 대리점 또는 자회사에 지원을 문의하십시오 . 또는 www.videojet.com>Support( 지원 )>Videojet Password Generator(Videojet 암호 생성기 ) 를 방문해 주십시오 .

## <span id="page-135-0"></span>스마트 카트리지 교체

스마트 카트리지에는 두 가지 종류가 있습니다:

- **•** 잉크 카트리지
- **•** 희석액 카트리지

프린터가 시운전 중이거나 카트리지가 비어 있는 경우에는 사용자가 카트리지를 설치해야 합니다. 액체의 종류 (잉크 또는 희석액) 은 카트리지 라벨에 적혀 있습니다.

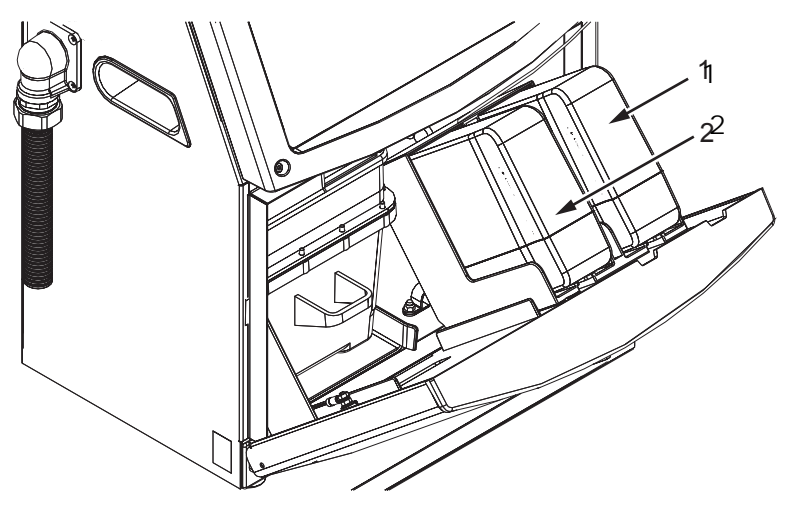

1. 잉크 카트리지 2. 희석액 카트리지

<span id="page-135-1"></span>그림 6-1: 스마트 카트리지

카트리지를 추가 또는 교체하려면, 다음 작업을 수행하십시오:

**1** 잉크함 도어를 연 다음 그 도어를 [그림 6-1](#page-135-1) 에서 보여지는 것과 같은 위치에 둡니다 .

**2** 잉크 및 희석액 카트리지 지시자가 빈 상태 ┃ ┃ ┃ 間 를 표시하면, 단계 4로 이동합니다.

**3** 잉크 또는 희석액 카트리지가 로드되지 않았다는 아이콘이 나타나면 |||**| ※ |**| , <sub>단계 5로 이동합니다.</sub> l x

# $\bigwedge$  경고

잉크, 용제 및 희석액은 휘발성과 가연성이 있습니다. 이러한 물질들은 현지 규정에 따라 보관하고 취급해야 합니다. 통풍이 잘 되는 장소에서만 작업하십시오. 삼킬 경우 세정제는 독성이 있습니다. 마시지 마십시오. 섭취한 경우 즉시 치료를 받으십시오.

**4** 기존의 잉크 카트리지(항목 1, [그림 6-2\)](#page-136-0)와 기존의 희석액 카트리지 (항목 2)를 프린터 캐비닛으로부터 잡아 뺍니다.

참고 : 잉크 카트리지는 프린터에 끼우기 전에 흔들어 줍니다 .

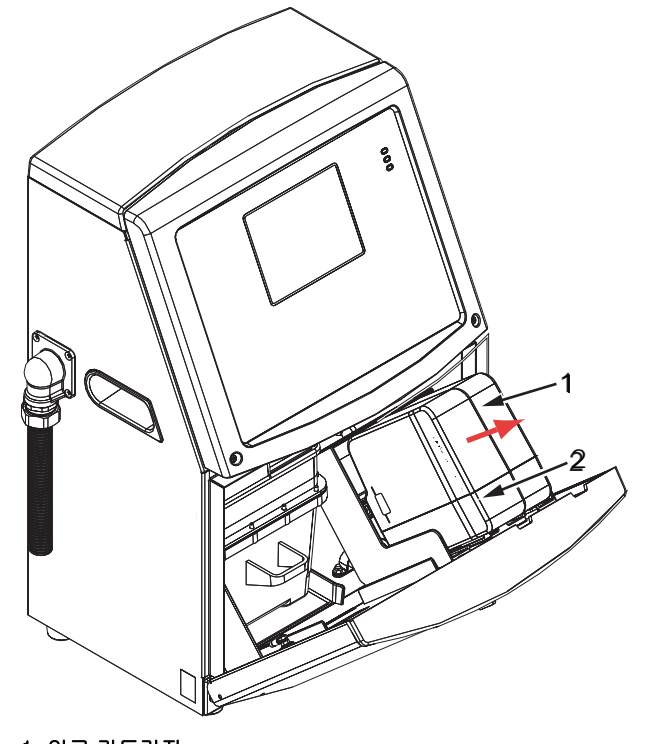

그림 6-2: 카트리지 잡아 당기기 1. 잉크 카트리지 2. 희석액 카트리지

<span id="page-136-0"></span>**5** 카트리지 키를 정확한 홀더 슬롯에 맞추어 신규 잉크 카트리지를 잉크 카트리지 홀더에 삽입합니다 [\(페이지의 6-3 그림 6-5](#page-137-0)). a. 카트리지가 홀더에 완전히 맞물려 있는지 확인합니다 .

참고 : 카트리지가 카트리지 홀더에 잠기게 될 때까지 ( 스냅 소리를 들을 수 있을 때까지 ), 카드리지를 밉니다 .

- b. " 잉크 카트리지 로드되지 않음 " 을 나타내는 아이콘이 사라졌는지 확인합니다 . 해당 아이콘은 사라지기까지 몇 초가 소요될 수 있습니다 .
- c. 100% 가득 차 있음을 알려주는 카트리지 수준 지시자가

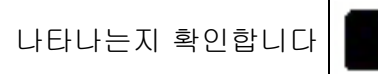

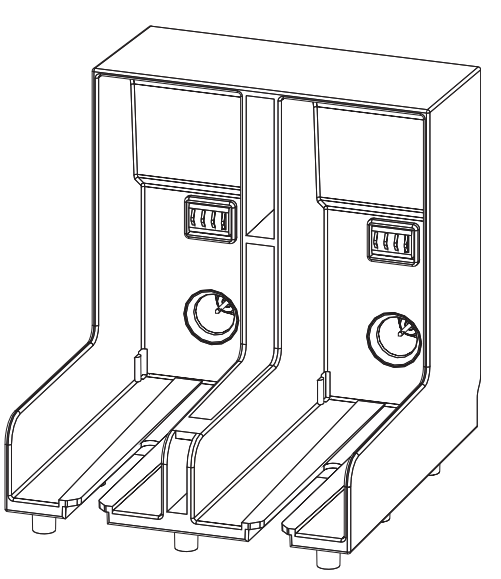

그림 6-3: 카트리지 홀더 슬롯

- <span id="page-137-0"></span>**6** 카트리지 키를 정확한 홀더 슬롯에 맞추어 신규 희석액 카트리지를 희석액 카트리지 홀더에 삽입합니다.
	- a. 카트리지가 홀더에 완전히 맞물려 있는지 확인합니다.
	- b. "희석액 카트리지 로드되지 않음"을 나타내는 아이콘이 사라졌는지 확인합니다. 해당 아이콘은 사라지기까지 몇 초가 소요될 수 있습니다.
	- c. "카트리지 수준 100% 가득 참"을 나타내는 아이콘이 나타나는지

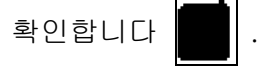

## <span id="page-138-0"></span>프린터 헤드 검사

프린터헤드를 검사하려면 다음 작업을 수행하십시오:

- **1** 잉크젯을 중지하고 프린터가 운전정지를 완료할 때까지 기다립니다 .
- **2** 전원에서 프린터를 연결 해제합니다.
- **3** 프린트헤드 나사(항목 2, [페이지의 6-4 그림 6-8](#page-140-0) (Videojet 1620) 및 [페이지의 6-5 그림 6-8\(](#page-140-1)Videojet 1620 UHS))를 풀고 프린트헤드 커 버(항목 3)를 떼어냅니다.
- **4** 프린트헤드와 프린트헤드 커버의 내부를 검사하여 잉크 찌꺼기가 있는지 확인합니다. 필요시 청소합니다 ("[프린트헤드 청소](#page-138-1)"참고).

## <span id="page-138-1"></span>프린트헤드 청소

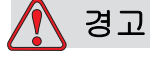

잉크나 솔벤트가 엎질러지는 경우, 프린터의 누출이 바닥/미끄러짐 위험 및/또는 화재 위험을 유발할 수 있습니다(특히 장비가 가연성 물질 및/또는 기타 장비 위에 위치해 있을 경우). 선택적인 드립 트레이(부품 번호 234407)를 사용할 수 있습니다. 프린터를 설치 하시려면, 프린터가 사용되는 면에 드립 트레이를 위치시켜 주십시오. 드립 트레이의 중앙에 프린터를 위치시켜 주십시오. 정전기 발생을 피하기 위하여 드립 트레이가 대략적으로 접지되어야 합니다.

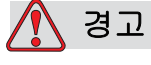

증발 위험. 세정액 증기를 오래 흡입하면 졸음 및/또는 알코올 중독과 유사한 증상이 나타날 수 있습니다. 환기가 잘되는 개방된 곳에서만 사용하십시오.

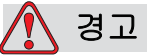

세정재 취급. 세정재는 눈과 호흡기를 자극합니다. 이러한 물질을 취 급할 때 부상 위험을 방지하려면:

항상 보호용 고무 장갑과 보호복을 착용하십시오.

항상 옆면이 차단되거나 마스크가 있는 고글을 착용하십시오. 유지관리 작업을 수행하는 경우에도 보안경 착용이 권장됩니다.

잉크를 취급하기 전에 손 보호 크림을 바르십시오.

세정제가 피부에 닿으면 최소 15분간 흐르는 물로 씻어 내십시오.

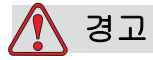

화재 및 건강 위험. 세정제는 휘발성과 가연성이 있습니다. 이러한 물질들은 현지 규정에 따라 보관하고 취급해야 합니다.

이러한 물질 근처에서 담배를 피우거나 화기를 사용하지 마십시오.

사용 후 이러한 물질이 밴 종이나 천은 즉시 제거하십시오. 그러한 품목들은 모두 현지 규정에 따라 폐기하십시오.

주의

프린터 구성요소가 손상되는 것을 방지하려면 청소할 때 부드러운 브러시나 보풀이 없는 천만 사용하십시오 . 고압 공기 , 면 걸레 또는 연마 물질은 사용하지 마십시오 .

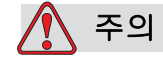

프린트헤드를 청소하기 전에 세정제가 사용된 잉크와 호환되는지 확인하십시오 . 본 주의사항을 따르지 않으면 프린터가 손상될 수 있습니다 .

참고 : 잉크젯이 꺼져 있는지 확인합니다 .

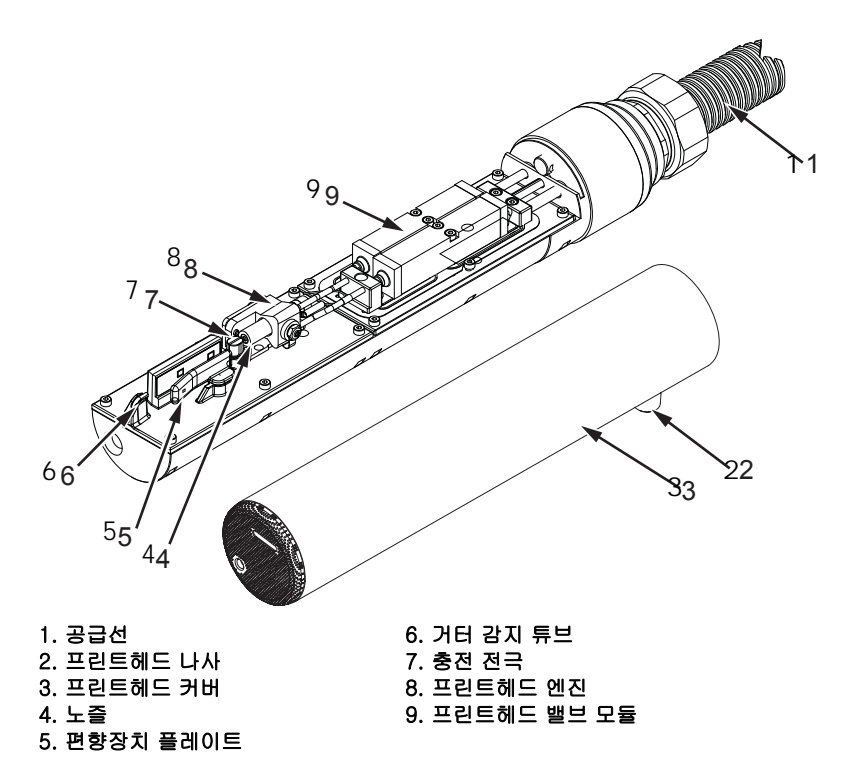

<span id="page-140-0"></span>그림 6-4: 프린트헤드 (Videojet 1620)

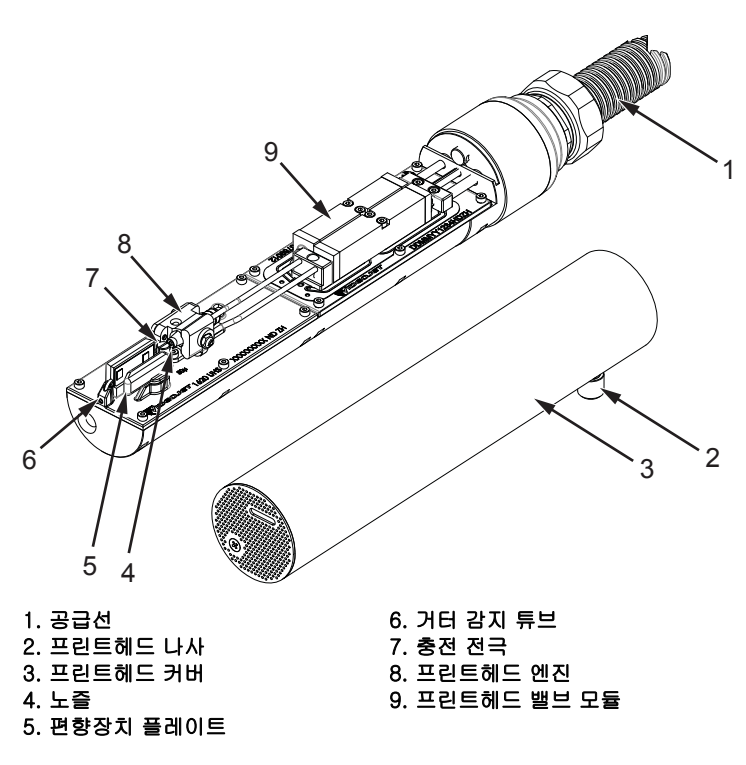

<span id="page-140-1"></span>그림 6-5: 프린트헤드 (Videojet 1620 UHS)

- **1** 프린트헤드를 워시 스테이션 ( 부품 번호 399085) 에 삽입합니다 .
- **2** 세정제와 휴지 또는 부드러운 솔을 이용하여 프린트헤드의 다음 부품을 청소합니다:
	- **•** 거터 감지 튜브(항목 6, [그림 6-4](#page-140-0)(Videojet 1620) 및 [페이지의 6-5](#page-140-1)  [그림 6-8](#page-140-1)(Videojet 1620 UHS))
	- **•** 충전 전극 ( 항목 7)
	- **•** 편향장치 플레이트 (항목 5) [\("편향장치 플레이트 청소" 페이지의](#page-142-0)  [6-10참](#page-142-0)고)
	- **•** 노즐 ( 항목 4)

참고 : 세정제는 프린터에서 사용하는 잉크의 종류와 호환되어야 합니다 .

**3** 프린트헤드를 건조시키고 전하 전극에 있는 슬롯에 세정제가 묻어있지 않은지 확인합니다.

참고 : 프린트헤드를 신속하게 건조시키려면 핸드 블로어나 압축 공기를 이용합니다 . 기압이 20 psi 이상 되어서는 안 됩니다 .

주의

장비 손상 . 프린트헤드는 프린터 시작 전에 반드시 건조되어야 합니다 . 본 주의사항을 따르지 않으면 프린터헤드가 손상될 수 있습니다 .

**4** 프린트헤드 커버를 다시 끼우고 골이 있는 나사를 조입니다.

## <span id="page-142-0"></span>편향장치 플레이트 청소

잉크 찌꺼기를 방지하려면, 용제 및 깨끗한 건조 공기 (CDA)로 편향장치 플레이트의 등고선 모양의 표면을 청소합니다.

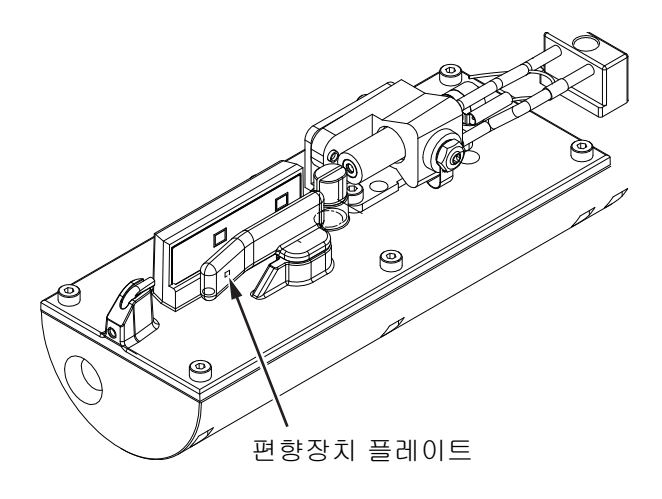

그림 6-6: 편향장치 플레이트 청소 (Videojet 1620)

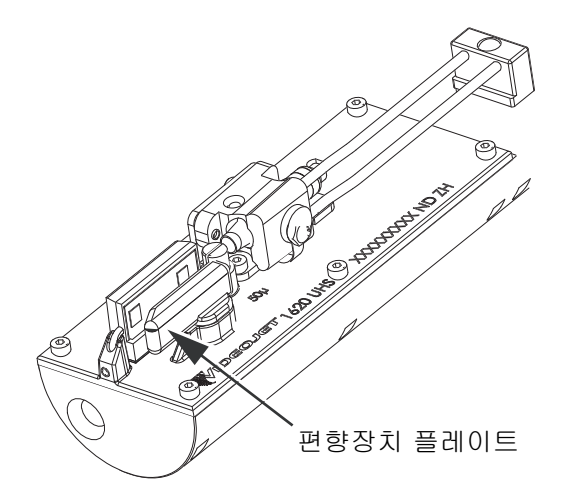

그림 6-7: 편향장치 플레이트 청소 (Videojet 1620 UHS - 50 미크론 )

## 프린터 캐비닛 청소

프린터 캐비닛을 청소하려면, 다음 작업을 수행하십시오:

## $\bigwedge$  경고

부상 위험. 공기 중의 입자와 물질은 건강에 해롭습니다. 고압 압축 공기를 이용하여 프린터 캐비닛을 청소하지 마십시오.

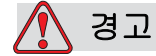

장비 손상. 표백제 또는 염산이 들어있는 염화물을 함유한 세척액은 표면에 심한 점식과 얼룩을 유발할 수 있습니다. 스테인리스 스틸에 닿지 않도록 해야 합니다. 와이어 브러시 또는 와이어 수세미를 사용 하는 경우 이러한 물품들은 스테인리스 강철로 만들어져야 합니다. 사용한 마모성 매체에 특히 철과 염화물과 같은 오염 물질이 없는지 확인합니다.

- **1** 진공 청소기 또는 부드러운 브러시를 사용하여 프린터의 먼지를 제거합니다 .
- **2** 보풀이 없는 젖은 천으로 프린터의 외부 표면을 닦습니다.

젖은 천으로 지울 수 없는 오염을 제거하려면 순한 세제를 사용하십시오.
# 문제 해결<br>**구**

# 소개

이 장은 프린터를 날마다 사용하는 사용자를 위한 문제 해결 및 고장 진단 정보를 포함하고 있습니다.

본 서비스 매뉴얼에는 서비스 기술자 및 숙련자를 위한 더욱 자세한 문제 해결 정보가 있습니다.

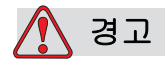

고압 위험 . 장비가 주 전원 공급 장치에 연결되어 있을 때는 매우 높은 전압이 흐릅니다 . 숙련된 공인 담당자만 유지관리 작업을 수행할 수 있습니다 . 모든 법정 안전 지침과 관행을 준수하십시오 . 프린터를 작동시킬 필요가 없는 경우라면 , 프린터의 주 전원 공급장치 연결을 해제한 다음 커버를 거나 서비스 또는 수리 작업을 하십시오 . 본 경고를 따르지 않으면 사망 또는 부상으로 이어질 수 있습니다 .

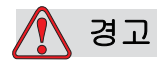

고장시에는 가열기의 온도가 70°C 가 될 수도 있습니다 . 가열기가 장착된 플레이트를 만지지 마십시오 . 본 경고를 따르지 않으면 부상을 입을 수 있습니다 .

# 프린터를 시작할 수 없음

- **1** 프린터가 켜져 있는지 확인합니다 . 프린터를 켜려면 , 녹색 누름 단추를 누릅니다 .
- **2** 시스템 상태 LED ([표 7-1\)](#page-145-0)를 체크하여 시스템 고장이 발생했거나 사용자 조치가 필요한지 확인합니다.

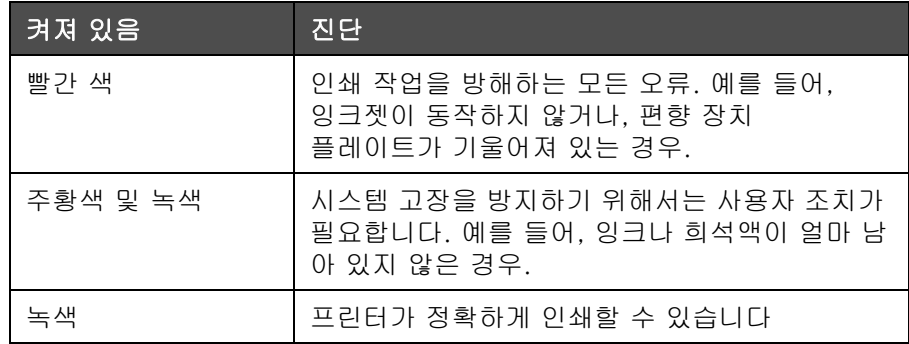

표 7-1: 시스템 상태 LED

- <span id="page-145-0"></span>**3** LED에 빨간색 또는 주황색 불이 켜져 있으면, 화면을 검사하여 아이콘들과 관련 메시지들이 표시되는지 확인합니다. ["프린터 상태](#page-149-0)  [아이콘" 페이지의 7-6](#page-149-0)을 참조하십시오.
- **4** 녹색 LED가 켜져 있는데도, 프린터가 인쇄하지 않습니다:
	- **•** 제품 센서와 샤프트 인코더가 연결되어 있고 제대로 동작하는지 확 인합니다 (제품이 센서를 통과할 때 제품 센서 뒤에 있는 램프가 깜박 거려야 합다)
	- **•** 문제가 지속되면 , 해당 오류를 VTI @ 1-800-843-3610 에 신고합니다 ( 미국 내 ). 미국 이외의 국가에 거주하는 고객들은 Videojet 지사 사무실 또는 지역 Videojet 대리점에 연락해 주십시오
- **5** 시스템 상태 LED에 불이 들어오지 않으면, 다음과 같은 방법으로 주 전원 공급장치를 확인합니다:
	- a. 주 전원 공급장치가 이용할 수 있는 상태인지 확인합니다 .
	- b. 주 입력 커넥터가 제대로 끼워져 있는지 확인합니다 .
	- c. 주 전원 공급장치 버튼이 ON 위치에 있는지 확인합니다 ( 눌러져 있는지 확인합니다 ).
	- d. 문제가 지속되면 , 오류 내용을 VTI @ 1-800-843-3610 에 신고합니다 .

# 인쇄 위치 부정확

**1** 메시지 매개변수 메뉴에 설정된 제품 지연값이 정확한지 확인합니다. ["메시지 및 기본 매개변수 설정 방법" 페이지의 5-26](#page-88-0)참고.

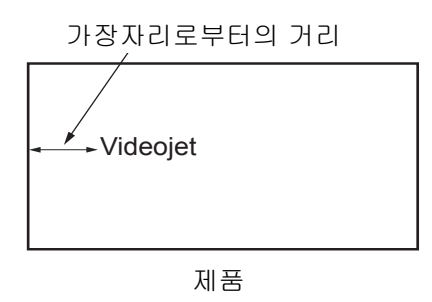

그림 7-1: 인쇄 위치

**2** 메시지 시작 부분에 별도의 공백이 없는지 확인합니다.

# 인쇄 크기 부정확

- **1** 설정된 글자 높이가 정확한지 확인합니다. ["폰트 높이 설정"](#page-117-0)  [페이지의 5-55](#page-117-0)을 참고하십시오.
- **2** 프린트헤드에서 제품까지의 거리가 정확한지 확인합니다. 프린트헤드가 제품에서 떨어져 있을수록 글자 높이는 증가하고 해상도는 감소합니다.

참고 : 최상의 품질을 위한 프린트헤드와 제품 간의 최적 거리는 12 mm 입 니다 . 범위는 5~15mm 입니다 .

참고 : *1620 UHS* <sup>40</sup> 미크론 *:* 최상의 품질을 위한 프린트헤드와 제품 간의 최적 거리는 *6* mm 입니다 .

참고 : 응용분야에 따라 최적 거리가 달라지는 특수 래스터를 특정 응용분 야에 사용할 수 있습니다 . 이러한 래스터는 인쇄 높이가 10 인 응용분야에 만 사용해야 합니다 .

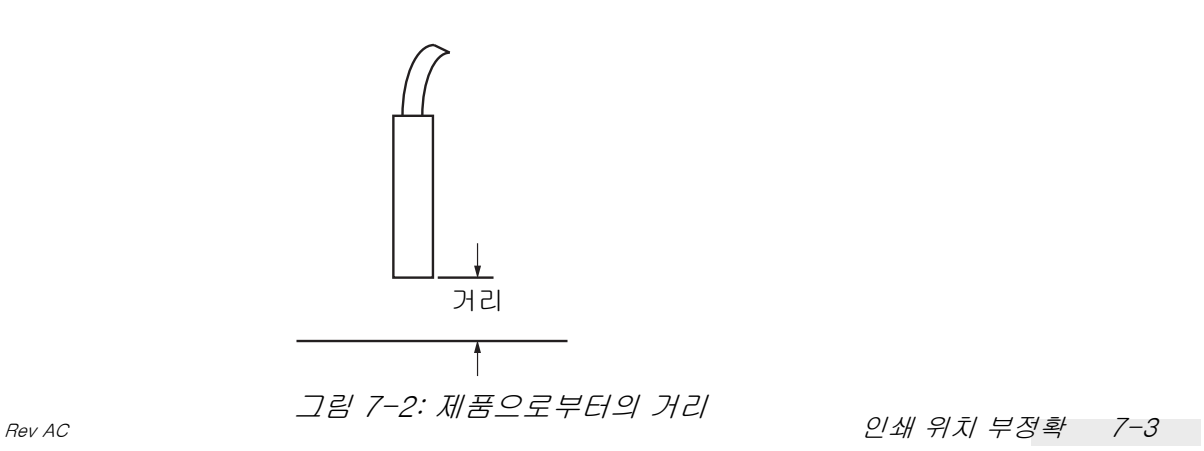

**3** 메시지에서 올바른 글꼴이 선택되었는지 확인합니다.["메시지 편집](#page-85-0)  [방법" 페이지의 5-23을](#page-85-0) 참조하십시오.

참고 : 인쇄 높이에 대한 자세한 정보는 [페이지의 A-6 표 A-7](#page-163-0) 을 참고하십시오 .

- **4** 메시지 너비가 늘어나 보이면, 메시지 변수 메뉴에 설정되어 있는 글자 폭 값을 줄여봅니다. 를 참고하십시오. ["메시지 및 기본 매개변수](#page-88-0)  [설정 방법" 페이지의 5-26](#page-88-0)
- **5** 메시지 너비가 줄어들어 보이면, 메시지 매개변수 메뉴에 설정되어 있 는 글자폭 값을 증가시켜 봅니다.

# 인쇄가 완전하게 되지 않습니다

- **1** 메시지 매개변수 메뉴에서 설정된 최대 인쇄 도트 값이 래스터/ 스트로크에 필요한 최대 도트 수와 동일한지 확인합니다 (모델에 따라 다름)[."메시지 및 기본 매개변수 설정 방법" 페이지의 5-26](#page-88-0) 을 참조하십시오. 메시지 인쇄에 대한 자세한 내용은 [부록 A,"사양"](#page-157-0)을 참조하십시오.
- **2** 프린트헤드에 잉크 찌꺼기가 있는지 체크하고 필요하면 프린트헤드를 청소합니다. ["프린트헤드 청소" 페이지의 6-6을](#page-138-0) 참조하십시오.

# 인쇄 품질 불량

왼쪽의 예는 양호한 전반적인 글자의 하지 않는 것이 있어요. 그들은 그들의 그들은 그들의 모두 있다. 되어 있습니다.

[표 7-2은](#page-147-0) 품질이 나쁜 인쇄 사례와 원인에 대한 해당 문제를 해결하기 위한 조치들을 설명합니다.

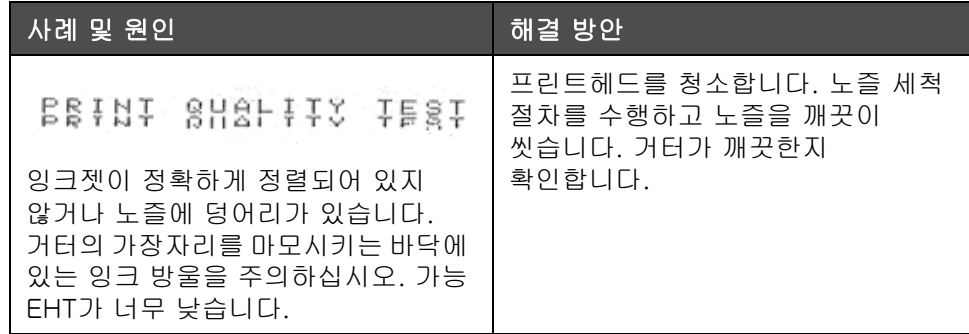

<span id="page-147-0"></span>표 7-2: 품질이 좋지 않은 인쇄 사례

| 사례 및 원인                                                                                            | 해결 방안                                                                                              |
|----------------------------------------------------------------------------------------------------|----------------------------------------------------------------------------------------------------|
| <b>BBINA</b> SASFILL LEST<br>위상 오류. 잉크방울이 정확하게<br>배치되지 않았습니다. 주위에 많은<br>양이 튀어 있는 것을 볼 수 있습니다.      | 프린트헤드를 청소한 후 완전히<br>건조시키십시오. 인쇄에서 위상까지<br>충분한 시간이 있는지 확인합니다.                                       |
| <b>ERINE AURLIFY FERF</b><br>조절이 부정확하고, 새털라이트가<br>너무 많으며, 전하 충전 절차가<br>정확하지 않습니다.                  | 노즐을 역류시켜 정확한 고장 원인을<br>체크합니다.                                                                      |
| FRIN+ 80861+7 +E8+<br>압력이 너무 높고, 잉크방울이<br>정확하게 편향되지 않고, 잉크방울이<br>서로 간에 "겹치고", 작게<br>인쇄됩니다.         | 잉크젯의 정렬을 체크합니다.<br>자세한 내용은 서비스 설명서를<br>참조하십시오.                                                     |
| PRINT QUALITY TEST<br>압력이 너무 낮고, 잉크방울이<br>과다하게 편향되어 있고, 부정확하게<br>위치합니다. 대부분의 편향된<br>잉크방울의 손실 가능성.  | 잉크젯의 정렬을 체크합니다.<br>자세한 내용은 서비스 설명서를<br>참조하십시오.                                                     |
| PRINT GUALITY TEST<br>프린트헤드가 기재에서 너무 멀리<br>떨어져 있음. 잉크방울이 기류에 의해<br>영향을 받아 수직적으로 너무 멀리<br>떨어져 있습니다. | 기재로부터의 거리를 감소시키거나<br>더욱 정확한 글꼴을 선택합니다.                                                             |
| 7837 777-8888 78783<br>프린트헤드 슬롯이 기재 이동과<br>수직을 이루지 않습니다.                                           | 프린트헤드의 전면은 기재의 표면과<br>90도를 이루어야 하며 슬롯은 기재 운<br>동에 대하여 수직이 되어야<br>합니다. 아래 그림을 참고하십시오:<br>异 A<br>뷰 A |

표 7-2: 품질이 좋지 않은 인쇄 사례 (계속)

# <span id="page-149-0"></span>프린터 상태 아이콘

프린터 상태 아이콘은 세 가지 그룹으로 구분됩니다:

- **•** 지시자 아이콘 . 지시자 아이콘들은 잉크젯의 상태를 보여줍니다
- **•** 오류 ( 경보 ) 아이콘 . 오류 상황이 발생하면 , 프린터는 인쇄를 중지합니다
- **•** 경고 아이콘 . 경고 상황이 발생하면 , 프린터는 경고 상황이 오류 상황이 될 때까지 인쇄를 계속합니다

### 지시자 아이콘

| 아이콘 | 이름       | 설명                                                               |
|-----|----------|------------------------------------------------------------------|
|     | 잉크젯 실행 중 | 잉크젯이 실행 중이며 기기가 인쇄 준비<br>상태입니다. 장비 시작 또는 중지시에는, 아<br>이콘이 깜박거립니다. |
| å   | 잉크젯 중지   | 잉크젯이 중지되었음을 나타냅니다.                                               |

표 7-3: 지시자 아이콘

## 오류 ( 경보 ) 아이콘

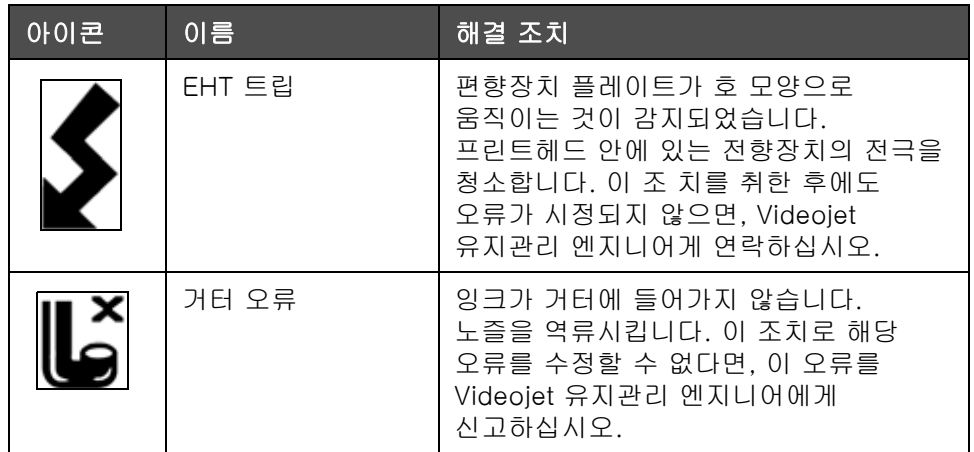

표 7-4: 오류(경보) 아이콘

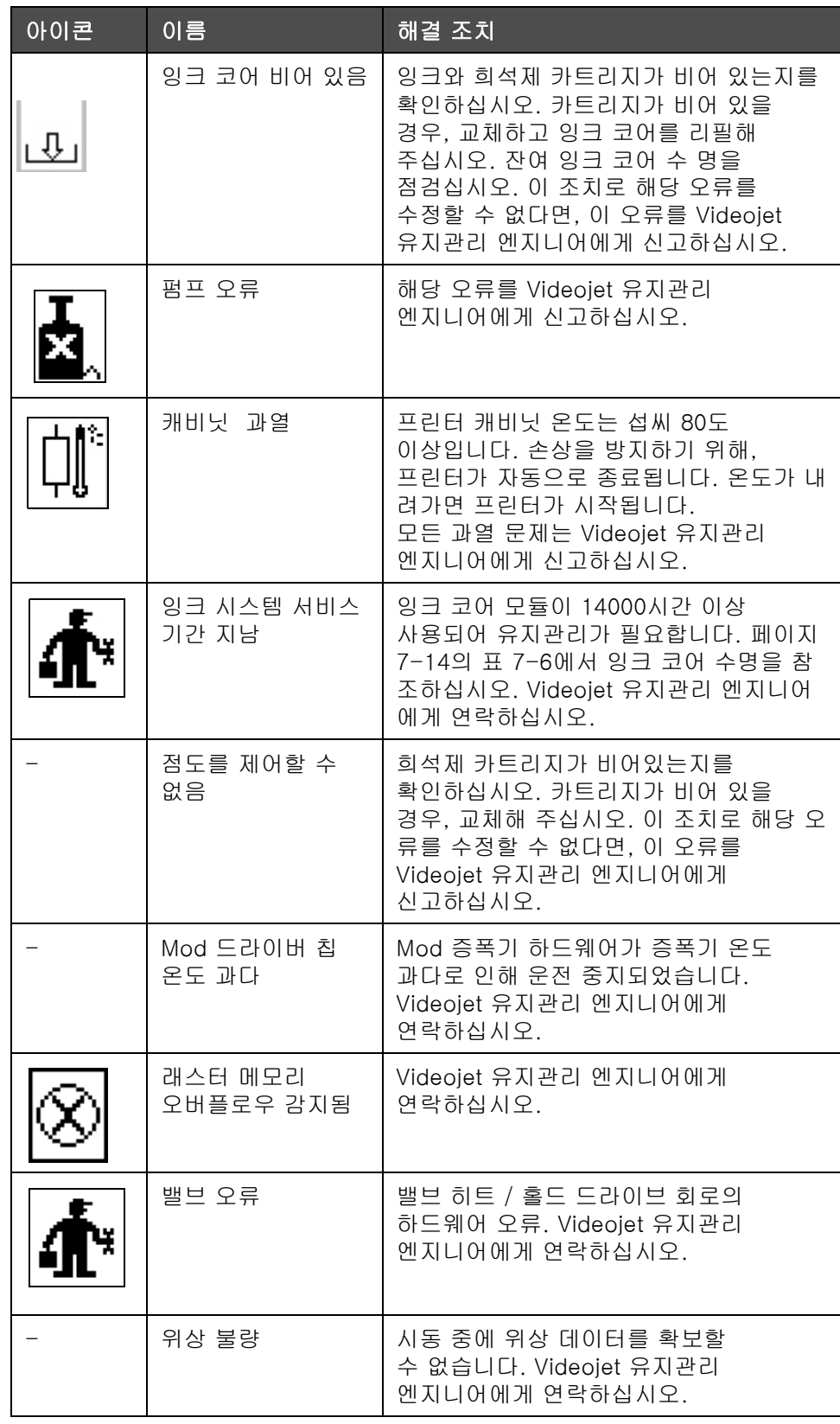

표 7-4: 오류(경보) 아이콘 (계속)

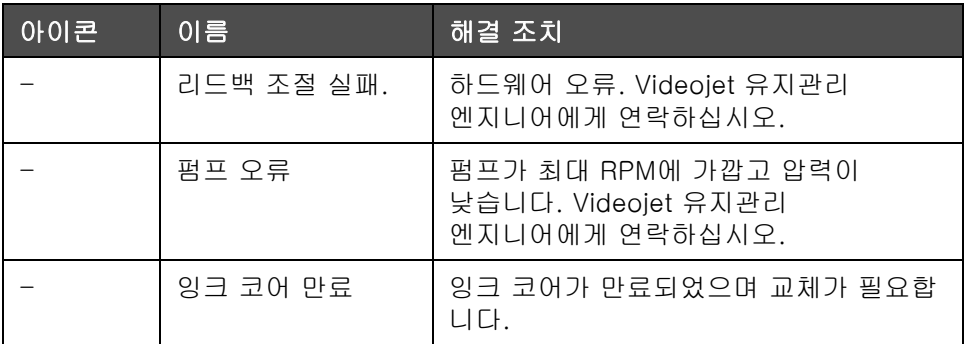

표 7-4: 오류(경보) 아이콘 (계속)

# 경고 아이콘

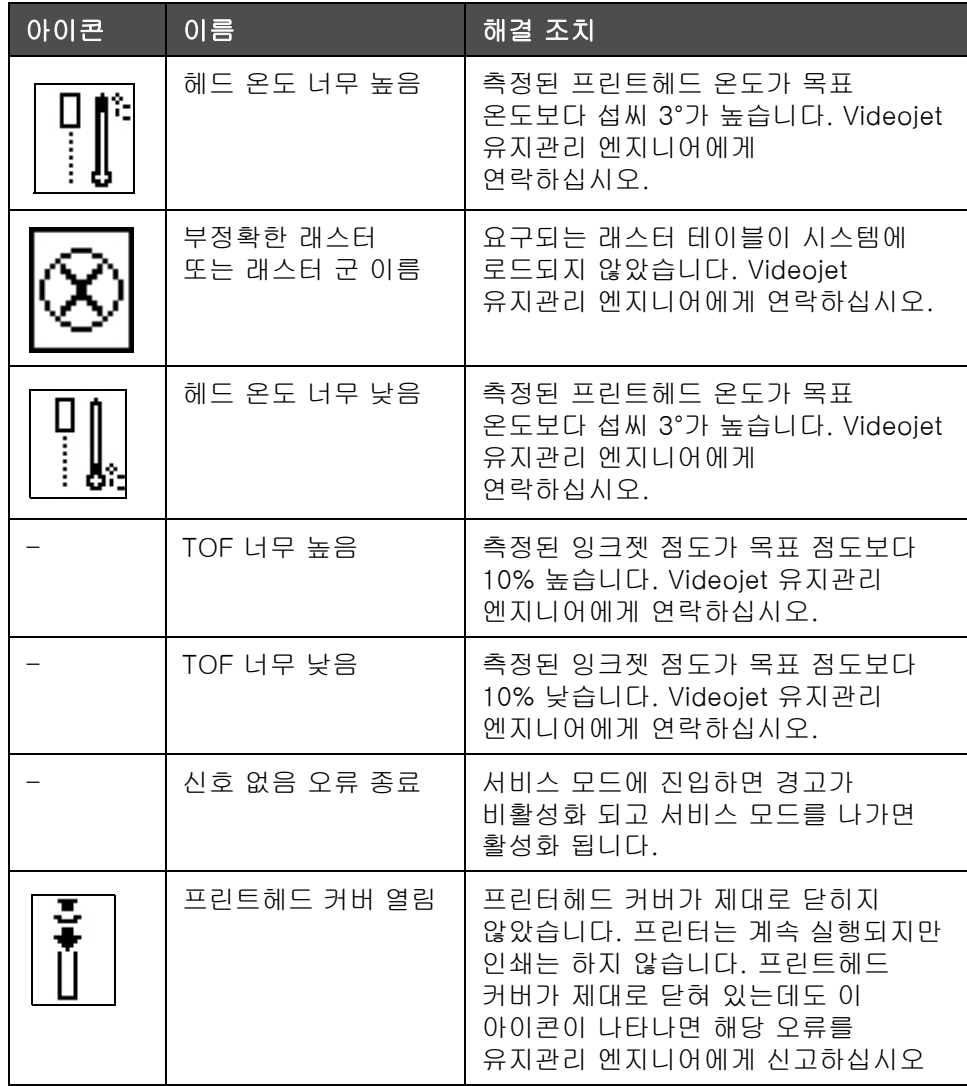

표 7-5: 경고 아이콘

| 아이콘 | 이름                 | 해결 조치                                                                                         |
|-----|--------------------|-----------------------------------------------------------------------------------------------|
|     | 위상 임계값 오류          | 프린터의 위상 임계값이 최소 값으로 설<br>정되어 있어 위상 프로파일을 확보할 수<br>없습니다. Videojet 유지관리 엔지니어<br>에게 연락하십시오.      |
|     | 잉크 점도 너무 높음        | 정확한 점도에 대한 압력 세트 포인트가<br>계산된 압력보다 > 0.1 바 큽니다.<br>Videojet 유지관리 엔지니어에게<br>연락하십시오.             |
|     | 잉크 점도 너무 낮음        | 정확한 점도에 대한 압력 세트 포인트가<br>계산된 압력보다 > 0.1 바 작습니다.<br>Videojet 유지관리 엔지니어에게<br>연락하십시오.            |
|     | 압력 너무 높음           | 실제 압력이 > 목표 압력보다 0.2<br>바 높습니다. Videojet 유지관리<br>엔지니어에게 연락하십시오.                               |
|     | 압력 너무 낮음           | 실제 압력이 > 목표 압력보다 0.2<br>바 낮습니다. Videojet 유지관리<br>엔지니어에게 연락하십시오.                               |
|     | 잉크 카트리지 없음         | 잉크 카트리지가 존재하지 않습니다. 새<br>잉크 카트리지를 삽입하십시오.                                                     |
|     | 잘못된 잉크 카트리지        | 잉크 카트리지 홀더에 삽입된<br>카트리지가 잘못된 잉크 종류를<br>포함하고 있습니다. 액체 REF와 액체<br>종류는 잉크 코어 모듈 사양과 일치해야<br>합니다. |
|     | 잉크 카트리지<br>유효기간 만료 | 잉크가 유효기간을 지났습니다.<br>새 잉크 카트리지를 삽입하십시오.                                                        |
|     | 잉크 카트리지 비어<br>있음   | 잉크 카트리지 스마트칩 데이터가 0%<br>로 읽힙니다. 새 잉크 카트리지를<br>삽입하십시오.                                         |
|     | 잉크 삽입 초과           | 현재 잉크 카트리지는 10회 이상<br>삽입되었습니다. 새 잉크 카트리지를 삽<br>입하십시오.                                         |
|     | 희석액 카트리지 없음        | 잉크 코어 모듈에 첨가해야 하는<br>희석액이 없습니다. 새 희석액<br>카트리지를 삽입하십시오.                                        |

표 7-5: 경고 아이콘 ( 계속 )

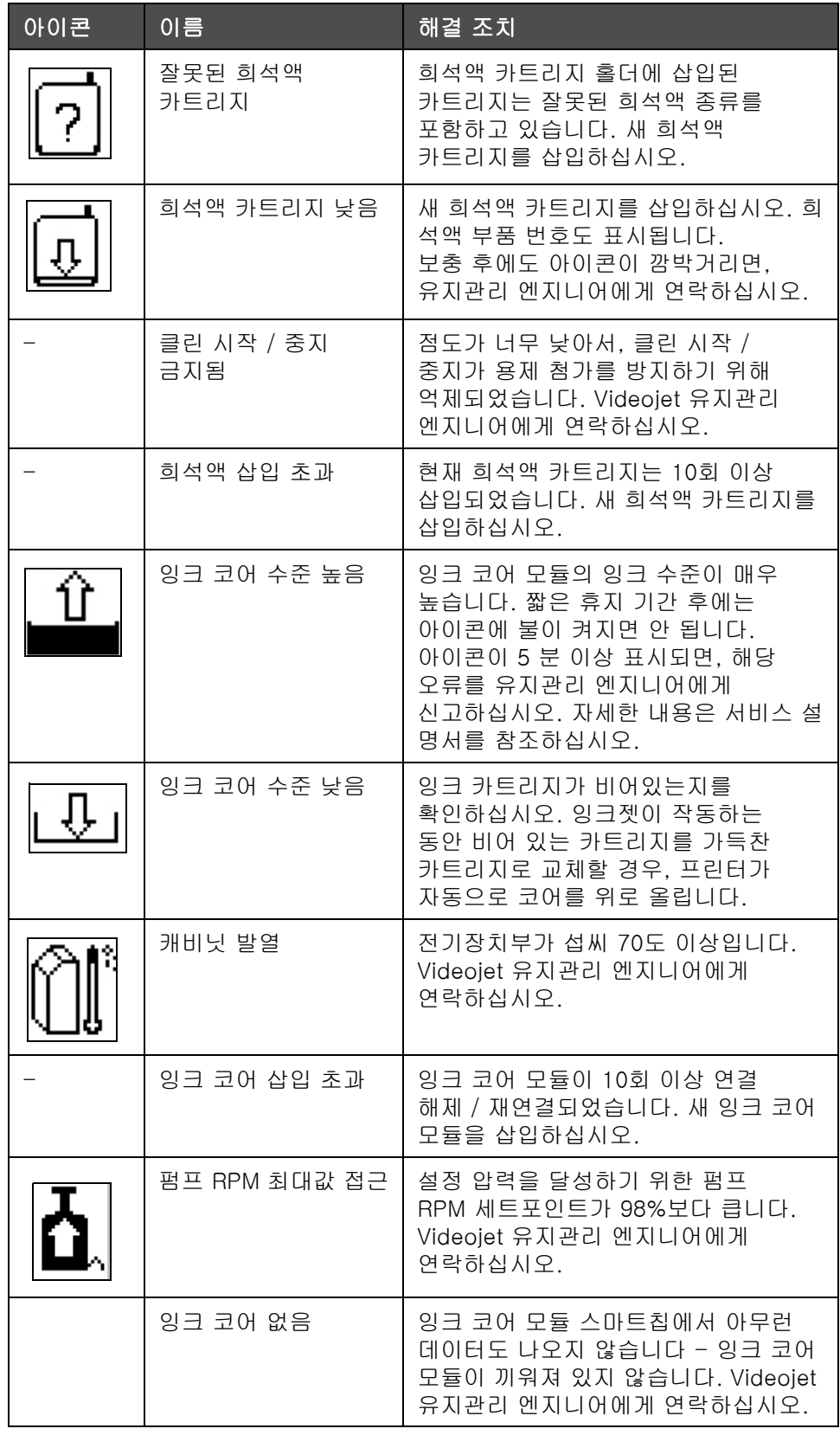

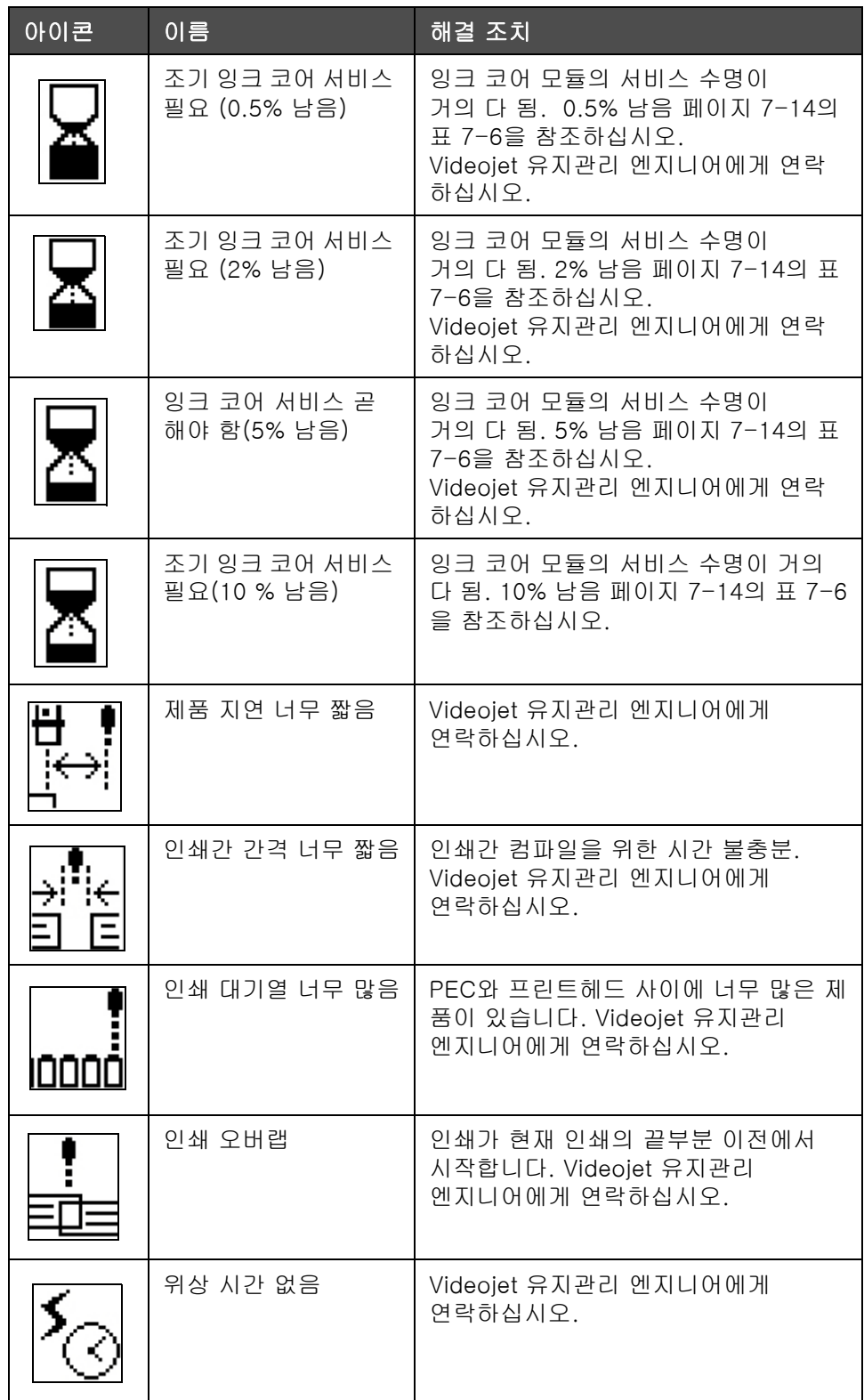

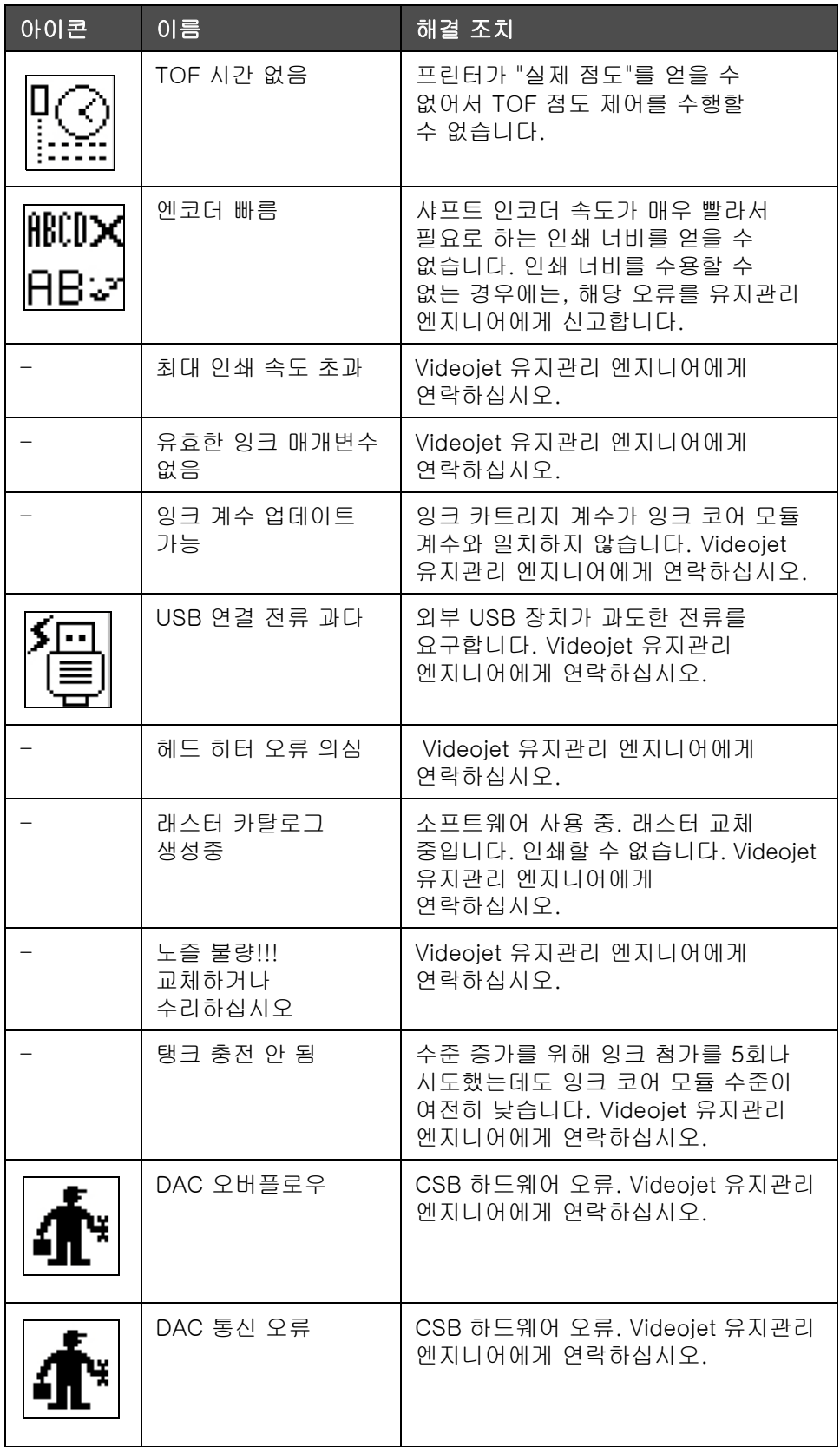

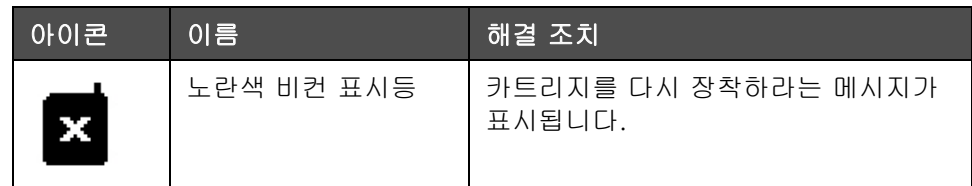

### 잉크 코어 수명

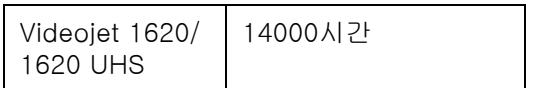

표 7-6: 잉크 코어 수명

### 오류 메시지

화면 왼쪽 하단에 프린터 오류 아이콘을 보완하는 오류 메시지가 표시됩니다. 두 가지 이상의 오류가 있는 경우 가장 심각한 오류 메시지만 표시되도록 메시지에 대해 우선 순위가 지정됩니다.

<span id="page-157-0"></span> $\begin{picture}(180,10) \put(0,0){\line(1,0){10}} \put(15,0){\line(1,0){10}} \put(15,0){\line(1,0){10}} \put(15,0){\line(1,0){10}} \put(15,0){\line(1,0){10}} \put(15,0){\line(1,0){10}} \put(15,0){\line(1,0){10}} \put(15,0){\line(1,0){10}} \put(15,0){\line(1,0){10}} \put(15,0){\line(1,0){10}} \put(15,0){\line(1,0){10}} \put(15,0){\line($ 

# 전기적 사양

본 프린터의 전기적 사양은 [표 A-1](#page-157-1) 에 나와 있습니다 .

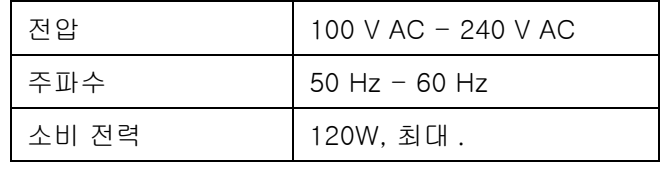

표 A-1: 전기적 사양

<span id="page-157-2"></span><span id="page-157-1"></span>무게

본 프린터의 무게는 [표 A-2](#page-157-2) 에 나와 있습니다 .

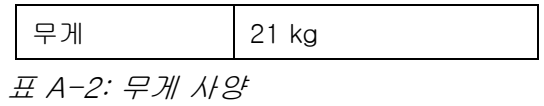

크기 :

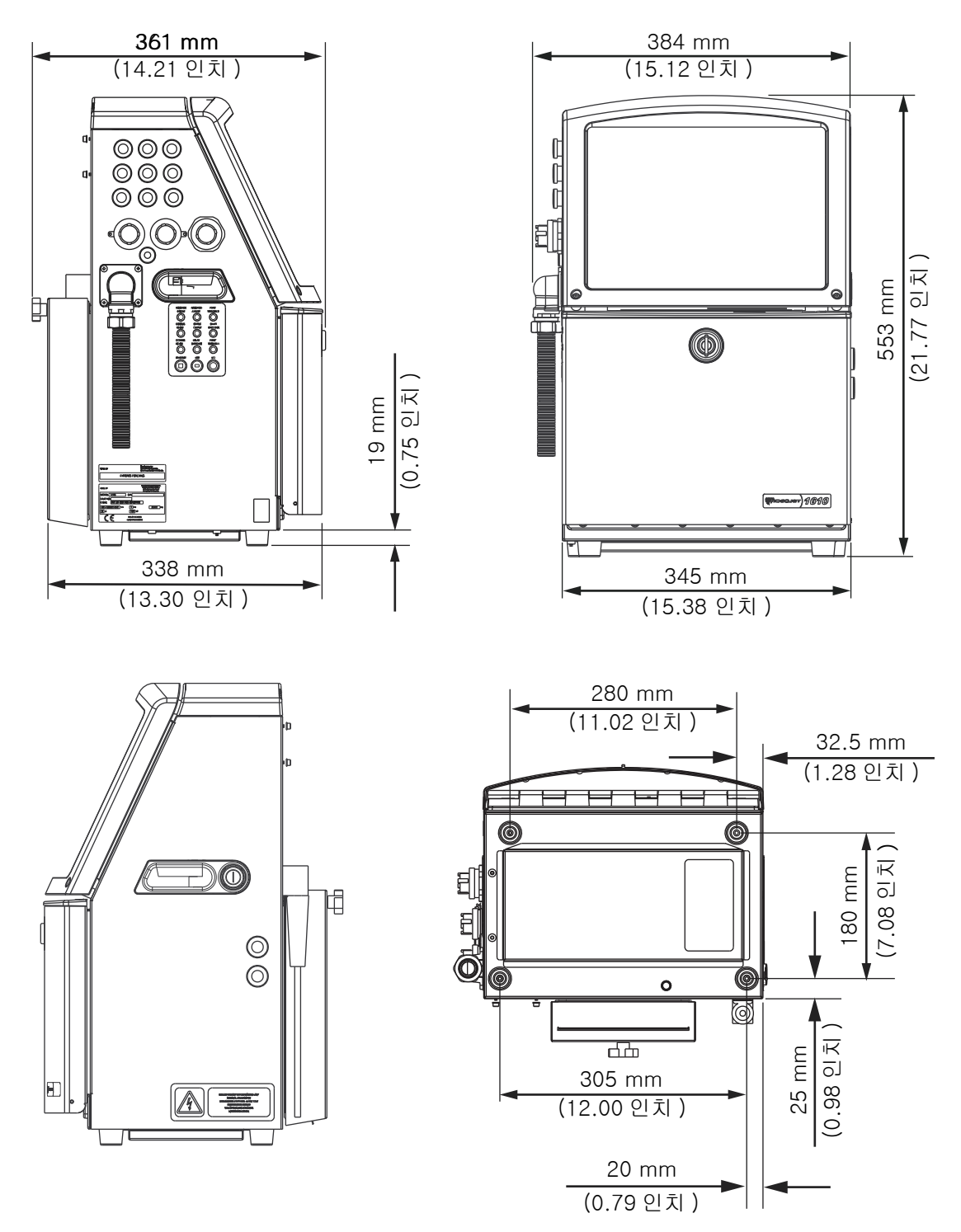

그림 A-1: 프린터 크기

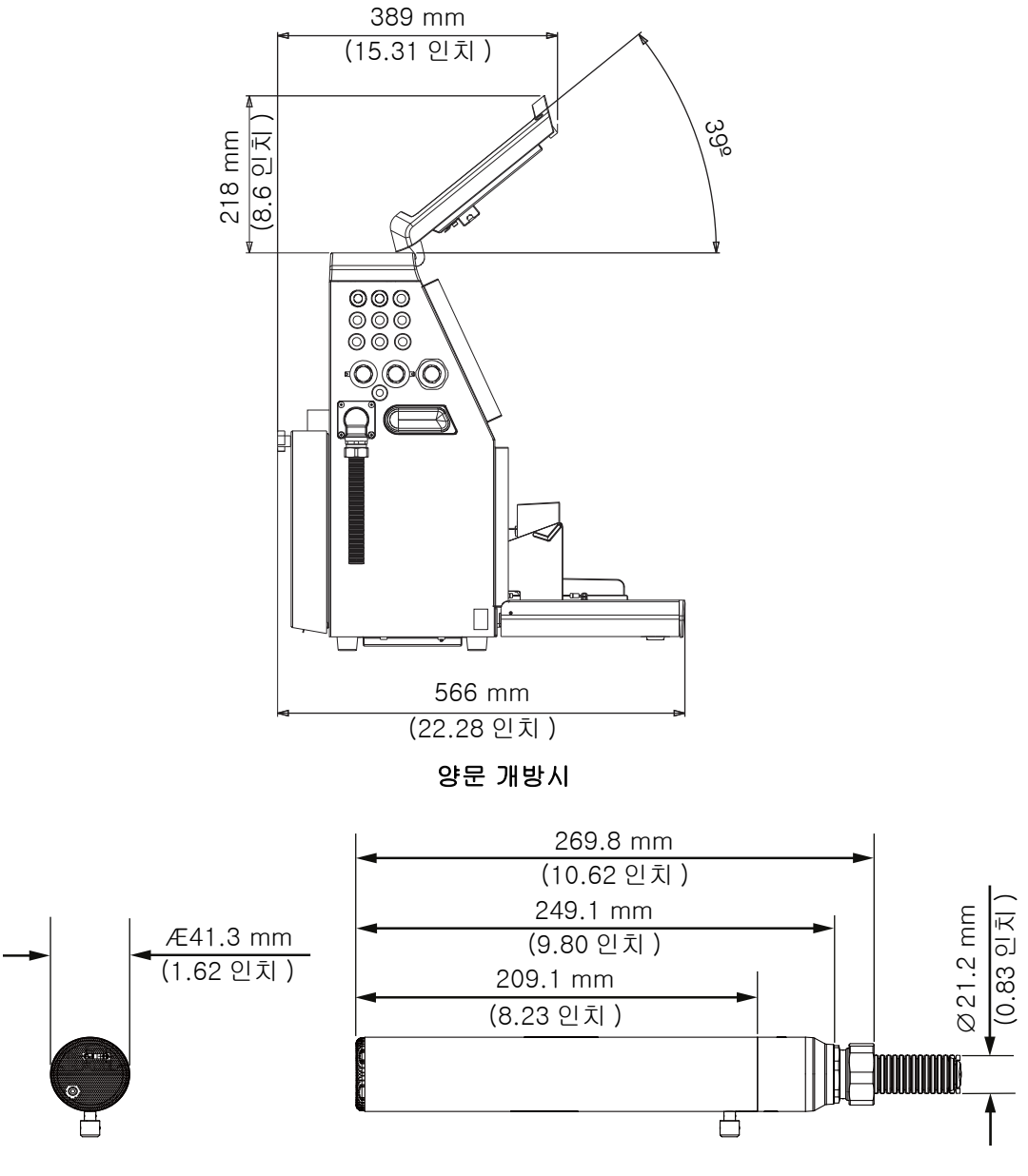

### 프린트헤드

그림 A-2: 프린터 크기 ( 계속 )

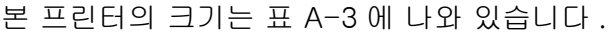

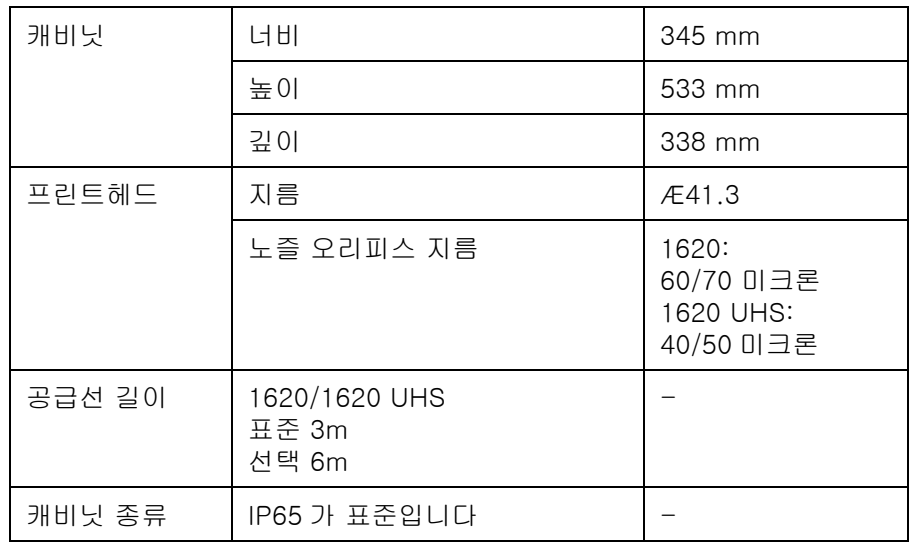

<span id="page-160-0"></span>표 A-3: 프린터 크기

# 옵션 부속품

이동식 프린터 스탠드

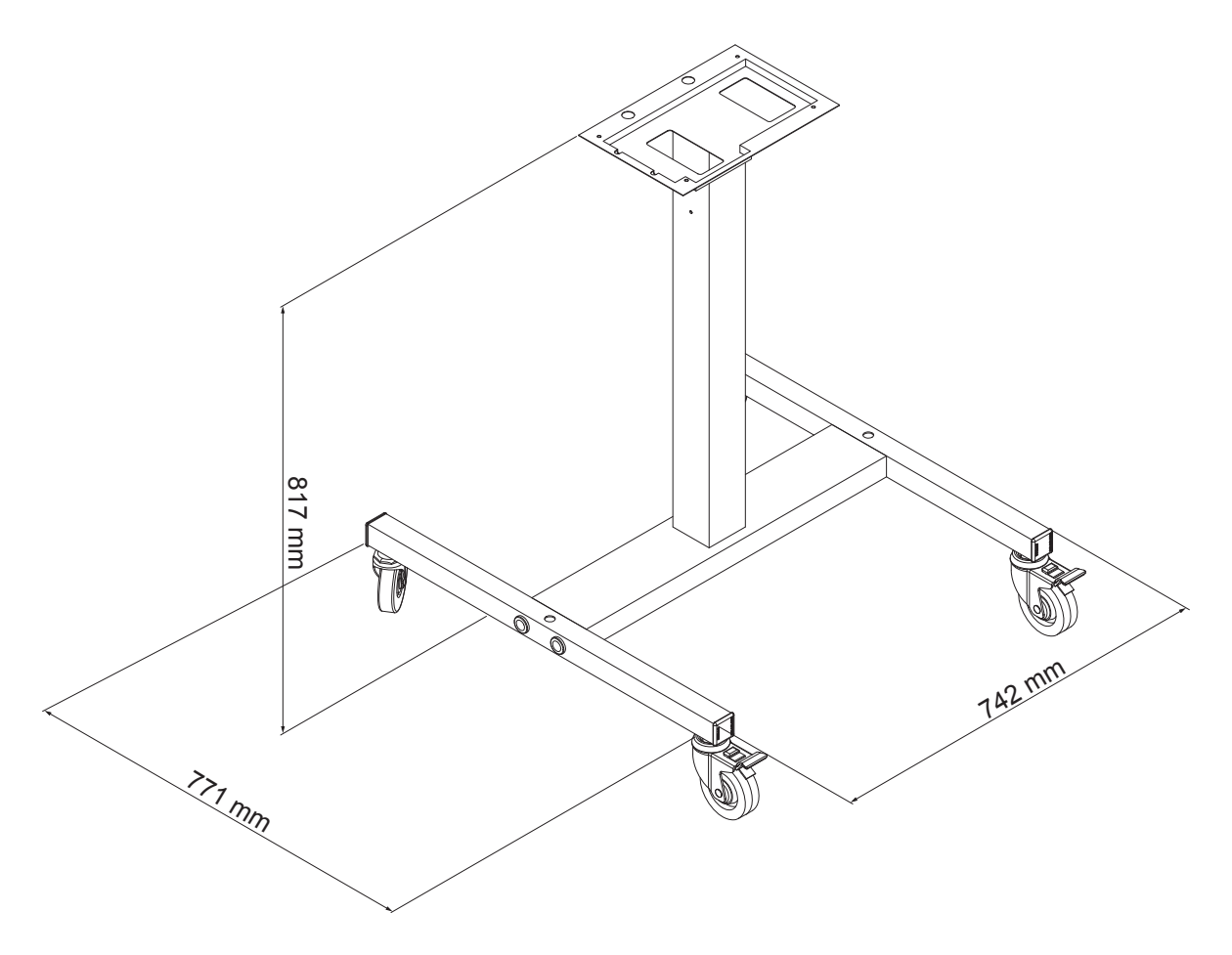

그림 A-3: 이동식 프린터 스탠드

### 고정식 프린터 스탠드

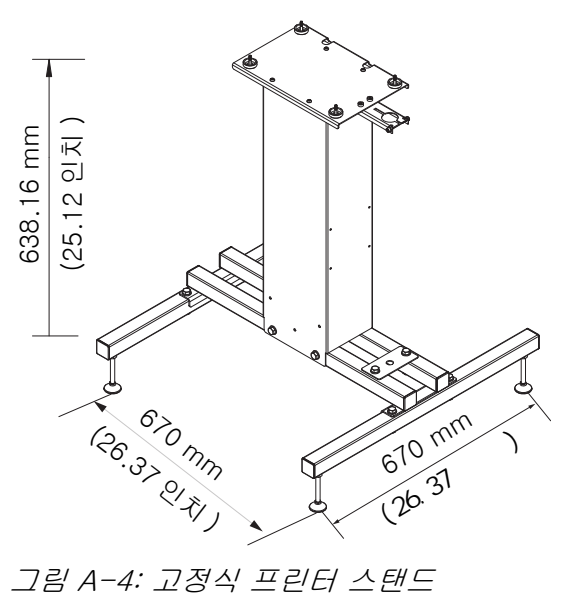

### 프린트헤드 스탠드

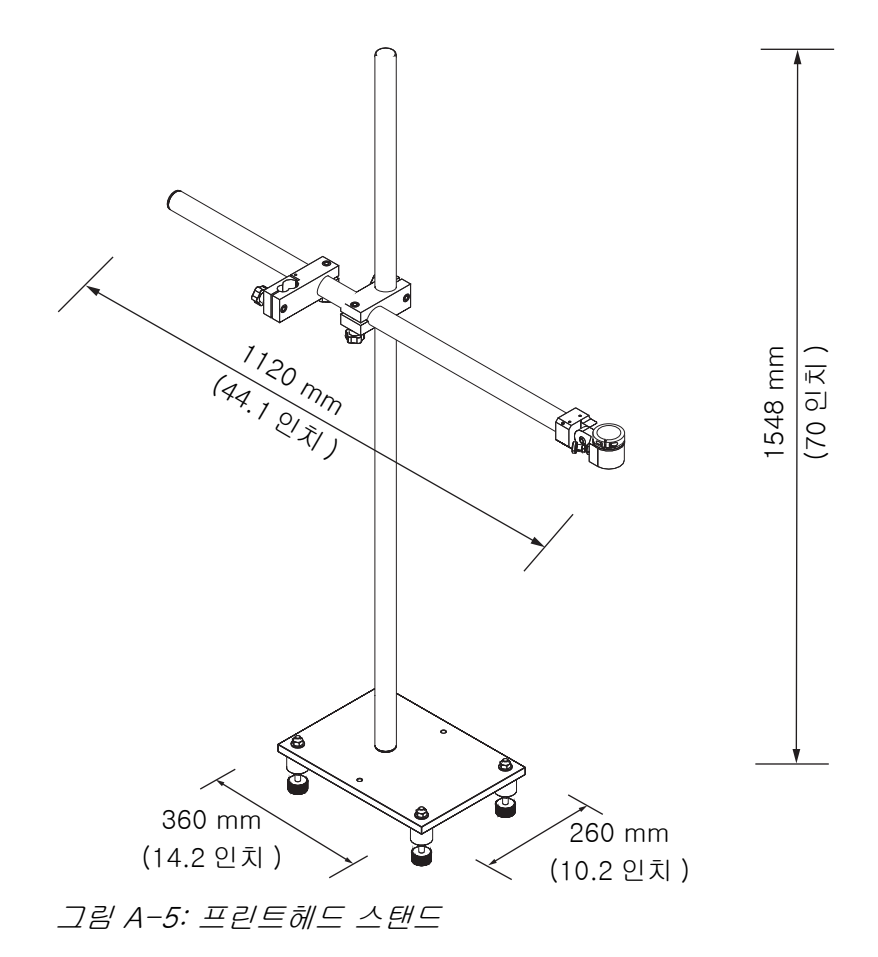

# 환경적 사양

본 프린터의 환경적 사양은 [표 A-4](#page-163-1) 에 나와 있습니다

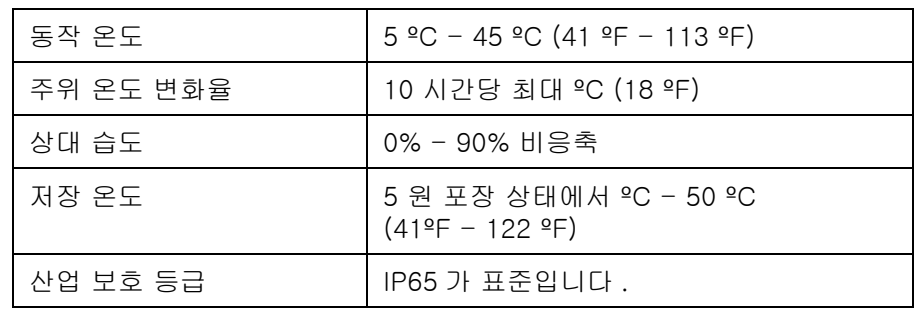

<span id="page-163-1"></span>표 A-4: 환경적 사양

\*참고: 습도가 높은 환경이나 특정 잉크(물에 민감한 잉크 포함)를 사용하 는 환경에서 프린터를 작동하는 경우 에어 드라이어가 필요합니다. 미국 내 모든 고객은 1-800-843-3610으로 Videojet Technologies Inc.에 문 의하십시오. 미국 외 고객은 해당 Videojet Technologies Inc. 판매 대리 점 또는 자회사에 지원을 문의하십시오.

# 잉크 및 희석액 용량

프린터의 잉크 및 용제 용량은 [표 A-5](#page-163-2) 에 나와 있습니다 .

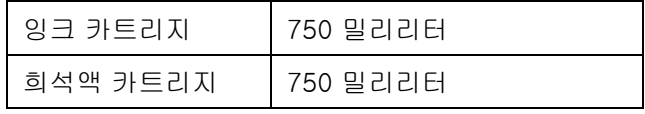

표 A-5: 잉크 및 희석액 용량

# <span id="page-163-2"></span>인쇄 높이

인쇄 매트릭스에 있어 메시지의 최저 최고 높이는 [표 A-6](#page-163-3) 에 나와 있습니다 .

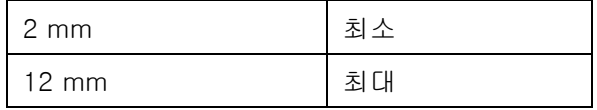

<span id="page-163-3"></span><span id="page-163-0"></span>표 A-6: 인쇄 높이

# 글꼴 사양 및 라인 속도

50, 60 및 70 미크론 노즐에 대한 글꼴 사양 및 라인 속도는 [표 A-7](#page-164-0) 및 [표 A-8](#page-165-0) 에 나와 있습니다 .

참고 : [표 A-7](#page-164-0) 및 [표 A-8](#page-165-0) 의 라인 속도는 별다른 표시가 없으면 60 dpi 의 경우만 해당됩니다 .

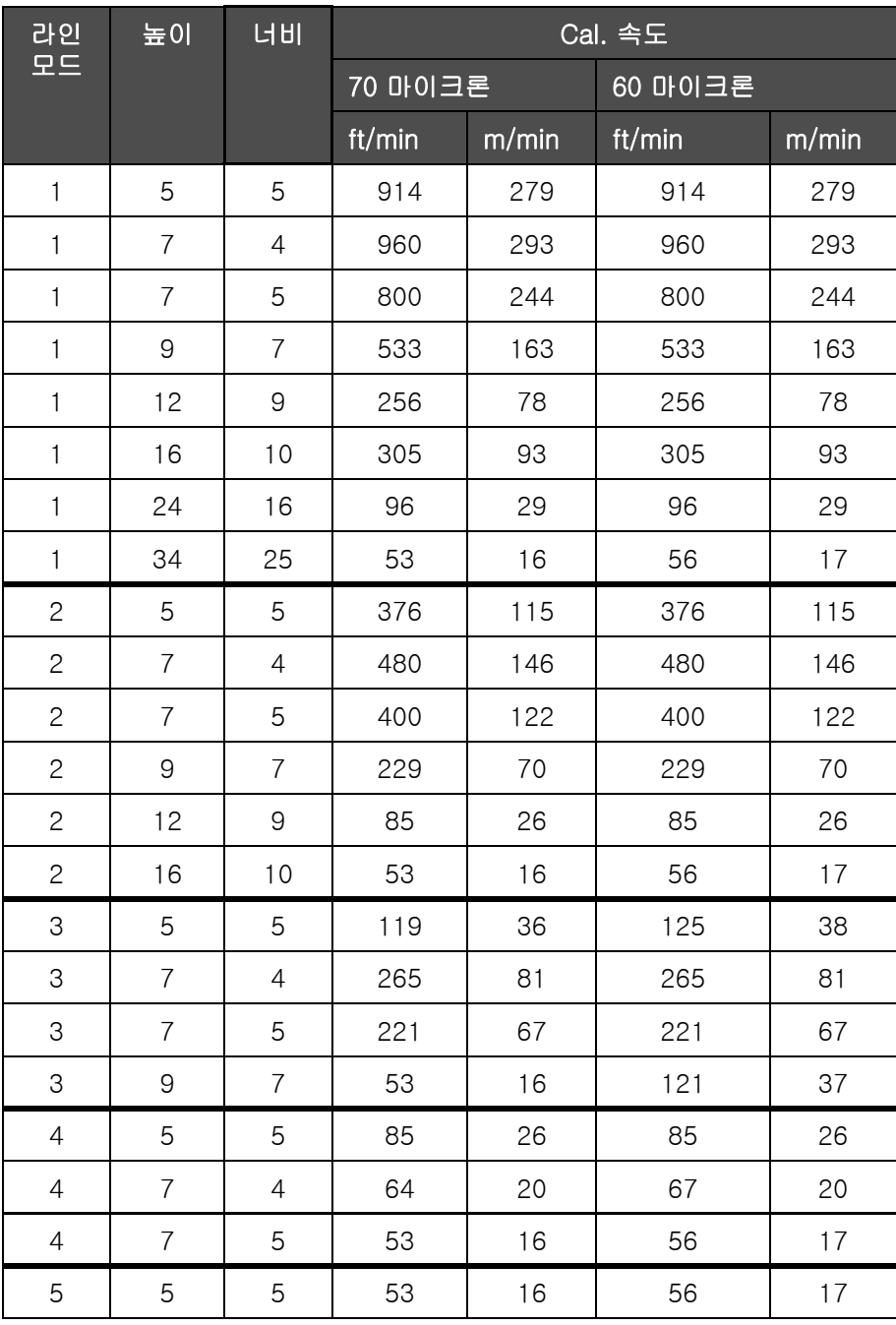

<span id="page-164-0"></span>표 A-7: 라인 속도

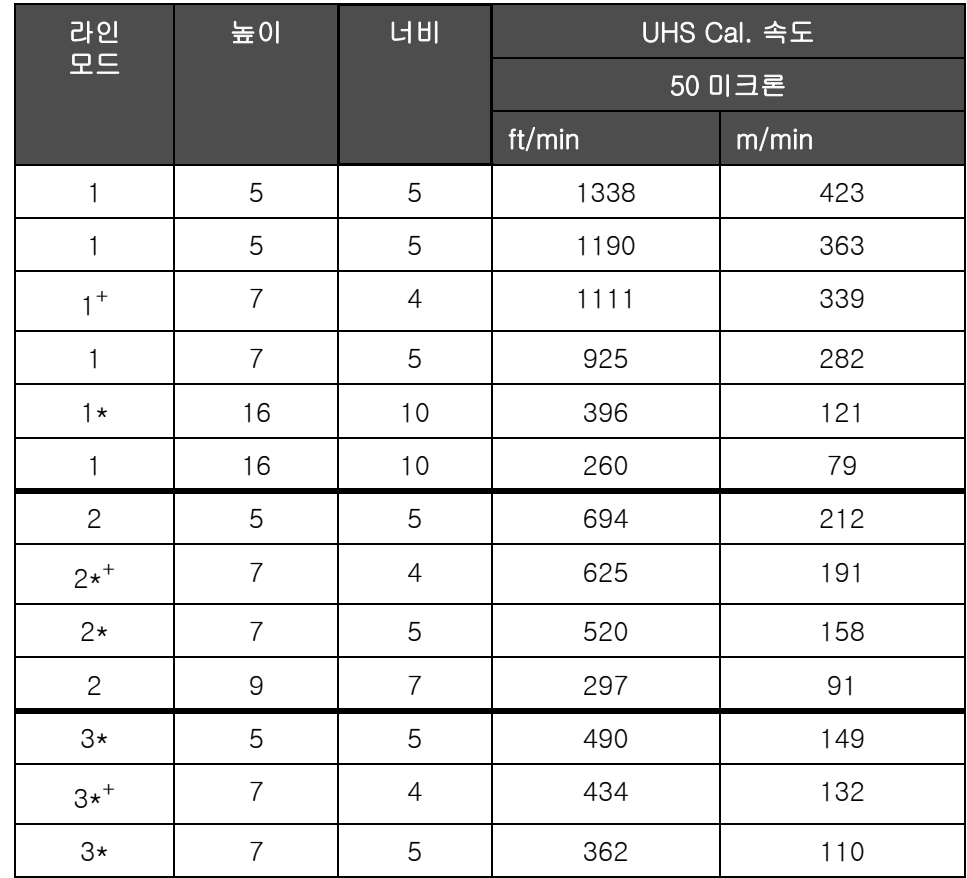

<span id="page-165-0"></span>표 A-8: UHS 라인 속도 - 50 미크론

참고 : \* 는 라인 모드에 대한 고속을 나타냅니다 .

참고 : <sup>+</sup> 는 50 dpi 의 속도를 나타냅니다 .

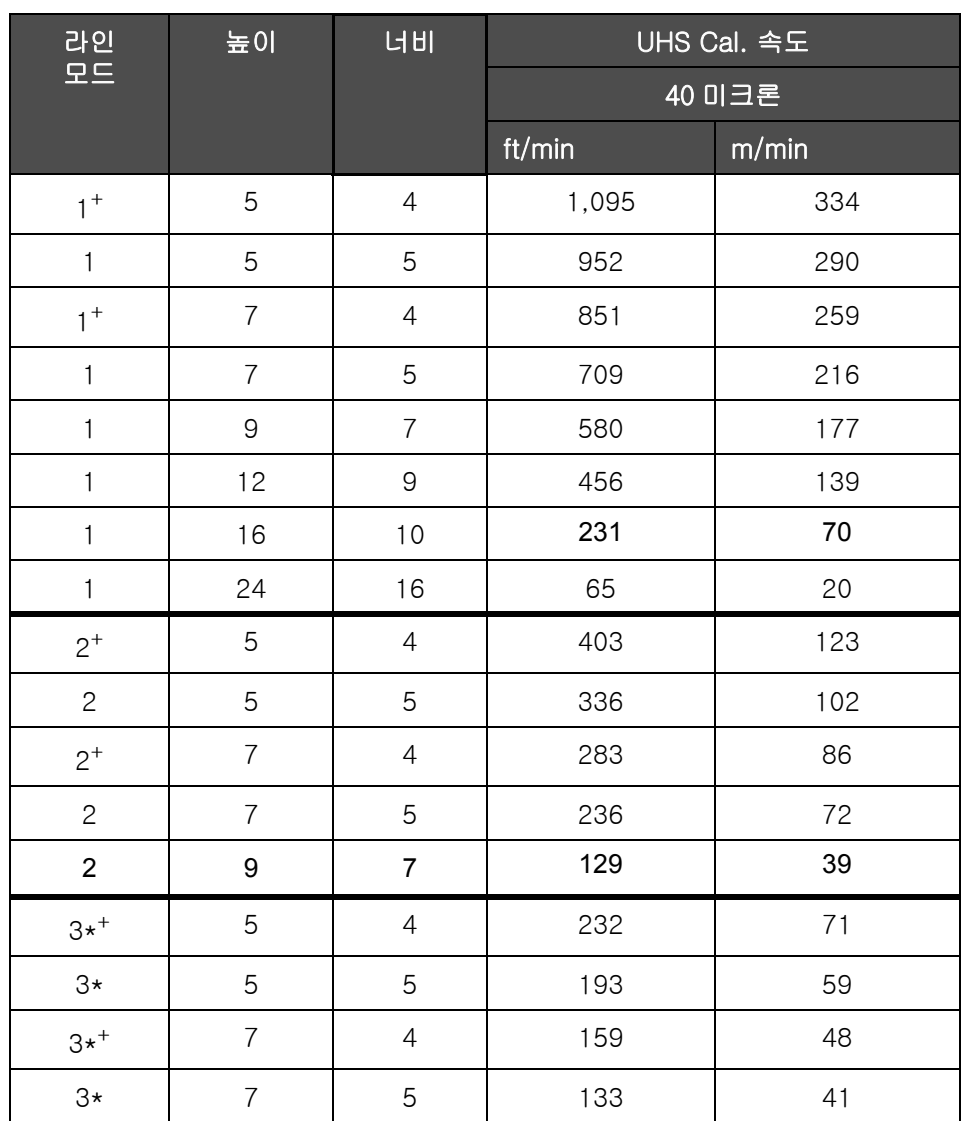

참고 : 표 [A-9](#page-166-0) 의 라인 속도는 다른 표시가 있는 경우를 제외하고 모두 90dpi 입니다 .

<span id="page-166-0"></span>표 A-9: UHS 라인 속도 - 40 미크론

참고 : \*\* 래스터는 속도에 따라 다릅니다 .

참고 : <sup>+</sup> 는 *75* dpi 의 속도를 나타냅니다 .

# 바코드 사양

사용 가능한 바코드 형태는 [표 A-10](#page-167-0) 에 나와 있습니다

참고 : 바코드 사양과 데이터 매트릭스가 [표 A-10](#page-167-0) 및 [표 A-11](#page-167-1) 에 나와 있 습니다. 바코드는 60dpi 및 90dpi에서 선택한 높이를 기준으로 하는 단일 라인 속도로 움직입니다 .

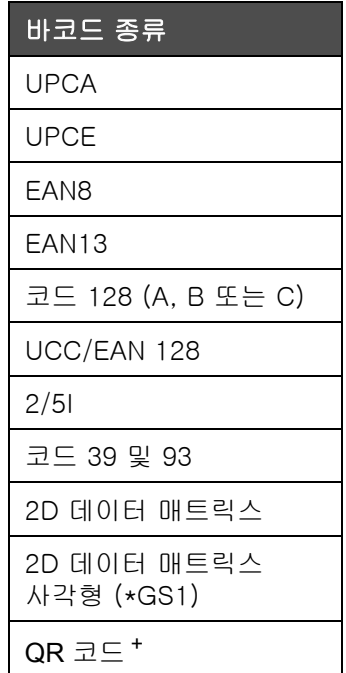

<span id="page-167-0"></span>표 A-10: 바코드 매트릭스

참고  $:$   $^+$  UHS 만 $.$ 

| 데이터 매트릭스       |
|----------------|
| $10 \times 10$ |
| $12 \times 12$ |
| $14 \times 14$ |
| $16 \times 16$ |
| $18 \times 18$ |
| $20 \times 20$ |
| $22 \times 22$ |
| 24 x 24        |

<span id="page-167-1"></span>표 A-11: 데이터 매트릭스 코드 크기

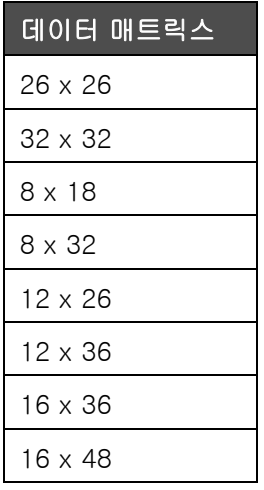

표 A-11: 데이터 매트릭스 코드 크기 ( 계속 )

참고 : 높이 16 이상의 데이터 매트릭스 코드 인쇄에는 60 미크론 노즐을 권장합니다 .

# 용어집

### CIJ

CIJ 기술에서는 지속적인 잉크의 흐름이 작은 잉크 방울로 나누어지며, 이 러 한 잉크 방울이 편향되어 제품위에서 문자와 이미지를 형성합니다.

### LCD

LCD는 광원 또는 편향장치 앞에 배열된 여러 색상 또는 흑백으로 이루어진 얇고 평평한 표시 장치입니다.

### LED

LED는 전류가 통과할 때 가시 광선을 발산하는 부품 이름입니다.

### RS-232

프린터와 다른 장치간 통신을 할 수 있게 해주는 직렬 데이터 통신 규격.

### WYSIWYG

WYSIWYG는 편집 동안에 디스플레이 되는 내용이 최종 출력물 (이러한 경우, 기판에 인쇄되는 문자 및 이미지)과 매우 유사하게 나타나는 시스템을 실현하기 위하여 컴퓨팅에서 사용되는 의미로 What You See Is What You Get '의 두문자어입니다'.

### 거터

프린트헤드에 의해 사용되지 않은 잉크는 거터를 통해 돌아옵니다.

### 노즐

잉크가 노즐 결합체에 공급되어 작은 구멍으로 들어갑니다. 노즐 결합체는 잉크젯이 작은 잉크 방울들의 흐름으로 들어갈 수 있도록 진동하도록 되어 있습니다.

### 매개변수

인쇄되는 메시지에 적용되는 설정값. 예를 들어, 메시지 너비.

### 메시지 선택

자판을 통하지 않고 외부 소스로부터 메시지를 선택하는 방법입니다. 프로그램 가능 로직 제어기 (PLC)나 스위치 보드와 같은 외부 소스.

### 문자 셋

문자셋은 프린터에 프로그램된 여러가지 언어의 알파벳과 특수 문자의 조합입니다.

### 밸브

프린터 내부에서 잉크의 흐름을 제어하기 위해 에 들어 있는 수압 부품.

### 부하

작은 잉크 방울에 적용되는 전하. 적용되는 전하량은 기재에 있는 잉크 방울의 목적 위치에 따라 다릅니다.

### 빠른 분사시작

빠른 시작은 장비가 꺼져 있는 시간이 30분 이하일 경우 사용됩니다. 이 프린터 시작 모드가 사용되면 노즐은 세척되지 않습니다.

### 빠른 분사종료

빠른 중지는 장비가 꺼져 있는 시간이 30분 미만일 경우에 사용됩니다. 이 런 종류의 프린터 중지 모드가 사용되면 노즐이 잉크로 가득차 있습니다.

### 사용자 영역

사용자 필드는 메시지에 삽입됩니다. 사용자는 인쇄 동작중에만 메시지에 복사되므로 사용자 필드에는 새로운 업데이트들이 포함되어 있습니다. (예, 만료일).

### 생산제품

인쇄 작업이 이루어지는 제품의 표면.

### 샤프트 인코더

제품 속도 변화를 감지하여 프린터가 인쇄 너비를 정확하게 조절할 수 있도록 하는 장치.

### 세척제

프린트헤드를 청소하고 추가적인 잉크 찌꺼기를 제거하는 세척액.

### 센서

인쇄를 시작하기 위해 제품의 존재를 검출하는 광 학성 스위치.

### 아이콘

프린터 상태 또는 오류 상태를 표시하는 데 사용되는 그림 기호

### 위성방울

부정확한 조절값에 의해 생기는 잉크 흐름 주위의 작은 별도의 잉크 방울.

### 인쇄 지연

제품 지연은 센서가 활성화되어 메시지가 인쇄를 시작하는 시간입니다.

### 정상분사시작

정상분사 시작은 시동 중 잉크 튀김과 분무를 제거하는 인쇄 시작 시퀀스입니다. 이 시동 시퀀스는 인쇄를 중지하기 위해 사전에 정상분사종료가 사용된 경우에 사용됩니다.

### 정상분사종료

정상분사종료기능은 잉크젯이 중지하기 전에 노즐로부터 잉크를 제거하기 위해 필요한 시간을 제공합니다. 이 동작은 프린트헤드에 잉크 찌꺼기가 남는 것을 방지합니다. 깨끗한 프린터는 장기간 정확하게 동작합니다.

### 페이징

프린터의 마이크로프로세서 제어 시스템은 위상 검출기로부터의 데이터를 감시합니다. 이 데이터는 작은 잉크 방울들의 충전과 해체 사이에 동기가 존 재하는지 확인합니다.

### 편향장치 플레이트

편향장치 플레이트는 프린트헤드 내에 고압 영역을 생성합니다. 고압 영역은 인쇄를 위해 잉크 방울을 편향시킵니다. 편향장치 플레이트의 전압을 변경하여 글자 높이를 제어할 수 있습니다.